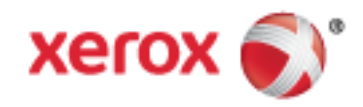

Xerox® WorkCentre® 6655/6655i Värimonitoimitulostin Xerox® ConnectKey® 2016 -teknologia Käyttöopas

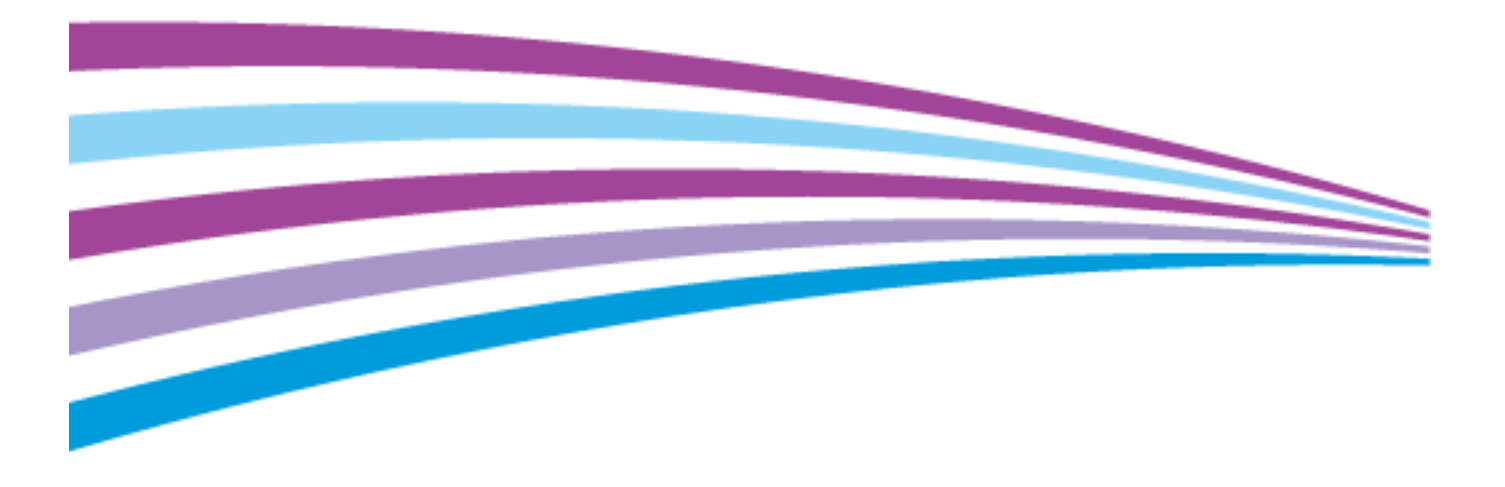

© 2016 Xerox Corporation. Kaikki oikeudet pidätetään. Julkaisemattomat oikeudet pidätetään Yhdysvaltojen tekijänoikeuslakien mukaan. Tämän julkaisun sisältöä ei saa kopioida missään muodossa ilman Xerox Corporationin lupaa.

Tekijänoikeussuoja kattaa kaiken suojan kohteena olevan aineiston ja asiat, joihin tekijänoikeutta tai jotakin sen lähioikeutta nykyisen tai myöhemmän lain mukaan voidaan soveltaa, mukaan lukien rajoituksetta tietokoneohjelmien perusteella luodun aineiston, joka tulostuu näytölle, kuten tyylit, mallit, kuvakkeet, näyttökuvat, ulkoasut jne.

Xerox® ja Xerox ja kuviomerkki®, Phaser®, PhaserSMART®, PhaserMatch®, PhaserCal®, PhaserMeter™, CentreWare®, PagePack®, eClick®, PrintingScout®, Walk-Up®, WorkCentre®, FreeFlow®, SMARTsend®, Scan to PC Desktop®, MeterAssistant®,

SuppliesAssistant®, Xerox Secure Access Unified ID System®, Xerox Extensible Interface Platform®, ColorQube®, ConnectKey®, Global Print Driver® ja Mobile Express Driver® ovat Xerox Corporationin tavaramerkkejä Yhdysvalloissa ja/tai muissa maissa.

Adobe® Reader®, Adobe® Type Manager®, ATM™, Flash®, Macromedia®, Photoshop® ja PostScript® ovat Adobe Systems Incorporatedin tavaramerkkejä Yhdysvalloissa ja/tai muissa maissa.

Apple, Bonjour, EtherTalk, TrueType, iPad, iPhone, iPod, iPod touch, Mac ja Mac OS ovat Apple Inc.:n Yhdysvalloissa ja muissa maissa rekisteröimiä tavaramerkkejä. AirPrint ja the AirPrint-logo ovat Apple Inc.:n tavaramerkkejä.

HP-GL®, HP-UX® ja PCL® ovat Hewlett-Packard Corporationin tavaramerkkejä Yhdysvalloissa ja/tai muissa maissa.

IBM® ja AIX® ovat International Business Machines Corporationin tavaramerkkejä Yhdysvalloissa ja/tai muissa maissa.

Mopria™ on Mopria Alliancen tavaramerkki.

Microsoft®, Windows Vista®, Windows® ja Windows Server® ovat Microsoft Corporationin tavaramerkkejä Yhdysvalloissa ja/tai muissa maissa.

Novell®, NetWare®, NDPS®, NDS®, IPX™ ja Novell Distributed Print Services™ ovat Novell, Inc. -yhtiön tavaramerkkejä Yhdysvalloissa ja muissa maissa.

 $\mathsf{SGI}^\circ$  ja IRIX® ovat Silicon Graphics International Corp. -yhtiön tai sen tytäryhtiöiden tavaramerkkejä Yhdysvalloissa ja/tai muissa maissa.

Sun, Sun Microsystems ja Solaris ovat Oraclen ja/tai sen tytäryhtiöiden tavaramerkkejä tai rekisteröityjä tavaramerkkejä Yhdysvalloissa ja muissa maissa.

McAfee®, ePolicy Orchestrator® ja McAfee ePO™ ovat McAfee, Inc.:n tavaramerkkejä tai rekisteröityjä tarvaramerkkejä Yhdysvalloissa ja muissa maissa.

UNIX® on tavaramerkki Yhdysvalloissa ja muissa maissa, joka on lisensoitu yksinoikeudella X/ Open Company Limited -yhtiön kautta.

PANTONE® ja muut Pantone, Inc:n tavaramerkit ovat Pantone, Inc:n omaisuutta.

Asiakirjan versio 1.2: Helmikuu 2016

BR10363\_fi

# Contents

#### Turvallisuusasiaa  $\mathbf{1}$

 $\overline{2}$ 

 $\overline{3}$ 

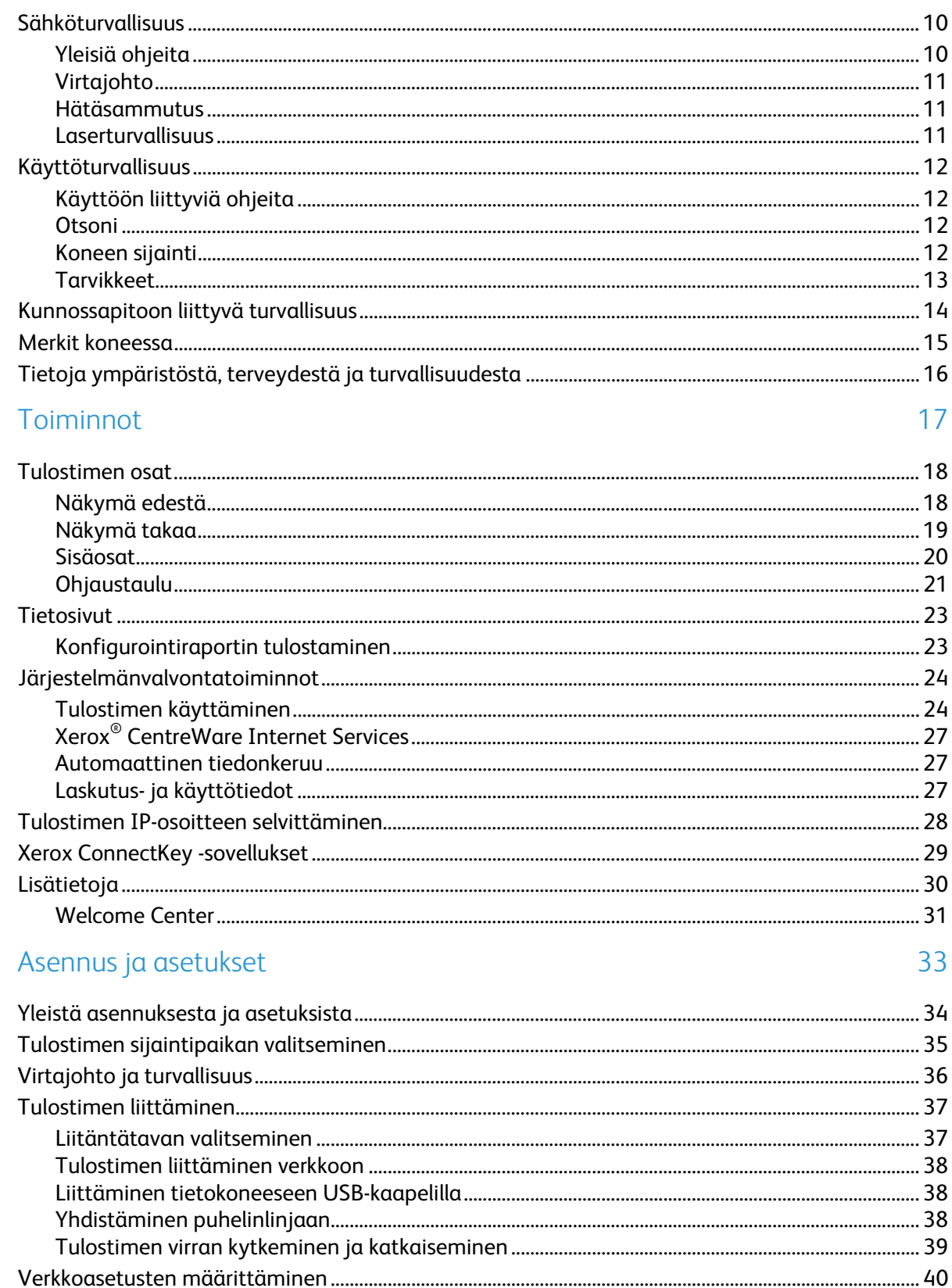

9

 $\overline{4}$ 

 $\overline{5}$ 

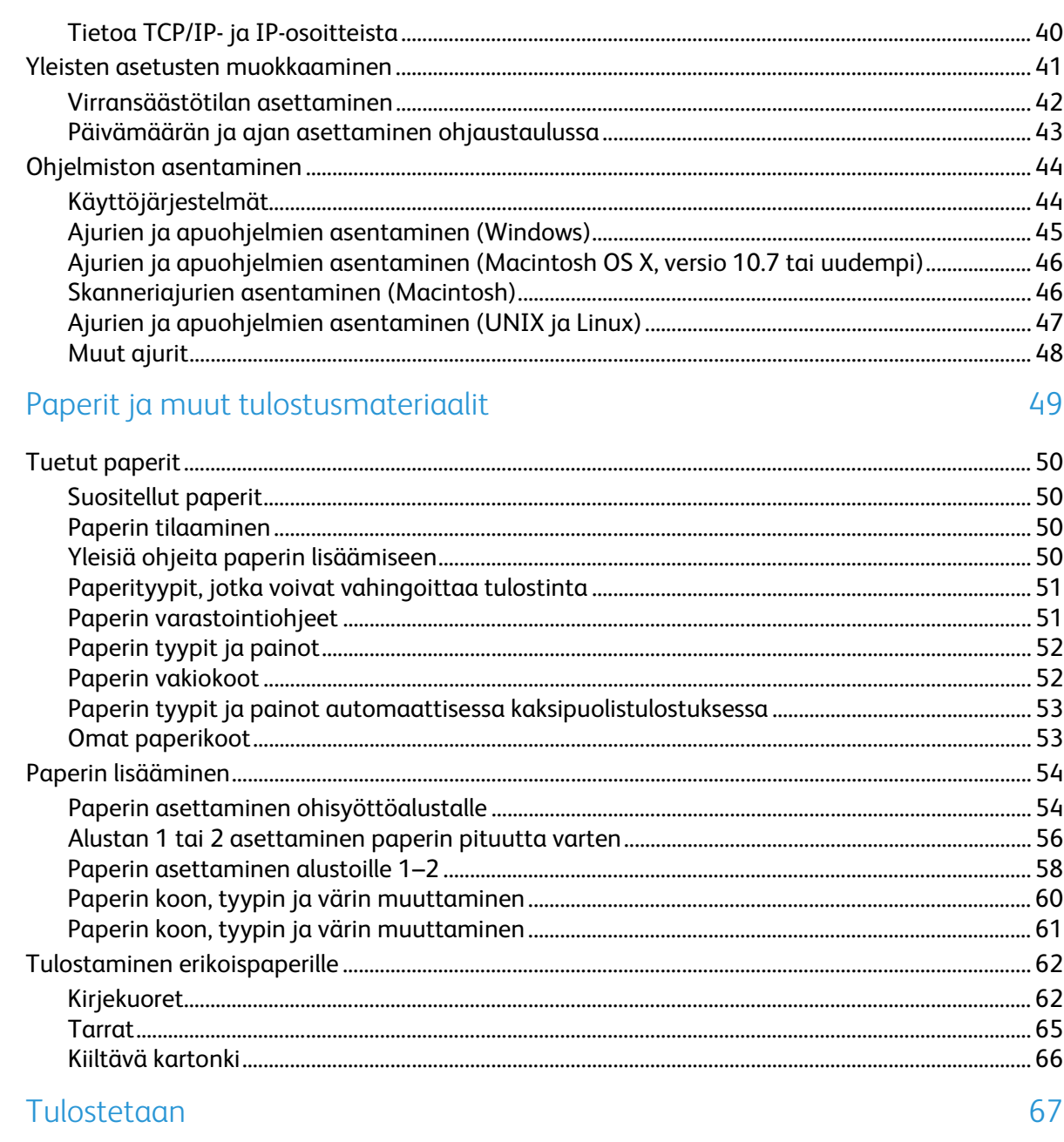

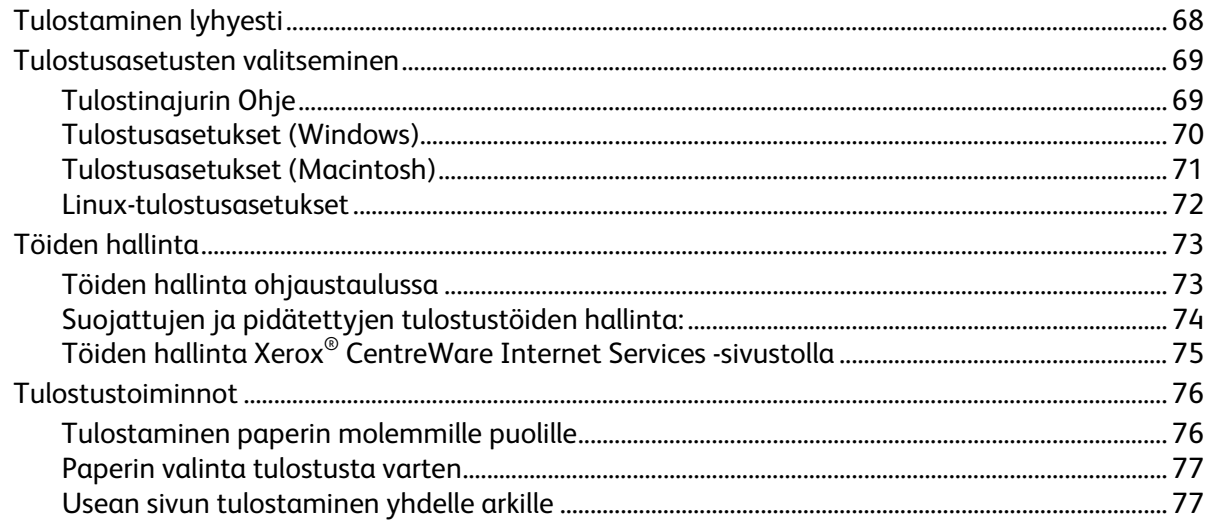

## Xerox®WorkCentre® 6655/6655i -värimonitoimitulostin<br>Käyttöopas  $\overline{4}$

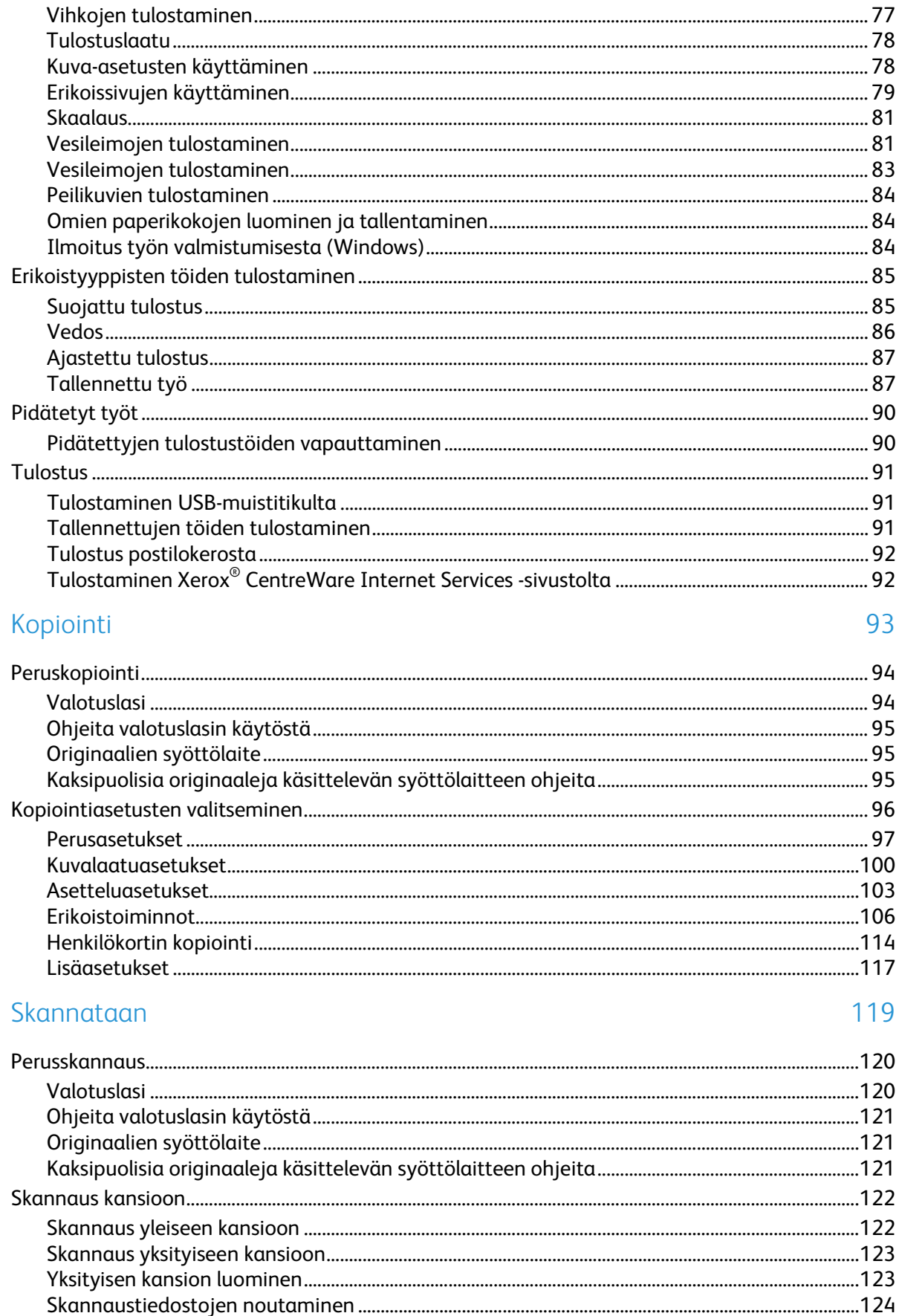

6

 $\overline{7}$ 

8

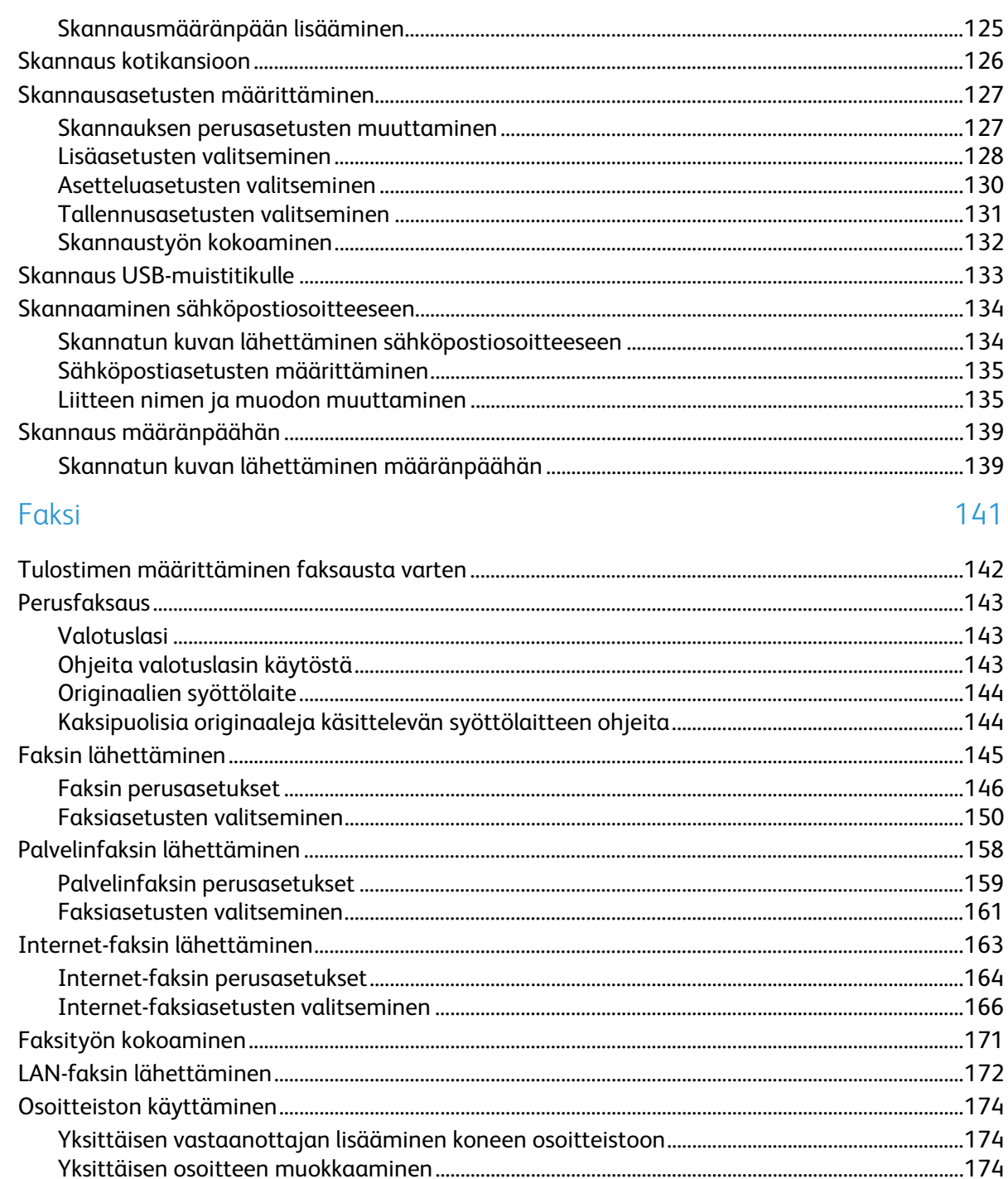

#### 9 Tulostimen kunnossapito

177

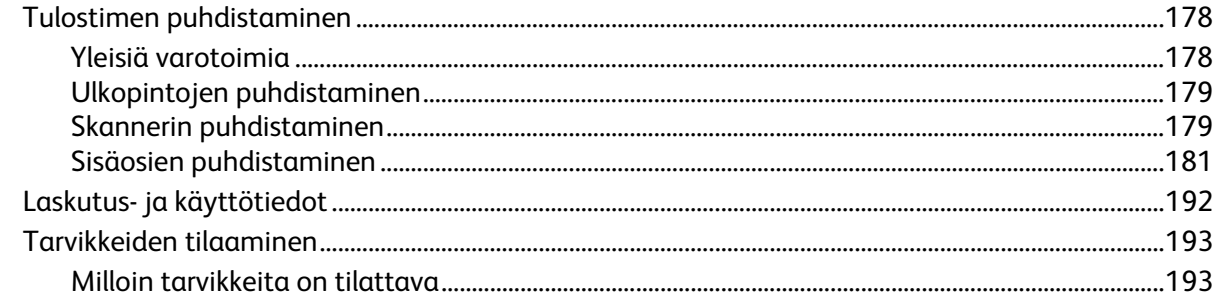

199

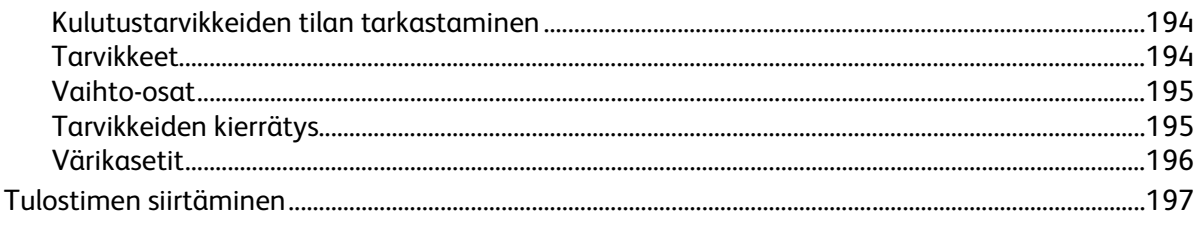

#### 10 Vianetsintä

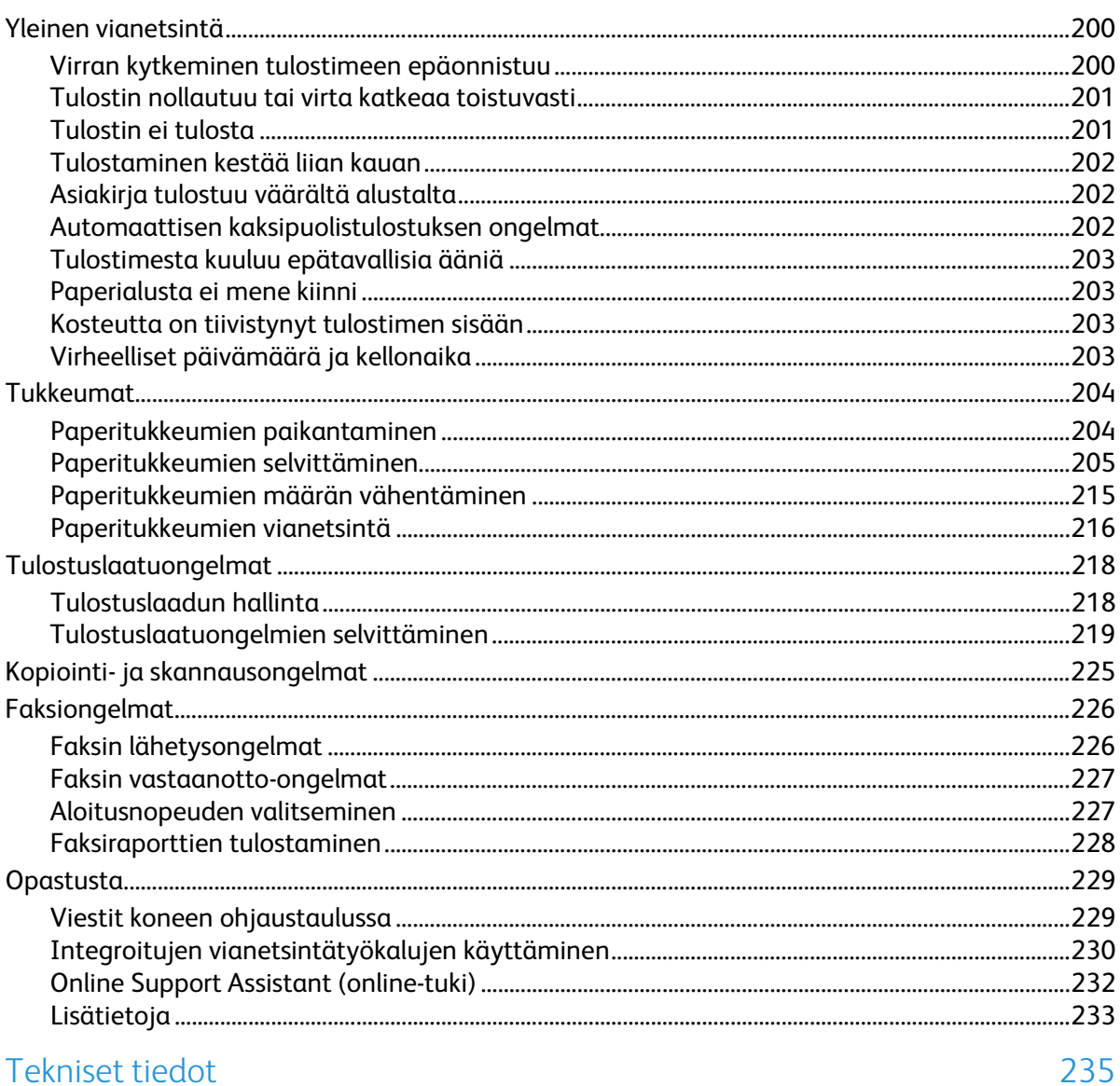

## A Tekniset tiedot

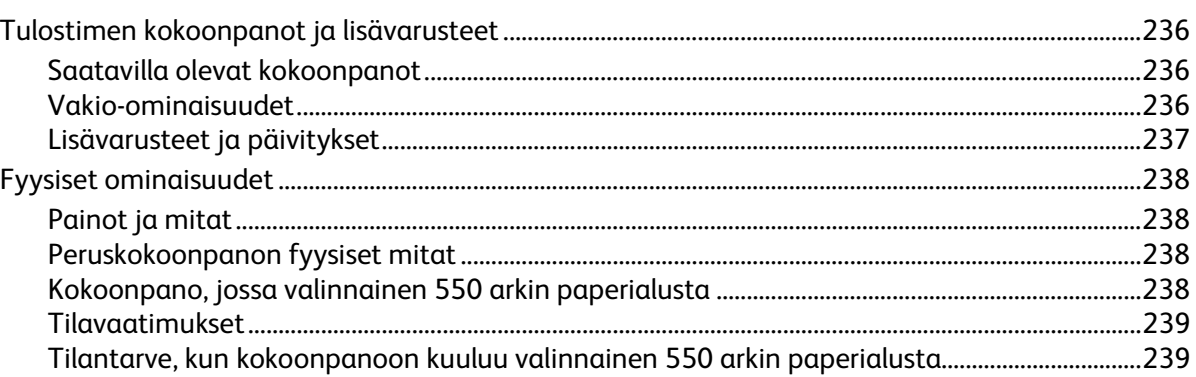

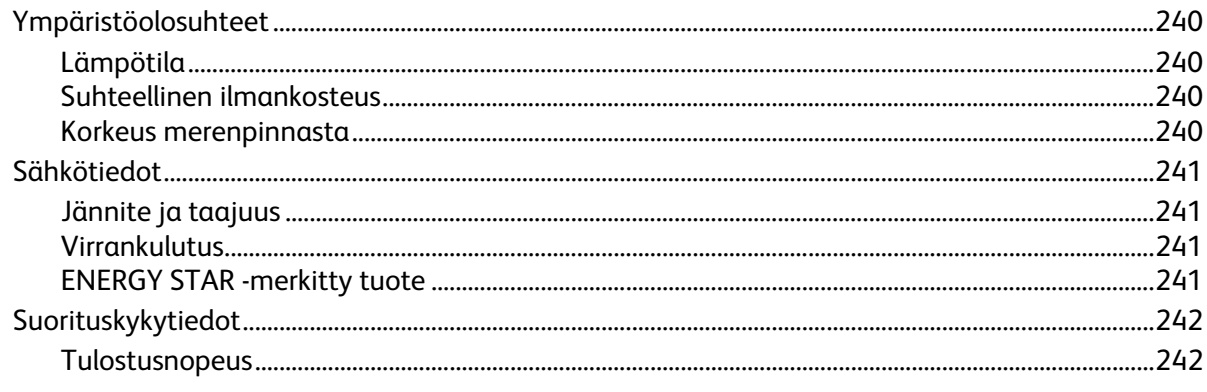

#### Tietoa viranomaismääräyksistä  $\overline{B}$

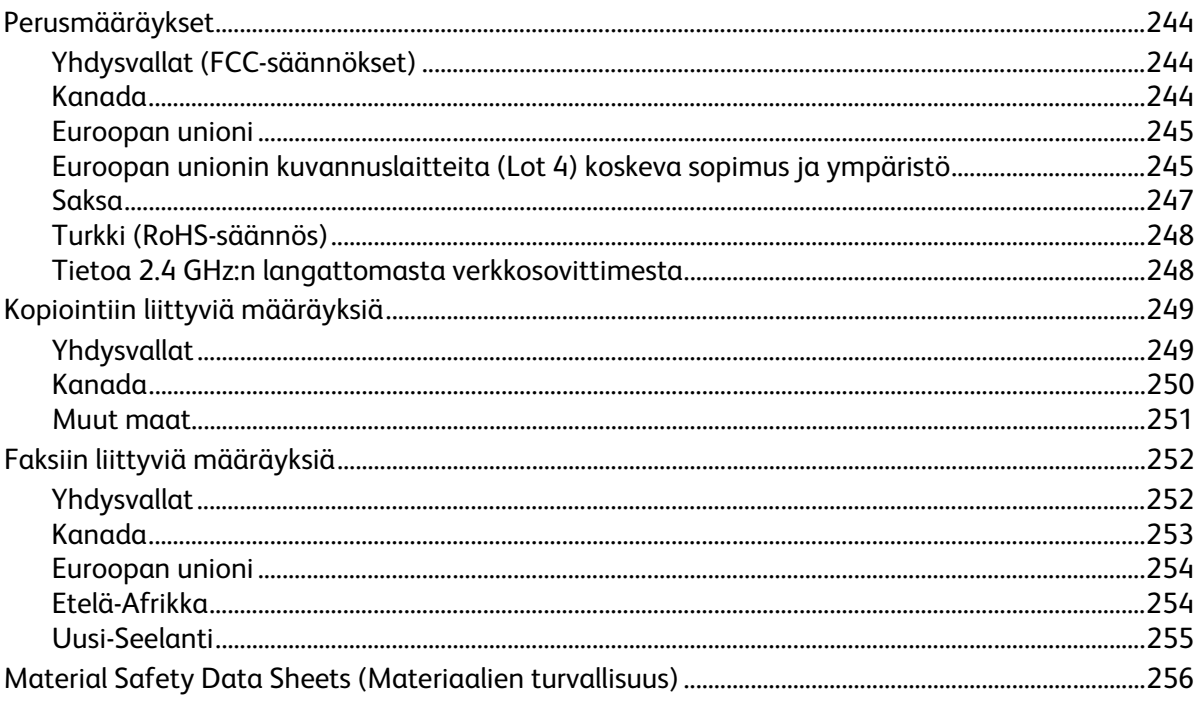

#### Kierrätys ja hävittäminen  $\mathsf{C}$

## 257

243

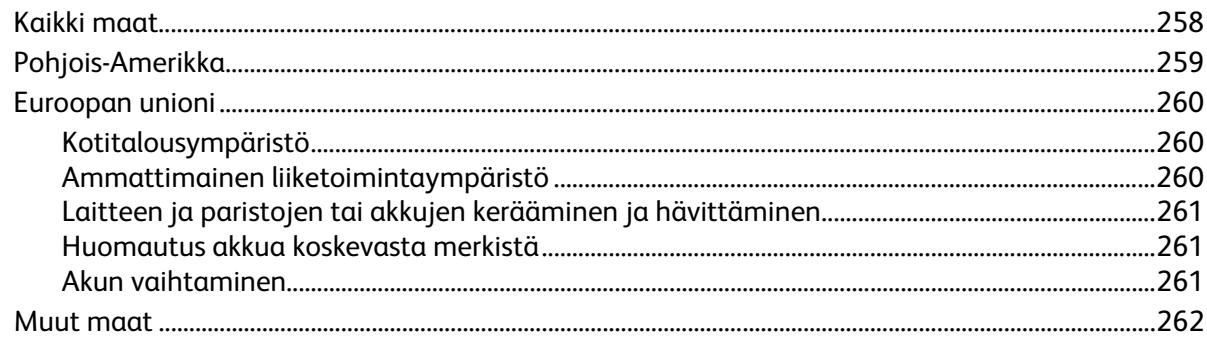

# Turvallisuusasiaa 1

#### Tämä luku sisältää seuraavaa:

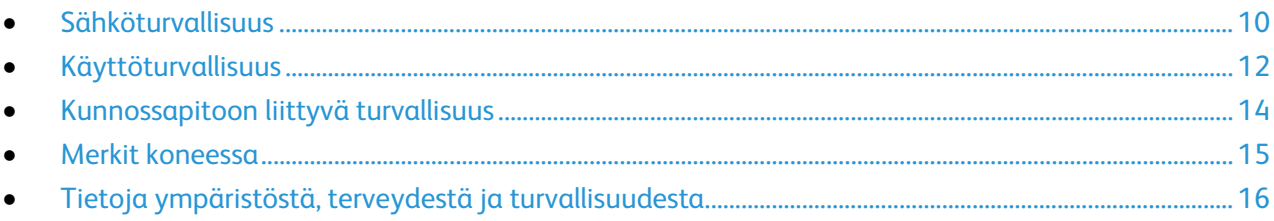

Kone ja sen tarvikkeet on suunniteltu ja testattu tiukkojen turvallisuusmääräysten mukaisesti. Seuraavien ohjeiden noudattaminen varmistaa Xerox-tulostimen turvallisen käytön.

# <span id="page-9-0"></span>Sähköturvallisuus

#### Tämä osio sisältää seuraavaa:

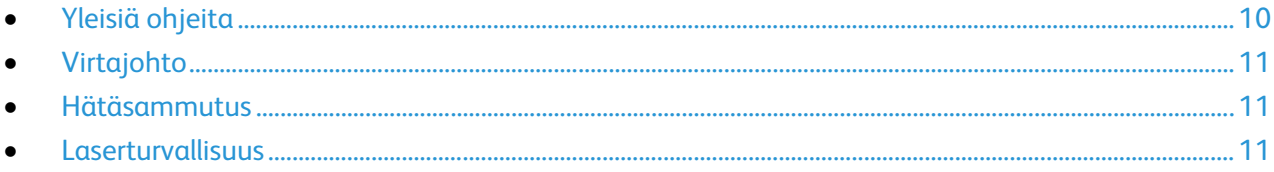

## <span id="page-9-1"></span>Yleisiä ohjeita

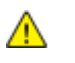

#### **VAAROJA:**

- Älä työnnä esineitä koneen tuuletusaukkoihin. Jännitteisen kohdan koskeminen tai osan oikosulkeminen voi aiheuttaa tulipalon tai sähköiskun.
- Älä irrota ruuvein kiinnitettyjä kansia tai suojalevyjä, ellei ohjeissa pyydetä tekemään niin (esimerkiksi asennettaessa lisälaitteita). Katkaise koneen virta tehdessäsi tällaisia asennuksia. Irrota virtajohto ennen kansien tai suojalevyjen irrottamista. Asennuksia lukuun ottamatta näitä levyjä ei tarvitse irrottaa, sillä niiden takana ei ole käyttäjän huollettavissa olevia osia.

Seuraavat tilanteet ovat vaarallisia turvallisuudelle:

- Virtajohto on vahingoittunut tai kulunut.
- Koneen sisään on pudonnut nestettä.
- Kone on kastunut.
- Koneesta tulee savua tai koneen pinnat ovat epätavallisen kuumia.
- Koneesta lähtee epätavallista ääntä tai hajua.
- Virtapiirin katkaisin, sulake tai muu turvalaite on lauennut.

Näissä tilanteissa toimi seuraavasti:

- 1. Katkaise heti koneen virta.
- 2. Irrota virtajohto pistorasiasta.
- 3. Kutsu paikalle valtuutettu huoltoedustaja.

## <span id="page-10-0"></span>Virtajohto

- Käytä koneen mukana toimitettua virtajohtoa.
- Liitä virtajohto suoraan maadoitettuun pistorasiaan. Varmista, että virtajohdon molemmat päät ovat varmasti kiinni. Jos et ole varma pistorasian maadoituksesta, pyydä sähköasentajaa tarkistamaan asia.
- Älä koskaan kytke konetta maadoittamattomaan pistorasiaan maadoitetun sovittimen avulla.

**VAARA:** Varmista, että kone on asianmukaisesti maadoitettu. Näin vältät sähköiskuvaaran. Sähkölaitteet voivat olla vaarallisia väärin käytettyinä.

- Käytä tarvittaessa vain tulostimen jännitteeseen sopivaa jatkojohtoa.
- Varmista, että kone on liitetty sähköverkkoon, jonka jännite ja virta ovat oikeat. Tarkista koneen sähkövaatimukset tarvittaessa sähköasentajan kanssa.
- Älä sijoita konetta niin, että sen virtajohdon päälle voidaan astua.
- Älä sijoita johdon päälle esineitä.
- Älä irrota tai kytke virtajohtoa, kun koneessa on virta kytkettynä.
- Vaihda aina rispaantunut tai kulunut virtajohto.
- Irrota virtajohto aina tarttumalla pistotulppaan. Näin vältyt mahdollisilta sähköiskuilta etkä aiheuta vahinkoa johdolle.

Virtajohto on liitetty koneen takaosaan. Virtajohto on irrotettava pistorasiasta silloin, kun koneesta halutaan katkaista kaikki virta.

#### <span id="page-10-1"></span>Hätäsammutus

Jos jokin seuraavista tilanteista ilmenee, katkaise koneen virta välittömästi ja irrota virtajohto pistorasiasta. Ota yhteys valtuutettuun Xerox-huoltoteknikkoon ongelman korjaamiseksi mikäli:

- Koneesta tulee epätavallista hajua tai outoja ääniä.
- Virtajohto on vahingoittunut tai kulunut.
- Kytkentäkaapin tai sähkökeskuksen rele, sulake tai muu turvalaite on lauennut.
- Koneen sisään on pudonnut nestettä.
- Kone on kastunut.
- <span id="page-10-2"></span>• Jokin koneen osa on vahingoittunut.

#### Laserturvallisuus

Tulostin täyttää kansallisten ja kansainvälisten viranomaisten asettamat lasertuotteiden toimintastandardit ja se on luokiteltu luokan 1 lasertuotteeksi. Tulostin ei lähetä vaarallista valoa, koska lasersäde on täysin koteloitu kaikkien käyttö- ja huoltotoimenpiteiden aikana.

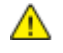

**VAARA:** Muiden kuin tässä käyttöoppaassa mainittujen säätimien ja säätöjen käyttö tai toimenpiteiden tekeminen voi aiheuttaa vaarallista altistumista säteilylle.

# <span id="page-11-0"></span>Käyttöturvallisuus

Kone ja sen tarvikkeet on suunniteltu ja testattu vastaamaan tiukkoja turvallisuusmääräyksiä. Tähän kuuluvat muun muassa turvallisuusviranomaisen hyväksyntä ja yleisten ympäristösuositusten mukaisuus.

Noudattamalla seuraavia turvallisuusohjeita varmistat koneen jatkuvan turvallisen käytön.

## Käyttöön liittyviä ohjeita

- Älä poista paperialustaa koneen käydessä.
- Älä avaa koneen ovia koneen käydessä.
- Älä siirrä konetta sen käydessä.
- Pidä kädet, hiukset, solmiot yms. etäällä koneen syöttö- ja luovutusrullista.
- Työkaluin irrotettavat levyt suojaavat koneen vaarallisia alueita. Älä irrota näitä suojalevyjä.

## **Otsoni**

Tämä kone tuottaa otsonia normaalissa käytössä. Tuotetun otsonin määrä vaihtelee kopiointimäärän mukaan. Otsoni on ilmaa painavampaa, eikä sen määrä koneessa nouse haitalliselle tasolle. Asenna kone hyvin ilmastoituun huoneeseen.

Lisätietoja Yhdysvaltoja ja Kanadaa varten on osoitteessa [www.xerox.com/environment.](http://www.office.xerox.com/cgi-bin/printer.pl?APP=udpdfs&Page=color&Model=WorkCentre+WC6655&PgName=environmentna&Language=Finnish) Muilla markkina-alueilla ota yhteyttä paikalliseen Xerox-edustajaan tai käy osoitteessa [www.xerox.com/environment\\_europe.](http://www.office.xerox.com/cgi-bin/printer.pl?APP=udpdfs&Page=color&Model=WorkCentre+WC6655&PgName=environmenteu&Language=Finnish)

## Koneen sijainti

- Sijoita tulostin tasaiselle, vakaalle pinnalle, joka on tarpeeksi tukeva kannattamaan sen painon. Voit tarkistaa tulostinkokoonpanon painon kohdasta Fyysiset ominaisuudet sivull[a 238.](#page-237-0)
- Älä peitä koneen tuuletusaukkoja. Nämä aukot huolehtivat ilmanvaihdosta ja estävät konetta ylikuumenemasta.
- Sijoita kone paikkaan, jossa on riittävästi tilaa käyttöä ja huoltoa varten.
- Sijoita kone pölyttömään tilaan.
- Älä säilytä tai käytä konetta erittäin kuumassa, kylmässä tai kosteassa ympäristössä.
- Älä sijoita konetta lähelle lämmönlähdettä.
- Älä sijoita konetta suoraan auringonvaloon ja varo altistamasta valoherkkiä osia liialle valolle.
- Älä sijoita konetta paikkaan, jossa se altistuu ilmastointilaitteen puhaltamalle kylmälle ilmalle.
- Älä sijoita konetta paikkaan, jossa se voi altistua tärinälle.
- Kone toimii parhaiten, kun sen sijaintipaikka on kohdassa Korkeus merenpinnasta sivulla [240](#page-239-0) määritetyllä korkeudella.

#### **Tarvikkeet**

- Käytä koneessa sitä varten tarkoitettuja tarvikkeita. Sopimattomien materiaalien käyttö voi heikentää koneen suorituskykyä ja aiheuttaa turvallisuusvaaran.
- Noudata aina koneeseen, sen lisälaitteisiin ja tarvikkeisiin kiinnitettyjä tai niiden mukana toimitettuja varoituksia ja ohjeita.
- Säilytä kaikki kulutustarvikkeet niiden pakkauksessa tai säiliössä olevien ohjeiden mukaan.
- Pidä tarvikkeet poissa lasten ulottuvilta.
- Älä koskaan heitä väriainetta, väri- tai rumpukasetteja tai väriainesäiliöitä avotuleen.
- Vältä väriaineen joutumista iholle tai silmiin käsitellessäsi esimerkiksi värikasetteja. Silmäkosketus voi aiheuttaa silmien ärsytystä tai tulehtumista. Älä yritä purkaa kasettia, se voi lisätä iho- tai silmäkosketuksen vaaraa.
- A. **VAROITUS:** Muiden kuin Xerox-tarvikkeiden käyttöä ei suositella. Xerox-takuu, huoltosopimus ja Total Satisfaction Guarantee (tyytyväisyystakuu) eivät korvaa vahinkoja, toimintahäiriöitä tai suorituskyvyn heikkenemistä, jotka on aiheuttanut muiden kuin Xerox-tarvikkeiden käyttö tai sellaisten Xerox-tarvikkeiden käyttö, joita ei ole tarkoitettu tälle koneelle. Total Satisfaction Guarantee (tyytyväisyystakuu) on käytössä USA:ssa ja Kanadassa. Sen saatavuus voi vaihdella näiden alueiden ulkopuolella. Lisätietoja saat ottamalla yhteyttä Xerox-edustajaan.

# <span id="page-13-0"></span>Kunnossapitoon liittyvä turvallisuus

- Älä yritä tehdä mitään kunnossapitotoimia, joita ei ole selostettu koneen mukana toimitetuissa käyttöohjeissa.
- Älä käytä puhdistukseen aerosolisuihkeita. Puhdista pelkällä kuivalla nukattomalla liinalla.
- Älä hävitä polttamalla mitään tarvikkeita tai osia. Tietoa Xerox-kierrätysohjelmista on verkko-osoitteessa [www.xerox.com/gwa.](http://www.office.xerox.com/cgi-bin/printer.pl?APP=udpdfs&Page=color&Model=WorkCentre+WC6655&PgName=recyclesupplies&Language=Finnish)

# <span id="page-14-0"></span>Merkit koneessa

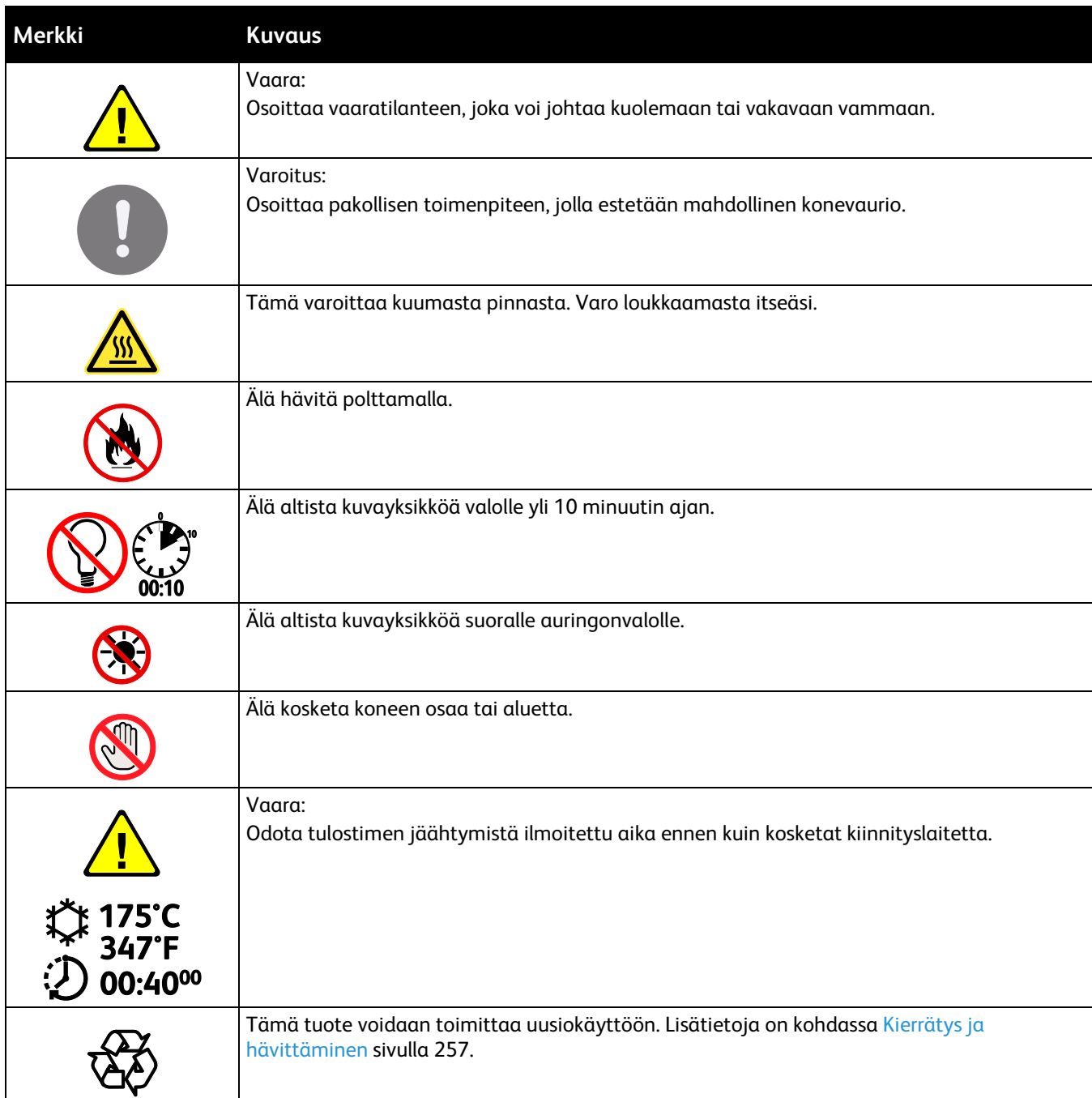

## <span id="page-15-0"></span>Tietoja ympäristöstä, terveydestä ja turvallisuudesta

Saat lisätietoja tähän Xerox-tuotteeseen ja sen tarvikkeisiin liittyvistä ympäristö-, terveys- ja turvallisuusasioista seuraavista asiakaspalvelunumeroista:

Yhdysvallat ja Kanada: 1-800-ASK-XEROX (1-800-275-9376)

Eurooppa: +44 1707 353 434

Lisätietoja Yhdysvaltoja ja Kanadaa varten on osoitteessa [www.xerox.com/environment.](http://www.office.xerox.com/cgi-bin/printer.pl?APP=udpdfs&Page=color&Model=WorkCentre+WC6655&PgName=environmentna&Language=Finnish)

Eurooppaa koskevia tuoteturvallisuustietoja on osoitteessa [www.xerox.com/environment\\_europe.](http://www.office.xerox.com/cgi-bin/printer.pl?APP=udpdfs&Page=color&Model=WorkCentre+WC6655&PgName=environmenteu&Language=Finnish)

# Toiminnot

# 2

#### Tämä luku sisältää seuraavaa:

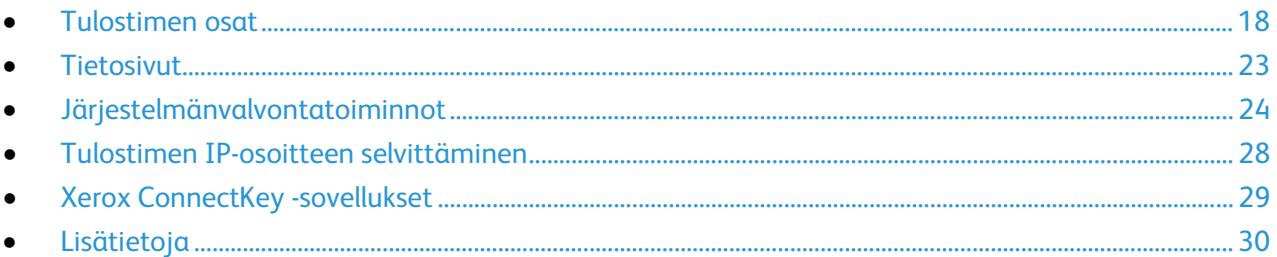

# <span id="page-17-0"></span>Tulostimen osat

#### Tämä osio sisältää seuraavaa:

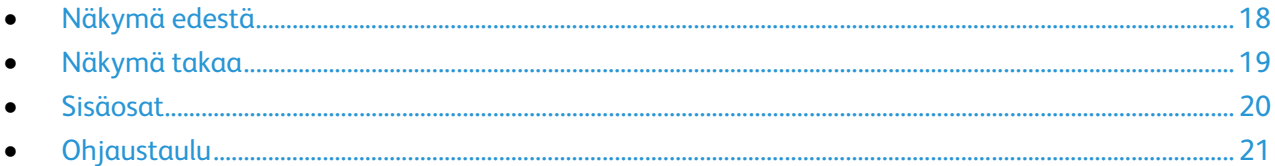

## <span id="page-17-1"></span>Näkymä edestä

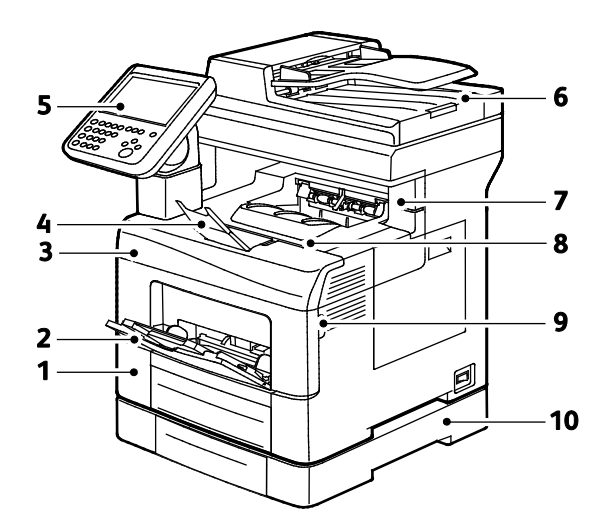

- 1. Alusta 1
- 2. Ohisyöttöalusta
- 3. Etuovi
- 4. Luovutusalustan paperivaste
- 5. Ohjaustaulu
- 6. Originaalien automaattinen syöttölaite
- 7. Nitomanastakasetin suojalevy
- 8. Luovutusalusta
- 9. Etuoven kahva
- 10. Valinnainen 550 arkin syöttölaite

## <span id="page-18-0"></span>Näkymä takaa

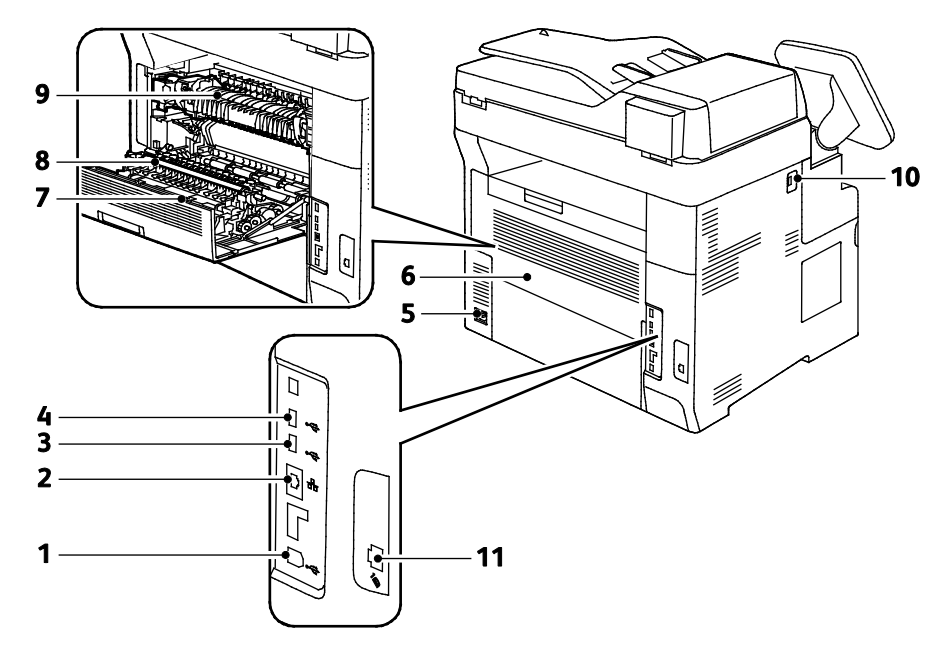

- 1. USB-portti, tyyppi B
- 2. Ethernet-liitin
- 3. USB-portti, tyyppi A
- 4. USB-portti, tyyppi A
- 5. Virtaliitin
- 6. Takalevy
- 7. Dupleksilaite
- 8. Siirtotela
- 9. Kiinnityslaite
- 10. USB-muistiportti
- 11. Faksilinjan liitin

## <span id="page-19-0"></span>Sisäosat

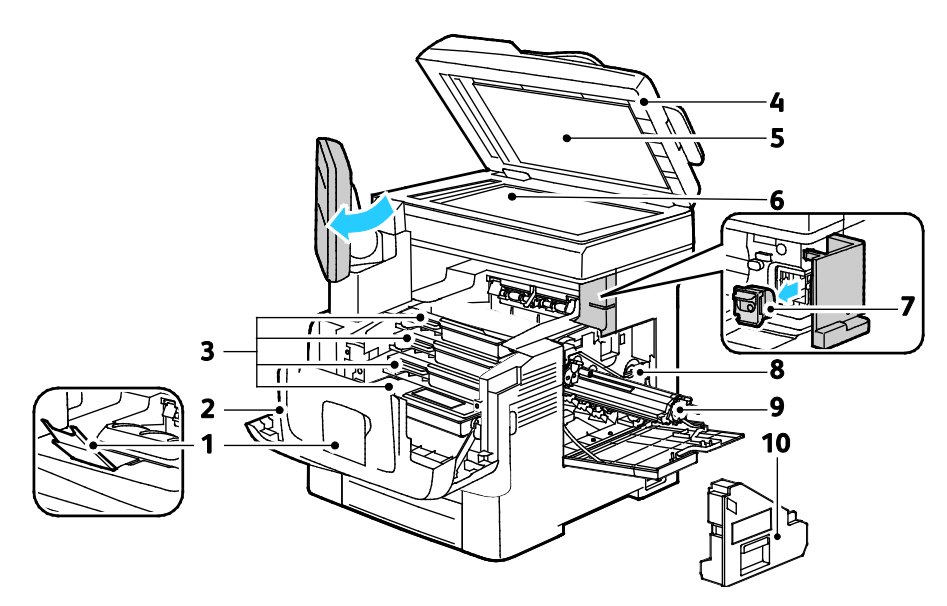

- 1. Luovutusalustan paperivaste
- 2. Etuovi
- 3. Värikasetit
- 4. Originaalien automaattinen syöttölaite
- 5. Valotuskansi
- 6. Valotuslasi
- 7. Nitomanastakasetti
- 8. Hukkavärisäiliön lukko
- 9. Kuvayksiköt
- 10. Hukkavärikasetti

## <span id="page-20-0"></span>**Ohjaustaulu**

Ohjaustaulu koostuu kosketusnäytöstä ja tulostimen toimintaa ohjaavista näppäimistä. Ohjaustaulu:

- Näyttää tulostimen nykyisen toimintatilan.
- Tarjoaa pääsyn tulostimen toimintoihin.
- Tarjoaa pääsyn oheismateriaaliin.
- Tarjoaa pääsyn apuvälineiden ja asetusten valikkoihin.
- Tarjoaa pääsyn vianetsintään liittyviin valikkoihin ja videoihin.
- Näyttää kehotukset lisätä paperia, vaihtaa tarvikkeita ja selvittää tukkeumia.
- Näyttää virhe- ja varoitusviestejä.

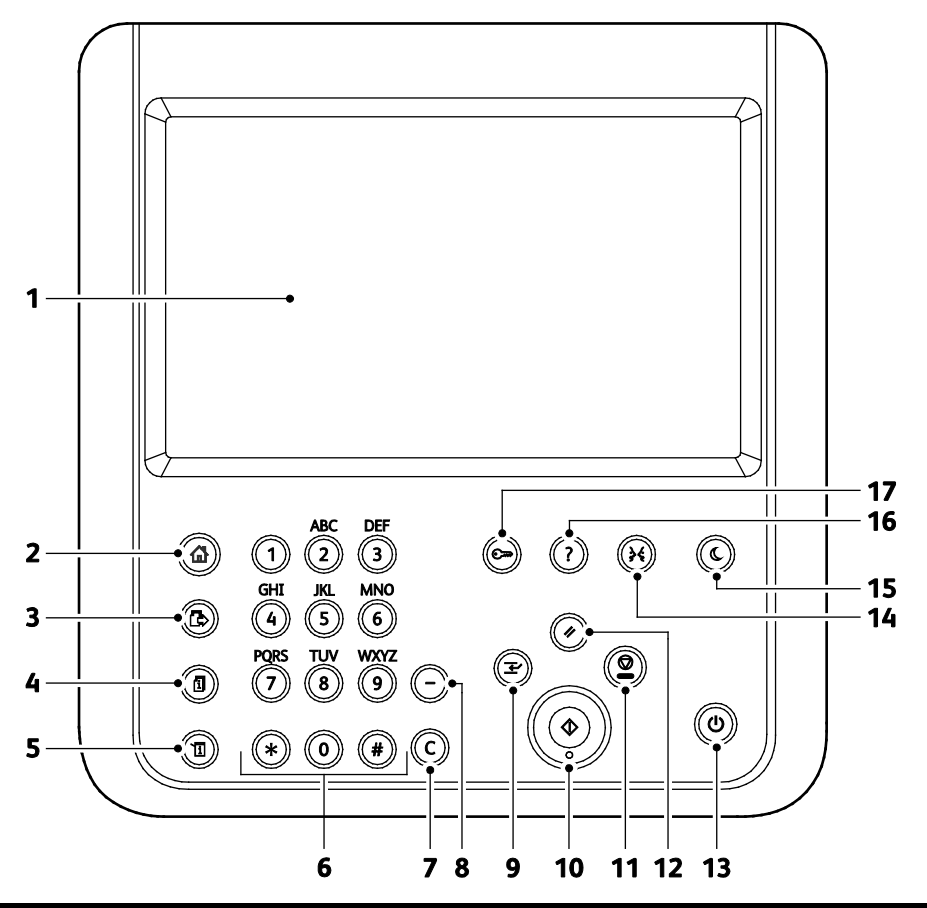

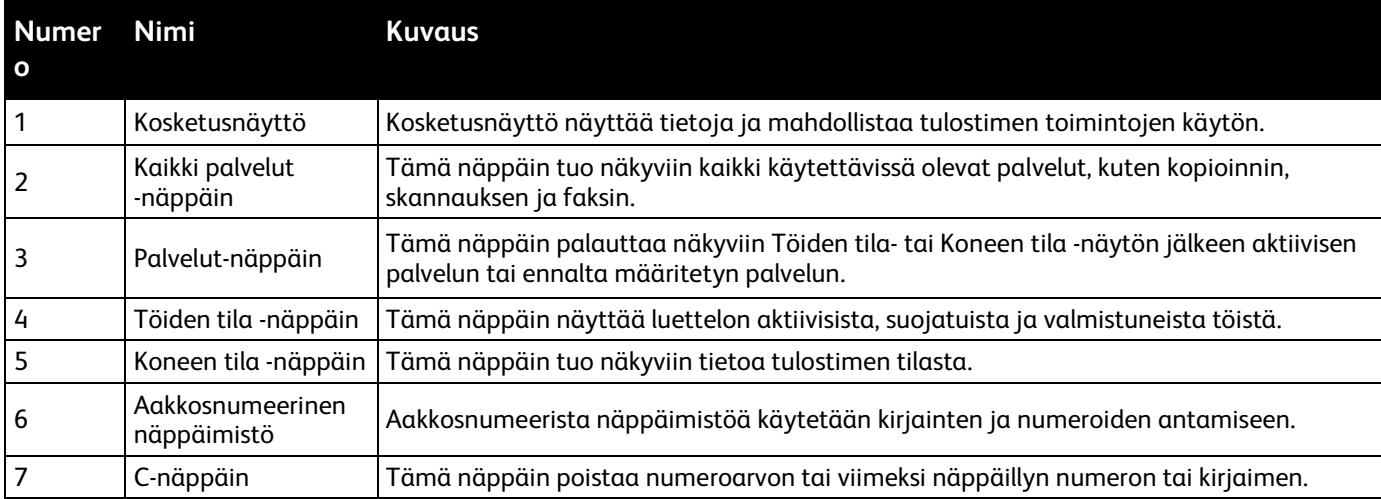

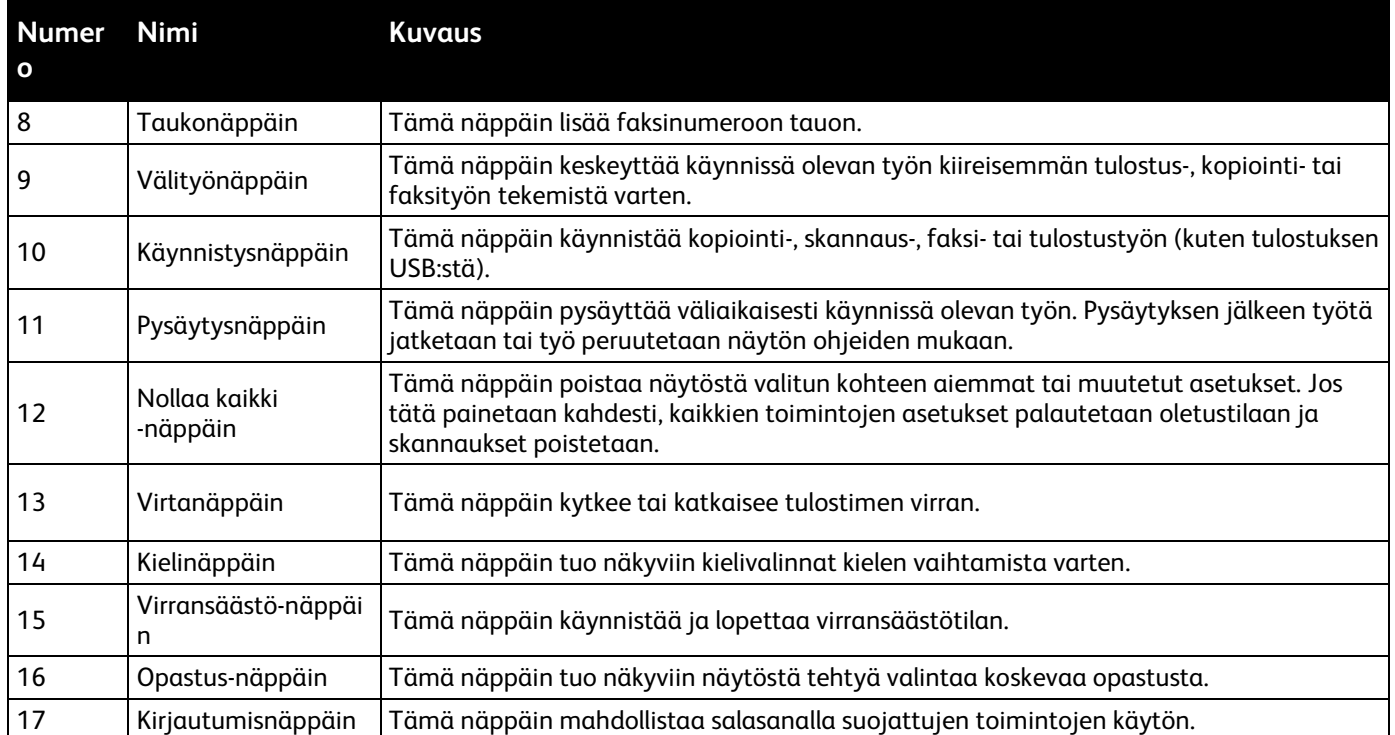

## <span id="page-22-0"></span>**Tietosivut**

Tulostimen kiintolevylle on tallennettu joukko tulostettavissa olevia tietosivuja. Tietosivut sisältävät konfigurointia ja fontteja koskevia tietoja, demosivuja ja paljon muuta.

- 1. Paina tulostimen ohjaustaulun **Koneen tila** -näppäintä.
- 2. Valitse Laitetietoja-kortista **Tietosivut** ja valitse sitten tulostettava tietosivu.
- 3. Valitse **Tulosta**.

Huom. Tietosivut voidaan tulostaa myös Xerox® CentreWare Internet Services -sivustolta.

#### Konfigurointiraportin tulostaminen

- 1. Paina tulostimen ohjaustaulun **Koneen tila** -näppäintä.
- 2. Valitse Laitetietoja-kortista **Tietosivut** > **Konfigurointiraportti** > **Tulosta**.
- 3. Kun raportti on tulostettu, kosketa **Sulje**.

# <span id="page-23-0"></span>Järjestelmänvalvontatoiminnot

#### Tämä osio sisältää seuraavaa:

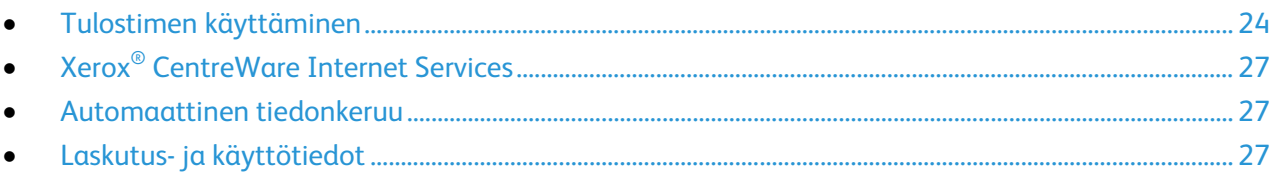

Lisätietoja on oppaassa *System Administrator Guide* (järjestelmänvalvojan käsikirja) osoitteessa [www.xerox.com/office/WC6655docs.](http://www.office.xerox.com/cgi-bin/printer.pl?APP=udpdfs&Page=Color&Model=WorkCentre+WC6655&PgName=Man&Language=Finnish)

## <span id="page-23-1"></span>Tulostimen käyttäminen

Järjestelmänvalvoja voi määrittää tulostimen käyttöoikeudet siten, että valtuuttamattomat eivät pääse käyttämään tulostinta. Jos järjestelmänvalvoja ottaa käyttöön tunnistuksen ja valtuutuksen, joidenkin tai kaikkien tulostimen toimintojen käyttäminen edellyttää tunnuksen ja salasanan antamista. Järjestelmänvalvoja voi lisäksi ottaa käyttöön tilikirjauksen, jossa seurattavien toimintojen käyttöön vaaditaan tilikirjauskoodi.

#### **Tunnistus**

Tunnistus tarkoittaa käyttäjän henkilöllisyyden tarkistamista. Kun järjestelmänvalvoja on ottannut tunnistuksen käyttöön, tulostin vertaa käyttäjän antamia tietoja toiseen tietolähteeseen, kuten LDAP-hakemistoon. Tieto voi olla käyttäjänimi, salasana tai henkilökortille tallennettu tieto. Jos tiedot täsmäävät, käyttäjä hyväksytään tunnistetuksi käyttäjäksi.

Järjestelmänvalvoja voi määrittää käyttöoikeuksia niin, että käyttäjien on tunnistauduttava toimintojen käyttöä varten joko ohjaustaulussa, Xerox® CentreWare Internet Services -sivustolla tai tulostinajurissa.

Jos järjestelmänvalvoja ottaa käyttöön paikallisen tai verkkotunnistuksen, käyttäjän on tunnistauduttava antamalla käyttäjänimensä ja salasanansa ohjaustaulussa tai Xerox® CentreWare Internet Services -sivustolla. Jos järjestelmänvalvoja ottaa käyttöön korttitunnistuksen, käyttäjän on tunnistauduttava henkilökortillaan ja kirjoittamalla tunnuslukunsa ohjaustaulusta.

Huom. Järjestelmänvalvoja voi sallia käyttäjänimen ja salasanan kirjoittamisen, kun älykorttitunnistus on ensisijainen tunnistustapa. Jos järjestelmänvalvoja ottaa käyttöön vaihtoehtoisen tunnistustavan, korttinsa hukannut käyttäjä voi silti käyttää tulostinta.

#### **Valtuutus**

Valtuutus tarkoittaa käyttäjälle sallittujen toimintojen määrittämistä ja käyttöoikeuksien hyväksymistä tai epäämistä. Järjestelmänvalvoja voi konfiguroida tulostimen niin, että se sallii käyttäjän käyttää tulostinta, mutta rajoittaa tiettyjen toimintojen, apuvälineiden ja palveluiden käyttöä. Tulostin voi esimerkiksi sallia kopioinnin, mutta estää väritulostuksen. Järjestelmänvalvoja voi myös ohjata tulostimen käyttöä tiettyinä kellonaikoina. Järjestelmänvalvoja voi esimerkiksi estää käyttäjäryhmää tulostamasta vilkkaimpaan työaikaan. Jos käyttäjä yrittää tulostaa ei-sallittuna ajankohtana tai käyttäen ei-sallittua tapaa, tulostin ei käsittele työtä. Tulostin tulostaa virhesivun ja työ ilmestyy Töiden tila -luetteloon virheviesteineen.

Valtuutuksen tyyppi määräytyy sen mukaan, mihin järjestelmänvalvoja tallentaa valtuutustiedot.

- **Paikallinen valtuutus** tallentaa kirjautumistiedot tulostimessa olevaan käyttäjätietokantaan.
- **Verkkovaltuutus** tallentaa kirjautumistiedot ulkoiseen tietokantaan, kuten LDAP-hakemistoon.

Valtuutuksen määrittää järjestelmänvalvoja. Tulostimen toimintojen käyttöoikeuksien määrittäminen tai muokkaaminen edellyttää kirjautumista järjestelmänvalvojana.

#### **Tilikirjaus**

Tilikirjauksella seurataan tulostus-, kopiointi- ja skannaus- ja faksitoiminnoilla otettuja kuvia käyttäjäkohtaisesti.

Järjestelmänvalvojan on luotava käyttäjätilejä ja otettava tilikirjaustoiminto käyttöön. Kun tilikirjaus on käytössä, käyttäjien on kirjauduttava tulostimeen, ennen kuin he voivat käyttää palveluita. Heidän on myös annettava tilinsä tiedot tulostusajurissa, ennen kuin he tulostavat asiakirjoja tietokoneesta. Järjestelmänvalvoja voi asettaa rajoja sille, miten monta kutakin tyyppiä olevaa työtä käyttäjä voi tehdä. Järjestelmänvalvoja voi myös luoda raportteja, jotka näyttävät yksittäisten käyttäjien ja ryhmien käyttötiedot.

Lisätietoja on oppaassa *System Administrator Guide* (järjestelmänvalvojan käsikirja) osoitteessa [www.xerox.com/office/WC6655docs.](http://www.office.xerox.com/cgi-bin/printer.pl?APP=udpdfs&Page=Color&Model=WorkCentre+WC6655&PgName=Man&Language=Finnish)

#### **Kirjautuminen**

Kirjautumisella käyttäjä tunnistautuu tulostimelle. Kun tunnistus on otettu käyttöön, tulostimen toimintojen käyttö edellyttää kirjautumista.

#### **Kirjautuminen ohjaustaulussa**

- 1. Paina ohjaustaulun **kirjautumisnäppäintä** tai kosketa **Vieras**.
- 2. Jos järjestelmänvalvoja on ottanut käyttöön useamman kuin yhden tunnistuspalvelimen, valitse toimialue, alue tai puu.
	- a. Kosketa **Toimialue**, **Alue** tai **Puu**.
	- b. Valitse luettelosta toimialue, alue tai puu.
	- c. Valitse **Tallenna**.
- 3. Kirjoita käyttäjänimesi ja kosketa **Seuraava**.
- 4. Kirjoita salasanasi ja kosketa **Valmis**.

#### **Kirjautuminen Xerox® CentreWare Internet Services -sivustolla**

1. Avaa tietokoneessa verkkoselain, kirjoita tulostimen IP-osoite osoiteriville ja paina sitten **Enter**tai **Return**-näppäintä.

Huom. Jos et tiedä tulostimen IP-osoitetta, katso kohtaa Tulostimen IP-osoitteen selvittäminen sivulla [28.](#page-27-0)

- 2. Napsauta sivun yläreunassa lukko ja avain -kuvakkeen vieressä **Sisäänkirjaus**.
- 3. Kirjoita käyttäjätunnus sille varattuun tilaan.
- 4. Kirjoita salasana sille varattuun tilaan.
- 5. Napsauta **Kirjaudu**.

#### **Järjestelmänvalvojan salasana**

Järjestelmänvalvojan salasana tarvitaan lukittujen asetusten käyttämiseen joko Xerox $^\circ$  CentreWare Internet Services -sivustolla tai tulostimen ohjaustaulussa. Useimmissa tulostimissa on tiettyjen asetusten käyttöä rajoitettu oletusarvoisesti. Käyttörajoitukset koskevat Ominaisuudet-välilehteä Xerox® CentreWare Internet Services -sivustolla ja Apuvälineet-korttia tulostimen kosketusnäytössä.

#### **Kirjautuminen järjestelmänvalvojana ohjaustaulussa**

- 1. Paina ohjaustaulun **kirjautumis**näppäintä.
- 2. Kirjoita **admin** ja valitse **Seuraava**.
- 3. Kirjoita salasanasi ja kosketa **Valmis**.

Huom. Järjestelmänvalvojan käyttäjänimi on **admin** ja oletussalasana on **1111**.

## <span id="page-26-0"></span>Xerox® CentreWare Internet Services

Xerox® CentreWare Internet Services on hallinta- ja konfigurointiohjelmisto, joka on asennettu tulostimen sisäiseen verkkopalvelimeen. Sen avulla voit konfiguroida ja hallita tulostinta selaimen kautta.

Xerox® CentreWare Internet Services edellyttää seuraavaa:

- TCP/IP-yhteyden tulostimen ja verkon välillä (Windows-, Macintosh-, UNIX- ja Linux-ympäristöissä).
- TCP/IP:n ja HTTP:n käyttöönoton tulostimessa.
- Verkkoon liitetyn tietokoneen, jossa on JavaScriptiä tukeva verkkoselain.

Lisätietoja on Xerox® CentreWare Internet Services -sivuston Ohjeessa tai oppaassa *System Administrator Guide* (järjestelmänvalvojan käsikirja).

#### **Xerox® CentreWare Internet Services -sivuston käyttäminen**

Avaa tietokoneessa verkkoselain, kirjoita tulostimen IP-osoite osoiteriville ja paina sitten **Enter**- tai **Return**-näppäintä.

## <span id="page-26-1"></span>Automaattinen tiedonkeruu

Tämä tulostin kerää automaattisesti tietoa ja lähettää sen turvalliseen ulkopuoliseen sijaintipaikkaan. Xerox tai valtuutettu taho käyttää tätä tietoa tulostimen tuki- ja huoltopalveluihin, laskutukseen, tarvikkeiden täydennykseen tai tuotteen parantamiseen. Automaattisesti lähetetyt tiedot voivat sisältää tuotteen rekisteröinnin, mittarilukemat, tarvikkeiden määrän, tulostimen kokoonpanon ja asetukset, ohjelmistoversion ja vikakoodeja. Xerox ei voi lukea, katsoa tai ladata tulostimen käsittelemien asiakirjojen sisältöä tai tiedonhallintajärjestelmien tietoja.

Automaattisen tiedonkeruun poistaminen käytöstä:

Napsauta Xerox® CentreWare Internet Services -sivuston Tervetuloa-sivulla automaattisia palveluja koskevaa linkkiä.

## <span id="page-26-2"></span>Laskutus- ja käyttötiedot

Laskutusta ja tulostimen käyttöä koskevat tiedot näkyvät Laskutustietoja-näytössä. Kuvalukemaa käytetään laskutuksessa.

Lisätietoja on kohdassa Laskutus- ja käyttötiedot sivulla [192.](#page-191-0)

# <span id="page-27-0"></span>Tulostimen IP-osoitteen selvittäminen

Tulostimen IP-osoitteen voi tarkastaa ohjaustaulusta tai konfigurointiraportista. IP-osoite näkyy konfigurointiraportin Protokollat-kohdassa.

Tulostimen IP-osoitteen tarkastaminen ohjaustaulusta:

- 1. Paina tulostimen ohjaustaulun **Koneen tila** -näppäintä.
- 2. Valitse **Laitetietoja**-kortti.
	- − Jos järjestelmänvalvoja on määrittänyt IP-osoitteen näkymään Näytä verkkoasetukset -kohdassa, se näkyy ohjaustaulussa.
	- − Jos IP-osoite ei näy, tulosta konfigurointiraportti tai ota yhteyttä järjestelmänvalvojaan.

Konfigurointiraportin tulostaminen:

- 1. Paina tulostimen ohjaustaulun **Koneen tila** -näppäintä.
- 2. Valitse Laitetietoja-kortista **Tietosivut** > **Konfigurointiraportti** > **Tulosta**.
- 3. Kun raportti on tulostettu, kosketa **Sulje**.

## <span id="page-28-0"></span>Xerox ConnectKey -sovellukset

ConnectKey-laitteeseen on saatavilla useita Xerox® ConnectKey® -sovelluksia. ConnectKey®-sovellukset laajentavat ConnectKey-laitteiden ominaisuuksia.

- **Xerox QR-koodi**: Tällä sovelluksella mobiilisovellukset voidaan linkittää ConnectKey-laitteisiin. Lisäksi QR-koodisovelluksella voidaan tarkastella Xerox®-mobiilisovellusten tietoja.
- **Xerox @PrintByXerox**: Tällä sovelluksella voidaan tulostaa asiakirjoja ConnectKey-yhteensopivilla laitteilla sähköpostin välityksellä mistä tahansa.
- **Xerox App Gallery 1.0:** Tällä sovelluksella voidaan kirjautua Xerox App Galleryyn sekä selata ja ladata sen sisältämiä ConnectKey-sovelluksia.

Lisätietoja Xerox® ConnectKey -sovelluksista on osoitteess[a www.xerox.com/XeroxAppGallery.](http://www.xerox.com/XeroxAppGallery)

Huom.

- Saatavilla olevat ConnectKey-sovellukset vaihtelevat laitteen mallin ja ohjelmistoversion mukaan.
- Varmista, että laite on yhdistetty internetiin, jotta voit käyttää ConnectKey-sovelluksia.

# <span id="page-29-0"></span>Lisätietoja

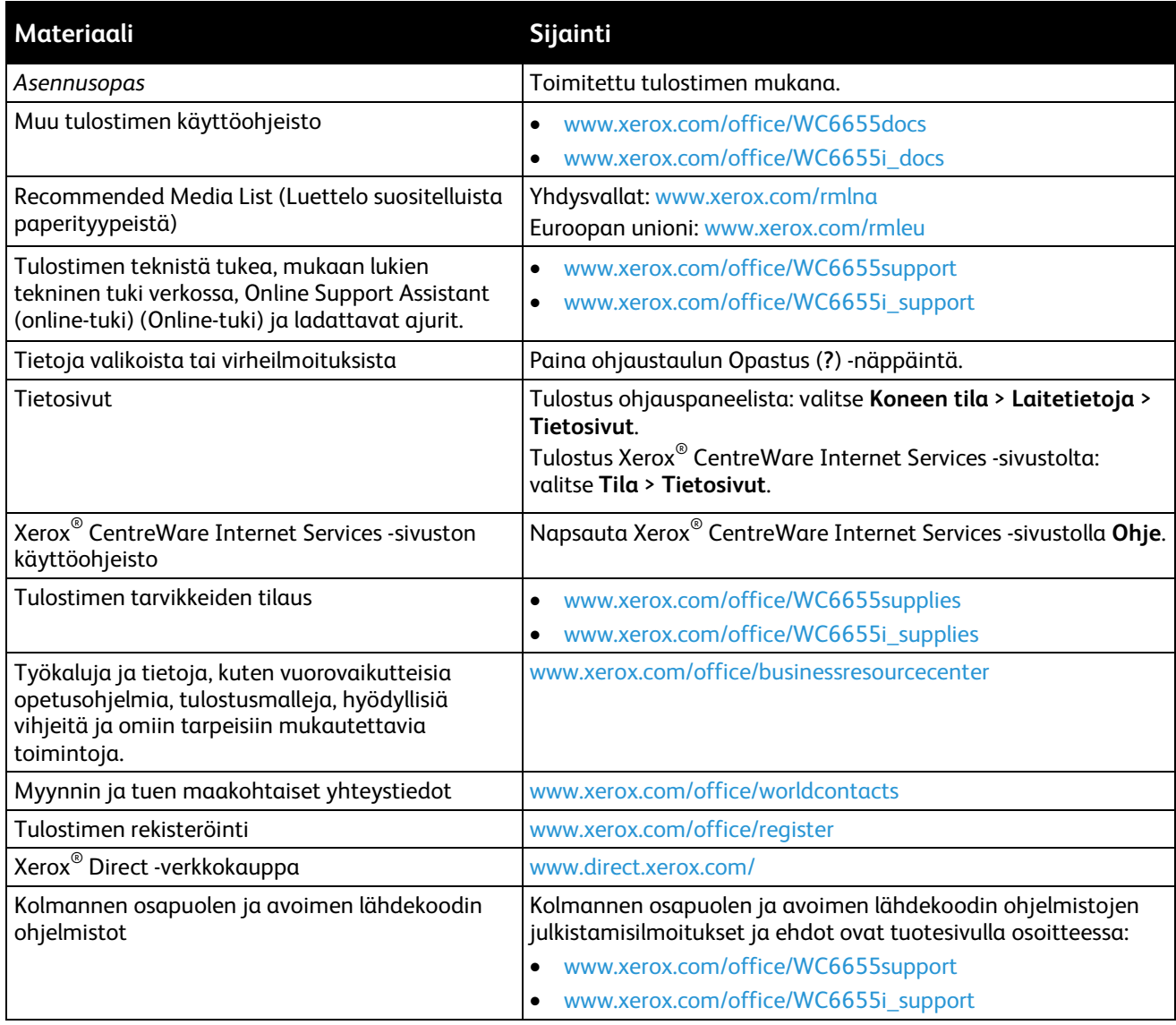

## Welcome Center

Jos tarvitset apua koneen asennuksen aikana tai sen jälkeen, Xerox®-verkkosivuilta osoitteesta [www.xerox.com/office/worldcontacts](http://www.office.xerox.com/cgi-bin/printer.pl?APP=udpdfs&Page=color&PgName=customersupport&Language=Finnish) löydät neuvoja ja tuotetukea.

Jos tarvitset lisäapua, ota yhteyttä Xerox® Welcome Centeriin Yhdysvalloissa ja Kanadassa, puhelinnumero 1-800-835-6100.

Jos sait tulostimen asennuksen yhteydessä paikallisen Xerox-edustajan puhelinnumeron, kirjoita se alla olevaan tilaan.

Jos tarvitse lisäapua tulostimen käytössä:

\_\_\_\_\_\_\_\_\_\_\_\_\_\_\_\_\_\_\_\_\_\_\_\_\_\_\_\_\_\_\_\_\_

- 1. Tutki tätä käyttöopasta.
- 2. Ota yhteyttä järjestelmänvalvojaan.
- 3. Käy Xerox<sup>®</sup>-verkkosivuilla osoitteessa [www.xerox.com/office/WC6655support.](http://www.office.xerox.com/cgi-bin/printer.pl?APP=udpdfs&Page=Color&Model=WorkCentre+WC6655&PgName=tech&Language=Finnish)

Voidakseen auttaa sinua Welcome Center tarvitsee seuraavat tiedot:

- Ongelman kuvaus
- Tulostimen sarjanumero
- Virhekoodi
- Yrityksen nimi ja sijainti

#### **Sarjanumeron sijainti**

Ottaessasi yhteyttä Xerox-tukeen tarvitset tulostimen sarjanumeron. Sarjanumero löytyy tulostimen takaosasta.

Sarjanumeron saa näkyviin painamalla tulostimen ohjaustaulun **Koneen tila** -näppäintä ja valitsemalla **Laitetietoja**-kortin.

# Asennus ja asetukset

#### Tämä luku sisältää seuraavaa:

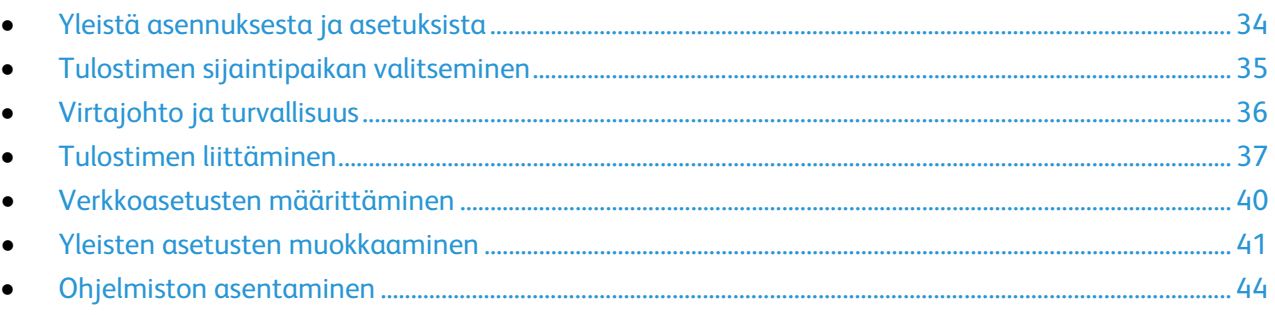

#### Katso myös:

*Asennusopas* (toimitettu tulostimen mukana).

*System Administrator Guide* (järjestelmänvalvojan käsikirja) osoitteessa [www.xerox.com/office/WC6655docs.](http://www.office.xerox.com/cgi-bin/printer.pl?APP=udpdfs&Page=Color&Model=WorkCentre+WC6655&PgName=Man&Language=Finnish)

# <span id="page-33-0"></span>Yleistä asennuksesta ja asetuksista

Ennen tulostamista on tarkastettava, että tietokone ja tulostin on liitetty ja virta kytketty. Määritä tulostimen alkuasetukset ja asenna sitten tietokoneeseen tulostimen ajuriohjelmisto ja apuohjelmat.

Voit liittää tulostimen suoraan tietokoneeseen USB-kaapelin avulla, tai voit liittää sen verkkoon käyttämällä Ethernet-kaapelia tai langatonta yhteyttä. Laitteisto- ja kaapelivaatimukset vaihtelevat eri liitäntätapojen välillä. Reitittimiä, keskittimiä, verkkokytkimiä, modeemeja, Ethernet- ja USB-kaapeleita ei toimiteta tulostimen mukana vaan ne on hankittava itse. Xerox suosittelee Ethernet-liitäntää, koska se on USB-liitäntää nopeampi ja mahdollistaa yhteyden Xerox® CentreWare Internet Services -sivustoon.

Huom. Jos *Software and Documentation disc (Ohjelmisto ja käyttöohjeisto -levy)* ei ole käytettävissä, uusimmat ajurit ovat ladattavissa osoitteest[a www.xerox.com/office/WC6655drivers.](http://www.office.xerox.com/cgi-bin/printer.pl?APP=udpdfs&Page=color&Model=WorkCentre+WC6655&PgName=driver&Language=Finnish)

#### Katso myös:

Tulostimen sijaintipaikan valitseminen sivull[a 35](#page-34-0) Liitäntätavan valitseminen sivulla [37](#page-36-1) Tulostimen liittäminen sivulla [37](#page-36-0) Verkkoasetusten määrittäminen sivulla [40](#page-39-0) Ohjelmiston asentaminen sivull[a 44](#page-43-0)

## <span id="page-34-0"></span>Tulostimen sijaintipaikan valitseminen

1. Valitse pölytön tila, jossa lämpötila on 5–32°C ja suhteellinen kosteus 15–85%.

Huom. Äkilliset lämpötilan vaihtelut voivat vaikuttaa tulostuslaatuun. Kylmän huoneen nopea lämmittäminen voi aiheuttaa kosteuden tiivistymisen tulostimen sisällä, millä on suora vaikutus kuvansiirtoon.

- 2. Sijoita tulostin tasaiselle, vakaalle pinnalle, joka on tarpeeksi tukeva kannattamaan sen painon. Tulostimen on oltava vaakasuorassa ja kaikkien neljän jalan on oltava tukevasti lattiaa vasten. Voit tarkistaa tulostinkokoonpanon painon kohdasta Fyysiset ominaisuudet sivull[a 238.](#page-237-0) Valitse sijaintipaikka, jossa on riittävä ilmanvaihto ja riittävästi tilaa tulostimen ympärillä tarvikkeiden vaihtoa varten. Lisää tietoa tulostimen tilavaatimuksista on kohdassa Tilavaatimukset sivulla [239.](#page-238-0)
- 3. Kun tulostin on paikallaan, se voidaan liittää virtalähteeseen ja tietokoneeseen tai verkkoon.

# <span id="page-35-0"></span>Virtajohto ja turvallisuus

Lue seuraavat ohjeet huolellisesti ennen tulostimen käyttöä. Lisätietoja saa Xerox-edustajalta.

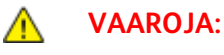

- Virtalähteen tulee vastata laitteen takana olevassa arvokilvessä ilmoitettuja vaatimuksia. Jos et ole varma virtalähteen vaatimustenmukaisuudesta, ota yhteyttä paikalliseen sähköntoimittajaan tai valtuutettuun sähköteknikkoon.
- Älä käytä jatkojohtoa.
- Älä irrota virtajohtoa tai tee siihen muutoksia.

Lukemalla nämä ohjeet varmistat tulostimen turvallisen käytön nyt ja jatkossa.

- Käytä koneen mukana toimitettua virtajohtoa.
- Liitä virtajohto suoraan maadoitettuun pistorasiaan. Varmista, että virtajohdon molemmat päät ovat varmasti kiinni. Jos et ole varma pistorasian maadoituksesta, pyydä sähköasentajaa tarkistamaan asia.
- Älä koskaan kytke konetta maadoittamattomaan pistorasiaan maadoitetun sovittimen avulla.

 $\mathbb{A}$ **VAARA:** Varmista, että kone on asianmukaisesti maadoitettu. Näin vältät sähköiskuvaaran. Sähkölaitteet voivat olla vaarallisia väärin käytettyinä.

- Varmista, että kone on liitetty sähköverkkoon, jonka jännite ja virta ovat oikeat. Tarkista koneen sähkövaatimukset tarvittaessa sähköasentajan kanssa.
- Älä sijoita konetta niin, että sen virtajohdon päälle voidaan astua.
- Älä sijoita johdon päälle esineitä.
- Vaihda aina rispaantunut tai kulunut virtajohto.
- Älä irrota tai kytke virtajohtoa koneen virtakytkimen ollessa päällä.
- Irrota virtajohto aina tarttumalla pistotulppaan. Näin vältyt mahdollisilta sähköiskuilta etkä aiheuta vahinkoa johdolle.
- Pistorasian on oltava lähellä tulostinta ja helppopääsyisessä paikassa.

Virtajohto on liitetty koneen takaosaan. Virtajohto on irrotettava pistorasiasta silloin, kun koneesta halutaan katkaista kaikki virta. Lisätietoja on kohdassa Tulostimen virran kytkeminen ja katkaiseminen sivull[a 39.](#page-38-0)
### Tulostimen liittäminen

### Tämä osio sisältää seuraavaa:

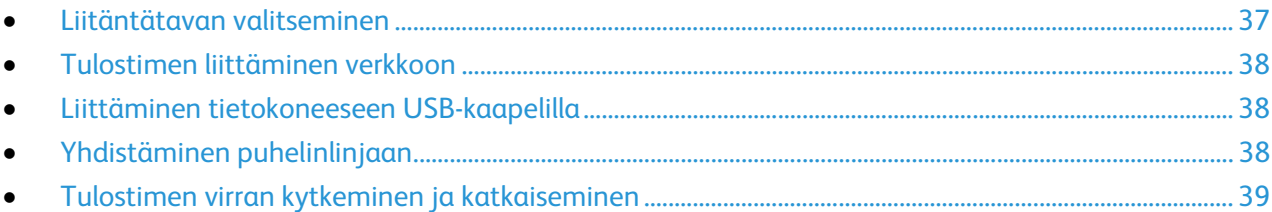

### <span id="page-36-0"></span>Liitäntätavan valitseminen

Tulostin voidaan liittää tietokoneeseen USB- tai Ethernet-kaapelilla. Liitäntätapa määräytyy sen mukaan, miten tietokone on liitetty verkkoon. USB-liitäntä on suora liitäntä ja helpoin asentaa. Ethernet-liitäntää käytetään verkkoympäristössä. Verkkoliitäntää käytettäessä on tärkeätä tietää, miten tietokone on liitetty verkkoon. Lisätietoja on kohdassa Tietoa TCP/IP- ja IP-osoitteista sivulla [40.](#page-39-0)

#### Huom.

- Kaikkia lueteltuja asetuksia ei tueta kaikissa tulostimissa. Jotkin asetukset koskevat vain tiettyä tulostinmallia, käyttöjärjestelmää tai ajurityyppiä.
- Laitteisto- ja kaapelivaatimukset vaihtelevat eri liitäntätapojen välillä. Reitittimiä, keskittimiä, verkkokytkimiä, modeemeja, Ethernet- ja USB-kaapeleita ei toimiteta tulostimen mukana vaan ne on hankittava itse.
- **Verkko**: Jos tietokoneesi on liitetty toimisto- tai kotiverkkoon, liitä tulostin verkkoon Ethernet-kaapelilla. Tulostinta ei voi liittää suoraan tietokoneeseen. Se on liitettävä reitittimen tai keskittimien kautta. Ethernet-verkkoa voidaan käyttää, kun tietokoneita, tulostimia ja järjestelmiä on useita. Ethernet-liitäntä on yleensä USB-liitäntää nopeampi ja mahdollistaa pääsyn tulostimen asetuksiin Xerox® CentreWare Internet Services -sivuston kautta.
- **Langaton verkko**: jos tietokoneesta on langaton yhteys reitittimeen tai tukiasemaan, tulostin voidaan liittää verkkoon langattomasti. Langaton verkkoyhteys tarjoaa samat palvelut kuin langallinen yhteys. Langaton verkkoyhteys on yleensä nopeampi kuin USB-yhteys ja mahdollistaa pääsyn tulostimen asetuksiin Xerox® CentreWare Internet Services -sivustolta.
- **USB**: Jos haluat liittää tulostimen yhteen tietokoneeseen eikä käytössä ole verkkoa, käytä USB-liitäntää. Vaikka USB-liitäntä on nopea, se on kuitenkin yleensä hitaampi kuin Ethernet. USB-liitäntä ei mahdollista Xerox® CentreWare Internet Services -sivuston käyttöä.
- **Puhelin**: faksien lähettämistä ja vastaanottamista varten tulostin on liitettävä omaan puhelinlinjaan.

### <span id="page-37-0"></span>Tulostimen liittäminen verkkoon

Liitä tulostin verkkoon vähintään kategorian 5 Ethernet-kaapelilla. Ethernet-verkkoa käytetään, kun tietokoneita, tulostimia ja järjestelmiä on useita. Ethernet-liitännän ansiosta tulostimen asetukset ovat käytettävissä Xerox® CentreWare Internet Services -sivustossa.

Tulostimen liittäminen:

- 1. Liitä virtajohto tulostimeen ja virtalähteeseen.
- 2. Liitä vähintään kategorian 5 Ethernet-kaapeli tulostimen takana olevaan Ethernet-porttiin. Liitä Ethernet-kaapelin toinen pää oikein määritettyyn verkkoporttiin keskittimessä tai reitittimessä.
- 3. Kytke tulostimeen virta.

Huom. Lisätietoja langattoman yhteyden asetuksista on oppaassa *System Administrator Guide (järjestelmänvalvojan käsikirja)* osoitteessa [www.xerox.com/office/WC6655docs.](http://www.office.xerox.com/cgi-bin/printer.pl?APP=udpdfs&Page=Color&Model=WorkCentre+WC6655&PgName=Man&Language=Finnish)

### <span id="page-37-1"></span>Liittäminen tietokoneeseen USB-kaapelilla

USB:n käyttö edellyttää, että käyttöjärjestelmänä on Windows 7, Windows Server 2003 (tai uudempi) tai Macintosh OS X:n versio 10.7 (tai uudempi).

Tulostimen liittäminen tietokoneeseen USB-kaapelilla:

- 1. Varmista, että tulostimen virta on katkaistu.
- 2. Liitä tavallisen A/B USB 2.0 -kaapelin B-pää tulostimen takana olevaan USB-porttiin.
- 3. Liitä verkkojohto ja kytke tulostimen virta.
- 4. Liitä USB-kaapelin A-pää tietokoneen USB-porttiin.
- 5. Kun Windowsin Ohjattu uuden laitteen asennus tulee näkyviin, peruuta se. Nyt voit asentaa tulostinajurit. Lisätietoja on kohdassa Ohjelmiston asentaminen sivulla [44.](#page-43-0)

### <span id="page-37-2"></span>Yhdistäminen puhelinlinjaan

- 1. Varmista, että tulostimen virta on katkaistu.
- 2. Liitä tavallinen RJ11-kaapeli (vähintään 26 AWG) tulostimen takana olevaan Line-porttiin.
- 3. Liitä RJ11-kaapelin toinen pää toimivaan puhelinlinjaan.
- 4. Ota käyttöön ja määritä faksitoiminnot.

### Huom.

- Kaikkia lueteltuja asetuksia ei tueta kaikissa tulostimissa. Jotkin asetukset koskevat vain tiettyä tulostinmallia, käyttöjärjestelmää tai ajurityyppiä.
- Faksi toimii parhaiten analogiseen puhelinlinjaan liitettynä. Voice-Over Internet -protokollia (VOIP) kuten FIOS ja DSL ei tueta.

Lisätietoja on oppaassa *System Administrator Guide* (järjestelmänvalvojan käsikirja) osoitteessa www.xerox.com/office/WC6655docs

### <span id="page-38-0"></span>Tulostimen virran kytkeminen ja katkaiseminen

Tässä tulostimessa on sekä virtakytkin että virtanäppäin. Tulostimen sivulla sijaitseva virtakytkin on tulostimen virran pääkytkin. Ohjaustaulun virtanäppäin ohjaa tulostimen elektronisten osien virrankäyttöä. Suositeltava virrankatkaisutapa on painaa virtanäppäintä.

Virran kytkeminen tulostimeen:

Kytke virta.

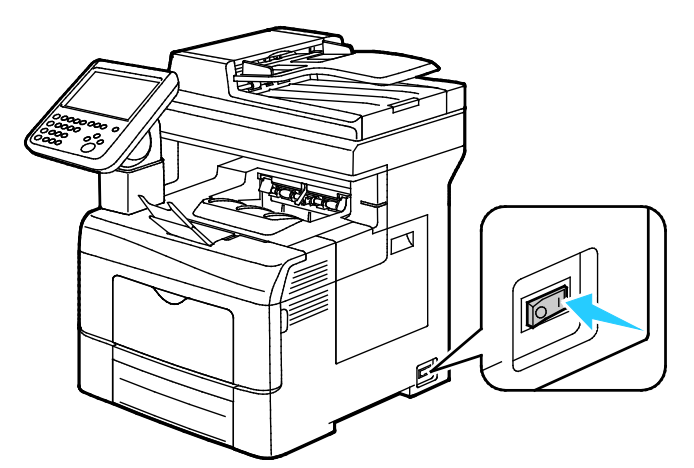

• Jos virtakytkin on painettu alas, mutta tulostimessa ei ole virtaa, virta on katkaistu ohjaustaulun virtanäppäimestä. Kytke virta tulostimeen painamalla ohjaustaulun virtanäppäintä.

Tulostimen virran katkaiseminen:

#### ⚠ **VAROITUKSIA:**

- Jotta vältettäisiin tulostimen toimintahäiriö tai sisäisen kiintolevyn vaurioituminen, on virta katkaistava ensin virtanäppäimestä. Kun kosketusnäyttö on sammunut, odota 10 sekuntia ja katkaise sitten virta virtakytkimestä.
- Älä kytke tai irrota virtajohtoa, kun tulostimessa on virta.
- Varmista, että töitä ei ole jonossa.
- 1. Paina ohjaustaulun virtanäppäintä.

#### 2. Valitse **Virrankatkaisu**.

Kymmenen sekunnin kuluttua ohjaustaulu pimenee ja virransäästönäppäin vilkkuu kunnes virta on katkaistu.

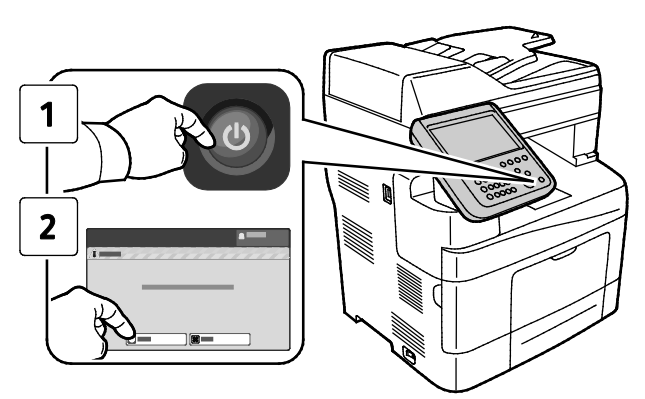

Huom. Kun kaikki ohjaustaulun valot ovat sammuneet, virrrankatkaisu on päättynyt. Virtaa ei tarvitse välttämättä katkaista virtakatkaisimesta.

### Verkkoasetusten määrittäminen

### <span id="page-39-0"></span>Tietoa TCP/IP- ja IP-osoitteista

Tietokoneet ja tulostimet käyttävät ensisijaisesti TCP/IP-protokollia kommunikointiin Ethernet-verkossa. Macintosh-tietokoneet käyttävät yleisesti joko TCP/IP:tä tai Bonjouria kommunikointiin verkkotulostimen kanssa. Macintosh OS X -järjestelmissä käytetään yleisimmin TCP/IP:tä. Toisin kuin TCP/IP Bonjour ei vaadi tulostimilta tai tietokoneilta IP-osoitetta.

TCP/IP edellyttää, että jokaisella tulostimella ja tietokoneella on yksilöllinen IP-osoite. Useilla verkoilla ja kaapeli- ja DSL-reitittimillä on DHCP (Dynamic Host Configuration Protocol) -palvelin. DHCP-palvelin määrittää automaattisesti IP-osoitteen kaikille verkon tietokoneille ja tulostimille, jotka on asetettu käyttämään DHCP:tä.

Jos käytät kaapeli- tai DSL-reititintä, lue sen käyttöohjeista ohjeet IP-osoitteen määrittämisestä.

### Yleisten asetusten muokkaaminen

Tulostimen asetuksia voidaan muokata tulostimen ohjaustaulussa. Näitä asetuksia ovat muun muassa kieli, päivämäärä ja aika, mittojen näyttö, näytön kirkkaus ja käynnistyssivu.

Huom. Jos näitä asetuksia ei näytetä, ota yhteyttä järjestelmänvalvojaan tai kirjaudu sisään järjestelmänvalvojana. Lisätietoja on kohdassa Kirjautuminen järjestelmänvalvojana ohjaustaulussa sivull[a 26.](#page-25-0)

- 1. Paina tulostimen ohjaustaulun **Koneen tila** -näppäintä ja valitse **Apuvälineet**-kortti.
- 2. Valitse **Laiteasetukset** > **Yleistä** ja valitse sitten muutettava asetus:
	- − **Virransäästö**: Tässä määritetään, milloin tulostin siirtyy virransäästötilaan.
	- − **Pvm ja aika**: Tässä määritetään aikavyöhyke, päivämäärä, aika ja näyttömuoto.
	- − **Kieli ja näppäimistö**: Tässä määritetään kieli ja näppäimistön asettelu.
	- − **Oma näppäimistönäppäin**: Tässä määritetään teksti, joka näytetään virtuaalinäppäimistön mukautettavissa olevassa näppäimessä.
- 3. Kosketa **OK**.

### Virransäästötilan asettaminen

Voit asettaa ajan, jonka kuluttua valmiustilassa ollut tulostin siirtyy virransäästötilaan.

Virransäästöasetusten määrittäminen:

- 1. Paina tulostimen ohjaustaulun **Koneen tila** -näppäintä ja valitse **Apuvälineet**-kortti.
- 2. Valitse **Laiteasetukset** > **Yleistä** > **Virransäästö**.

Huom. Jos tämä toiminto ei ole näkyvissä, kirjaudu sisään järjestelmänvalvojana. Lisätietoja on kohdassa Kirjautuminen järjestelmänvalvojana ohjaustaulussa sivulla [26.](#page-25-0)

- 3. Valitse haluamasi vaihtoehto Virransäästö-näytössä:
	- − **Älykäs virransäästö**: Tulostin siirtyy virransäästötilaan ja pois siitä automaattisesti aiemman käytön perusteella.
	- − **Työn aktivoima**: Työ aktivoi tulostimen lämpenemisen virransäästötilasta. Jos haluat muuttaa virransäästötilan ja lepotilan aikakatkaisuaikoja, valitse **Virransäästön ajastimet.**
		- Määritä aika, jolloin tulostin siirtyy virransäästötilaan, koskettamalla Minuutit-kenttää ja valitsemalla sitten aika nuolilla.
		- Määritä aika, jolloin tulostin siirtyy lepotilaan, koskettamalla Minuutit-kenttää ja valitsemalla sitten aika nuolilla.
		- Kosketa **OK**.
	- − **Ajoitettu**: Tulostin siirtyy virransäästötilaan ja pois siitä asettamasi aikataulun mukaisesti. Ajoita virransäästö koskettamalla **Ajoitusasetukset**.
		- Valitse luettelosta viikonpäivä.
		- Jos haluat, että virransäästötila päättyy, kun tulostin havaitsee jonkin tapahtuman valitsemanasi päivänä, valitse **Tapahtumaan**.
		- Jos haluat, että virransäästötila päättyy tiettyyn kellonaikaan, valitse **Aikaan**. Kosketa **Lämpeneminen alkaa** ja valitse sitten nuolilla aika, jolloin tulostimen lämpeneminen virransäästötilasta alkaa. Kosketa **OK**. Kosketa **Virransäästö alkaa** ja valitse sitten nuolilla virransäästön alkamisaika. Kosketa **OK**.
		- Kosketa **OK**.
- 4. Kosketa **OK**.

### Päivämäärän ja ajan asettaminen ohjaustaulussa

- 1. Paina tulostimen ohjaustaulun **Koneen tila** -näppäintä ja valitse **Apuvälineet**-kortti.
- 2. Valitse **Laiteasetukset** > **Yleistä** > **Pvm ja aika**.

Huom. Jos tämä toiminto ei ole näkyvissä, kirjaudu sisään järjestelmänvalvojana. Lisätietoja on kohdassa Kirjautuminen järjestelmänvalvojana ohjaustaulussa sivulla [26.](#page-25-0)

3. Aikavyöhykkeen asettamista varten kosketa **Aikavyöhyke**, sitten **Maantieteellinen alue** ja kosketa sitten omaa aluettasi. Valitse oikea aikavyöhyke **ylös**- tai **alas**-nuolella.

Huom. Päivämäärä ja aika asetetaan automaattisesti NTP:n (Network Time Protocol) mukaan. Jotta voit muuttaa näitä asetuksia, siirry Xerox® CentreWare Internet Services -sivuston Ominaisuudet-välilehdelle ja valitse Päivämäärän ja ajan asetus -kohdassa **Manuaalinen (NTP ei käytössä)**.

- 4. Päivämäärän asettaminen:
	- a. Kosketa **Päivämäärä**.
	- b. Kosketa **Vuosi**-kenttää ja valitse vuosi nuolilla.
	- c. Kosketa **Kuukausi**-kenttää ja valitse kuukausi nuolilla.
	- d. Kosketa **Päivä**-kenttää ja valitse päivä nuolilla.
	- e. Kosketa**Muoto** ja kosketa sitten haluamaasi päivämäärän muotoa.
- 5. Ajan asettaminen:
	- a. Kosketa **Aika**.
	- b. 12 tai 24 tunnin ajannäytön määrittämistä varten valitse **Näytä 24 tunnin kello**.
	- c. Kosketa **Tunnit**-kenttää ja valitse tunnit nuolilla.
	- d. Kosketa **Minuutit**-kenttää ja valitse minuutit nuolilla.
	- e. Jos tulostin on asetettu käyttämään 12 tunnin kelloa, valitse **ap** (aamupäivä) tai **ip** (iltapäivä).
- 6. Kosketa **OK**.

### <span id="page-43-0"></span>Ohjelmiston asentaminen

### Tämä osio sisältää seuraavaa:

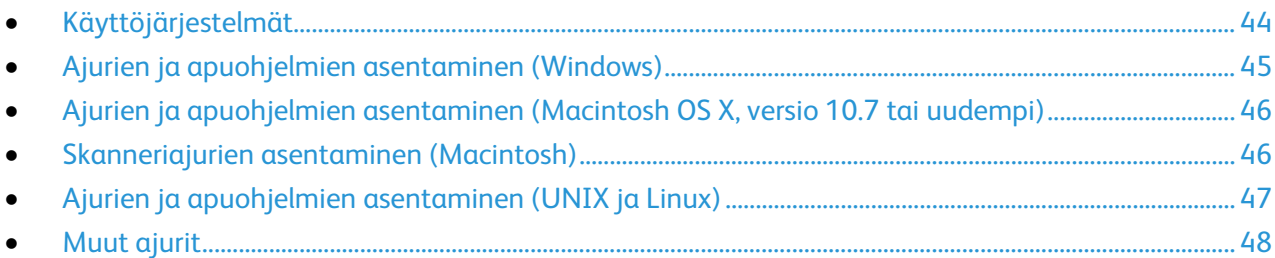

Ennen tulostinajuriohjelmiston asentamista on tarkastettava, että tulostin on kytketty virtalähteeseen ja liitetty oikein, että siihen on kytketty virta ja että sillä on kelvollinen IP-osoite. Jos et löydä IP-osoitetta, katso Tulostimen IP-osoitteen selvittäminen sivulla [28.](#page-27-0)

Jos *Software and Documentation disc (Ohjelmisto ja käyttöohjeisto -levy)* ei ole käytettävissä, uusimmat ajurit ovat ladattavissa osoitteesta [www.xerox.com/office/WC6655drivers.](http://www.office.xerox.com/cgi-bin/printer.pl?APP=udpdfs&Page=color&Model=WorkCentre+WC6655&PgName=driver&Language=Finnish)

### <span id="page-43-1"></span>Käyttöjärjestelmät

- Windows XP SP3, Windows Vista, Windows 7, Windows 8, Windows Server 2003, Windows Server 2008, Windows Server 2008 R2 ja Windows Server 2012.
- Macintosh OS X, versio 10.7 tai uudempi
- UNIX ja Linux: tulostin voidaan liittää verkossa useisiin eri UNIX-käyttöympäristöihin. Lisätietoja on osoitteess[a www.xerox.com/office/WC6655drivers.](http://www.office.xerox.com/cgi-bin/printer.pl?APP=udpdfs&Page=color&Model=WorkCentre+WC6655&PgName=driver&Language=Finnish)

### <span id="page-44-0"></span>Ajurien ja apuohjelmien asentaminen (Windows)

Asenna Xerox®-tulostinajuri ja Xerox®-skanneriajuri, jotta voit käyttää kaikkia tulostimen toimintoja.

Tulostin- ja skanneriajurien asentaminen:

- 1. Aseta *Software and Documentation disc (Ohjelmisto ja käyttöohjeisto -levy)* tietokoneen levyasemaan. Asennusohjelma käynnistyy automaattisesti. Jos asennusohjelma ei käynnisty automaattisesti, etsi levyltä **Setup.exe**-tiedosto ja kaksoisnapsauta sitä.
- 2. Kielen vaihtoa varten napsauta **Kieli**.
- 3. Valitse kieli ja napsauta sitten **OK**.
- 4. Napsauta **Asenna ajurit** > **Asenna tulostin- ja skanneriajurit**.
- 5. Hyväksy käyttöoikeussopimus valisemalla **Hyväksyn**.
- 6. Valitse tulostin löydettyjen tulostimien luettelosta ja napsauta **Seuraava**.
- 7. Jos haluamasi tulostin ei näy löydettyjen tulostimien luettelossa, valitse **Laaja haku**.
- 8. Jos haluamasi tulostin ei vieläkään näy löydettyjen tulostimien luettelossa ja tiedät tulostimen IP-osoitteen:
	- a. Napsauta ikkunan yläreunassa olevaa **verkkotulostimen** kuvaketta.
	- b. Kirjoita tulostimen IP-osoite tai DNS-nimi.
	- c. Napsauta **Etsi**.
	- d. Valitse tulostin löydettyjen tulostimien luettelosta ja napsauta **Seuraava**.
- 9. Jos haluamasi tulostin ei vieläkään näy löydettyjen tulostimien luettelossa etkä tiedä tulostimen IP-osoitetta:
	- a. Napsauta **Lisäetsintä**.
	- b. Jos tiedät yhdyskäytävän osoitteen ja aliverkon peitteen, napsauta yläpainiketta ja anna osoitteet Yhdyskäytävä- ja Aliverkon peite -kenttiin.
	- c. Jos tiedät samassa aliverkossa olevan toisen tulostimen osoitteen, napsauta keskimmäistä painiketta ja anna osoite IP-osoitekenttään.
	- d. Napsauta **Etsi**.
	- e. Valitse tulostin löydettyjen tulostimien luettelosta ja napsauta **Seuraava**.

Huom. Kun tulostin ilmestyy löydettyjen tulostimien ikkunaan, sen IP-osoite näytetään. Kirjoita IP-osoite muistiin tulevaa käyttöä varten.

- 10. Valitse haluamasi ajuri.
- 11. Napsauta **Asenna**.

Jos asennusohjelma pyytää tulostimen IP-osoitetta, anna se. Jos asennusohjelma pyytää käynnistämään tietokoneen uudelleen, saata asennus loppuun napsauttamalla **Käynnistä uudelleen**.

12. Päätä asennus napsauttamalla **Valmis**.

### <span id="page-45-0"></span>Ajurien ja apuohjelmien asentaminen (Macintosh OS X, versio 10.7 tai uudempi)

Asenna Xerox®-tulostinajuri ja Xerox®-skanneriajuri, jotta voit käyttää kaikkia tulostimen toimintoja.

Tulostin- ja skanneriajurien asentaminen:

- 1. Aseta *Software and Documentation disc (Ohjelmisto ja käyttöohjeisto -levy)* tietokoneen levyasemaan.
- 2. Avaa asianomainen Xerox<sup>®</sup> Print Drivers 2.xx.x.dma/.pka.
- 3. Suorita Xerox® Print Drivers 3.xx.x.dmg/.pkg kaksoisosoittamalla tiedoston nimeä.
- 4. Osoita pyydettäessä **Jatka**.
- 5. Hyväksy käyttöoikeussopimus valisemalla **Hyväksyn**.
- 6. Hyväksy nykyinen asennuspaikka osoittamalla **Asenna**, tai valitse jokin muu paikka asennustiedostoille ja osoita sitten **Asenna**.
- 7. Anna salasanasi ja osoita **OK**.
- 8. Valitse tulostin löydettyjen tulostimien luettelosta ja napsauta **Seuraava**. Jos haluamasi tulostin ei näy löydettyjen tulostimien luettelossa:
	- a. Osoita **verkkotulostimen symbolia**.
	- b. Kirjoita tulostimen IP-osoite ja osoita **Jatka**.
	- c. Valitse tulostin löydettyjen tulostimien luettelosta ja osoita **Jatka**.
- 9. Hyväksy tulostusjonoa koskeva viesti osoittamalla **OK**.
- 10. Valitse tai poista valinta kohdista **Aseta oletustulostimeksi** ja **Tulosta testisivu**.
- 11. Osoita **Jatka** ja sitten **Sulje**.

Huom. Macintosh OS X:n versiosta 10.7 lähtien tulostin lisätään automaattisesti tulostinjonoon.

Tulostimen kokoonpanon tarkistaminen tulostinajurissa:

- 1. Osoita omenavalikossa **Tulostinasetukset** > **Tulostus ja skannaus**.
- 2. Valitse tulostin luettelosta ja osoita **Valinnat ja tarvikkeet**.
- 3. Osoita **Ohjain** ja varmista, että tulostimesi on valittuna.
- 4. Varmista, että tulostimen kokoonpano on oikea.
- <span id="page-45-1"></span>5. Jos teet muutoksia, osoita **OK**, sulje ikkuna ja lopeta Järjestelmäasetukset.

### Skanneriajurien asentaminen (Macintosh)

- 1. Aseta *Software and Documentation disc (Ohjelmisto ja käyttöohjeisto -levy)* tietokoneen levyasemaan.
- 2. Saat tulostimesi .**dmg**-tiedoston näkyviin kaksoisosoittamalla levyn symbolia työpöydällä.
- 3. Avaa **Scan Installer.dmg** -tiedosto ja selaa esiin käyttöjärjestelmää vastaava asennustiedosto.
- 4. Avaa **Scan Installer** -pakettitiedosto.
- 5. Hyväksy varoitus- ja esittelyviestit osoittamalla **Jatka**.
- 6. Hyväksy käyttöoikeussopimus valisemalla **Jatka** ja sitten **Hyväksy**.
- 7. Valitse **Jatka** uudelleen.
- 8. Anna salasanasi ja osoita **OK**.
- 9. Jos muut asennukset kehotetaan sulkemaan, valitse **Jatka asennusta**.
- 10. Uudelleenkäynnistystä varten valitse **Kirjaudu ulos**.

### <span id="page-46-0"></span>Ajurien ja apuohjelmien asentaminen (UNIX ja Linux)

Lisätietoja UNIX- ja Linux-ajureista on oppaassa *System Administrator Guide* (järjestelmänvalvojan käsikirja) osoitteessa [www.xerox.com/office/WC6655docs.](http://www.office.xerox.com/cgi-bin/printer.pl?APP=udpdfs&Page=Color&Model=WorkCentre+WC6655&PgName=Man&Language=Finnish)

### **Xerox®-tulostinajuripaketti**

Xerox®-tulostinajuripaketti sisältää työkalut UNIX- ja Linux-ympäristössä toimivien tulostimien hallintaan.

### **Xerox®-tulostinajurit**

Xerox®-tulostinajuria voidaan käyttää tulostustoimintojen valitsemiseen. Kaikissa käyttöjärjestelmissä on Office Standard -tulostinajuri, jota voidaan käyttää tulostamiseen useisiin Xerox-laitteisiin, joilla on samoja toimintoja. Linux-pohjaista tulostinajuria voidaan käyttää tulostamiseen tiettyyn tulostinmalliin.

### **Xerox® Printer Manager**

Xerox® Printer Managerin avulla voidaan:

- Määritä paikalliset ja verkkoon liitetyt tulostimet.
- määrittää verkkoon tulostimia ja seurata asennettujen tulostimien toimintaa
- tarkastella eri UNIX- ja Linux-käyttöjärjestelmien toimittajien ympäristöjä yhtenäisessä näkymässä.

### **Xerox®-tulostinajurin asentaminen**

### Ennen aloittamista:

Varmista, että sinulla on Xerox® Printer Managerin asentamiseen tarvittavat root- tai superuser-oikeudet.

Huom. Jos verkkotulostimen ajureita asennettaessa tulostinta ei näy luettelossa, napsauta **IP-osoite tai DNS-nimi** -painiketta. Kirjoita IP-osoite tai DNS-nimi -kenttään tulostimen IP-osoite ja valitse sitten **Etsi**. Jos et tiedä tulostimen IP-osoitetta, katso kohtaa Tulostimen IP-osoitteen selvittäminen sivulla [28.](#page-27-0)

1. Lataa käyttöjärjestelmääsi vastaava tiedosto.

Käytettävissä ovat seuraavat tiedostot:

- − IBM PowerPC-perhe: XeroxOSDPkg-AIXpowerpc-x.xx.xxx.xxxx.rpm
- − HP Itanium -työasemat: XeroxOSDPkg-HPUXia64-x.xx.xxx.xxxx.depot.gz
- − Sun Solaris x86 -järjestelmät: XeroxOSDPkg-SunOSi386-x.xx.xxx.xxxx.pkg.gz
- − Sun Solaris SPARC -järjestelmät: XeroxOSDPkg-SunOSsparc-x.xx.xxx.xxxx.pkg.gz
- − RPM-pohjaiset, 32-bittiset Linux-ympäristöt: Xeroxv5Pkg-Linuxi686-x.xx.xxx.xxxx.rpm
- − Debian-pohjaiset, 32-bittiset Linux-ympäristöt: Xeroxv5Pkg-Linuxi686-x.xx.xxx.xxxx.deb
- − RPM-pohjaiset, 64-bittiset Linux-ympäristöt: Xeroxv5Pkg-Linuxx86\_64-x.xx.xxx.xxxx.rpm
- − Debian-pohjaiset, 64-bittiset Linux-ympäristöt: Xeroxv5Pkg-Linuxx86\_64-x.xx.xxx.xxxx.deb
- 2. Xerox<sup>®</sup>-tulostinajurin asentamista varten avaa paketti käyttöjärjestelmän paketinhallintaohjelmalla tai käytä asianmukaista komentoriviapuohjelmaa.
	- − AIX: **rpm -U XeroxOSDPkg-AIXpowerpc-x.xx.xxx.xxxx.rpm**
	- − HPUX: **swinstall -s XeroxOSDPkg-HPUXia64-x.xx.xxx.xxxx.depot.gz \\***
	- − Solaris (x86-pohjainen): **pkgadd -d XeroxOSDPkg-SunOSi386-x.xx.xxx.xxxx.pkg**
	- − Solaris (SPARC-pohjainen): **pkgadd -d XeroxOSDPkg-SunOSsparc-x.xx.xxx.xxxx.pkg**
	- − Linux (RPM-pohjainen, 32-bittinen): **rpm -U Xeroxv5Pkg-Linuxi686-x.xx.xxx.xxxx.rpm**
	- − Linux (Debian-pohjainen, 32-bittinen): **dpkg -i Xeroxv5Pkg-Linuxi686-x.xx.xxx.xxxx.deb**
	- − Linux (RPM-pohjainen, 64-bittinen): **rpm -U Xeroxv5Pkg-Linuxx86\_64-x.xx.xxx.xxxx.rpm**
	- − Linux (Debian-pohjainen, 64-bittinen): **dpkg -i Xeroxv5Pkg-Linuxx86\_64-x.xx.xxx.xxxx.deb**

Paketti asentaa tiedostot kohteeseen /opt/Xerox/prtsys.

### **Xerox® Printer Managerin käynnistäminen**

Käynnistä Xerox® Printer Manager kirjoittamalla pääkäyttäjänä komentokehotteeseen **xeroxprtmgr** ja painamalla **Enter** tai **Return**.

### <span id="page-47-0"></span>Muut ajurit

Seuraavat ajurit ovat ladattavissa osoitteesta [www.xerox.com/office/WC6655drivers.](http://www.office.xerox.com/cgi-bin/printer.pl?APP=udpdfs&Page=color&Model=WorkCentre+WC6655&PgName=driver&Language=Finnish)

- Xerox® Global Print Driver -ajurin avulla voidaan tulostaa mihin tahansa verkossa olevaan tulostimeen, myös muiden valmistajien. Se konfiguroi itse itsensä asennuksen yhteydessä.
- Xerox® Mobile Express Driver -ajurin avulla voidaan tulostaa mihin tahansa verkossa olevaan PostScript-tulostimeen. Se konfiguroi itse itsensä joka kerta, kun valitset tulostimen. Jos vierailet usein samoissa toimipaikoissa, voit tallentaa suosikkitulostimesi noissa paikoissa ja ajuri tallentaa asetuksesi.

# $\overline{\mathcal{L}}$

## Paperit ja muut tulostusmateriaalit

Tämä luku sisältää seuraavaa:

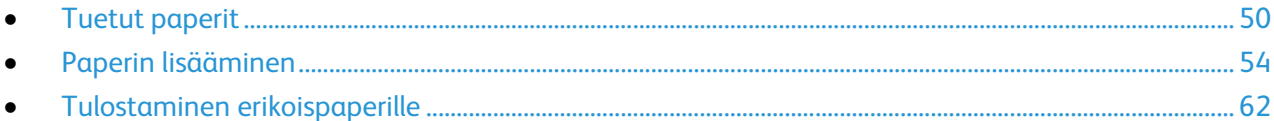

### <span id="page-49-0"></span>Tuetut paperit

### Tämä osio sisältää seuraavaa:

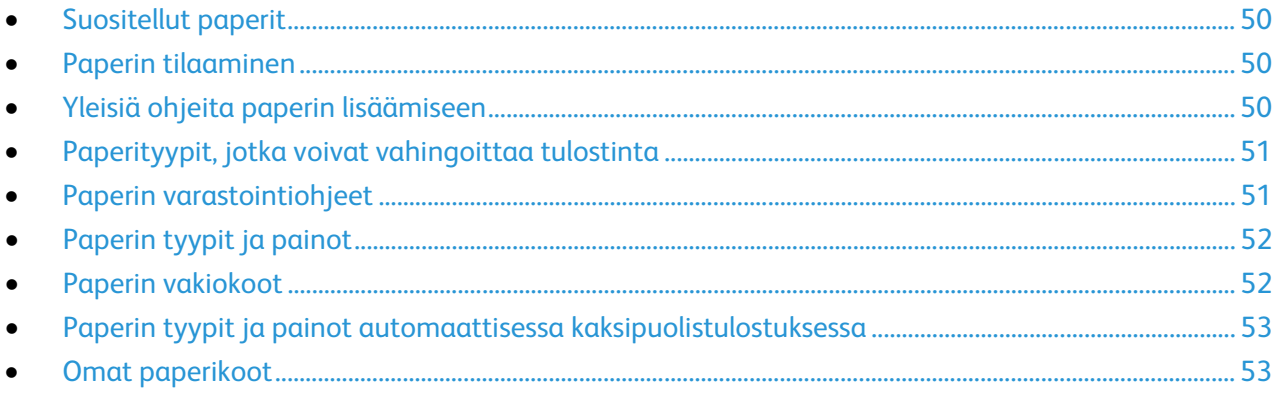

Tulostimessa voidaan käyttää useita erilaisia paperi- ja tulostusmateriaalityyppejä. Noudattamalla seuraavia ohjeita varmistat parhaan mahdollisen tulostuslaadun ja vältät tukkeumat.

<span id="page-49-1"></span>Parhaan tuloksen saa käyttämällä tulostimessa Xerox-paperia ja muita suositeltuja papereita.

### Suositellut paperit

Luettelo suositelluista papereista on saatavilla osoitteessa:

- [www.xerox.com/rmlna](http://www.xerox.com/printer-supplies/recommended-paper/enus.html) Recommended Media List (Luettelo suositelluista paperityypeistä) (USA)
- [www.xerox.com/rmleu](http://www.xerox.com/rmleu) Recommended Media List (Luettelo suositelluista paperityypeistä) (Eurooppa)

### <span id="page-49-2"></span>Paperin tilaaminen

Voit tilata paperia tai muita materiaaleja paikalliselta jälleenmyyjältä tai verkko-osoitteesta [www.xerox.com/office/WC6655supplies.](http://www.office.xerox.com/cgi-bin/printer.pl?APP=udpdfs&Page=color&Model=WorkCentre+WC6655&PgName=order&Language=Finnish)

### <span id="page-49-3"></span>Yleisiä ohjeita paperin lisäämiseen

- Älä lisää alustoille liikaa paperia. Älä täytä alustaa yli sen täyttörajan.
- Säädä rajoittimet paperin koon mukaan.
- Tuuleta paperi ennen alustalle asettamista.
- Jos tukkeumia esiintyy toistuvasti, käytä paperia uudesta pakkauksesta.
- Älä tulosta tarra-arkeille, joista on irronnut tarroja.
- Käytä vain paperisia kirjekuoria. Käytä kirjekuoriin vain yksipuolista tulostusta.

### <span id="page-50-0"></span>Paperityypit, jotka voivat vahingoittaa tulostinta

Tietynlaisten paperien ja tulostusmateriaalien käyttö voi heikentää tulostuslaatua, aiheuttaa tukkeumia tai vahingoittaa tulostinta. Älä käytä seuraavia:

- Karkea tai huokoinen paperi
- Mustesuihkupaperi
- Muille kuin lasertulostimille tarkoitettu kiiltävä tai pinnoitettu paperi
- Paperi, jolle on valokopioitu
- Taitettu tai rypistynyt paperi
- Paperi, jossa on aukkoja tai perforointia
- Nidottu paperi
- Kirjekuoret, joissa on ikkunoita, metallisia sulkimia, sivusaumoja tai irrotettavalla liuskalla suojattuja liimapintoja
- Pehmustetut kirjekuoret
- Muovimateriaali
- Piirtoheitinkalvot
- **VAROITUS:** Xerox-takuu, huoltosopimus tai Xerox Total Satisfaction Guarantee (tyytyväisyystakuu) Æ. eivät kata suositusten vastaisen paperin tai muun erikoismateriaalin käytöstä johtuvia vahinkoja. Xerox Total Satisfaction Guarantee (tyytyväisyystakuu) on käytössä USA:ssa ja Kanadassa. Sen saatavuus voi vaihdella näiden alueiden ulkopuolella. Lisätietoja saat ottamalla yhteyttä paikalliseen edustajaan.

### <span id="page-50-1"></span>Paperin varastointiohjeet

Paperin ja muiden materiaalien varastointi hyvissä olosuhteissa auttaa saavuttamaan parhaan mahdollisen tulostuslaadun.

- Säilytä papereita pimeässä, viileässä ja suhteellisen kuivassa ympäristössä. Ultravioletti (UV) -valo ja näkyvä valo vahingoittavat useimpia paperityyppejä. Auringon ja loistelamppujen lähettämä UV-säteily on erityisen haitallista paperille.
- Suojaa paperi kirkkaalta valolta niin pitkään kuin mahdollista.
- Lämpötila ja suhteellinen kosteus on pidettävä tasaisena.
- Älä säilytä paperia ullakolla, keittiössä, autotallissa tai kellarissa. Näihin tiloihin kertyy todennäköisimmin kosteutta.
- Säilytä paperia tasaisella pinnalla, esimerkiksi kuormalavalla, laatikossa, hyllyssä tai kaapissa.
- Älä tuo ruokaa tai juomia lähelle aluetta, jossa säilytät tai käsittelet papereita.
- Älä avaa suljettuja paperipakkauksia, ennen kuin aiot asettaa paperin tulostimeen. Pidä varastoitavia papereita alkuperäisessä pakkauksessa. Käärepaperi suojaa paperia kosteuden vaihteluilta.
- Jotkin erikoismateriaalit on pakattu uudelleensuljettaviin muovipusseihin. Säilytä materiaalia pussissa, kunnes otat sen käyttöön. Pane käyttämättä jäänyt materiaali takaisin pussiin ja sulje pussi tiiviisti uudelleen.

### <span id="page-51-0"></span>Paperin tyypit ja painot

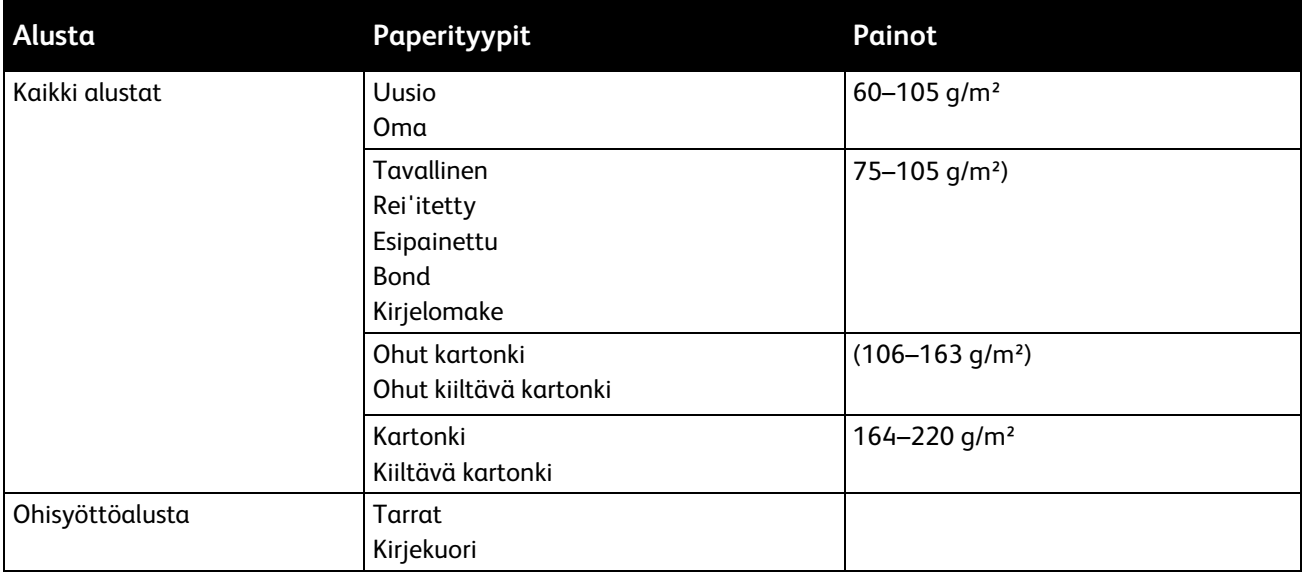

### <span id="page-51-1"></span>Paperin vakiokoot

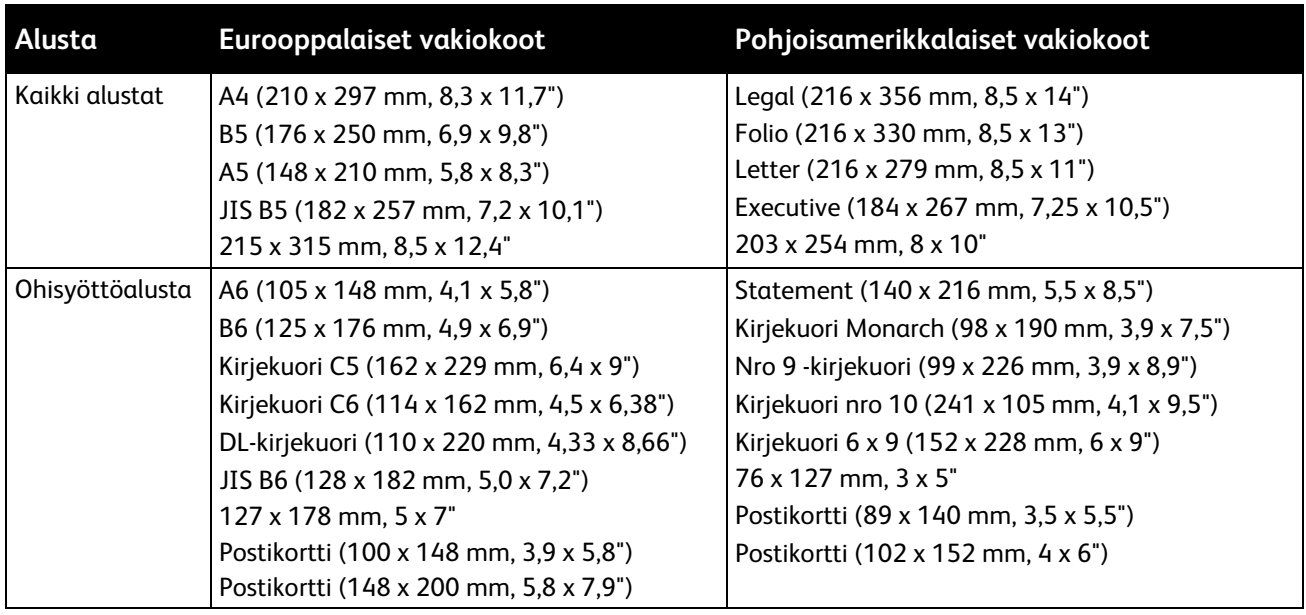

### <span id="page-52-0"></span>Paperin tyypit ja painot automaattisessa kaksipuolistulostuksessa

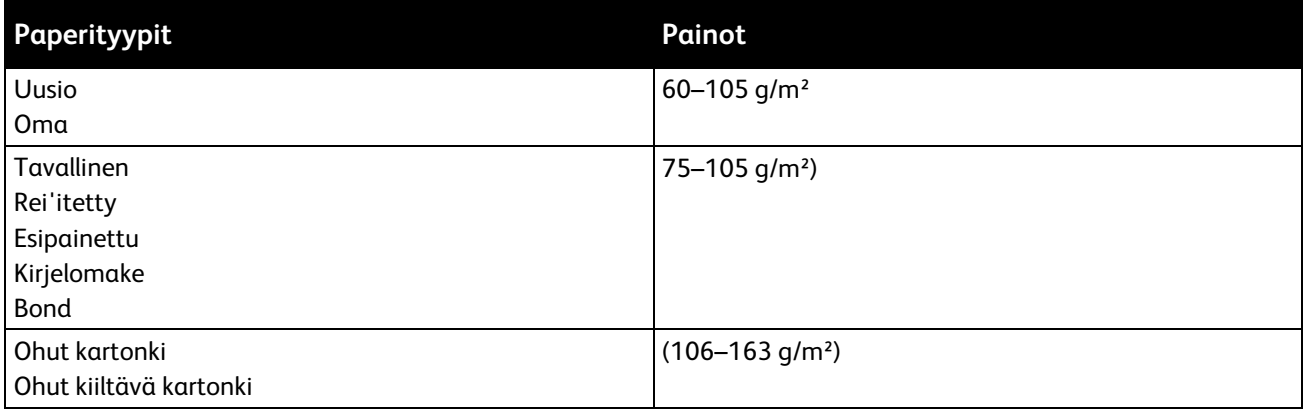

### <span id="page-52-1"></span>Omat paperikoot

Alustat 1 ja 2

- Leveys: 148,0–215,9 mm (5,8–8,5")
- Pituus: 210–355,6 mm (8,3–14")

Ohisyöttöalusta

- Leveys: 76,2–215,9 mm (3–8,5")
- Pituus: 127–355,6 mm (5–14")

Automaattinen kaksipuolinen tulostus

- Leveys: 148,0–215,9 mm (5,8–8,5")
- Pituus: 210–355,6 mm (8,3–14")

Originaalien automaattinen syöttölaite

- Leveys: 148,0–215,9 mm (5,8–8,5")
- Pituus: 210–355,6 mm (8,3–14")

### <span id="page-53-0"></span>Paperin lisääminen

#### Tämä osio sisältää seuraavaa:

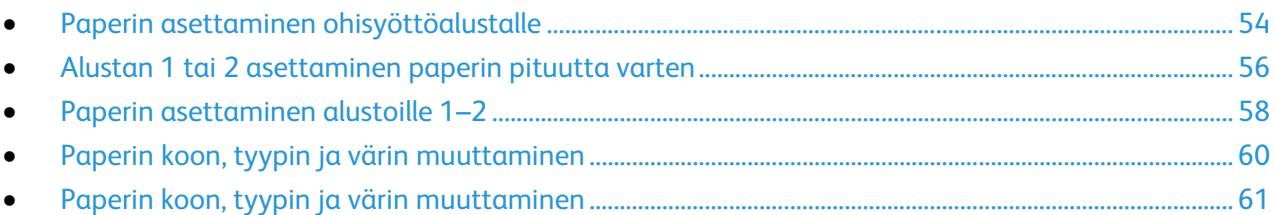

### <span id="page-53-1"></span>Paperin asettaminen ohisyöttöalustalle

1. Avaa ohisyöttöalusta.

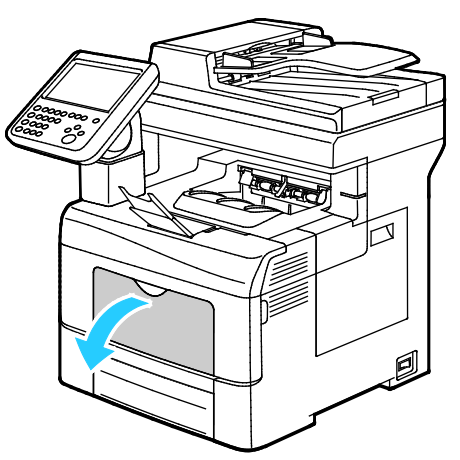

- 2. Jos ohisyöttöalustalla on paperia, poista se, jos se on eri kokoa tai tyyppiä.
- 3. Siirrä leveysrajoittimet alustan reunoille.

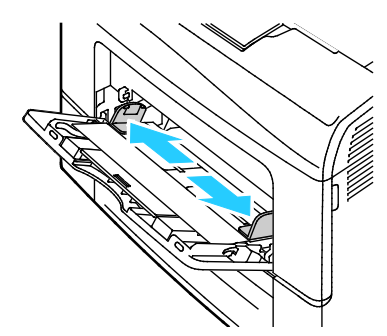

4. Taivuta arkkeja edestakaisin, tuuleta niitä ja tasoita sitten reunat tasaista pintaa vasten. Tämä erottaa yhteen takertuneet arkit toisistaan ja vähentää näin mahdollisia paperitukkeumia.

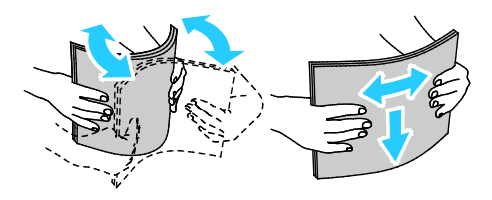

Huom. Tukkeumien ja virhesyöttöjen välttämiseksi älä poista paperia pakkauksesta ennen käyttöä.

- 5. Aseta paperi alustalle.
- 6. Aseta rei'itetty paperi alustalle rei'itetty reuna oikealle päin.

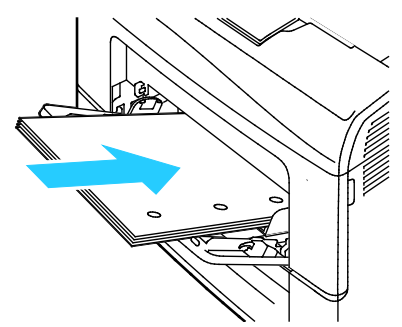

7. Yksi- ja kaksipuolisessa tulostuksessa aseta kirjelomakkeet tai esipainetut arkit etusivu alaspäin ja niin, että arkit syötetään tulostimeen yläreuna edellä.

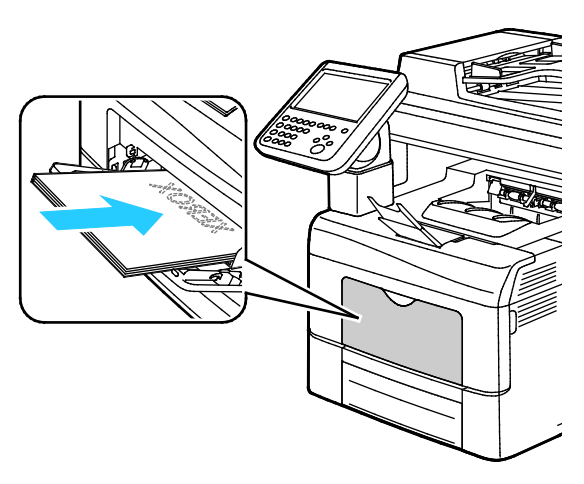

Huom. Älä täytä alustaa yli sen täyttörajan. Alustan ylitäyttö voi aiheuttaa tukkeumia.

8. Säädä leveysrajoittimia niin, että ne koskettavat paperin reunoja.

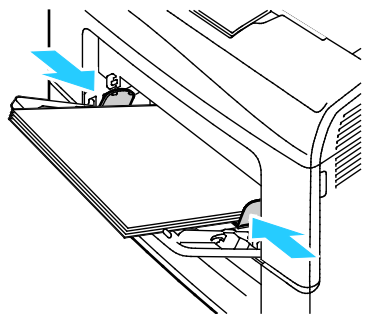

9. Kehotettaessa tarkista Alusta-asetukset-näytössä näkyvät paperin koko, tyyppi ja väri.

### <span id="page-55-0"></span>Alustan 1 tai 2 asettaminen paperin pituutta varten

Alustojen 1 ja 2 pituutta voidaan säätää A4/Letter- ja Legal-paperikokoja varten. Legal-pituuteen säädetty alusta työntyy ulos tulostimesta.

550 arkin alustojen 1 ja 2 asettaminen vastaamaan paperin pituutta:

- 1. Poista alustalla oleva paperi.
- 2. Kun haluat poistaa alustan koneesta, vedä sitä ulospäin kunnes se pysähtyy, nosta hieman alustan etuosaa ja vedä alusta ulos.

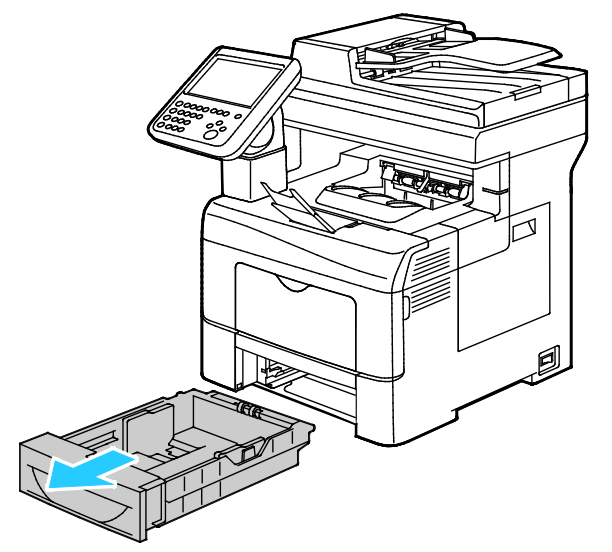

3. Jos alustaa on pidennettävä, pidä kiinni sen takareunasta toiselle kädellä. Paina toisella kädellä alustan etuosassa olevaa vapautinta ja vedä päitä ulospäin, kunnes ne lukkiutuvat.

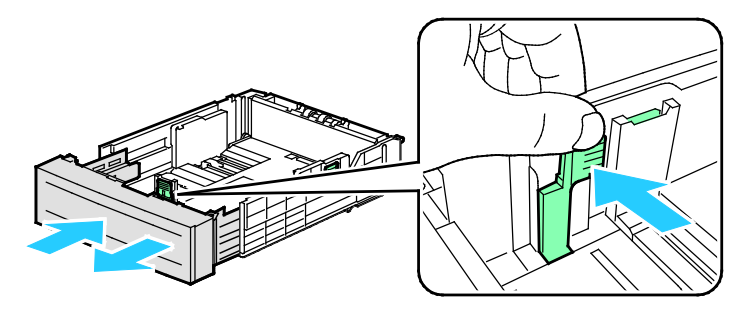

- 4. Jos alustaa on säädettävä lyhyempää paperia varten, pidä kiinni sen takareunasta toisella kädellä. Paina toisella kädellä alustan etuosassa olevaa vapautinta ja työnnä päitä sisäänpäin, kunnes ne lukkiutuvat.
- 5. Aseta paperi alustalle ennen kuin työnnät alustan takaisin tulostimeen. Lisätietoja on kohdassa Paperin lisääminen alustoille 1–2.

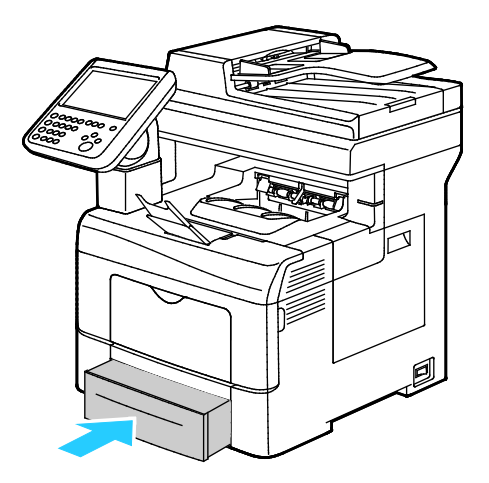

### <span id="page-57-0"></span>Paperin asettaminen alustoille 1–2

1. Kun haluat poistaa alustan koneesta, vedä sitä ulospäin kunnes se pysähtyy, nosta hieman alustan etuosaa ja vedä alusta ulos.

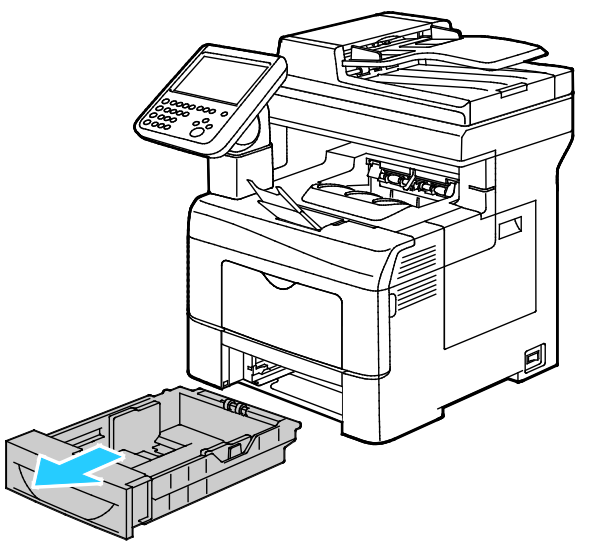

- 2. Paina alustan takaosaa alaspäin, kunnes se lukkiutuu.
- 3. Säädä paperin pituus- ja leveysrajoittimia kuvan mukaisesti.

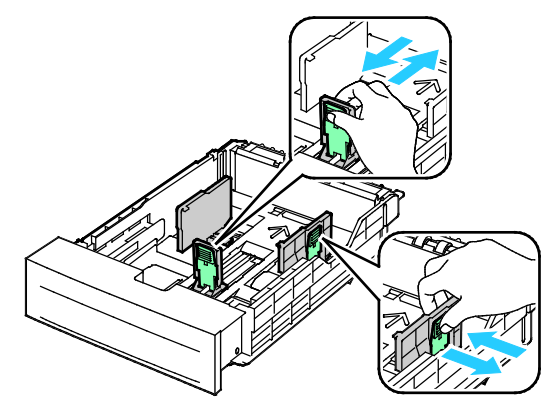

4. Taivuta arkkeja edestakaisin, tuuleta niitä ja tasoita sitten reunat tasaista pintaa vasten. Tämä erottaa yhteen takertuneet arkit toisistaan ja vähentää näin mahdollisia paperitukkeumia.

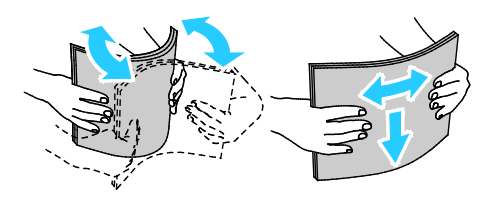

- 5. Lisää paperia alustalle.
	- − Aseta rei'itetty paperi alustalle rei'itetty reuna oikealle päin.
	- − Yksi- ja kaksipuolisessa tulostuksessa aseta kirjelomakkeet tai esipainetut arkit etusivut alaspäin ja niin, että arkit syötetään tulostimeen yläreuna edellä.

Huom. Älä täytä alustaa yli sen täyttörajan. Alustan ylitäyttö voi aiheuttaa tukkeumia.

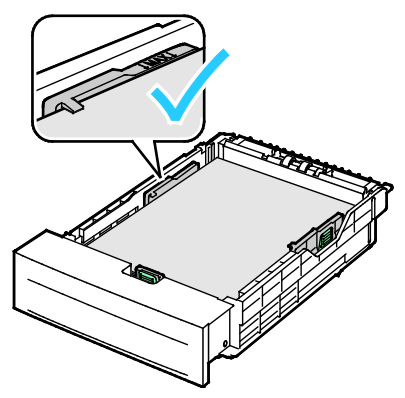

6. Säädä pituus- ja leveysrajoittimet paperin mukaan.

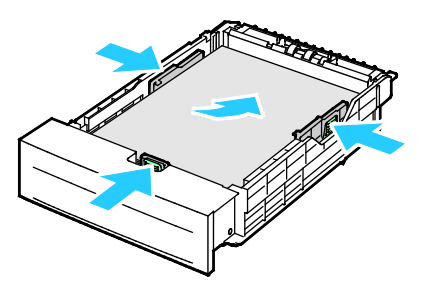

7. Työnnä alusta takaisin tulostimeen.

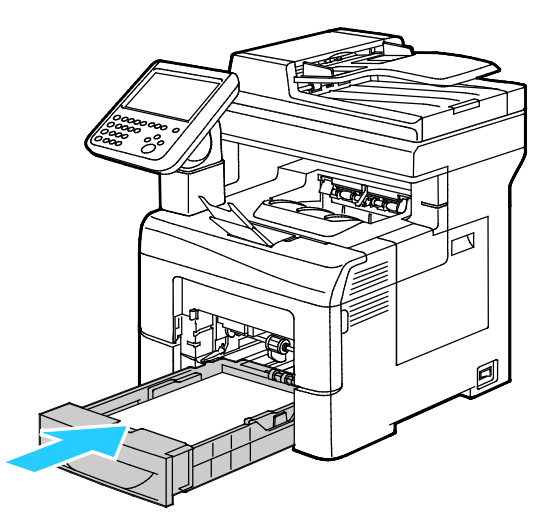

8. Työnnä alusta kokonaan sisään.

Huom.

- Jos alusta ei mene kokonaan sisään, varmista, että alustan takaosa on lukittuna ala-asentoon.
- Jos alustaa on jatkettu Legal-kokoista paperia varten, osa alustasta ulottuu tulostimen ulkopuolelle.
- 9. Toimi seuraavasti:
	- − Kun alustan tilaksi on valittu Säädettävissä, vahvista paperin koko, tyyppi ja väri valitsemalla **Vahvista**.
	- − Jos haluat valita toisen paperikoon, valitse **Koko**. Jos haluat valita toisen paperityypin, valitse **Tyyppi**. Jos haluat valita toisen paperin värin, valitse **Väri**. Valitse lopuksi **Vahvista**.
	- − Jos haluat muuttaa paperin kokoa, tyyppiä ja väriä ei-säädettävällä alustalla, paina **Koneen tila** -näppäintä. Valitse **Apuvälineet** > **Laiteasetukset** > **Paperinhallinta** > **Alusta-asetukset**. Määritä alustan asetukset. Lisätietoja on kohdassa Alusta-asetusten määrittäminen sivull[a 61.](#page-60-0)

Huom. Jos tämä toiminto ei ole näkyvissä, kirjaudu sisään järjestelmänvalvojana. Lisätietoja on kohdassa Kirjautuminen järjestelmänvalvojana ohjaustaulusta sivulla [26.](#page-25-0)

### <span id="page-59-0"></span>Paperin koon, tyypin ja värin muuttaminen

Kun alustan tilaksi on asetettu Säädettävissä, paperiasetuksia voidaan muuttaa aina paperia lisättäessä. Kun alusta suljetaan, ohjaustaulussa kehotetaan asettamaan paperin koko, tyyppi ja väri.

Kun paperialustan tilaksi on asetettu Ei säädettävissä, ohjaustaulussa kehotetaan asettamaan sille tietynkokoista, -tyyppistä ja -väristä paperia. Jos alustalle yritetään panna muun kokoista paperia, ohjaustauluun saadaan virheviesti.

Ohjeita säädettävien ja ei-säädettävien alustojen asetuksista on kohdassa Alusta-asetusten määrittäminen sivulla [61.](#page-60-0)

Paperin koon, tyypin tai värin asettaminen säädettävää alustaa varten:

- 1. Avaa paperialusta ja aseta sille haluttua paperia.
- 2. Sulje alusta. Ohjaustauluun ilmestyy viesti.
- 3. Tee jokin seuraavista:
	- − Kun alustan tilaksi on valittu Säädettävissä, vahvista paperin koko, tyyppi ja väri valitsemalla **Vahvista**.
	- − Jos haluat valita toisen paperikoon, valitse **Koko**. Jos haluat valita toisen paperityypin, valitse **Tyyppi**. Jos haluat valita toisen paperin värin, valitse **Väri**. Valitse lopuksi **Vahvista**.

### <span id="page-60-0"></span>Paperin koon, tyypin ja värin muuttaminen

Paperialustat voidaan määrittää säädettäviksi tai ei säädettäviksi. Kun alustan tilaksi on asetettu Säädettävissä, paperiasetuksia voidaan muuttaa aina paperia lisättäessä. Kun paperialustan tilaksi on asetettu Ei säädettävissä, ohjaustaulussa kehotetaan asettamaan sille tietynkokoista, -tyyppistä ja -väristä paperia. Paperialustojen asetusten muuttamiseen voidaan käyttää Paperiasetukset-toimintoa.

Alusta-asetusten määrittäminen:

- 1. Paina tulostimen ohjaustaulun **Koneen tila** -näppäintä.
- 2. Valitse **Apuvälineet**-kortti ja valitse sitten **Laiteasetukset** > **Paperinhallinta**.
- 3. Valitse **Alusta-asetukset** ja valitse sitten alusta.
	- − Valitse alustan tilaksi joko **Säädettävissä** tai **Ei säädettävissä**. Jos valitset Ei säädettävissä, määritä alustan paperiasetukset valitsemalla **Muokkaa** ja sitten **Koko**, **Tyyppi** ja **Väri**. Kosketa **OK**.
	- − Jos haluat asettaa tulostimen valitsemaan alustan automaattisesti, valitse Autom. valinta -kohdassa **Käytössä**.
	- − Prioriteetin asettamista varten kosketa numerokenttää. Anna numero käyttämällä numeronäppäimistöä tai koskettamalla **plus (+)**- tai **miinus (-)** -näppäintä. Tulostin syöttää paperia ensin alustalta, jonka prioriteetti on 1. Kun alusta tyhjenee, tulostin jatkaa paperin syöttämistä alustalta, jonka prioriteetti on 2.
- 4. Kosketa **OK**.

Huom. Paperinhallinta-valikon avaaminen saattaa vaatia kirjautumisen järjestelmänvalvojana. Lisätietoja on oppaassa *System Administrator Guide* (järjestelmänvalvojan käsikirja) osoitteessa [www.xerox.com/office/WC6655docs.](http://www.office.xerox.com/cgi-bin/printer.pl?APP=udpdfs&Page=Color&Model=WorkCentre+WC6655&PgName=Man&Language=Finnish)

### <span id="page-61-0"></span>Tulostaminen erikoispaperille

#### Tämä osio sisältää seuraavaa:

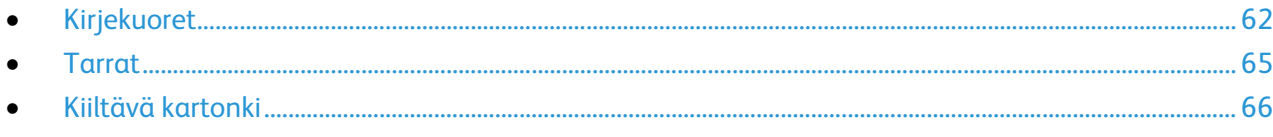

Voit tilata paperia tai muita materiaaleja paikalliselta jälleenmyyjältä tai verkko-osoitteesta [www.xerox.com/office/WC6655supplies.](http://www.office.xerox.com/cgi-bin/printer.pl?APP=udpdfs&Page=color&Model=WorkCentre+WC6655&PgName=order&Language=Finnish)

#### Katso myös:

[www.xerox.com/rmlna](http://www.xerox.com/printer-supplies/recommended-paper/enus.html) Recommended Media List (Luettelo suositelluista paperityypeistä) (USA) [www.xerox.com/rmleu](http://www.xerox.com/rmleu) Recommended Media List (Luettelo suositelluista paperityypeistä) (Eurooppa)

### <span id="page-61-1"></span>Kirjekuoret

Kirjekuoria voidaan syöttää vain ohisyöttöalustalta.

### **Ohjeita tulostamisesta kirjekuorille**

- Onnistunut tulostus kirjekuorille vaihtelee kirjekuorien laadun ja tyypin mukaan. Jos tulos ei ole tyydyttävä, kokeile toista kirjekuorimerkkiä.
- Lämpötila ja suhteellinen kosteus on pidettävä tasaisena.
- Säilytä käyttämättä jääneet kirjekuoret pakkauksissaan suojassa liialta kosteudelta ja kuivuudelta, jotka voivat vaikuttaa tulostuslaatuun ja aiheuttaa rypistymistä. Liiallinen kosteus voi aiheuttaa kirjekuorien sulkeutumisen ennen tulostamista tai sen aikana.
- Ennen kuorien asettamista alustalle poista niistä mahdolliset ilmakuplat esimerkiksi asettamalla niiden päälle paksu kirja.
- Valitse tulostinajurista paperin tyypiksi Kirjekuori.
- Älä käytä pehmustettuja kirjekuoria. Käytä sellaisia kuoria, jotka ovat litteinä alustaa vasten.
- Älä käytä kuoria, joissa on käytetty lämpöliimaa.
- Älä käytä kuoria, joissa on painamalla suljettavat läpät.
- Käytä vain paperisia kirjekuoria.
- Älä käytä ikkunakuoria tai metallisulkimilla varustettuja kuoria.

### **Kirjekuorien asettaminen ohisyöttöalustalle**

1. Avaa ohisyöttöalusta.

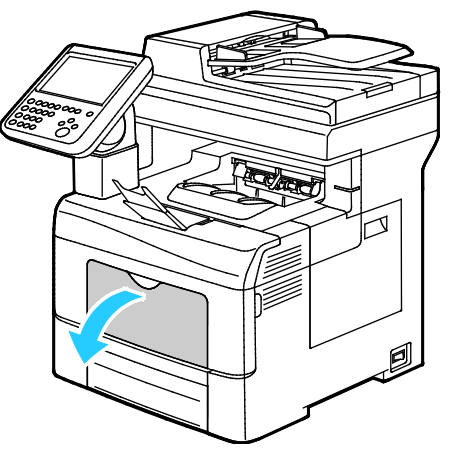

2. Siirrä leveysrajoittimet alustan reunoille.

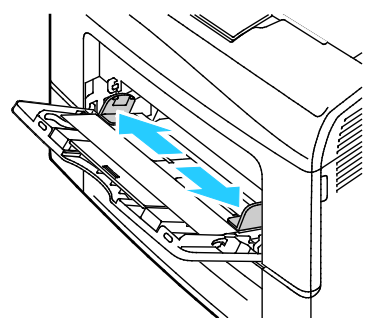

Huom. Jos et pane kirjekuoria ohisyöttöalustalle heti kun olet ottanut ne pakkauksesta, ne voivat pullistua. Paina ne litteäksi tukkeumien välttämiseksi.

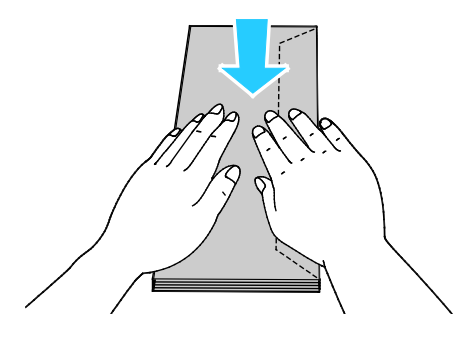

- 3. Kirjekuorien asettaminen alustalle:
	- − Aseta kirjekuoret, joissa on läppä pitkässä reunassa, lyhyt reuna tulostimeen päin, läppä alaspäin ja oikealle.

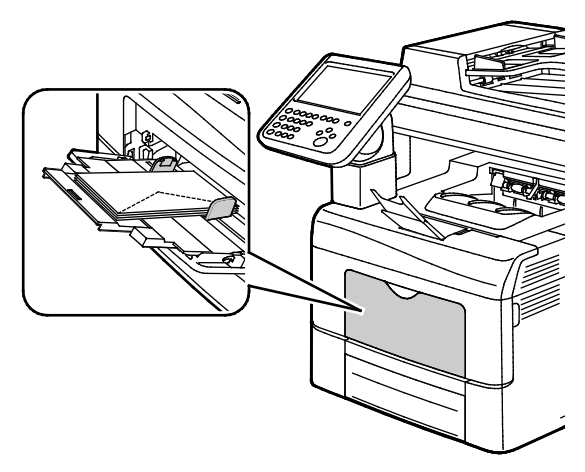

− Jos kirjekuorien lyhyellä sivulla on läppä, joka ei ole itseliimautuvia, aseta kuoret niin, että ne syötetään alareuna edellä ja läpät ovat auki ja alaspäin.

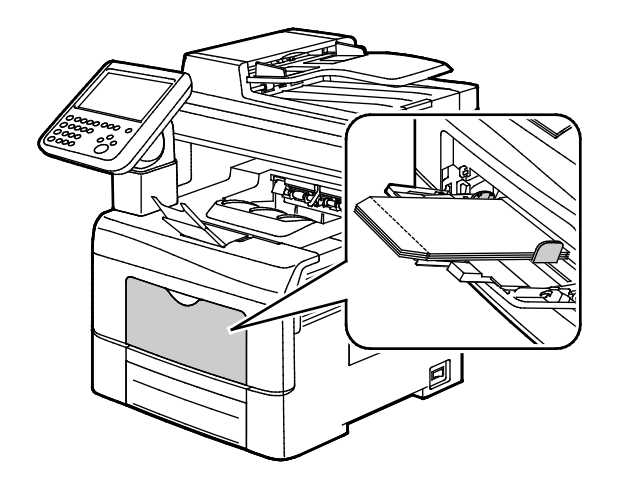

• Jos kirjekuorien lyhyellä sivulla on itseliimautuva läppä, aseta kuoret niin, että ne syötetään läppäreuna edellä ja läpät ovat kiinni ja alaspäin.

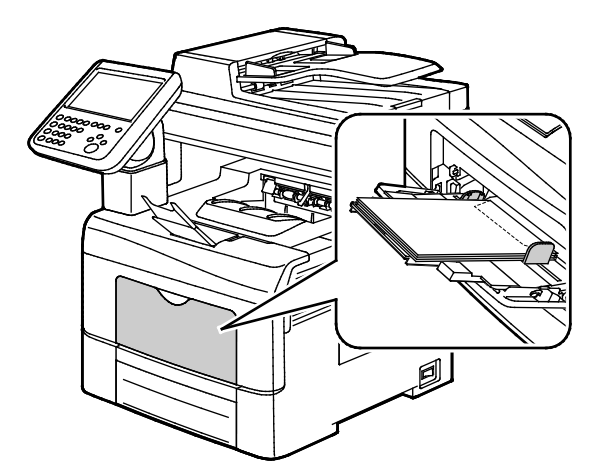

Huom. Kun asetat kirjekuoret läppä auki, valitse tulostinajurissa **Pysty**, **Vaaka** tai **Pyöritetty vaaka**, jotta tulostus onnistuisi oikein. Valitse tarvittaessa tulostinajurista Pyöritä kuvaa 180 astetta.

<span id="page-64-0"></span>4. Kehotettaessa tarkista Alusta-asetukset-näytössä näkyvät paperin koko, tyyppi ja väri.

### Tarrat

Tarra-arkkeja voidaan syöttää vain ohisyöttöalustalta.

### **Ohjeita tulostamisesta tarroille**

- Käytä lasertulostukseen tarkoitettuja tarroja.
- Älä käytä vinyylitarroja.
- Syötä tarra-arkit tulostimen läpi vain yhden kerran.
- Älä käytä kostutettavalla liimalla kiinnitettäviä tarroja.
- Tulosta vain tarra-arkkien toiselle puolelle. Käytä vain täysiä arkkeja.
- Säilytä käyttämättömiä tarroja alkuperäispakkauksessa vaakatasossa. Älä ota tarra-arkkeja pakkauksesta ennen kuin aiot käyttää niitä. Palauta käyttämättä jääneet tarra-arkit takaisin alkuperäispakkaukseen ja sulje pakkaus uudelleen.
- Älä säilytä tarroja hyvin kuivassa, kosteassa, kuumassa tai kylmässä ympäristössä. Tarrojen säilyttäminen ääriolosuhteissa voi aiheuttaa tulostuslaatuongelmia ja tukkeumia tulostimessa.
- Kierrätä varastoa säännöllisesti. Pitkäaikainen säilyttäminen ääriolosuhteissa voi aiheuttaa tarrojen käpristymistä ja tukkeumia tulostimessa.
- Valitse tulostinajurista paperin tyypiksi Tarrat.
- Tyhjennä alusta ennen tarrojen lisäämistä.

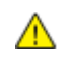

**VAROITUS:** Älä käytä arkkeja, josta puuttuu tarroja, tai joissa on käpristyneitä tai osittain irronneita tarroja. Ne saattavat vahingoittaa tulostinta.

### **Tarrojen asettaminen ohisyöttöalustalle**

- 1. Poista alustalla oleva paperi.
- 2. Aseta tarrat ohisyöttöalustalle etupuoli ylöspäin, yläreuna tulostimeen päin.
- 3. Säädä leveysrajoittimia niin, että ne koskettavat paperin reunoja.
- 4. Kosketa Paperiasetukset-kohdassa **Koko**.
- 5. Selaa luetteloa ja valitse **Oma**.
- 6. Määritä leveys ja pituus ja kosketa sitten **OK**.
- 7. Kosketa **Tyyppi** ja sitten **Tarrat**.
- 8. Valitse **Vahvista**.
- 9. Avaa tietokoneen ääressä tulostinajurin Tulostusasetukset ja napsauta sitten Tulostusasetukset-välilehteä.
- <span id="page-65-0"></span>10. Valitse paperin tyypiksi **Tarrat**.

### Kiiltävä kartonki

Ohutta kiiltävää kartonkia ja kiiltävää kartonkia (220 g/m²:aan asti) voidaan syöttää miltä tahansa alustalta.

### **Ohjeita tulostamisesta kiiltävälle kartongille**

- Älä avaa suljettuja pakkauksia, ennen kuin aiot asettaa kiiltävää kartonkia tulostimeen.
- Pidä kiiltävää kartonkia alkuperäisessä kääreessä ja säilytä pakkauksia alkuperäisessä laatikossa, kunnes aiot käyttää paperia.
- Tyhjennä alusta ennen kuin lisäät kiiltävää kartonkia.
- Aseta alustalle kiiltävää kartonkia vain sen verran, kuin aiot käyttää. Älä jätä kiiltävää kartonkia alustalle tulostuksen päätyttyä. Kääri käyttämätön kartonki alkuperäisen kääreeseen ja sulje tiiviisti.
- Kierrätä varastoa säännöllisesti. Pitkäaikainen säilyttäminen ääriolosuhteissa voi aiheuttaa kiiltävän kartongin käpristymistä ja tukkeumia tulostimessa.
- Valitse tulostinajurista paperin tyypiksi kiiltävä kartonki tai valitse alusta, jolla on kiiltävää kartonkia.

## Tulostetaan

# 5

### Tämä luku sisältää seuraavaa:

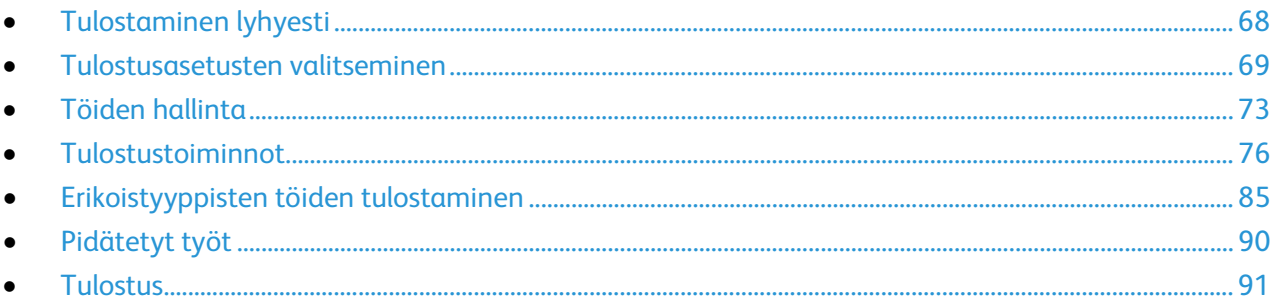

### <span id="page-67-0"></span>Tulostaminen lyhyesti

Ennen tulostamista on tarkastettava, että tietokone ja tulostin on liitetty virtalähteeseen ja toimivaan verkkoon. On myös varmistettava, että tietokoneeseen on asennettu oikea tulostinajuriohjelmisto. Lisätietoja on kohdassa Ohjelmiston asentaminen sivulla [44.](#page-43-0)

- 1. Valitse haluttu paperi.
- 2. Aseta valitsemaasi paperia paperialustalle. Määritä paperin koko, väri ja tyyppi tulostimen ohjaustaulusta.
- 3. Siirry käyttämäsi sovellusohjelman tulostusasetuksiin. Useimmissa sovelluksissa tulostusasetuksiin pääsee painamalla **CTRL+P** (Windows) tai **CMD+P** (Macintosh).
- 4. Valitse tulostin.
- 5. Siirry tulostinajurin asetuksiin valitsemalla **Ominaisuudet** tai **Määritykset** (Windows) tai **Xerox**®**-toiminnot** (Macintosh). Painikkeen nimi voi vaihdella sovelluksen mukaan.
- 6. Muuta tulostinajurin asetuksia tarpeen mukaan ja valitse **OK**.
- 7. Lähetä työ tulostimeen napsauttamalla **Tulosta**.

### Katso myös:

Paperin lisääminen sivulla [54](#page-53-0) Tulostusasetusten valitseminen sivulla [69](#page-68-0) Tulostaminen paperin molemmille puolille sivulla [76](#page-75-1) Tulostaminen erikoispaperille sivull[a 62](#page-61-0)

### <span id="page-68-0"></span>Tulostusasetusten valitseminen

### Tämä osio sisältää seuraavaa:

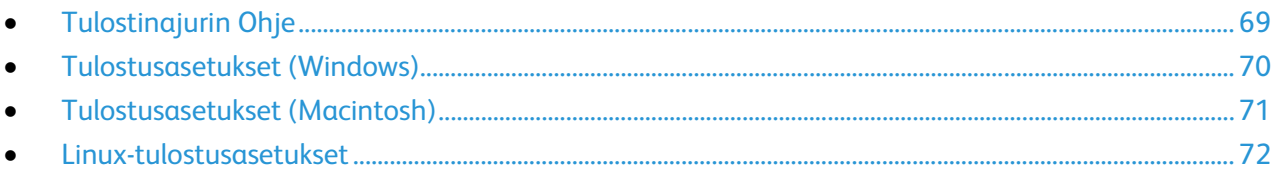

Tulostusasetukset (tulostinajurin asetukset) määritetään kohdassa Tulostusmääritykset (Windows) tai Xerox®-toiminnot (Macintosh). Tulostusasetuksia ovat muun muassa 2-puolinen tulostus, sivujen asemointi ja tulostuslaatu. Asetuksista, jotka on valittu Tulostimet ja faksit > Tulostusmääritykset-ikkunassa, tulee tulostinajurin oletusasetuksia. Sovellusohjelmassa valitut tulostusasetukset ovat väliaikaisia. Sovellusohjelma ja tietokone eivät tallenna asetuksia, kun sovellusohjelma suljetaan.

### <span id="page-68-1"></span>Tulostinajurin Ohje

Xerox®-tulostinajuriohjelman Ohje voidaan avata Tulostusmääritykset-ikkunasta. Avaa Ohje napsauttamalla Tulostusmääritykset-ikkunan vasemmassa alakulmassa olevaa ohjepainiketta (**?**).

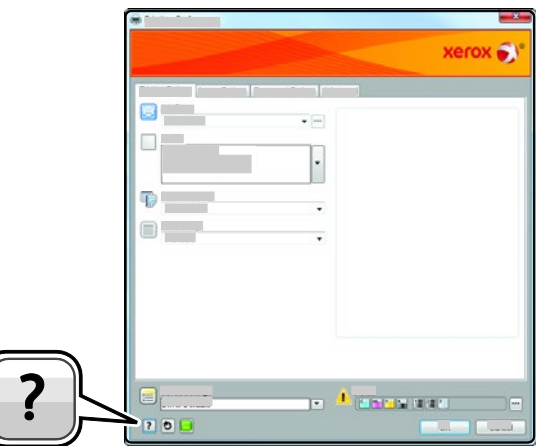

Ohjeen sisältö on jaettu kahdelle välilehdelle:

- **Sisällys**-välilehden yläosassa on luettelo Tulostusmääritykset-ikkunan välilehdistä ja alaosassa sen alueista. Käytä Sisällys-välilehteä, kun haluat löytää kuvauksen Tulostusmääritykset-ikkunan kentistä ja alueista.
- **Etsi**-välilehdelle voit kirjoittaa aiheen tai toiminnon, josta haluat lisätietoja.

### <span id="page-69-0"></span>Tulostusasetukset (Windows)

### **Tulostuksen oletusasetusten määrittäminen (Windows)**

Tulostettaessa mistä tahansa sovellusohjelmasta tulostin käyttää Tulostusmääritykset-ikkunassa määritettyjä asetuksia. Voit määrittää yleisimmät tulostusasetukset ja tallentaa ne, jotta niitä ei tarvitse muuttaa aina tulostettaessa.

Jos esimerkiksi tulostat yleensä paperin molemmille puolille, valitse Tulostusmääritykset-ikkunassa 2-puolinen tulostus.

Tulostuksen oletusasetusten valitseminen:

- 1. Siirry tulostimien luetteloon tietokoneessa:
	- − Windows Vista: valitse **Käynnistä** > **Ohjauspaneeli** > **Laitteisto ja äänet** > **Tulostimet**
	- − Windows Server 2003 ja uudemmat: valitse **Käynnistä** > **Asetukset** > **Tulostimet**.
	- − Windows 7; valitse **Käynnistä** > **Laitteet ja tulostimet**.
	- − Windows 8: valitse **Ohjaustaulu** > **Laitteet ja tulostimet**.

Huom. Jos ohjaustaulun kuvake ei näy työpöydällä, napsauta työpöytää hiiren kakkospainikkeella ja valitse **Mukauta** > **Ohjauspaneelin pääikkuna** > **Laitteet ja tulostimet**.

- 2. Napsauta luettelossa tulostimen kuvaketta hiiren kakkospainikkeella ja valitse **Tulostusmääritykset**.
- 3. Napsauta Tulostusmääritykset-ikkunassa välilehteä, valitse asetukset ja tallenna ne valitsemalla **OK**.

Huom. Lisätietoja Windowsin tulostinajurin asetuksista saat napsauttamalla Ohje-painiketta (**?**) Tulostusmääritykset-ikkunassa.

### **Yksittäisen työn tulostusasetusten valitseminen (Windows)**

Jos haluat käyttää tiettyjä tulostusasetuksia yksittäisessä työssä, valitse ne sovelluksessa ennen työn lähettämistä tulostimeen. Jos haluat esimerkiksi laadukkaita tulosteita asiakirjastasi, valitse Tulostusasetuksissa Tarkka, ja lähetä sitten työ

- 1. Kun asiakirja on auki sovellusohjelmassa, siirry tulostusasetuksiin. Useimmissa sovelluksissa tämä tapahtuu valitsemalla **Tiedosto** > **Tulosta** tai painamalla **CTRL+P**.
- 2. Avaa Ominaisuudet-ikkuna valitsemalla tulostin ja sitten **Ominaisuudet** tai **Asetukset**. Painikkeen nimi vaihtelee sovelluksen mukaan.
- 3. Napsauta Ominaisuudet-ikkunassa välilehteä ja tee tarvittavat valinnat.
- 4. Tallenna valintasi ja sulje Ominaisuudet-ikkuna napsauttamalla **OK**.
- 5. Lähetä työ tulostimeen napsauttamalla **OK**.

### **Usein käytettyjen tulostusasetusten tallentaminen (Windows)**

Voit määrittää ja tallentaa tulostusasetuksia, jotta saat ne tarvittaessa uusien tulostustöiden käyttöön.

Tulostusasetusten tallentaminen:

- 1. Kun asiakirja on auki sovelluksessa, valitse **Tiedosto** > **Tulosta**.
- 2. Valitse tulostin ja napsauta sitten **Ominaisuudet**. Valitse halutut tulostusasetukset Ominaisuudet-ikkunassa näkyviltä välilehdiltä.
- 3. Tallenna asetukset napsauttamalla ikkunan alareunassa olevan Tallennetut asetukset -kentän oikealla puolella olevaa nuolta ja napsauttamalla **Tallenna nimellä**.
- 4. Kirjoita tulostusasetuksille nimi ja tallenna asetukset napsauttamalla **OK**.
- <span id="page-70-0"></span>5. Kun haluat käyttää näitä asetuksia tulostuksessa, valitse nimi luettelosta.

### Tulostusasetukset (Macintosh)

### **Tulostusasetusten valitseminen (Macintosh)**

Jos haluat käyttää tiettyjä tulostusasetuksia, valitse ne ennen työn lähettämistä tulostimeen.

- 1. Kun asiakirja on auki sovelluksessa, valitse **Tiedosto** > **Tulosta**.
- 2. Valitse tulostin.
- 3. Valitse Sivut ja kopiot -valikosta **Xerox**®**-toiminnot**.
- 4. Valitse tulostusasetukset avattavista luetteloista.
- 5. Lähetä työ tulostimeen napsauttamalla **Tulosta**.

### **Usein käytettyjen tulostusasetusten tallentaminen (Macintosh)**

Voit määrittää ja tallentaa tulostusasetuksia, jotta saat ne tarvittaessa uusien tulostustöiden käyttöön.

Tulostusasetusten tallentaminen:

- 1. Kun tulostettava asiakirja on auki sovelluksessa, valitse **Arkisto** > **Tulosta**.
- 2. Valitse tulostin tulostinluettelosta.
- 3. Valitse haluamasi tulostusasetukset Tulosta-valintataulun avattavista luetteloista.
- 4. Valitse **Esiasetukset** > **Tallenna nimellä**.
- 5. Kirjoita tulostusasetuksille nimi ja tallenna asetukset osoittamalla **OK**.
- 6. Tulosta näillä asetuksilla valitsemalla nimi Esiasetukset-luettelosta.

### <span id="page-71-0"></span>Linux-tulostusasetukset

### **Xerox® Printer Managerin käynnistäminen**

Käynnistä Xerox® Printer Manager kirjoittamalla pääkäyttäjänä komentokehotteeseen **xeroxprtmgr** ja painamalla **Enter** tai **Return**.

### **Tulostaminen Linux-työasemasta**

Tulostaminen Linux-työasemasta:

- 1. Luo tulostusjono
- 2. Kun haluttu asiakirja tai kuva on auki sovelluksessa, avaa Tulosta-valintaikkuna. Useimmissa sovelluksissa tämä tapahtuu valitsemalla **Tiedosto** > **Tulosta** tai painamalla **CTRL+P**.
- 3. Valitse kohdetulostusjono.
- 4. Sulje tulostusvalintaikkuna
- 5. Valitse tulostustoiminnot Xerox® GUI -tulostinajurissa.
- 6. Valitse **Tulosta**.

Xerox®-tulostinajuri hyväksyy työmääräimen lisäasetuksia ja -toimintoja sisältävät tiedostot. Voit lähettää tulostuspyyntöjä myös komentoriviltä käyttämällä lp- tai lpr-komentoa.

Työmääräimen luominen käyttämällä Xerox® GUI -tulostinajuria:

- 1. Avaa Xerox® GUI -tulostinajuri.
- 2. Valitse haluamasi asetukset.
- 3. Napsauta **Tallenna nimellä** ja tallenna työmäärin yleiseen sijaintipaikkaan kuten /tmp.

Huom. Työmääräimeen ei tallenneta henkilökohtaiseen tunnistukseen liittyviä tietoja kuten suojatun tulostuksen tunnuslukua. Tiedot voidaan antaa komentoriville.

Työmääräimen luominen käyttämällä komentoriviä:

- 1. Kirjoita pääkäyttäjänä komentoriville **xeroxprtmgr**.
- 2. Valitse haluamasi asetukset.
- 3. Napsauta **Tallenna nimellä** ja tallenna työmäärin yleiseen sijaintipaikkaan kuten /tmp.

Huom. Työmääräimeen ei tallenneta henkilökohtaiseen tunnistukseen liittyviä tietoja kuten suojatun tulostuksen tunnuslukua. Tiedot voidaan antaa komentoriville.

Seuraavassa on esimerkkejä tulostuskomennoista käytettäessä työmääräintä:

- lp -d{Target\_Queue} -oJT={Absolute\_Path\_To\_Job\_Ticket} {Path\_To\_Print\_File}
- lp -dMyQueue -oJT=/tmp/DuplexedLetterhead /home/user/PrintReadyFile
- lp -dMyQueue -oJT=/tmp/Secure -oSecurePasscode=1234 /home/user/PrintReadyFile
# Töiden hallinta

### Tämä osio sisältää seuraavaa:

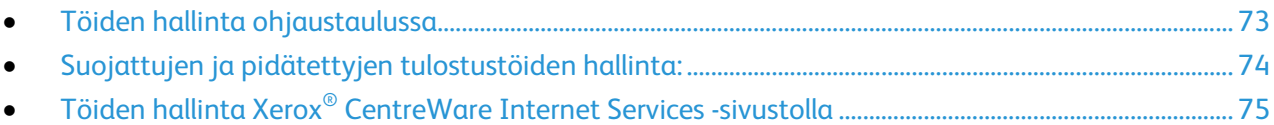

### <span id="page-72-0"></span>Töiden hallinta ohjaustaulussa

Painamalla Töiden tila -näppäintä saadaan näkyviin luettelot aktiivisista, suojatuista ja valmiista töistä. Valittu työ voidaan pysäyttää, poistaa ja tulostaa, sen etenemistä seurata ja sen tietoja katsoa. Lisätietoja on kohdassa Erikoistyyppisten töiden tulostaminen sivulla [85.](#page-84-0)

Tulostuksen pysäyttäminen:

- 1. Paina ohjaustaulun **Välityö**-näppäintä. Tulostin jatkaa tulostamista samalla kun se määrittää parhaan mahdollisen kohdan pysäyttää työ.
- 2. Kun haluat taas jatkaa työtä, paina **Välityö**-näppäintä uudelleen.

Tulostustyön pysäyttäminen ja mahdollisuus sen poistamiseen:

- 1. Paina ohjaustaulun **Välityö**-näppäintä.
- 2. Kosketa haluttua työtä.
- 3. Tee jokin seuraavista:
	- − Jos haluat poistaa työn, valitse **Poista**.
	- − Jos haluat jatkaa työtä, valitse **Jatka**.

Aktiivisten, suojattujen ja valmiiden töiden tarkasteleminen:

- 1. Paina tulostimen ohjaustaulun **Töiden tila** -näppäintä.
- 2. Tietyn tyyppisten töiden näyttämistä varten valitse asianmukainen kortti.
	- − Jos haluat katsoa käsiteltävinä olevia tai käsittelyä odottavia töitä, valitse **Aktiiviset työt** -kortti.
	- − Suojatut työt saa näkyviin valitsemalla **Suojatut tulostustyöt** tai **Omat suojatut työt** -kortin. Kosketa kansiota, anna tunnusluku näppäimistöstä ja kosketa **OK**.
	- − Valmiit työt saat näkyviin valitsemalla **Valmiit työt** -kortti.
- 3. Muokkaa luetteloa pudotusvalikon avulla.
- 4. Jos haluat nähdä työn tiedot, kosketa työtä.

Työn poistaminen:

- 1. Paina tulostimen ohjaustaulun **Töiden tila** -näppäintä.
- 2. Valitse työ miltä tahansa töitä sisältävältä kortilta.
- 3. Valitse **Poista**.

Huom.

- Järjestelmänvalvoja voi rajoittaa käyttäjien oikeutta poistaa töitä. Jos järjestelmänvalvoja on rajoittanut töiden poistamista, käyttäjät voivat katsella töitä, mutta ei poistaa niitä.
- Vain työn lähettänyt käyttäjä tai järjestelmänvalvoja voi poistaa suojatun tulostustyön.

Tulostus-valikosta voidaan katsoa tallennettuja töitä, USB-muistiin tulostettuja töitä tai tulostimen kansioihin tallennettuja töitä. Näistä luetteloista voidaan valita ja tulostaa töitä. Lisätietoja on kohdassa Erikoistyyppisten töiden tulostaminen sivulla [85.](#page-84-0)

Tallennettujen töiden tarkasteleminen:

- 1. Paina **Kaikki palvelut** -näppäintä ja valitse **Tulostus**.
- 2. Kosketa **Tallennetut työt**.
- 3. Valitse kansio, jonka sisällön haluat näkyviin.
- <span id="page-73-0"></span>4. Jos haluat nähdä tietoja työstä, kosketa sitä.

### Suojattujen ja pidätettyjen tulostustöiden hallinta:

Kun suojattu tulostustyö lähetetään, työtä pidetään jonossa, kunnes se vapautetaan antamalla tunnusluku ohjaustaulusta.

Suojattujen tulostustöiden tarkasteleminen:

- 1. Valitse tulostimen ohjaustaulussa **Töiden tila**.
- 2. Kosketa **Pidätetyt tulostustyöt** tai **Suojatut tulostustyöt** ja valitse sitten kansio. Lisätietoja on kohdassa Suojattu tulostus sivulla [85.](#page-84-1)

Huom. Vain työn lähettänyt käyttäjä tai järjestelmänvalvoja voi poistaa suojatun tulostustyön.

Jos järjestelmänvalvoja on ottanut käyttöön Pidätä kaikki työt -toiminnon, kaikki tulostimeen lähetetyt työt pidetään jonossa, kunnes ne vapautetaan. Lisätietoja on kohdassa Pidätettyjen töiden vapauttaminen.

Tuntemattomat työt ovat sellaisia, joihin ei liity käyttäjänimeä. Ne ovat peräisin tietokoneista, joiden käyttö ei edellytä kirjautumista. Tuntematon työ on voitu esimerkiksi lähettää DOS- tai UNIX-ikkunasta käyttämällä LPR- tai Port 9100 -protokollaa, tai Xerox® CentreWare Internet Services -sivuston Työt-välilehdeltä.

Tunnistamattomien töiden tarkasteleminen ja vapauttaminen:

- 1. Valitse **Tunnistamattomat tulostustyöt** -kortti.
- 2. Tee jokin seuraavista:
	- − Vapauta pidätetty työ koskettamalla sitä ja valitsemalla sitten **Tulosta**.
	- − Jos haluat vapauttaa kaikki pidätetyt työt, valitse **Tulosta kaikki**.

Tulostin voi pidättää työn, jos se ei pysty tulostamaan sitä. Esimerkiksi kun työ vaatii toimenpiteitä, kuten paperin tai tarvikkeiden lisäämistä. Kun tilanne on korjattu, tulostin käynnistää automaattisesti työn tulostuksen.

### <span id="page-74-0"></span>Töiden hallinta Xerox® CentreWare Internet Services -sivustolla

Aktiivisia töitä voidaan katsoa ja töitä poistaa Xerox $^\circ$  CentreWare Internet Services -sivuston Aktiivit työt -luettelossa. On myös mahdollista tulostaa, kopioida, siirtää ja poistaa tallennettuja töitä. Lisätietoja on Xerox® CentreWare Internet Services -sivuston Ohjeessa.

# Tulostustoiminnot

### Tämä osio sisältää seuraavaa:

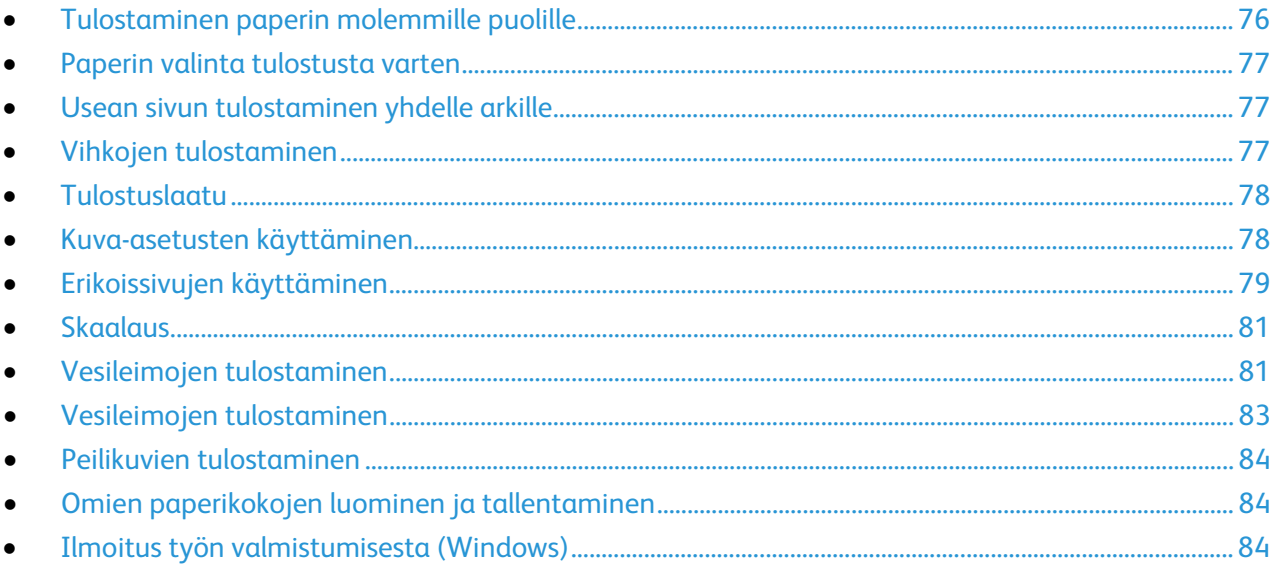

### <span id="page-75-0"></span>Tulostaminen paperin molemmille puolille

### **Paperityypit automaattisessa kaksipuolistulostuksessa**

Tulostin voi tulostaa automaattisesti kaksipuolisesti tietyn tyyppisille papereille. Varmista ennen kaksipuolista tulostamista, että paperin tyyppi ja paino soveltuvat siihen. Lisätietoja on kohdassa Paperin tyypit ja painot automaattisessa kaksipuolistulostuksessa sivulla [53.](#page-52-0)

### **Kaksipuolisen asiakirjan tulostaminen**

Automaattisen kaksipuolistulostuksen asetus määritetään tulostinajurissa. Tulostinajuri käyttää asiakirjan tulostamisessa sovelluksessa määritettyä pysty- tai vaakasuunta-asetusta.

### **Sivujen asemointi kaksipuolistulostuksessa**

Kun valitset 2-puolisen tulostuksen, voit määrittää sivujen asemointia varten sivujen suunnan eli mistä reunasta sivuja tullaan kääntämään. Nämä asetukset ohittavat sovelluksessa valitut asetukset.

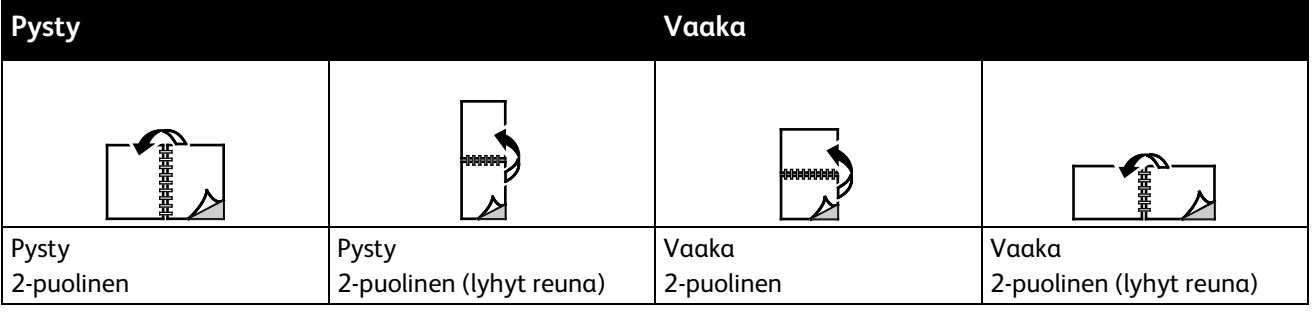

### <span id="page-76-0"></span>Paperin valinta tulostusta varten

Tulostustyössä käytettävä paperi voidaan valita kahdella eri tavalla. Voit antaa tulostimen valita paperialustan automaattisesti asiakirjan koon sekä valitsemiesi paperin tyypin ja värin mukaan. Vaihtoehtoisesti voit itse valita paperialustan, jolla on haluttua paperia.

### <span id="page-76-1"></span>Usean sivun tulostaminen yhdelle arkille

Monisivuista asiakirjaa tulostettaessa voidaan yhdelle arkille tulostaa useita sivuja. Valitse arkille tulostettavien sivujen määrä (1, 2, 4, 6, 9 tai 16) Asemointi-välilehden kohdasta Sivuja arkille. Asemointi on Asiakirjan asetukset -välilehdellä.

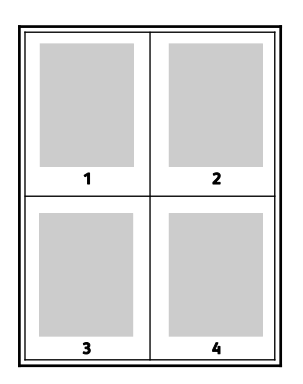

### <span id="page-76-2"></span>Vihkojen tulostaminen

Kaksipuolistulostuksen avulla asiakirja voidaan tulostaa vihkon muotoon. Vihkoja voidaan luoda mitä tahansa paperikokoa käyttämällä, kunhan se soveltuu kaksipuoliseen tulostukseen. Ajuri pienentää jokaisen sivun automaattisesti ja tulostaa neljä sivua arkille (kaksi kummallekin puolelle). Sivut tulostetaan vihkoarkeille niin, että arkit voidaan taittaa ja nitoa vihkoksi.

Kun tulostat vihkoja Windows PostScript- tai Macintosh-ajurista, voit määrittää siirtymän ja sisäreunukset.

- **Sisäreunukset**: määrittää sivujen väliin jäävät reunukset pisteinä. Piste on 0,35 mm (1/72").
- **Siirtymä**: määrittää, kuinka paljon sivuja siirretään ulospäin paperin keskikohdasta pisteen kymmenesosissa. Tämä kompensoi taitetun vihkon paksuutta, mikä saattaisi muutoin aiheuttaa sivujen siirtymisen hieman ulospäin. Siirtymä voi olla 0–1 pistettä.

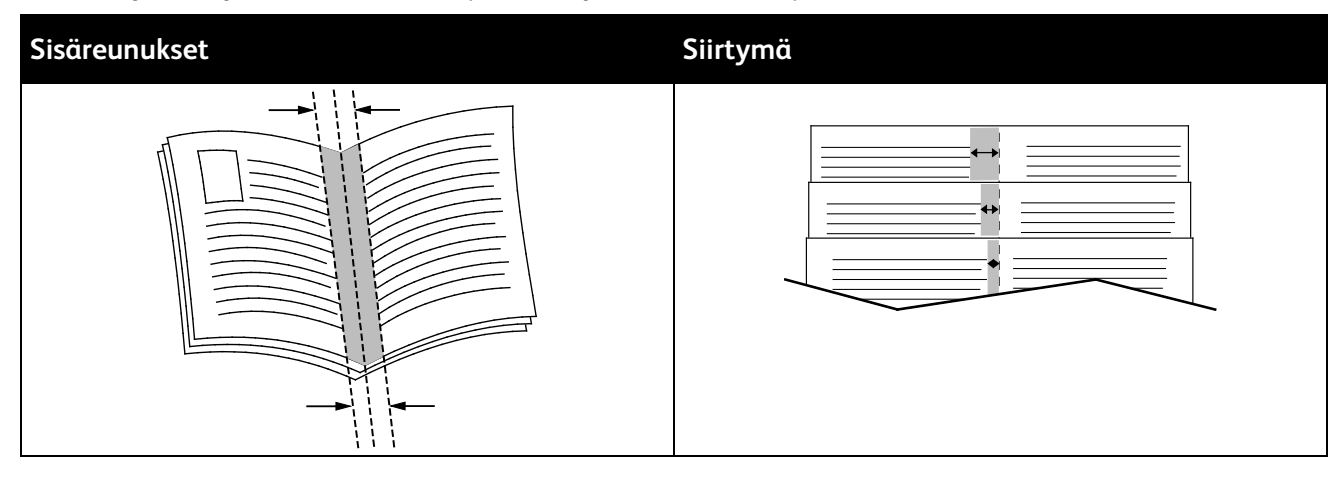

### <span id="page-77-0"></span>Tulostuslaatu

Tulostuslaatutilat:

- Normaali tulostuslaatu: 600 x 600 dpi
- Suuritarkkuuksinen tulostuslaatu: 2400 x 600 dpi
- Väriä säästävä tulostuslaatu
	- − Tässä tilassa tulostukseen käytetään vähemmän väriainetta.
	- − Tätä voidaan käyttää vedosten tulostamiseen.

### <span id="page-77-1"></span>Kuva-asetusten käyttäminen

Kuva-asetukset ohjaavat tulostimen värien käyttöä. Windows PostScript- ja Macintosh-ajurit sisältävät eniten värinohjaus- ja värinkorjaustoimintoja. Kummassakin ajurissa on valittavissa normaaliin käyttöön tarkoitettuja värinohjaustiloja sekä omia väriasetuksia edistyneempien käyttäjien käyttöön. Kuva-asetukset ovat Ominaisuudet-ikkunan Kuva-asetukset-välilehdellä. Asetukset on sijoitettu kolmelle välilehdelle: Värinkorjaus, Värit sanoin ja Värinsäädöt. Lisätietoja Ominaisuudet-ikkunan avaamisesta on kohdassa Tulostaminen lyhyesti sivulla [68.](#page-67-0)

Värinkorjaus-välilehti sisältää normaaliin käyttöön tarkoitetut väritilat.

- **Xerox Mustavalkoinen**: tämä muuntaa kaikki värit mustavalkoisiksi tai harmaasävyiksi.
- **Xerox Automaattinen väri**: tämä soveltaa parasta mahdollista värinkorjausta tekstiin, grafiikkaan ja kuviin. Xerox suosittelee tätä asetusta.
- **Värinkorjaus**: sisältää luettelon (Commercial Press, spottiväri, CIE, harmaakuvasimuloinnit), josta voidaan valita asiakirjan väriä vastaava vaihtoehto. Tällä välilehdellä on myös Oma autom. väri edistynyttä värinkorjausta varten, joka perustuu RGB-väriin, CMYK-väriin, spottiväriin, CIE-väriin tai Harmaaseen.

Kaksi muuta välilehteä sisältävät lisää värinsäätötapoja.

Värit sanoin -välilehti tarjoaa kolmivaiheisen prosessin värinkorjaukseen. Tekemällä valinnan jokaisesta kolmesta kentästä luot lauseen asiakirjan väriominaisuuksien säätämiseksi. Voit luoda useitakin lauseita tarkempaa värien säätöä varten. Luotaessa Värit sanoin -lausetta se ilmestyy valintakenttien alapuolelle. Lause muodostetaan kolmesta osasta:

- **Mitä väriä muutetaan?**: tässä kohdassa on avattava luettelo, josta valitaan säädettävä väri (esimerkiksi Metsänvihreät värit).
- **Miten paljon muutetaan?**: tässä valitaan, kuinka paljon valittua väri säädetään.
- **Minkä tyyppinen muutos?**: tässä valitaan muutoksen tyyppi (esimerkiksi Eloisa).

Värinsäädöt-välilehti sisältää kuusi liukusäädintä, joilla säädetään valittujen värien yksittäisiä komponentteja. Liukusäätimien avulla voidaan säätää vaaleutta, kontrastia, kylläisyyttä, syaania, magentaa ja keltaista.

### <span id="page-78-0"></span>Erikoissivujen käyttäminen

Erikoissivut-toiminnolla määritetään, miten kannet, lisälehdet ja poikkeussivut lisätään tulostustyöhön.

Lisätietoja Ominaisuudet-ikkunan avaamisesta on kohdassa Tulostaminen lyhyesti sivulla [68.](#page-67-0)

### **Kansien tulostaminen**

Kansilehti on asiakirjan ensimmäinen tai viimeinen sivu. Kansille ja varsinaiselle asiakirjalle voidaan valita eri paperialustat. Asiakirjan ensimmäisellä sivulla voidaan käyttää esimerkiksi yrityksen kirjelomaketta. Raportin ensimmäinen ja viimeinen sivu voivat olla paksua paperia. Kansien lisäämiseen voidaan käyttää mitä tahansa tarkoitukseen soveltuvaa paperialustaa.

Valitse jokin seuraavista vaihtoehdoista:

- **Ei kansia** ei tulosta kansilehtiä. Asiakirjaan ei lisätä kansia.
- **Vain etu** tulostaa ensimmäisen sivun valitulla alustalla olevalle paperille.
- **Vain taka** tulostaa takasivun valitulla alustalla olevalle paperille.
- **Etu ja taka: sama** tulostaa etu- ja takakannen samalta alustalta.
- **Etu ja taka: eri** tulostaa etu- ja takakannen eri alustoilta.

Kun olet tehnyt kansien lisäämistä koskevan valinnan, voit valita etu- ja takakannessa käytettävän paperin koon, värin ja tyypin. Kansissa voidaan käyttää tyhjää tai esipainettua paperia, tai kansilehdille voidaan tulostaa joko etusivulle, takasivulle tai molemmille.

### **Lisälehtien tulostaminen**

Asiakirjaan voidaan lisätä tyhjiä tai esipainettuja lisälehtiä ennen ensimmäistä sivua tai määritettyjen sivujen jälkeen. Lisälehtien avulla asiakirjan eri osat voidaan erottaa toisistaan. Lisälehtien paperialusta on määritettävä.

- **Lisälehtiasetukset**: Tässä valitaan, sijoitetaanko lisälehti sivun X perään tai sivun 1 eteen.
- **Määrä**: Tässä ilmoitetaan, montako lisälehteä lisätään valittuihin paikkoihin.
- **Sivut**: tässä määritetään sivu tai sivualue, johon poikkeusohjelmaa sovelletaan. Erota yksittäiset sivut tai sivualueet pilkuilla. Määritä sivualue yhdysmerkin avulla. Jos haluat esimerkiksi määrittää sivut 1, 6, 9, 10 ja 11, kirjoita: **1, 6, 9-11.**
- **Paperi**: tässä näytetään työn asetuksissa valitun paperin koko, väri ja tyyppi. Jos haluat vaihtaa Paperi-kohdassa paperin kokoa, väriä tai tyyppiä, napsauta nuolta ja valitse haluamasi asetus.
- **Työn asetus**: tässä näytetään työtä varten valitun paperin ominaisuudet.

### **Poikkeussivujen tulostaminen**

Poikkeussivujen asetukset eroavat työn muiden sivujen asetuksista. Erot voivat koskea esimerkiksi paperin kokoa, tyyppiä ja väriä. Myös puolisuuteen liittyvä asetus voi olla erilainen. Työssä voi olla useita poikkeussivuja.

Tulostustyö sisältää esimerkiksi 30 sivua. Haluat tulostaa näistä viisi sivua yksipuolisesti jollekin erikoispaperille ja muut sivut kaksipuolisesti tavalliselle paperille. Työn tulostamisessa voit käyttää poikkeussivutoimintoa.

Lisää poikkeussivuja -ikkunassa voit valita poikkeussivujen ominaisuudet sekä eri paperialustan.

- **Sivut**: tässä määritetään sivu tai sivualue, johon poikkeusohjelmaa sovelletaan. Erota yksittäiset sivut tai sivualueet pilkuilla. Määritä sivualue yhdysmerkin avulla. Jos haluat esimerkiksi määrittää sivut 1, 6, 9, 10 ja 11, kirjoita: **1, 6, 9-11.**
- **Paperi**: tässä näytetään työn asetuksissa valitun paperin koko, väri ja tyyppi.
- **Puolisuus**-kohdassa valitaan tulosteiden 1- tai 2-puolisuus. Haluamasi vaihtoehdon valintaa varten napsauta **alas**-nuolta:
	- − **1-puolinen** tulostaa poikkeussivut yksipuolisina.
	- − **2-puolinen** tulostaa poikkeussivut paperiarkin molemmille puolille niin, että sivuja käännetään pitkästä reunasta. Työ voidaan sitoa pitkästä reunasta.
	- − **2-puolinen (lyhyt reuna)** tulostaa poikkeussivut paperiarkin molemmille puolille niin, että sivuja käännetään lyhyestä reunasta. Työ voidaan sitoa lyhyestä reunasta.
	- − **Käytä työn asetuksia** tulostaa työn käyttämällä Työn asetukset -ruudussa näkyviä asetuksia.
	- **Työn asetus**: tässä näytetään työtä varten valitun paperin ominaisuudet.

Huom. Jotkin kaksipuolistulostuksen ja paperityyppien ja -kokojen yhdistelmät saattavat tuottaa odottamattomia tuloksia.

### <span id="page-80-0"></span>Skaalaus

Kuva voidaan pienentää jopa 25 prosenttiin alkuperäisestä koosta tai suurentaa se jopa 400 prosenttiin. Windows-käyttöjärjestelmässä skaalausasetukset ovat tulostinajurin Tulostusasetukset-välilehdellä.

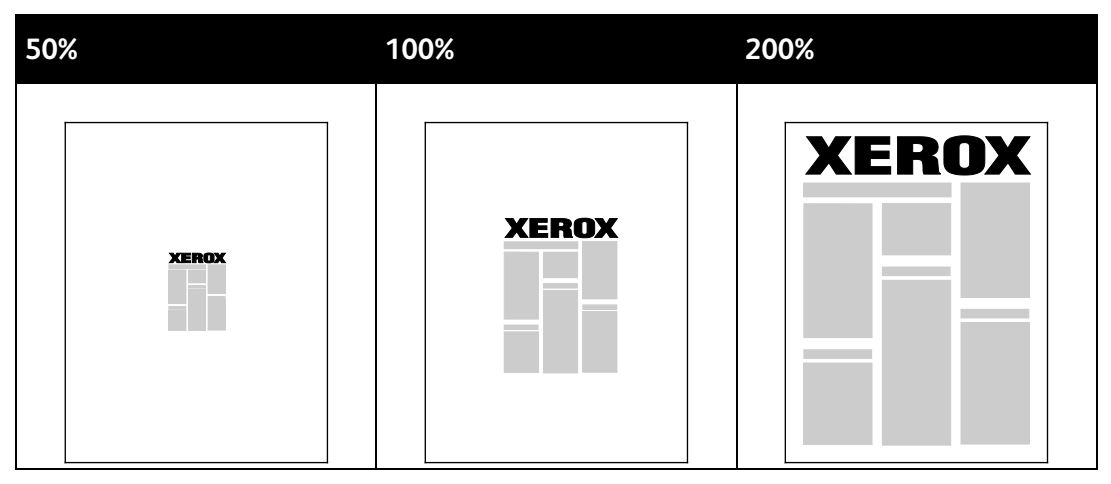

- 1. Avaa skaalausasetukset napsauttamalla Paperi-kentän oikeassa reunassa olevaa nuolta ja valitse **Muu koko** > **Lisäasetukset**.
- 2. Valitse jokin vaihtoehto.
	- − **Ei skaalausta**: asiakirja tulostetaan alkuperäisessä koossa.
	- − **Autom. skaalaus**: asiakirjan tulostuskoko vaihdetaan yhdestä vakiokoosta toiseen. Asiakirjan alkuperäinen koko skaalataan niin, että asiakirja voidaan tulostaa Tulostuspaperin koko -kohdassa valitulle paperille.
	- − **Käsinskaalaus**: asiakirja tulostetaan käsin valitun kokosuhdeprosentin mukaan.

### <span id="page-80-1"></span>Vesileimojen tulostaminen

Vesileima on erikoisteksti, joka voidaan tulostaa yhdelle tai kaikille sivuille. Vesileimoina voidaan käyttää muun muassa sanoja, kuten Kopio, Vedos ja Luottamuksellinen, jotka halutaan lisätä sivuille ennen jakelua.

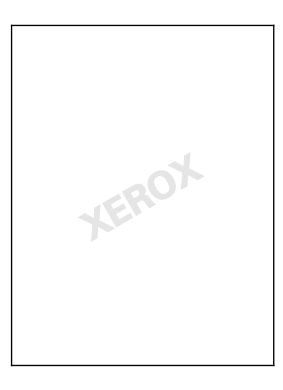

### Huom.

- Kaikkia lueteltuja asetuksia ei tueta kaikissa tulostimissa. Jotkin asetukset koskevat vain tiettyä tulostinmallia, käyttöjärjestelmää tai ajurityyppiä.
- Jotkin tulostinajurit eivät tue vesileimatoimintoa, jos valitaan vihko tai jos tulostetaan useampi kuin yksi sivu arkille.

Vesileimatoiminnolla voidaan tehdää seuraavaa:

- Luoda vesileima tai muokata vesileimaa käyttämällä vesileimaeditoria:
	- − Tekstivesileimassa käytetään Teksti-kenttään kirjoitettua tekstiä vesileimana. Tekstivesileima voidaan luoda tulostettavaksi asiakirjaan. Vesileimaa varten valitaan sellaisia asetuksia kuin fontin koko, fontin tyyppi, fontin väri ja kulma.
	- − Kuvavesileimassa käytetään nimensä mukaisesti kuvaa vesileimana. Kuvatiedoston muoto voi olla **.bmp**, **.gif** tai **.jpg**. Kuvavesileiman tulostamista varten voidaan valita sellaisia asetuksia kuin koko ja sijainti sivulla.
	- − Päiväysvesileimassa käytetään nimensä mukaisesti päiväystä vesileimana. Päiväysvesileima voidaan luoda tulostettavaksi asiakirjaan. Päiväysvesileima voi sisältää sellaisia elementtejä kuin viikonpäivä, päivämäärä, aika ja aikavyöhyke.
- Sijoittaa vesileima joko asiakirjan ensimmäiselle sivulle tai jokaiselle sivulle
- Tulostaa vesileima etualalle tai taustalle tai yhdistää se tulostustyöhön.

Vesileiman tulostaminen:

- 1. Valitse **Asiakirjan asetukset** > **Vesileima**.
- 2. Valitse vesileima Vesileima-valikosta.
- 3. Napsauta **Kerros** ja valitse sitten vesileiman tulostustapa:
	- − **Tulosta taustalle** tulostaa vesileiman asiakirjan tekstin tai kuvien taakse.
	- − **Yhdistä** yhdistää vesileiman asiakirjan tekstiin tai kuviin. Yhdistetty vesileima on läpikuultava, joten näet sekä vesileiman että asiakirjan sisällön.
	- − **Tulosta etualalle** tulostaa vesileiman asiakirjan tekstin tai kuvien päälle.
- 4. Napsauta **Sivut** ja valitse sitten, mille sivuille vesileima tulostetaan:
	- − **Tulosta kaikille sivuille** tulostaa vesileiman asiakirjan jokaiselle sivulle.
	- − **Tulosta vain 1. sivulle** tulostaa vesileiman vain asiakirjan ensimmäiselle sivulle.
- 5. Valitse **OK**.

### <span id="page-82-0"></span>Vesileimojen tulostaminen

Vesileima on erikoisteksti, joka voidaan tulostaa yhdelle tai kaikille sivuille. Vesileimoina voidaan käyttää muun muassa sanoja, kuten Kopio, Vedos ja Luottamuksellinen, jotka halutaan lisätä sivuille ennen jakelua.

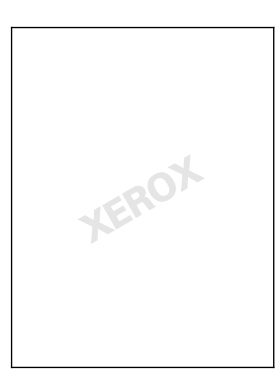

Huom.

- Kaikkia lueteltuja asetuksia ei tueta kaikissa tulostimissa. Jotkin asetukset koskevat vain tiettyä tulostinmallia, käyttöjärjestelmää tai ajurityyppiä.
- Jotkin tulostinajurit eivät tue vesileimatoimintoa, jos valitaan vihko tai jos tulostetaan useampi kuin yksi sivu arkille.

Vesileimatoiminnolla voidaan tehdään seuraavaa:

- Luoda vesileima tai muokata sitä käyttämällä vesileimaeditoria:
	- − Tekstivesileimassa käytetään Teksti-kenttään kirjoitettua tekstiä vesileimana. Tekstivesileima voidaan luoda tulostettavaksi asiakirjaan. Vesileimaa varten valitaan sellaisia asetuksia kuin fontin koko, fontin tyyppi, fontin väri ja kulma.
	- − Kuvavesileimassa käytetään nimensä mukaisesti kuvaa vesileimana. Kuvatiedoston muoto voi olla **.bmp**, **.gif** tai **.jpg**. Kuvavesileiman tulostamista varten voidaan valita sellaisia asetuksia kuin koko ja sijainti sivulla.
	- − Päiväysvesileimassa käytetään nimensä mukaisesti päiväystä vesileimana. Päiväysvesileima voidaan luoda tulostettavaksi asiakirjaan. Päiväysvesileima voi sisältää sellaisia elementtejä kuin viikonpäivä, päivämäärä, aika ja aikavyöhyke.
- Sijoittaa vesileima joko asiakirjan ensimmäiselle sivulle tai jokaiselle sivulle
- Tulostaa vesileima etualalle tai taustalle tai yhdistää se tulostustyöhön.

Vesileiman tulostaminen:

- 1. Valitse **Asiakirjan asetukset** > **Vesileima**.
- 2. Valitse vesileima Vesileima-valikosta.
- 3. Napsauta **Kerros** ja valitse sitten vesileiman tulostustapa:
	- − **Tulosta taustalle**: Vesileima tulostetaan asiakirjan tekstin tai kuvien taustalle.
	- − **Yhdistä**: Vesileima yhdistetään asiakirjan tekstiin tai kuviin. Yhdistetty vesileima on läpikuultava, joten näet sekä vesileiman että asiakirjan sisällön.
	- − **Tulosta etualalle**: Vesileima tulostetaan asiakirjan tekstin tai kuvien eteen.
- 4. Napsauta **Sivut** ja valitse sitten, mille sivuille vesileima tulostetaan:
	- − **Tulosta vain 1. sivulle**: Vesileima tulostetaan vain asiakirjan ensimmäiselle sivulle.
	- − **Tulosta kaikille sivuille**: Vesileima tulostetaan asiakirjan jokaiselle sivulle.
- 5. Valitse **OK**.

### <span id="page-83-0"></span>Peilikuvien tulostaminen

Peilikuvia voidaan tulostaa, jos PostScript-ajuri on asennettu. Tulostettaessa kuva käännetään vasemmalta oikealle.

### <span id="page-83-1"></span>Omien paperikokojen luominen ja tallentaminen

Erikoiskokoista paperia voidaan käyttää kaikilla alustoilla. Erikoiskokoisen paperin asetukset tallennetaan tulostinajuriin ja paperi on valittavissa kaikissa sovelluksissa. Lisätietoja siitä, mitä paperikokoja kullakin alustalla voi käyttää, on kohdassa Omat paperikoot sivulla [50.](#page-49-0)

Omien paperikokojen luominen ja tallentaminen (Windows):

- 1. Napsauta tulostinajurin **Tulostusasetukset**-välilehteä.
- 2. Valitse Paperi-kohdassa **Muu koko** > **Lisäasetukset: paperikoko** > **Tulostuspaperin koko** > **Uusi**.
- 3. Anna Uusi oma paperikoko -ikkunassa paperin pituus ja leveys.
- 4. Mittayksikön määrittämistä varten valitse ikkunan alareunasta **Mittojen näyttö** ja valitse sitten **Tuumat** tai **Millimetrit**.
- 5. Tallennusta varten kirjoita uuden koon nimi Nimi-kenttään ja napsauta **OK**.

Omien paperikokojen luominen ja tallentaminen (Macintosh):

- 1. Osoita sovelluksessa **Arkisto** ja valitse **Sivun asetukset**.
- 2. Osoita **Paperikoko** ja valitse sitten **Hallinnoi muokattuja kokoja**.
- 3. Lisää uusi koko osoittamalla Hallinnoi muokattuja kokoja -ikkunassa plus-merkkiä (**+**).
- 4. Kaksoisosoita ikkunan yläreunassa **Oma mukautettu koko** ja kirjoita uuden koon nimi.
- 5. Anna uuden koon pituus ja leveys.
- 6. Valitse **Tulostusmarginaalit** ja valitse sitten tulostin luettelosta. Tai aseta ylä-, ala-, oikea- ja vasenmarginaalit.
- <span id="page-83-2"></span>7. Tallenna asetukset napsauttamalla **OK**.

### Ilmoitus työn valmistumisesta (Windows)

Voit valita, että sinulle ilmoitetaan, kun työ on tulostettu. Tällöin tietokoneen näyttöön saadaan viesti, jossa näkyy työn ja työssä käytetyn tulostimen nimi.

Huom. Tämä toiminto on valittavissa verkkotulostimeen tulostavassa tietokoneessa.

Ilmoituksen saaminen tulostustyön valmistumisesta:

- 1. Napsauta tulostinajurin **Lisäasetukset**-välilehteä.
- 2. Valitse **Ilmoitus** > **Ilmoita valmiista töistä** > **Käytössä**.
- 3. Valitse **OK**.

# <span id="page-84-0"></span>Erikoistyyppisten töiden tulostaminen

Tämä osio sisältää seuraavaa:

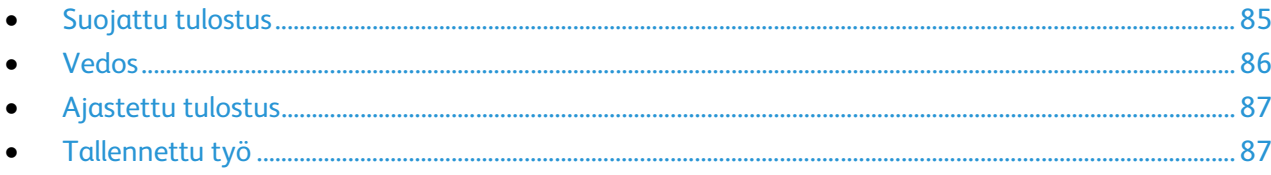

Erikoistöitä voidaan lähettää tietokoneesta tulostimeen ja sitten tulostaa tulostimen ohjaustaulusta.

<span id="page-84-1"></span>Erikoistyyppinen työ valitaan tulostinajurin Tulostusasetukset-välilehdeltä.

### Suojattu tulostus

Suojatussa tulostuksessa käyttäjä voi liittää tulostustyöhön 4–10-numeroisen tunnusluvun ennen työn lähettämistä tulostimeen. Työtä pidetään tulostimen työjonossa, kunnes sama tunnusluku annetaan tulostimen ohjaustaulusta.

Tulostaessasi useita suojattuja töitä peräkkäin, voit määrittää oletussuojaustunnuksen tulostinajurin Tulostusmäärityksissä. Voit sitten käyttää oletustunnusta kaikkien tietokoneesta lähetettävien töiden yhteydessä. Jos jotain muuta tunnusta pitää käyttää, voit kumota oletustunnuksen sovelluksen kautta avattavassa tulostinajurissa.

### **Suojatun työn lähettäminen**

- 1. Valitse Tulostusasetukset-välilehden Työn tyyppi -valikosta **Suojattu tulostus**.
- 2. Kirjoita suojatun tulostustyön 4–10-numeroinen tunnusluku.
- 3. Kirjoita tunnusluku uudelleen Vahvista tunnusluku -kenttään.

Huom.

- Jos et anna tunnuslukua, tulostin tekee sen puolestasi. Tunnusluku näytetään Tunnusluku tarvitaan -ikkunassa. Voit käyttää tulostimen tarjoamaa tunnuslukua tai voit kirjoittaa oman tunnusluvun Suojattu tulostus -ikkunaan.
- Tunnusluku liitetään käyttäjänimeesi. Antamastasi tunnusluvusta tulee oletustunnusluku kaikille tunnuslukua vaativille tulostustöille kaikissa Xerox®-tulostimissa. Tunnusluku voidaan nollata milloin tahansa mistä tahansa tunnusluvun sisältävästä ikkunasta.
- 4. Valitse **OK**.
- 5. Varmista, että paperin koko, tyyppi ja paino ovat oikeat. Jos eivät ole, muuta paperin asetuksia.
- 6. Valitse haluamasi Puolisuus-vaihtoehto.
- 7. Valitse tulostuslaatu.
- 8. Valitse toinen välilehti tai valitse **OK**.
- 9. Lähettäessäsi työtä tulostimeen valitse Tulosta-ikkunassa kopiomäärä ja napsauta **OK** tai **Tulosta**.

### **Suojatun tulostustyön vapauttaminen**

- 1. Paina tulostimen ohjaustaulun **Töiden tila** -näppäintä.
- 2. Kosketa **Pidätetyt tulostustyöt** tai **Suojatut tulostustyöt** ja valitse sitten kansio. Lisätietoja on kohdassa Suojattu tulostus sivulla [85.](#page-84-1)
- 3. Kirjoita työlle annettu tunnusluku näppäimistöstä ja kosketa **OK**.
- 4. Kosketa haluttua työtä luettelossa ja valitse sitten **Tulosta**.

### **Suojatun tulostustyön poistaminen**

- 1. Paina tulostimen ohjaustaulun **Töiden tila** -näppäintä.
- 2. Kosketa **Pidätetyt tulostustyöt** tai **Suojatut tulostustyöt** ja valitse sitten kansio. Lisätietoja on kohdassa Suojattu tulostus sivulla [85.](#page-84-1)
- 3. Kirjoita työlle annettu tunnusluku näppäimistöstä ja kosketa **OK**.
- <span id="page-85-0"></span>4. Kosketa työtä luettelossa ja valitse sitten **Poista**.

### Vedos

Kun työn tyypiksi valitaan Vedos, tulostin tulostaa työstä yhden vedoskappaleen ja pitää työtä tulostusjonossa odottamassa jatkotoimenpiteitä. Tarkastettuasi vedoksen valitse työ tulostusjonosta loppujen kopioiden tulostamista varten.

### **Vedostyön lähettäminen**

- 1. Valitse Tulostusasetukset-välilehden Työn tyyppi -valikosta **Vedos**.
- 2. Varmista, että paperin koko, tyyppi ja paino ovat oikeat. Jos eivät ole, muuta paperin asetuksia.
- 3. Valitse haluamasi Puolisuus-vaihtoehto.
- 4. Valitse tulostuslaatu.
- 5. Valitse toinen välilehti tai valitse **OK**.
- 6. Lähettäessäsi työtä tulostimeen valitse Tulosta-ikkunassa kopiomäärä ja napsauta **OK** tai **Tulosta**.

Vedoskopio tulostetaan välittömästi. Vedoskopiota ei lasketa osaksi työtä.

7. Tarkastettuasi kopion tulosta tai poista loput kopiot tulostimen ohjaustaulusta.

Huom. Vedosta voidaan käyttää osana luontoa säästäviä asetuksia. Valitse tällöin Vedos työn oletustyypiksi.

- 8. Kun haluat tulostaa työn, valitse se tulostimen ohjaustaulun työjonosta.
- 9. Valitse **OK**.

### **Loppujen kopioiden vapauttaminen vedoksen tulostamisen jälkeen**

- 1. Valitse ohjaustaulusta **Töiden tila**.
- 2. Kosketa **Pidätetyt tulostustyöt** tai **Aktiiviset työt** ja valitse sitten kansio.
- 3. Kosketa tulostettavaa työtä.
- 4. Kosketa **Tulosta**.

Loput kopiot tulostetaan ja sen jälkeen työ poistetaan tulostimen kiintolevyltä.

### <span id="page-86-0"></span>Ajastettu tulostus

Tulostustyötä voidaan viivästyttää enintään 24 tuntia työn lähetyshetkestä laskien. Ilmoita kellonaika, jolloin työ tulostetaan. Jos annettu aika on aikaisempi kuin lähetysaika, työ tulostetaan seuraavana päivänä. Ajastuksen oletusaika on keskiyö.

### **Ajastetun tulostustyön lähettäminen**

- 1. Valitse Tulostusasetukset-välilehden Työn tyyppi -valikosta **Ajastettu tulostus**.
- 2. Ajastettu tulostus -ikkunassa tunnit-kohdasta siirrytään minuutit-kohtaan **sarkainnäppäimellä**. Valitse tulostustyön lähetysaika nuolipainikkeilla.
	- − Jos käytössä on 12-tunnin kello, valitse tunnit (1–12) ja minuutit (00–59) sekä **ap** tai**ip**. Vaihda ap:stä ja ip:hen tai päinvastoin napsauttamalla **ap** tai **ip** ja käyttämällä sitten **ylös**ja **alas**-nuolia.
	- − Jos käytössä on 24-tunnin kello, anna tunnit (1–23) ja minuutit (00–59).

Huom. Kellonajan muoto määräytyy tietokoneen aluekohtaisten asetusten mukaan.

- 3. Valitse **OK**.
- 4. Valitse muut halututut asetukset ja napsauta lopuksi **OK**.
- 5. Napsauta **OK** tai **Tulosta**.

Huom. Jos haluat tulostaa työn sen lähettämisen jälkeen mutta ennen ajastettua aikaa, vapauta työ tulostimen ohjaustaulusta.

### <span id="page-86-1"></span>Tallennettu työ

Tallennettu työ tai Tallenna tiedosto kansioon tallentaa yleisen tai yksityisen työn tulostimeen, josta se voidaan tulostaa haluttaessa. Tämä on kätevä vaihtoehto usein tulostettavien asiakirjojen yhteydessä. Yksityinen työ voidaan suojata luvattomalta tulostamiselta määrittämälle sille tunnusluku.

Jos haluat tulostaa tallennetun työn, katso Tallennettujen töiden tulostaminen.

### **Yleisen tallennetun työn lähettäminen**

- 1. Valitse Tulostusasetukset-välilehden Työn tyyppi -valikosta **Tallennettu työ**.
- 2. Tee Tallennettu työ -ikkunassa, Työn nimi -kohdassa jokin seuraavista:
	- − Kirjoita työlle nimi.
	- − Napsauta kentän oikealla puolella olevaa nuolta ja valitse nimi luettelosta.
	- − Jos haluat käyttää asiakirjan nimeä, napsauta kentän oikealla puolella olevaa nuolta ja valitse **Käytä asiakirjan nimeä**.

Huom. Tulostinajuri säilyttää 10 nimeä. Kun lisätään 11. nimi, vähiten käytetty nimi poistetaan automaattisesti luettelosta. Muut kuin valittu nimi voidaan poistaa luettelosta valitsemalla **Tyhjennä luettelo**.

- 3. Määritä Tallennus- tai Kansion numero -kohdassa, mihin tiedosto tallennetaan tulostimessa. Tee jokin seuraavista:
	- − Kirjoita kohdekansion nimi.
	- − Napsauta kentän oikeassa reunassa olevaa nuolta ja valitse kansion nimi luettelosta.
	- − Napsauta kentän oikeassa reunassa olevaa nuolta ja valitse **Yleinen oletuskansio**.
- 4. Jos haluat tulostaa työn heti ja lisäksi tallentaa sen, valitse **Tulosta ja tallenna** -valintaruutu.
- 5. Valitse **Yleinen**.
- 6. Valitse **OK**.
- 7. Varmista, että paperin koko, tyyppi ja paino ovat oikeat. Jos eivät ole, muuta paperin asetuksia.
- 8. Valitse työn asetukset:
	- − Valitse haluamasi Puolisuus-vaihtoehto.
	- − Valitse tulostuslaatu.
- 9. Valitse toinen välilehti tai valitse **OK**.
- 10. Lähettäessäsi työtä tulostimeen valitse Tulosta-ikkunassa kopiomäärä ja napsauta **OK** tai **Tulosta**.

Vedoskopio tulostetaan välittömästi. Vedoskopiota ei lasketa osaksi työtä.

Kun työ on tallennettu, se voidaan tulostaa aina tarvittaessa. Katso lisätietoja kohdasta Tallennettujen töiden tulostaminen.

### **Yksityisen tallennetun työn lähettäminen**

- 1. Valitse Tulostusasetukset-välilehden Työn tyyppi -valikosta **Tallennettu työ**.
- 2. Tee Tallennettu työ -ikkunassa, Työn nimi -kohdassa jokin seuraavista:
	- − Kirjoita työlle nimi.
	- − Napsauta kentän oikealla puolella olevaa nuolta ja valitse nimi luettelosta.
	- − Jos haluat käyttää asiakirjan nimeä, napsauta kentän oikealla puolella olevaa nuolta ja valitse **Käytä asiakirjan nimeä**.

Huom. Tulostinajuri säilyttää 10 nimeä. Kun lisätään 11. nimi, vähiten käytetty nimi poistetaan automaattisesti luettelosta. Muut kuin valittu nimi voidaan poistaa luettelosta valitsemalla **Tyhjennä luettelo**.

- 3. Määritä Tallennus- tai Kansion numero -kohdassa, mihin tiedosto tallennetaan tulostimessa. Tee jokin seuraavista:
	- − Kirjoita kohdekansion nimi.
	- − Napsauta kentän oikeassa reunassa olevaa nuolta ja valitse kansion nimi luettelosta.
	- − Napsauta kentän oikeassa reunassa olevaa nuolta ja valitse **Yleinen oletuskansio**.
- 4. Jos haluat tulostaa työn heti ja lisäksi tallentaa sen, valitse **Tulosta ja tallenna** -valintaruutu.
- 5. Työn tallentamista varten valitse **Yksityinen**.
- 6. Kirjoita tunnusluku Tunnusluku-kenttään. Tunnusluku liitetään käyttäjänimeesi. Antamastasi tunnusluvusta tulee oletustunnusluku kaikille tunnuslukua vaativille tulostustöille kaikissa Xerox®-tulostimissa. Tunnusluku voidaan nollata milloin tahansa mistä tahansa tunnusluvun sisältävästä ikkunasta.
- 7. Kirjoita tunnusluku uudelleen Vahvista tunnusluku -kenttään.
- 8. Valitse **OK**.
- 9. Varmista, että paperin koko, tyyppi ja paino ovat oikeat. Jos eivät ole, muuta paperin asetuksia.
- 10. Valitse työn asetukset:
	- − Valitse haluamasi Puolisuus-vaihtoehto.
	- − Valitse tulostuslaatu.
- 11. Valitse toinen välilehti tai valitse **OK**.
- 12. Lähettäessäsi työtä tulostimeen valitse Tulosta-ikkunassa kopiomäärä ja napsauta **OK** tai **Tulosta**.

Kun työ on tallennettu, se voidaan tulostaa aina tarvittaessa. Katso lisätietoja kohdasta Tallennettujen töiden tulostaminen.

# Pidätetyt työt

Töiden pidättämiseen ja pysäyttämiseen on useita mahdollisia syitä. Jos esimerkiksi tulostimesta loppuu paperi, työ pidätetään. Jos työ lähetetään vedoksena, siitä tulostetaan ensimmäinen kopio ja muut kopiot jäävät jonoon odottamaan vapauttamista. Jos järjestelmänvalvoja on ottanut käyttöön Pidätä kaikki työt -toiminnon, kaikki tulostimeen lähetetyt työt pidetään jonossa, kunnes ne vapautetaan.

### Pidätettyjen tulostustöiden vapauttaminen

- 1. Paina tulostimen ohjaustaulun **Töiden tila** -näppäintä.
- 2. Kosketa **Pidätetyt tulostustyöt** tai **Suojatut tulostustyöt** ja valitse sitten kansio. Lisätietoja on kohdassa Suojattu tulostus sivulla [85.](#page-84-1)
- 3. Kun haluat tietää, miksi työ on pidätetty, kosketa työtä ja kosketa sitten **Tietoja**.
- 4. Tee jokin seuraavista:
	- − Vapauta pidätetty työ koskettamalla sitä ja valitsemalla sitten **Tulosta**.
	- − Jos haluat vapauttaa kaikki pidätetyt työt, valitse **Tulosta kaikki**.

# Tulostus

On mahdollista tulostaa asiakirjoja, jotka on tallennettu tulostimeen, työasemaan tai USB-muistitikulle.

### Tulostaminen USB-muistitikulta

Voit tulostaa **.pdf**-, **.tiff**- ja **.xps**-tiedostoja suoraan USB-muistitikulta.

Huom.

- Jos USB-portti on poistettu käytöstä, et voi käyttää tunnistamiseen USB-kortinlukijaa, päivittää ohjelmistoa tai tulostaa USB-muistitikulta.
- Järjestelmänvalvojan on ensin otettava tämä toiminto käyttöön. Lisätietoja on oppaassa *System Administrator Guide* (järjestelmänvalvojan käsikirja) osoitteessa [www.xerox.com/office/WC6655docs.](http://www.office.xerox.com/cgi-bin/printer.pl?APP=udpdfs&Page=Color&Model=WorkCentre+WC6655&PgName=Man&Language=Finnish)

Tulostaminen USB-muistitikulta:

- 1. Työnnä USB-muistitikku tulostimen USB-porttiin. Tulosta USB:stä -ikkuna tulee näkyviin. Ikkunan alareunan luettelossa näkyy USB-muistitikun sisältö.
- 2. Etsi tulostettava tiedosto selaamalla luetteloa nuolinäppäimillä. Jos tulostettava tiedosto on kansiossa, avaa kansio koskettamalla sen nimeä.
- 3. Kosketa tiedoston nimeä.
- 4. Valitse kopiomäärä, tulostusväri, paperin koko, väri ja tyyppi sekä puolisuus ja viimeistely.
- 5. Paina vihreää **Käynnistys**-näppäintä.
- 6. Palaa edelliseen näyttöön koskettamalla **Takaisin**.
- 7. Jos haluat etsiä muita kansioita ja tiedostoja, kosketa **Selaa**.

### Tallennettujen töiden tulostaminen

Tallennetun työn tulostaminen:

- 1. Paina ohjaustaulun **Kaikki palvelut** -näppäintä ja valitse sitten **Tulostus**.
- 2. Valitse **Tallennetut työt** ja valitse sitten kansio, jonne työ on tallennettu.
- 3. Kosketa sen tallennetun työn nimeä, jonka haluat tulostaa.

Huom. Jos haluat tulostaa henkilökohtaisen työn, kosketa työn nimeä ja anna tunnusluku.

- 4. Valitse kopiomäärä, tulostusväri, paperin koko, väri ja tyyppi sekä puolisuus ja viimeistely.
- 5. Paina vihreää **Käynnistys**-näppäintä.
- 6. Työn tulostuksen jälkeen voit palata tallennettujen töiden luetteloon koskettamalla **Selaa**. Jos haluat palata kansioluetteloon, kosketa **Takaisin**.

### Tulostus postilokerosta

Tulostus postilokerosta -toiminnolla voidaan tulostaa tiedosto, joka on tallennettu tulostimen kiintolevyllä olevaan kansioon.

Tulostaminen postilokerosta:

- 1. Paina ohjaustaulun **Kaikki palvelut** -näppäintä ja valitse sitten **Tulostus**.
- 2. Valitse **Postilokero** ja kosketa sitten kansiota, joka sisältää tulostettavan työn.

Huom. Jos postilokeroa ei näy, ota Xerox® CentreWare Internet Services -sivustolla käyttöön Skannaus postilokeroon- ja Tulostus postilokerosta -toiminnot. Luo sitten Skannaus postilokeroon -kansio. Lisätietoja on oppaassa *System Administrator Guide* (järjestelmänvalvojan käsikirja) osoitteessa [www.xerox.com/office/WC6655docs.](http://www.office.xerox.com/cgi-bin/printer.pl?APP=udpdfs&Page=Color&Model=WorkCentre+WC6655&PgName=Man&Language=Finnish)

- 3. Kosketa tulostettavan työn nimeä.
- 4. Valitse kopiomäärä, tulostusväri, paperin koko, väri ja tyyppi sekä puolisuus ja viimeistely.
- 5. Paina vihreää **Käynnistys**-näppäintä.

Työn tulostuksen jälkeen voit palata postilokerossa olevien töiden luetteloon koskettamalla **Selaa**.

Jos haluat palata kansioluetteloon, kosketa **Takaisin**.

### Tulostaminen Xerox® CentreWare Internet Services -sivustolta

Voit tulostaa .pdf-, .ps-, .pcl- ja .xps-tiedostoja suoraan Xerox® CentreWare Internet Services -sivustolta avaamatta toista sovellusta tai tulostinajuria. Tiedostot voidaan tallentaa tietokoneen kiintolevylle, massamuistilaitteeseen tai verkkoasemaan.

Tulostaminen Xerox® CentreWare Internet Services -sivustolta:

1. Avaa tietokoneessa verkkoselain, kirjoita tulostimen IP-osoite osoiteriville ja paina sitten **Enter**tai **Return**-näppäintä.

Huom. Jos et tiedä tulostimen IP-osoitetta, katso kohtaa Tulostimen IP-osoitteen selvittäminen sivulla [28.](#page-27-0)

- 2. Valitse Xerox® CentreWare Internet Services -sivustolla **Tulostus**-välilehti.
- 3. Paikallisverkossa tai etäsijaintipaikassa olevan tiedoston valintaa varten napsauta **Selaa**, valitse tiedosto ja napsauta **Avaa**.
- 4. Valitse tulostettavan työn asetukset.
	- − **Normaali tulostus** tulostaa työn välittömästi.
	- − **Suojattu tulostus** tulostaa työn, kun syötät tunnusluvun tulostimen ohjaustaulusta.
	- − **Vedos** tulostaa työstä yhden kopion ja pitää työtä tulostusjonossa odottamassa jatkotoimenpiteitä.
	- − **Tallenna työ** tallentaa tulostustyön tulostuspalvelimen kansioon tulevaa käyttöä varten. Voit määrittää työn nimen ja kansion.
	- − **Ajastettu tulostus** tulostaa työn määritettynä aikana enintään 24 tuntia työn lähetyshetkestä laskien.
- 5. Jos tilikirjaus on käytössä, anna käyttäjätunnuksesi ja tilitietosi.
- 6. Valitse **Lähetä työ**.

Huom. Varmista ennen sivun sulkemista, että työ on jonossa, odottamalla vahvistusta työn lähettämisestä.

# Kopiointi 6

### Tämä luku sisältää seuraavaa:

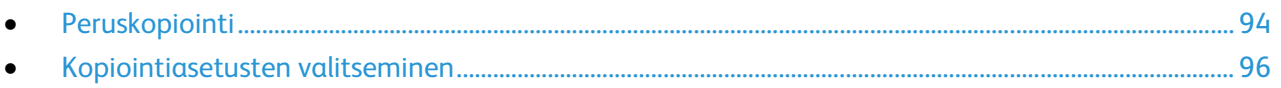

# <span id="page-93-0"></span>Peruskopiointi

- 1. Nollaa aiemmat asetukset painamalla ohjaustaulun keltaista **Nollaa kaikki** -näppäintä.
- 2. Aseta originaalit:
	- − Aseta yksittäiset originaalit ja syöttölaitteeseen sopimattomat originaalit valotuslasille. Aseta yksi originaali kerrallaan alassuin lasin vasempaan yläkulmaan.
	- − Aseta monisivuiset originaalit syöttölaitteeseen. Poista nitomanastat ja paperiliittimet ja aseta sivut ylössuin syöttölaitteeseen.
- 3. Paina **Kaikki palvelut** -näppäintä ja valitse **Kopiointi**.
- 4. Näppäile kopiomäärä ohjaustaulun numeronäppäimistöstä. Kopiomäärä näkyy kosketusnäytön oikeassa yläkulmassa.

Huom. Jos haluat muuttaa kopiomäärää, paina **C**-näppäintä ja anna määrä uudelleen.

- 5. Muuta kopiointiasetuksia tarpeen mukaan. Lisätietoja on kohdassa Kopiointiasetusten valitseminen sivulla [96.](#page-95-0)
- 6. Paina vihreää **Käynnistys**-näppäintä.

Huom.

- Voit pysäyttää kopiointityön painamalla ohjaustaulun punaista **Pysäytys**-näppäintä.
- Voit keskeyttää kopiointityön painamalla ohjaustaulun **Välityö**-näppäintä.
- Jatka työtä valitsemalla kosketusnäytöstä **Jatka skannausta**, tai peruuta työ kokonaan valitsemalla **Peruuta skannaus**.

### Valotuslasi

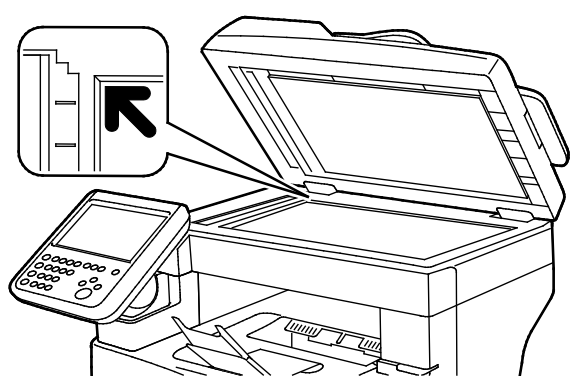

- Nosta syöttölaite ylös ja aseta originaali alassuin valotuslasin vasempaan takakulmaan.
- Kohdista originaalit valotuslasin reunassa olevien kokomerkintöjen mukaan.
- Originaalin koko voi olla valotuslasilla enintään 216 x 356 mm (8,5 x 14").

### Ohjeita valotuslasin käytöstä

Originaalin koko voi olla valotuslasilla enintään 216 x 356 mm (8,5 x 14").

Käytä valotuslasia syöttölaitteen sijasta seuraavan tyyppisten originaalien kopiointiin tai skannaukseen.

- Arkkeja, joissa on paperiliittimiä tai nitomanastoja
- Arkkeja, joissa on ryppyjä, käpristymiä, repeämiä tai lovia
- Päällystetty tai jäljentävä paperi tai muu kuin paperimateriaali, kuten kangas tai metalli
- **Kirjekuoret**
- Kirjat

### Originaalien syöttölaite

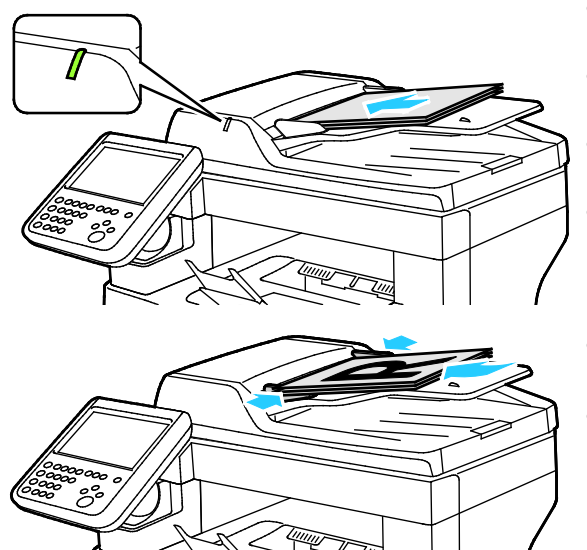

- Aseta originaalit ylössuin, ensimmäinen sivu päällimmäisenä.
- Merkkivalo syttyy, kun originaalit on asetettu oikein.
- Säädä syöttöohjaimet niin, että ne koskettavat originaalien reunoja.
- Syöttölaitteeseen voidaan panna 50–125 g/m²:n painoisia yksipuolisia originaaleja tai 60–125 g/m²:n painoisia kaksipuolisia originaaleja.
- Originaalin koko voi olla 139,7 x 139,7 mm (5,5 x 5,5 ") – 215,9 x 355,6 mm (8,5 x 14 ").
- Originaalien syöttölaitteeseen mahtuu noin 60 arkkia 80 g/m²:n paperia.

### Kaksipuolisia originaaleja käsittelevän syöttölaitteen ohjeita

Noudata näitä ohjeita kun lisäät originaaleja syöttölaitteeseen:

- Aseta originaalit etusivut ylöspäin, yläreunat syöttölaitteeseen päin.
- Aseta vain irrallisia paperiarkkeja originaalien syöttölaitteeseen.
- Säädä syöttöohjaimet niin, että ne koskettavat originaalien reunoja.
- Aseta paperia originaalien syöttölaitteeseen vain kun paperin väriaine on kuivaa.
- Älä lisää originaaleja yli MAX-täyttörajan.

# <span id="page-95-0"></span>Kopiointiasetusten valitseminen

### Tämä osio sisältää seuraavaa:

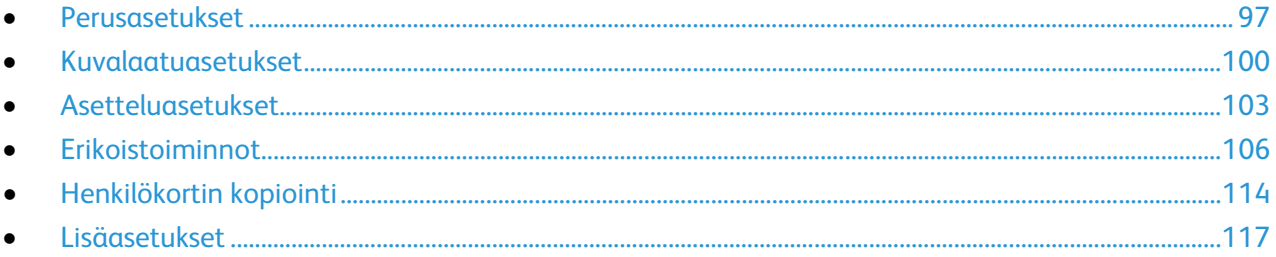

### <span id="page-96-0"></span>Perusasetukset

### Tämä osio sisältää seuraavaa:

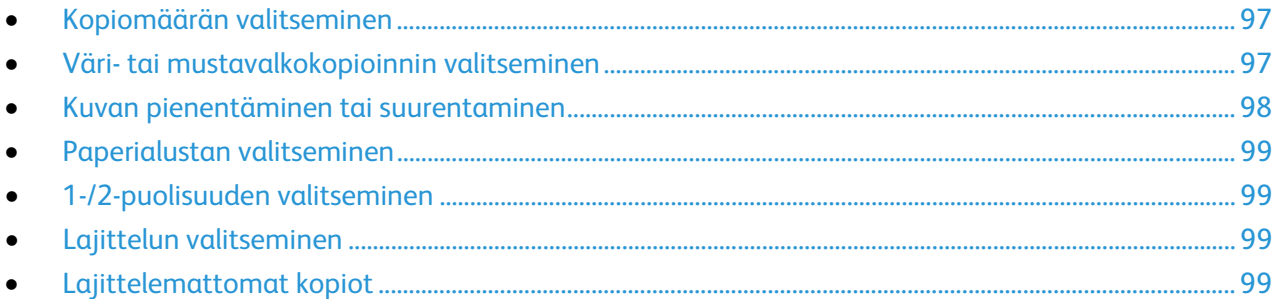

### <span id="page-96-1"></span>**Kopiomäärän valitseminen**

Kopiomäärä (enintään 9999) voidaan valita kosketusnäytön tai ohjaustaulun numeronäppäimistöstä.

Kopiomäärän antaminen ohjaustaulun numeronäppäimistöstä:

- 1. Paina **Kaikki palvelut** -näppäintä ja valitse **Kopiointi**.
- 2. Näppäile kopiomäärä ohjaustaulun numeronäppäimistöstä. Kopiomäärä näkyy kosketusnäytön oikeassa yläkulmassa.
- 3. Jos haluat muuttaa kopiomäärää, paina **C**-näppäintä ja anna määrä uudelleen.

Kopiomäärän antaminen kosketusnäytön numeronäppäimistöstä:

- 1. Paina **Kaikki palvelut** -näppäintä ja valitse **Kopiointi**.
- 2. Valitse **Työ**-kortti ja sitten **Määrä**.
- 3. Anna kopiomäärä kosketusnäytön numeronäppäimistöstä. Virheellinen numero voidaan poistaa syöttökentässä näkyvällä **X**-askelpalautinnäppäimellä.
- <span id="page-96-2"></span>4. Kosketa **OK**. Kopiomäärä näkyy kosketusnäytön oikeassa yläkulmassa.

### **Väri- tai mustavalkokopioinnin valitseminen**

Jos originaali sisältää värejä, voit ottaa siitä neliväri-, yksiväri- tai mustavalkokopioita.

Tulostusvärin valitseminen:

- 1. Paina **Kaikki palvelut** -näppäintä ja valitse **Kopiointi**.
- 2. Valitse Tulostusväri-kohdassa haluamasi vaihtoehto.
	- − **Väri**: tämä tekee värikopion käyttämällä kaikkia neljää tulostusväriä (syaania, magentaa, keltaista ja mustaa).
	- − **Mustavalkoinen**: tämä tekee mustavalkokopion. Originaalin värit muutetaan harmaasävyiksi.
	- − **Lisää**: tämä tuo näkyviin lisää valintavaihtoehtoja.
		- **Yksiväri**: tämä tekee yksivärisen kopion. Valitse väri värivalikosta.
- 3. Kosketa **OK**.

### <span id="page-97-0"></span>**Kuvan pienentäminen tai suurentaminen**

Kuva voidaan pienentää jopa 25 prosenttiin alkuperäisestä koosta tai suurentaa se jopa 400 prosenttiin.

Kuvan pienentäminen ja suurentaminen:

- 1. Paina **Kaikki palvelut** -näppäintä ja valitse **Kopiointi**.
- 2. Valitse Kokosuhde-kohdassa haluamasi vaihtoehto.
	- − Jos haluat muuttaa kokosuhdeprosenttia numeronäppäimillä, kosketa ensin näytössä näkyvää nykyistä prosenttia.
	- − Säädä prosenttisuhdetta asteittain koskettamalla nuolia.
- 3. Jos haluat näkyviin lisää vaihtoehtoja, valitse **Kokosuhde**.
	- a. Jos haluat pienentää tai suurentaa kuvaa säilyttäen sen mittasuhteet, valitse **Suhteellinen %**.
		- Säädä prosenttisuhdetta asteittain koskettamalla **Plus (+)** ja **Miinus (-)** -painikkeita.
		- Jos haluat muuttaa kokosuhdeprosenttia numeronäppäimillä, kosketa ensin näytössä näkyvää nykyistä prosenttia.
		- **Esiasetus**: tämä mahdollistaa valinnan esiasetusten luettelosta. Jos haluat näkyviin lisää vaihtoehtoja, valitse **Lisää**.
		- **Autom. %**: koneen annetaan valita automaattisesti paras mahdollinen kokosuhde valitun paperikoon mukaan.

Huom. Jos Paperi-kohdassa on valittu **Autom. paperinvalinta**, näkyviin tulee Paperiristiriita-ikkuna. Valitse haluttu paperialusta ja kosketa sitten **OK**.

- Jos haluat keskittää kuvan sivulla, valitse **Keskitys**.
- b. Jos haluat pienentää tai suurentaa kuvaa erikseen pituus- ja leveyssuunnassa, valitse **Itsenäinen %**.
	- **Leveys (X)**: tässä kohdassa voit suurentaa tai pienentää kuvaa asteittain leveyssuunnassa numeronäppäimillä tai **plus (+)**- ja **miinus (-)** -näppäimillä.
	- **Pituus (Y)**: tässä kohdassa voit suurentaa tai pienentää kuvaa asteittain pituussuunnassa numeronäppäimillä tai **plus (+)**- ja **miinus (-)** -näppäimillä.
	- **Esiasetus (Y / X)**: tämä mahdollistaa valinnan esiasetusten luettelosta. Jos haluat näkyviin lisää vaihtoehtoja, valitse **Lisää**.
	- **100 / 100%**: tämä säilyttää kuvan alkuperäisen kokoisena.
	- **Autom. itsenäinen %**: Kone valitsee automaattisesti eri pienennys- tai suurennusprosentin pituus- ja leveyssuunnassa valitun paperikoon mukaan. Kuvaa ei pienennetä tai suurenneta niin, että alkuperäiset mittasuhteet säilyisivät.

Huom. Jos Paperi-kohdassa on valittu **Autom. paperinvalinta**, näkyviin tulee Paperiristiriita-ikkuna. Valitse haluttu paperialusta ja kosketa sitten **OK**.

- Jos haluat keskittää kuvan sivulla, valitse **Keskitys**.
- 4. Kosketa **OK**.

### <span id="page-98-0"></span>**Paperialustan valitseminen**

Kopioidessasi kirjelomakkeille, värilliselle paperille tai erikokoisille papereille, aseta haluttua paperia mille tahansa alustalle ja valitse sitten kyseinen alusta työn paperilähteeksi.

Kopiointiin käytettävän alustan valitseminen:

- 1. Paina **Kaikki palvelut** -näppäintä ja valitse **Kopiointi**.
- 2. Valitse Paperi-kohdassa haluamasi paperialusta.
- 3. Jos haluttua alustaa ei näy näytössä, valitse **Näytä tiedot**.
- <span id="page-98-1"></span>4. Valitse haluttu paperialusta ja kosketa sitten **OK**.

### **1-/2-puolisuuden valitseminen**

Syöttölaitteeseen tai valotuslasille asetetusta kaksipuolisesta originaalista voidaan kopioida joko vain toinen puoli tai molemmat puolet.

1-/2-puolisuuden valitseminen:

- 1. Paina **Kaikki palvelut** -näppäintä ja valitse **Kopiointi**.
- 2. Valitse 1-/2-puolisuus-kohdassa jokin seuraavista:
	- − **1 –> 1** skannaa originaaleista vain yhden puolen ja tekee yksipuolisia kopioita.
	- − **1 –> 2** skannaa originaaleista vain yhden puolen ja tekee kaksipuolisia kopioita. Jos haluat pyörittää kääntöpuolella olevaa kuvaa, valitse **Takasivun pyöritys**.
	- − **2 –> 2** skannaa originaaleista molemmat puolet ja tekee kaksipuolisia kopioita. Jos haluat pyörittää kääntöpuolella olevaa kuvaa, valitse **Takasivun pyöritys**.
	- − **2 –> 1** skannaa originaaleista molemmat puolet ja tekee yksipuolisia kopioita.
- 3. Paina vihreää **Käynnistys**-näppäintä.
	- − Syöttölaitteeseen asetettujen originaalien molemmat puolet kopioidaan automaattisesti.
	- − Näyttöön saadaan viesti, kun on aika asettaa seuraava originaali valotuslasille.

### <span id="page-98-2"></span>**Lajittelun valitseminen**

Monisivuiset kopiointityöt voidaan automaattisesti lajitella. Jos otat esimerkiksi kolme yksipuolista kopiota kuusisivuisesta originaalista, kone luovuttaa kopiot seuraavassa järjestyksessä:

### 1, 2, 3, 4, 5, 6; 1, 2, 3, 4, 5, 6; 1, 2, 3, 4, 5, 6

Lajittelun valitseminen:

- 1. Paina **Kaikki palvelut** -näppäintä ja valitse **Kopiointi**.
- <span id="page-98-3"></span>2. Valitse Lajittelu-kohdassa **Lajittelu**.

### **Lajittelemattomat kopiot**

Lajittelemattomien kopioiden järjestys on

1, 1, 1, 2, 2, 2, 3, 3, 3, 4, 4, 4, 5, 5, 5, 6, 6, 6

Lajittelemattomat kopiot:

- 1. Paina **Kaikki palvelut** -näppäintä ja valitse **Kopiointi**.
- 2. Valitse Lajittelu-kohdassa **Ei lajittelua**.

### <span id="page-99-0"></span>Kuvalaatuasetukset

### Tämä osio sisältää seuraavaa:

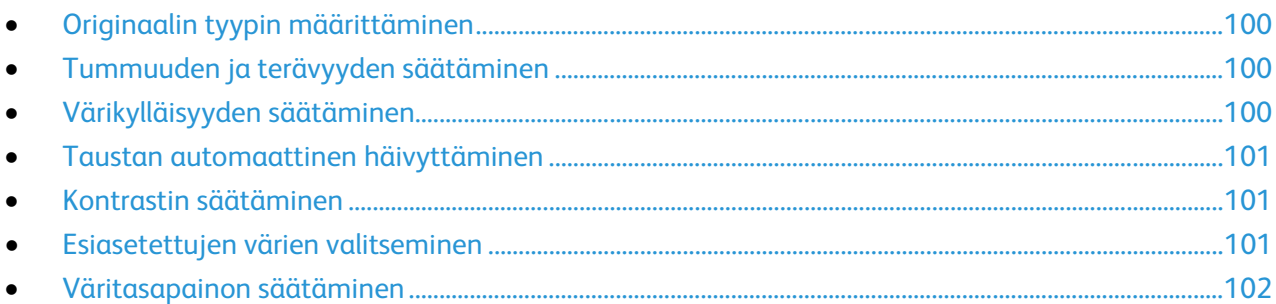

### <span id="page-99-1"></span>**Originaalin tyypin määrittäminen**

Tulostin optimoi kopioiden kuvalaadun originaalin tyypin mukaan ja sen mukaan, miten originaali on tuotettu.

Originaalin tyypin määrittäminen:

- 1. Paina **Kaikki palvelut** -näppäintä ja valitse **Kopiointi**.
- 2. Valitse **Kuvalaatu**-kortti ja sitten **Originaalin tyyppi**.
- 3. Valitse Originaalin tyyppi -näytöstä originaalia parhaiten vastaava asetus.
- <span id="page-99-2"></span>4. Kosketa **OK**.

### **Tummuuden ja terävyyden säätäminen**

Kuvaa voidaan tummentaa tai vaalentaa ja kuvan terävyyttä säätää.

Kuvan säätäminen:

- 1. Paina **Kaikki palvelut** -näppäintä ja valitse **Kopiointi**.
- 2. Valitse **Kuvalaatu**-kortti ja sitten **Kuva-asetukset**.
- 3. Siirrä Kuva-asetukset-näytössä liukusäätimiä tarpeen mukaan:
	- − **Tummuus**: vaalentaa tai tummentaa kuvaa.
	- − **Terävyys**: terävöittää tai pehmentää kuvaa.
- <span id="page-99-3"></span>4. Kosketa **OK**.

### **Värikylläisyyden säätäminen**

Värikylläisyyttä säätämällä saadaan väreistä värikkäämpiä tai pastellinsävyisiä.

Kuvan säätäminen:

- 1. Paina **Kaikki palvelut** -näppäintä ja valitse **Kopiointi**.
- 2. Valitse **Kuvalaatu**-kortti ja sitten **Värikylläisyys**.
- 3. Siirrä liukusäätimiä tarpeen mukaan.
- 4. Kosketa **OK**.

### <span id="page-100-0"></span>**Taustan automaattinen häivyttäminen**

Kun originaali on painettu ohuelle paperille, kääntöpuolen teksti ja kuvat näkyvät paperin läpi. Automaattisella häivytyksellä voidaan vähentää tulostimen herkkyyttä vaaleiden taustavärien vaihteluille.

Asetuksen muuttaminen:

- 1. Paina **Kaikki palvelut** -näppäintä ja valitse **Kopiointi**.
- 2. Valitse **Kuvalaatu**-kortti ja sitten **Kuvanparannus**.
- 3. Valitse Taustanhäivytys-kohdasta **Autom. häivytys**.
- <span id="page-100-1"></span>4. Kosketa **OK**.

### **Kontrastin säätäminen**

Kontrasti tarkoittaa kuvan vaaleiden ja tummien kohtien välistä eroa.

Kopioiden kontrastin lisääminen tai vähentäminen:

- 1. Paina **Kaikki palvelut** -näppäintä ja valitse **Kopiointi**.
- 2. Valitse **Kuvalaatu**-kortti ja sitten **Kuvanparannus**.
- 3. Säädä kontrastia Kuvanparannus-näytössä:
	- − Valitsemalla **Autom. kontrasti** annat tulostimen säätää kontrastia automaattisesti.
	- − Valitsemalla **Käsinvalinta** voit itse säätää kontrastia. Lisää tai vähennä kontrastia siirtämällä liukusäädintä ylös- tai alaspäin. Keskiasento (Normaali) ei muuta kontrastia.
- <span id="page-100-2"></span>4. Kosketa **OK**.

### **Esiasetettujen värien valitseminen**

Jos originaali on värillinen, voit säätää kopion värejä valitsemalla Esiasetetut värit. Voit esimerkiksi muuttaa värejä kirkkaammiksi tai kylmemmiksi.

Esiasetetun värin valitseminen:

- 1. Paina **Kaikki palvelut** -näppäintä ja valitse **Kopiointi**.
- 2. Valitse **Kuvalaatu**-kortti ja sitten **Esiasetetut värit**.

Huom. Tämä toiminto ei ole käytettävissä mustavalkotulostuksen yhteydessä.

- 3. Valitse Esiasetut värit -näytössä haluamasi vaihtoehto. Havaintokuvista selviää valinnan vaikutus väreihin.
- 4. Kosketa **OK**.

### <span id="page-101-0"></span>**Väritasapainon säätäminen**

Jos originaali on värillinen, voit säätää perusvärien (syaani, magenta, keltainen ja musta) välistä tasapainoa.

Väritasapainon säätäminen:

- 1. Paina **Kaikki palvelut** -näppäintä ja valitse **Kopiointi**.
- 2. Valitse **Kuvalaatu**-kortti ja sitten **Väritasapaino**.

Huom. Tämä toiminto ei ole käytettävissä mustavalkotulostuksen yhteydessä.

- 3. Neljän perusvärin tummuuden säätäminen:
	- a. Valitse Väritasapaino-näytössä **Perusvärit**.
	- b. Säädä kunkin värin tummuusastetta liukusäätimellä.
- 4. Vaaleiden sävyjen, keskisävyjen ja tummien sävyjen tummuuden säätäminen värikohtaisesti:
	- a. Valitse Väritasapaino-näytössä **Lisäsäädöt**.
	- b. Valitse säädettävä väri.
	- c. Säädä vaaleiden sävyjen, keskisävyjen ja tummien sävyjen tummuusastetta liukusäätimillä.
	- d. Säädä samalla tavalla muita värejä.
- 5. Kosketa **OK**.

### <span id="page-102-0"></span>Asetteluasetukset

### Tämä osio sisältää seuraavaa:

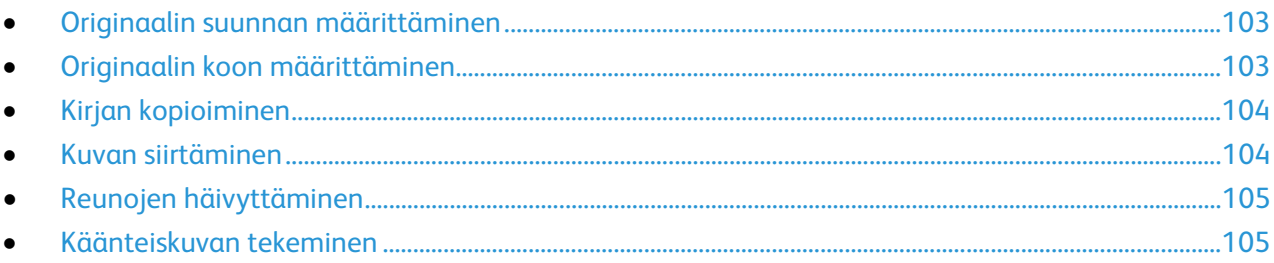

### <span id="page-102-1"></span>**Originaalin suunnan määrittäminen**

Jos haluat, että tulostin nitoo kopiot automaattisesti, anna originaalin suunta.

- 1. Paina **Kaikki palvelut** -näppäintä ja valitse **Kopiointi**.
- 2. Valitse **Asettelu**-kortti ja valitse sitten **Originaalin suunta**.
- 3. Valitse Originaalin suunta -näytössä haluttu suunta:
	- − **Pystykuva** ja **Vaakakuva** viittaavat kuvan suuntaan originaalissa.
	- − **Pystysuunta** ja **Vaakasuunta** viittaavat originaalin suuntaan syöttölaitteessa.

Huom. Käytettäessä valotuslasia originaalin suunta määritetään ennen kuin originaali käännetään ympäri ja asetetaan lasille.

<span id="page-102-2"></span>4. Kosketa **OK**.

### **Originaalin koon määrittäminen**

Originaalista skannattavan alueen määrittäminen:

- 1. Paina **Kaikki palvelut** -näppäintä ja valitse **Kopiointi**.
- 2. Valitse **Asettelu**-kortti ja valitse sitten **Originaalin koko**.
- 3. Valitse haluamasi vaihtoehto Originaalin koko -näytössä:
	- − **Autom. tunnistus**: tulostin tunnistaa originaalin koon automaattisesti.
	- − **Esiasetetut koot**: voit valita skannattavan alueen vakiokokojen joukosta. Valitse vieritettävästä luettelosta haluamasi koko.
	- − **Oma koko**: voit itse määrittää skannattavan alueen pituuden ja leveyden. Kosketa **Pituus (Y)** ja **Leveys (X)** ja anna alueen mitat.
- 4. Kosketa **OK**.

### <span id="page-103-0"></span>**Kirjan kopioiminen**

Kirjojen, aikakauslehtien tai muiden sidottujen originaalien aukeamista voidaan kopioida joko vasen tai oikea sivu. Voit myös kopioida sekä oikean että vasemman sivun joko kahdelle erillisille arkille tai samalle arkille.

Huom. Kirjat, lehdet ja muut sidotut originaalit on kopioitava valotuslasilta. Älä aseta sidottuja originaaleja syöttölaitteeseen.

Kirjan kopioiminen:

- 1. Paina **Kaikki palvelut** -näppäintä ja valitse **Kopiointi**.
- 2. Valitse **Asettelu**-kortti ja sitten **Kirjaoriginaali**.
- 3. Valitse haluamasi vaihtoehto Kirjaoriginaali-näytössä:
	- − **Ei** kopioi kirjan aukeaman molemmat sivut samalle paperiarkille.
	- − **Molemmat sivut** kopioi kirjan aukeaman vasemman ja oikean sivun kahdelle eri arkille. Jos sisäreunan häivytys on tarpeen, valitse nuolinäppäimillä häivytyksen määrä (enintään 50,8 mm (2")).
	- − **Vain vasen sivu** kopioi vain aukeaman vasemman sivun. Jos sisäreunan häivytys on tarpeen, valitse nuolinäppäimillä häivytyksen määrä (enintään 25,4 mm (1")).
	- − **Vain oikea sivu** kopioi vain aukeaman oikean sivun. Jos sisäreunan häivytys on tarpeen, valitse nuolinäppäimillä häivytyksen määrä (enintään 25,4 mm (1")).
- <span id="page-103-1"></span>4. Kosketa **OK**.

### **Kuvan siirtäminen**

Kuvan sijaintia kopiossa voidaan muuttaa. Tästä on hyötyä, kun kuva on paperia pienempi. Originaalit on asetettava seuraavalla tavalla, jotta kuvansiirto toimisi oikein:

- **Originaalien syöttölaite**: aseta originaalit ylössuin ja pitkä reuna vasemmalle päin.
- **Valotuslasi**: aseta originaali lasin vasempaan takakulmaan alassuin, pitkä reuna vasemmalle.

Kuvan sijainnin muuttaminen:

- 1. Paina **Kaikki palvelut** -näppäintä ja valitse **Kopiointi**.
- 2. Valitse **Asettelu**-kortti ja sitten **Kuvansiirto**.
- 3. Valitse haluamasi vaihtoehto Kuvansiirto-näytössä:
	- − **Keskitys** keskittää kuvan kopiossa.
	- − **Siirto** antaa mahdollisuuden määrittää kuvan paikan. Määritä siirron määrä etusivulla **Ylös/Alas**- ja **Vasen/Oikea**-nuolinäppäimillä. Määritä siirron määrä takasivulla **Ylös/Alas**- ja **Vasen/Oikea**-nuolinäppäimillä tai valitse **Etusivun peilikuva**.

Huom. Voit käyttää järjestelmänvalvojan aiemmin tallentamia esiasetuksia. Kosketa **Esiasetukset** näytön vasemmassa alakulmassa ja valitse esiasetus avautuvasta valikosta.

4. Kosketa **OK**.

### <span id="page-104-0"></span>**Reunojen häivyttäminen**

Kopioiden reuna-alueilta (ylä, ala, oikea, vasen) voidaan poistaa sisältöä määrittämällä reunahäivytys.

Kopioiden reunojen häivyttäminen:

- 1. Paina **Kaikki palvelut** -näppäintä ja valitse **Kopiointi**.
- 2. Valitse **Asettelu**-kortti ja sitten **Reunahäivytys**.
- 3. Valitse haluamasi vaihtoehto Reunahäivytys-näytössä:
	- − **Kaikki reunat**, jolloin kaikista reunoista häivytetään sama määrä. Valitse reunasta häivytettävä määrä **Kaikki reunat** -nuolinäppäimillä.
	- − **Yksittäiset reunat**, jolloin voit määrittää eri määrän kutakin reunaa varten. Valitse **Etusivu** ja määritä kustakin reunasta häivytettävä määrä **Vasen**-, **Oikea**-, **Ylä**- ja **Ala**-nuolinäppäimillä. Valitse **Takasivu** ja määritä kustakin reunasta häivytettävä määrä **Vasen**-, **Oikea**-, **Ylä**- ja **Ala**-nuolinäppäimillä, tai valitse **Etusivun peilikuva**.

Huom. Voit käyttää järjestelmänvalvojan aiemmin tallentamia esiasetuksia. Kosketa **Esiasetukset** näytön vasemmassa alakulmassa ja valitse esiasetus avautuvasta valikosta.

<span id="page-104-1"></span>4. Kosketa **OK**.

### **Käänteiskuvan tekeminen**

Originaalin kuva voidaan kääntää peilikuvaksi tai negatiivikuvaksi. On mahdollista valita molemmat.

Kuvan kääntäminen:

- 1. Paina **Kaikki palvelut** -näppäintä ja valitse **Kopiointi**.
- 2. Valitse **Asettelu**-kortti ja valitse sitten **Käänteiskuva**.
- 3. Valitse haluamasi vaihtoehto Käänteiskuva-näytössä:
	- − **Peilikuva** kääntää kuvaa vasemmalta oikealle.
	- − **Negatiivikuva** muuttaa valkoiset alueet mustiksi ja päinvastoin.
- 4. Kosketa **OK**.

### <span id="page-105-0"></span>Erikoistoiminnot

### Tämä osio sisältää seuraavaa:

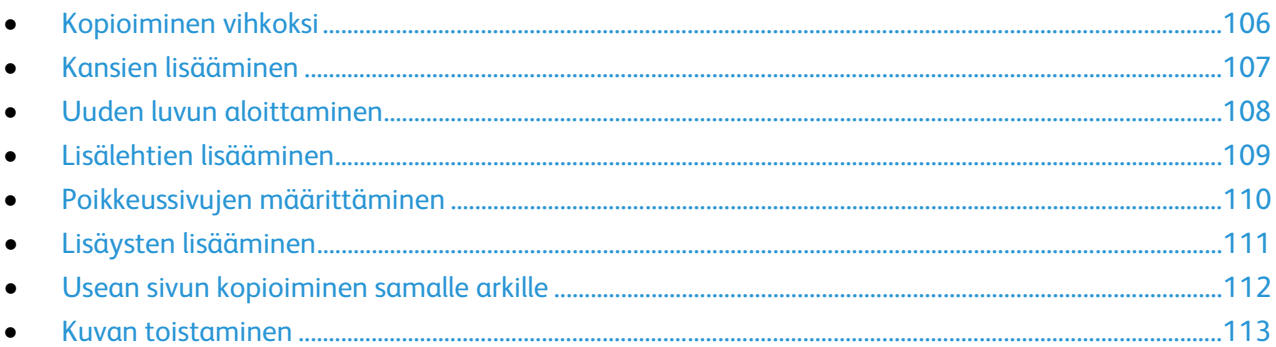

### <span id="page-105-1"></span>**Kopioiminen vihkoksi**

Vihkotoiminto pienentää alkuperäiset sivut ja tulostaa kaksi sivua kopioarkin kummallekin puolelle. Kopiot voidaan tulostaa vihkon muotoon.

Huom. Tässä tilassa kone ei tulosta kopioita, ennen kuin kaikki originaalit on skannattu.

Kopioiminen vihkoksi:

- 1. Paina **Kaikki palvelut** -näppäintä ja valitse **Kopiointi**.
- 2. Valitse **Erikoistoiminnot**-kortti ja sitten **Kopiointi vihkoksi**.
- 3. Valitse Kopiointi vihkoksi -näytössä **Kyllä**. Jos Paperi-kohdassa on valittu **Autom. paperinvalinta**, näkyviin tulee Paperiristiriita-ikkuna. Valitse haluttu paperialusta ja kosketa sitten **OK**.
- 4. Kaksipuolisten originaalien valitseminen:
	- a. Valitse **Originaalit**.
	- b. Valitse **2-puoliset originaalit** tai **2-puoliset, takasivun pyöritys**.
- 5. Paperialustan valitseminen:
	- a. Valitse **Paperi**.
	- b. Valitse haluamasi alusta.
	- c. Kosketa **OK**.
- 6. Kosketa **OK**.

### <span id="page-106-0"></span>**Kansien lisääminen**

Kopiointityön ensimmäinen ja viimeinen sivu voidaan tulostaa erilaiselle paperille, kuten värilliselle tai paksulle paperille. Tulostin valitsee paperin eri alustalta. Kannet voidaan jättää tyhjiksi tai niille voidaan tulostaa.

Kansien tyypin ja kansialustan valitseminen:

- 1. Paina **Kaikki palvelut** -näppäintä ja valitse **Kopiointi**.
- 2. Valitse Paperi-kohdassa paperialusta, jolla on työssä käytettävää paperia.
- 3. Valitse **Erikoistoiminnot**-kortti ja sitten **Erikoissivut**.
- 4. Valitse Erikoissivut-näytössä **Kannet**.

Huom. Jos Paperi-kohdassa on valittu **Autom. paperinvalinta**, näkyviin tulee Paperiristiriita-ikkuna. Valitse haluttu paperialusta ja kosketa sitten **OK**.

- 5. Valitse Kansiasetukset-kohdassa haluamasi vaihtoehto:
	- − **Etu ja taka samanlaiset**: etu- ja takakansipaperi syötetään samalta alustalta.
	- − **Etu ja taka erilaiset**: etu- ja takakansipaperi syötetään eri alustoilta.
	- − **Vain etu**: työhön lisätään vain etukansi.
	- − **Vain taka**: työhön lisätään vain takakansi.
- 6. Etu- ja takakannen tulostusta varten kosketa nuolta ja valitse sitten haluamasi vaihtoehto.
	- − **Tyhjä kansi:**tämä lisää työhön tyhjän kannen.
	- − **Tulostus vain etusivulle**: vain kansilehden etusivulle tulostetaan. Jos haluat pyörittää takasivun kuvaa 180 astetta, valitse **Takasivun pyöritys**.
	- − **Tulostus vain takasivulle**: vain kansilehden takasivulle tulostetaan. Jos haluat pyörittää takasivun kuvaa 180 astetta, valitse **Takasivun pyöritys**.
	- − **Tulostus molemmille puolille**: kansilehden molemmille puolille tulostetaan.
- 7. Valitse Paperi-kohdassa haluamasi paperialusta. Kosketa **OK**.
- 8. Kosketa **OK**. Valintasi näkyvät Erikoissivut-näytössä.
- 9. Jos haluat muokata erikoissivua tai poistaa sen, kosketa sitä luettelossa ja valitse sitten valikosta haluamasi toimenpide.
- 10. Kosketa **OK**.

### <span id="page-107-0"></span>**Uuden luvun aloittaminen**

Kaksipuoliskopioinnin yhteydessä voidaan valita, aloitetaanko uusi luku aukeaman vasemmalta vai oikealta sivulta. Tarvittaessa tulostin jättää arkin toisen puolen tyhjäksi, jotta uusi luku voi alkaa halutulta sivulta.

Uuden luvun aloitussivun määrittäminen:

- 1. Paina **Kaikki palvelut** -näppäintä ja valitse **Kopiointi**.
- 2. Valitse Paperi-kohdassa paperialusta, jolla on työssä käytettävää paperia.
- 3. Valitse **Erikoistoiminnot**-kortti ja sitten **Erikoissivut** > **Uusi luku**.

Huom. Jos Paperi-kohdassa on valittu **Autom. paperinvalinta**, näkyviin tulee Paperiristiriita-ikkuna. Valitse haluttu paperialusta ja kosketa sitten **OK**.

- 4. Kosketa Uusi luku -näytössä **Sivunumero**-kenttää ja anna sivunumero numeronäppäimillä.
- 5. Valitse Aloitus-kohdassa haluamasi vaihtoehto:
	- − **Oikealta sivulta**: tämä tulostaa sivun paperin etupuolelle.
	- − **Vasemmalta sivulta**: tämä tulostaa sivun paperin kääntöpuolelle.
- 6. Valitse **Lisää**. Sivu lisätään näytön oikeassa reunassa olevaan luetteloon.
- 7. Lisää muita uusia lukuja toistamalla kolme edellistä työvaihetta.
- 8. Kosketa **Sulje**. Valintasi näkyvät Erikoissivut-näytössä.
- 9. Jos haluat muokata erikoissivua tai poistaa sen, kosketa sitä luettelossa ja valitse sitten valikosta haluamasi toimenpide.
- 10. Kosketa **OK**.
### **Lisälehtien lisääminen**

Kopiointityöhön voidaan lisätä tyhjiä tai esipainettuja lisälehtiä määritettyihin paikkoihin. Lisälehdet sisältävä paperialusta on määritettävä.

Huom. Lisälehdissä käytettävän paperin on oltava samankokoista kuin työn muu paperi. Jos on valittu Kopiointi vihkoksi, lisälehtiä ei voi lisätä.

Lisälehtien lisääminen:

- 1. Paina **Kaikki palvelut** -näppäintä ja valitse **Kopiointi**.
- 2. Valitse Paperi-kohdassa paperialusta, jolla on työssä käytettävää paperia.
- 3. Valitse **Erikoistoiminnot**-kortti ja sitten **Erikoissivut** > **Lisälehdet**. Jos Paperi-kohdassa on valittu **Autom. paperinvalinta**, näkyviin tulee Paperiristiriita-ikkuna. Valitse haluttu paperialusta ja kosketa sitten **OK**.
- 4. Valitse **lisälehtien määrä** nuolinäppäimillä.
- 5. Kosketa **Lisää tämän sivun perään** ja anna sitten sivun numero numeronäppäimistöstä.
- 6. Lisälehtien paperialustan määrittäminen:
	- a. Valitse **Paperi**.
	- b. Valitse haluamasi alusta.
	- c. Kosketa **OK**.
- 7. Valitse **Lisää**.
- 8. Lisälehti näkyy luettelossa Lisälehdet-näytössä.
- 9. Jos haluat lisätä vielä toisen lisälehden, toista edelliset neljä työvaihetta.
- 10. Kosketa **Sulje**. Valintasi näkyvät Erikoissivut-näytössä.
- 11. Jos haluat muokata erikoissivua tai poistaa sen, kosketa sitä luettelossa ja valitse sitten valikosta haluamasi toimenpide.
- 12. Kosketa **OK**.

### **Poikkeussivujen määrittäminen**

Kopiointityöhön voidaan sisällyttää poikkeussivuja, joiden paperi syötetään eri alustalta kuin muu paperi. Poikkeussivuissa käytettävän paperin on oltava saman kokoista kuin työn muu paperi.

Huom.

- Jos Kopiointi vihkoksi on valittu, tätä toimintoa ei voi valita.
- Jos Paperi-kohdassa on valittu **Autom. paperinvalinta**, näkyviin tulee Paperiristiriita-ikkuna.

Poikkeussivujen määrittäminen:

- 1. Paina **Kaikki palvelut** -näppäintä ja valitse **Kopiointi**.
- 2. Valitse Paperi-kohdassa paperialusta, jolla on työssä käytettävää paperia.
- 3. Valitse **Erikoistoiminnot**-kortti ja sitten **Erikoissivut** > **Poikkeussivut**.

Huom. Jos Paperi-kohdassa on valittu **Autom. paperinvalinta**, näkyviin tulee Paperiristiriita-ikkuna. Valitse haluttu paperialusta ja kosketa sitten **OK**.

- 4. Valitse Poikkeukset-näytöstä aloitussivun **Sivunumero**-kenttä. Anna numeronäppäimistöstä ensimmäisen poikkeussivun numero.
- 5. Kosketa toista **Sivunumero**-kenttää ja anna numeronäppäimistöstä viimeisen poikkeussivun numero.

Huom. Jos poikkeussivuja on vain yksi, anna sama sivunumero molempiin kenttiin.

- 6. Poikkeussivujen paperin määrittäminen:
	- a. Valitse **Paperi**.
	- b. Valitse alusta, jolla on poikkeussivujen paperia.
	- c. Kosketa **OK**.
- 7. Valitse **Lisää**. Poikkeussivut näytetään Poikkeussivut-näytössä.
- 8. Kosketa **Sulje**. Valintasi näkyvät Erikoissivut-näytössä.
- 9. Jos haluat muokata erikoissivua tai poistaa sen, kosketa sitä luettelossa ja valitse sitten valikosta haluamasi toimenpide.
- 10. Kosketa **OK**.

### **Lisäysten lisääminen**

Kopioihin voidaan lisätä esimerkiksi sivunumerot ja päivämäärä.

### Huom.

- Lisäyksiä ei tulosteta kansilehtiin, hakulehtiin, lisälehtiin eikä lukujen tyhjiin aloitussivuihin.
- Lisäykset eivät ole mahdollisia, jos on valittu Kopiointi vihkoksi.

### Lisäysten lisääminen:

- 1. Paina **Kaikki palvelut** -näppäintä ja valitse **Kopiointi**.
- 2. Valitse **Erikoistoiminnot**-kortti ja sitten **Lisäykset**.
- 3. Sivunumeroiden lisääminen:
	- a. Valitse Lisäykset-näytöstä **Sivunumerot** > **Kyllä**.
	- b. Valitse **Tulostus** ja valitse haluamasi vaihtoehto.
	- c. Kosketa **Aloitussivun numero** -kenttää ja anna sivunumero numeronäppäimillä.
	- d. Valitse sivunumeron sijainti koskettamalla asianomaista nuolta. Havaintokuvassa näkyy sivunumeron paikka.
	- e. Kosketa **OK**.
	- f. Jos haluat muuttaa tekstin muotoilua, valitse **Muoto ja tyyli**, valitse asetukset ja valitse sitten **OK**.
- 4. Viestin lisääminen:
	- a. Valitse **Viesti** > **Kyllä**.
	- b. Valitse **Tulostus** ja valitse haluamasi vaihtoehto.
	- c. Valitse aiemmin tallennettu viesti luettelosta.

Huom. Jos haluat luoda uuden viestin, kosketa tyhjää riviä, kirjoita teksti näytön näppäimistöstä ja valitse sitten **OK**.

- d. Valitse kommentin sijainti koskettamalla asianomaista nuolta. Havaintokuvassa näkyy viestin paikka.
- e. Kosketa **OK**.
- f. Jos haluat muuttaa tekstin muotoilua, valitse **Muoto ja tyyli**, valitse asetukset ja valitse sitten **OK**.
- 5. Päivämäärän lisääminen:
	- a. Valitse **Päivämäärä** > **Kyllä**.
	- b. Valitse **Tulostus** ja valitse haluamasi vaihtoehto.
	- c. Valitse päivämäärän muoto.
	- d. Valitse päivämäärän sijainti koskettamalla asianomaista nuolta. Havaintokuvassa näkyy päivämäärän paikka.
	- e. Kosketa **OK**.
	- f. Jos haluat muuttaa tekstin muotoilua, valitse **Muoto ja tyyli**, valitse asetukset ja valitse sitten **OK**.
- 6. Bates-leiman lisääminen:
	- a. Valitse **Bates-leima** > **Kyllä**.
	- b. Kosketa **Aloitussivun numero** -kenttää ja anna sivunumero numeronäppäimillä. Numeroon voidaan sisällyttää etunollia.
	- c. Valitse **Tulostus** ja valitse haluamasi vaihtoehto.
	- d. Valitse aiemmin tallennettu etuliite Tallennetut etuliitteet -luettelosta.

Huom. Jos haluat luoda uuden etuliitteen, kosketa tyhjää riviä, kirjoita enintään kahdeksan merkkiä näytön näppäimistöstä ja valitse sitten **OK**.

- e. Valitse Bates-leiman sijainti koskettamalla asianomaista nuolta. Havaintokuvassa näkyy Bates-leiman paikka.
- f. Kosketa **OK**.
- g. Jos haluat muuttaa tekstin muotoilua, valitse **Muoto ja tyyli**, valitse asetukset ja valitse sitten **OK**.
- 7. Kosketa **OK**.

### **Usean sivun kopioiminen samalle arkille**

Useita sivuja voidaan kopioida samalle arkille. Tulostin pienentää sivut automaattisesti niin, että ne mahtuvat arkille.

Huom. Jos Kopiointi vihkoksi on valittu, tätä toimintoa ei voi valita.

Usean sivun kopioiminen samalle arkille:

- 1. Paina **Kaikki palvelut** -näppäintä ja valitse **Kopiointi**.
- 2. Valitse **Erikoistoiminnot**-kortti ja sitten **Sivujen asemointi** > **Sivuja arkkia kohti**.

Huom. Jos Paperi-kohdassa on valittu **Autom. paperinvalinta**, näkyviin tulee Paperiristiriita-ikkuna. Valitse haluttu paperialusta ja kosketa sitten **OK**.

- 3. Valitse samalle arkin puolelle kopioitavien sivujen määrä. Jos haluat määrittää jonkin muun määrän:
	- a. Valitse **Rivit ja palstat**.
	- b. Valitse Rivit-kohdan nuolilla haluttu määrä rivejä.
	- c. Valitse Palstat-kohdan nuolilla haluttu määrä palstoja.
	- d. Jos haluat pyörittää sivuja, valitse **Pyöritä tausta** -valintaruutu.

Huom. Näytössä oikealla näkyy havaintokuva asemoinnista.

- 4. Valitse **Originaalin suunta** ja sitten **Pysty** tai **Vaaka**.
- 5. Kosketa **OK**.

### **Kuvan toistaminen**

Voit tehdä useita kopioita samasta kuvasta yhdelle paperiarkille. Tästä voi olla hyötyä kopioitaessa pieniä kuvia.

Huom. Jos Kopiointi vihkoksi on valittu, tätä toimintoa ei voi valita.

Kuvan toistaminen arkilla:

- 1. Paina **Kaikki palvelut** -näppäintä ja valitse **Kopiointi**.
- 2. Valitse **Erikoistoiminnot**-kortti ja sitten **Sivujen asemointi** > **Toistokuva**.

Huom. Jos Paperi-kohdassa on valittu **Autom. paperinvalinta**, näkyviin tulee Paperiristiriita-ikkuna. Valitse haluttu paperialusta ja kosketa sitten **OK**.

- 3. Määritä, kuinka monta kertaa kuva toistetaan sivulla:
	- − Valittavana on toisto **kaksi**, **neljä** tai **kuusi** kertaa.
	- − **Rivit ja palstat**: tässä määritetään kuvien määrä. Kosketa **Rivit** tai **Palstat**-kenttää ja anna rivien tai palstojen määrä numeronäppäimillä, tai valitse määrä nuolinäppäimillä. Jos haluat pyörittää sivua, valitse **Pyöritä taustaa**-valintaruutu.
	- − **Autom. toisto**: tulostimen annetaan määrittää automaattisesti rivien ja palstojen määrä valitun paperikoon mukaan.
- 4. Kosketa **Originaalin suunta** ja valitse sitten valikosta haluamasi vaihtoehto. Havaintokuva näyttää asemoinnin.
- 5. Kosketa **OK**.

### Henkilökortin kopiointi

#### Tämä osio sisältää seuraavaa:

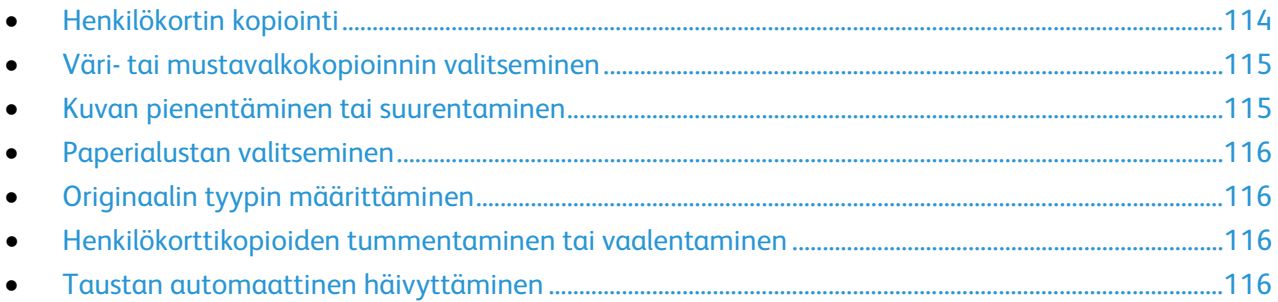

### <span id="page-113-0"></span>**Henkilökortin kopiointi**

Henkilökortin tai muu pienen originaalin molemmat puolet voidaan kopioida samalle arkin puolelle. Kumpikin puoli asetetaan kopiointia varten samaan kohtaan valotuslasilla. Tulostin tallentaa molemmat puolet ja tulostaa ne arkille vierekkäin.

Henkilökortin kopioiminen:

- 1. Paina **Kaikki palvelut** -näppäintä ja valitse **Henkilökortin kopiointi**.
- 2. Anna kopiomäärä ohjaustaulun tai kosketusnäytön numeronäppäimistöstä.
- 3. Valitse Yhteiset toiminnot -kohdassa **Muokkaa**.
	- a. Tarkista Tulostusväri-, Paperialusta- ja Kokosuhde-asetukset.
	- b. Muuta asetuksia tarpeen mukaan.
	- c. Kosketa **OK**.
- 4. Valitse Etusivun toiminnot -kohdassa **Muokkaa**.
	- a. Tarkista etusivun Originaalin tyyppi-, Tummuus- ja Taustanhäivytys-asetukset.
	- b. Muuta asetuksia tarpeen mukaan.
	- c. Kosketa **OK**.
- 5. Nosta valotuskantta.
- 6. Aseta henkilökortti (tai muu originaali, joka on enemmän kuin puolet valittua paperikokoa pienempi) valotuslasin vasempaan yläkulmaan.
- 7. Paina vihreää **Käynnistys**-näppäintä tai kosketa näytössä **Skannaa etusivu**. Originaali skannataan ja **Skannaa takasivu** -näppäin ilmestyy kosketusnäyttöön.
- 
- 8. Nosta valotuskantta.
- 9. Käännä originaali ympäri ja aseta valotuslasin vasempaan yläkulmaan.
- 10. Valitse Takasivun toiminnot -kohdassa **Muokkaa**.
	- a. Tarkista takasivun Originaalin tyyppi-, Tummuus- ja Taustanhäivytys-asetukset.
	- b. Muuta asetuksia tarpeen mukaan.
	- c. Kosketa **OK**.
- 11. Paina vihreää **Käynnistys**-näppäintä tai kosketa näytössä **Skannaa takasivu**.
- 12. Nosta valotuskantta ja ota originaali pois valotuslasilta.

### <span id="page-114-0"></span>**Väri- tai mustavalkokopioinnin valitseminen**

Värillisestä originaalista voidaan ottaa väri- tai mustavalkokopioita.

Tulostusvärin valitseminen:

- 1. Paina **Kaikki palvelut** -näppäintä ja valitse **Henkilökortin kopiointi**.
- 2. Valitse Yhteiset toiminnot -kohdassa **Muokkaa**.
- 3. Valitse Tulostusväri-kohdassa haluamasi vaihtoehto.
	- − **Väri**: tämä tekee värikopion käyttämällä kaikkia neljää tulostusväriä (syaania, magentaa, keltaista ja mustaa).
	- − **Mustavalkoinen**: tuottaa vain mustavalkoisia kopioita. Originaalin värit muutetaan harmaasävyiksi.
- <span id="page-114-1"></span>4. Kosketa **OK**.

### **Kuvan pienentäminen tai suurentaminen**

Kuva voidaan pienentää jopa 25 prosenttiin alkuperäisestä koosta tai suurentaa se jopa 400 prosenttiin.

Kuvan pienentäminen ja suurentaminen:

- 1. Paina **Kaikki palvelut** -näppäintä ja valitse **Henkilökortin kopiointi**.
- 2. Valitse Yhteiset toiminnot -kohdassa **Muokkaa**.
- 3. Valitse Kokosuhde-kohdassa haluamasi vaihtoehto.
	- − Jos haluat muuttaa kokosuhdeprosenttia numeronäppäimillä, kosketa ensin näytössä näkyvää nykyistä prosenttia.
	- − Säädä prosenttisuhdetta asteittain koskettamalla **Plus (+)** ja **Miinus (-)** -painikkeita.
	- − Valitse esiasetettu kuvan koko painamalla painiketta. Jos haluat näkyviin lisää vaihtoehtoja, valitse **Lisää**.
- 4. Jos haluat näkyviin lisää vaihtoehtoja, valitse **Lisää**.
	- a. Jos haluat pienentää tai suurentaa kuvaa säilyttäen sen mittasuhteet, valitse **Suhteellinen %**.
		- Säädä prosenttisuhdetta asteittain koskettamalla **Plus (+)** ja **Miinus (-)** -painikkeita.
		- Jos haluat muuttaa kokosuhdeprosenttia numeronäppäimillä, kosketa ensin näytössä näkyvää nykyistä prosenttia.
		- **Esiasetus**: tämä mahdollistaa valinnan esiasetusten luettelosta. Jos haluat näkyviin lisää vaihtoehtoja, valitse **Lisää**.
	- b. Jos haluat pienentää tai suurentaa kuvaa erikseen pituus- ja leveyssuunnassa, valitse **Itsenäinen %**.
		- **Leveys (X)**: tässä kohdassa voit suurentaa tai pienentää kuvaa asteittain leveyssuunnassa numeronäppäimillä tai **plus (+)**- ja **miinus (-)** -näppäimillä.
		- **Pituus (Y)**: tässä kohdassa voit suurentaa tai pienentää kuvaa asteittain pituussuunnassa numeronäppäimillä tai **plus (+)**- ja **miinus (-)** -näppäimillä.
		- **Esiasetus (Y / X)**: tämä mahdollistaa valinnan esiasetusten luettelosta.
	- c. Kosketa **OK**.
- 5. Kosketa **OK**.

### <span id="page-115-0"></span>**Paperialustan valitseminen**

Valitse paperialusta, jolla on kopiointiin tarvittavaa paperia (tavallista, esipainettua, värillistä paperia, erikoispaperia jne.).

Henkilökortin kopiointiin käytettävän alustan valitseminen:

- 1. Paina **Kaikki palvelut** -näppäintä ja valitse **Henkilökortin kopiointi**.
- 2. Valitse Yhteiset toiminnot -kohdassa **Muokkaa**.
- 3. Valitse Paperi-kohdassa haluamasi paperialusta.
- <span id="page-115-1"></span>4. Kosketa **OK**.

### **Originaalin tyypin määrittäminen**

Skannattavien kuvien tyyppi valitaan Originaalin tyyppi -toiminnolla. Kone käyttää tätä tietoa kuvalaatuasetusten optimointiin.

Originaalin tyypin määrittäminen:

- 1. Paina **Kaikki palvelut** -näppäintä ja valitse **Henkilökortin kopiointi**.
- 2. Valitse Etusivun toiminnot- tai Takasivun toiminnot -kohdassa **Muokkaa**.
- 3. Valitse originaalin tyyppi sen sisällön mukaan.
- <span id="page-115-2"></span>4. Kosketa **OK**.

### **Henkilökorttikopioiden tummentaminen tai vaalentaminen**

Kummankin puolen kopioita voidaan tummentaa tai vaalentaa. Säädä etusivun tummuutta liukusäätimellä. Kun etusivu on valmis, säädä liukusäätimellä takasivun tummuutta. Originaalin molemmat puolet kopioidaan samalle arkille vierekkäin, kummallakin puolella on oma tummuusasetuksensa.

Kuvan säätäminen:

- 1. Paina **Kaikki palvelut** -näppäintä ja valitse **Henkilökortin kopiointi**.
- 2. Valitse Etusivun toiminnot- tai Takasivun toiminnot -kohdassa **Muokkaa**.
- 3. Kuvan tummentamista tai vaalentamista varten säädä Tummuus-liukusäädintä ylös- tai alaspäin.
- <span id="page-115-3"></span>4. Kosketa **OK**.

### **Taustan automaattinen häivyttäminen**

Kun originaali on painettu ohuelle paperille, kääntöpuolen teksti ja kuvat näkyvät paperin läpi. Automaattisella häivytyksellä voidaan vähentää tulostimen herkkyyttä vaaleiden taustavärien vaihteluille.

Taustanhäivytyksen muuttaminen:

- 1. Paina **Kaikki palvelut** -näppäintä ja valitse **Henkilökortin kopiointi**.
- 2. Valitse Etusivun toiminnot- tai Takasivun toiminnot -kohdassa **Muokkaa**.
- 3. Valitse Taustanhäivytys-kohdasta **Autom. häivytys**.
- 4. Kosketa **OK**.

### Lisäasetukset

#### Tämä osio sisältää seuraavaa:

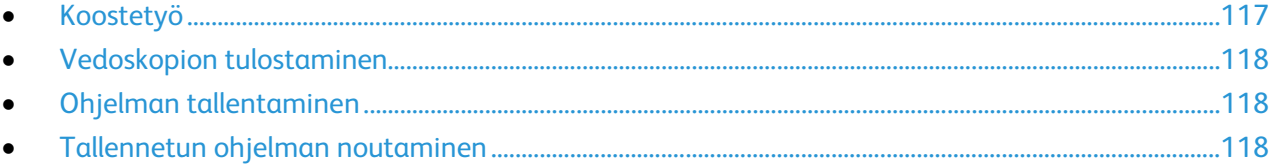

### <span id="page-116-0"></span>**Koostetyö**

Tällä toiminnolla voidaan yhdistää erilaista ohjelmointia vaativia originaaleja yhdeksi kopiointityöksi. Kullakin työn osalla voi olla erilaiset asetukset. Kun kaikki osat on ohjelmoitu ja skannattu, ne tulostetaan yhtenä työnä.

Työn kokoaminen monesta osasta:

- 1. Paina **Kaikki palvelut** -näppäintä ja valitse **Kopiointi**.
- 2. Ohjelmoi ja skannaa ensimmäinen osa:
	- a. Aseta ensimmäisen osan originaalit.
	- b. Valitse asetteluun, kuvalaatuun jne. liittyvät asetukset.
	- c. Valitse **Työ**-kortti ja sitten **Koostetyö** > **Kyllä**.
	- d. Kosketa **Asetukset**.
	- e. Valitse tai poista valinta kohdasta **Näytä yhteenvetoikkuna osien välillä**.
	- f. Valitse tai peruuta **Poista koostetyö käytöstä, kun työ on lähetetty**.
	- g. Kosketa **OK**.
	- h. Paina ohjaustaulun vihreää **Käynnistys**-näppäintä.
- 3. Vedosten tulostaminen osasta tai osan poistaminen
	- a. Jos haluat tulostaa vedoksen viimeksi skannatusta osasta, valitse **Vedos viimeisestä osasta**.
	- b. Jos haluat poistaa viimeksi skannatun osan, valitse **Poista viimeinen osa**.
- 4. Lisäosien ohjelmointi ja skannaaminen:
	- a. Aseta seuraavan osan originaalit.
	- b. Kun Koostetyö-näyttö tulee näkyviin, valitse **Ohjelmoi seuraava osa**.
	- c. Valitse työlle asetukset.
	- d. Skannaa seuraavan osan originaalit painamalla vihreää **Käynnistys**-näppäintä.
- 5. Toista edellinen työvaihe kunkin seuraavan osan kohdalla.
- 6. Kosketa **Lopullinen kopiomäärä** -kenttää ja anna kopiomäärä numeronäppäimillä.
- 7. Valitse Koostetyö-näytön kulmasta **Lähetä työ**. Jos haluat peruuttaa työn, valitse **Poista kaikki osat**.

### <span id="page-117-0"></span>**Vedoskopion tulostaminen**

Työstä voidaan tulostaa vedoskappale tarkastusta varten ennen lopullista tulostusta. Kun vedos on tarkastettu, loput kopiot voidaan tulostaa tai työ voidaan peruuttaa. Vedoskopiota ei lasketa valittuun kopiomäärään. Jos on esimerkiksi valittu kolme kopiota, yksi vedoskopio tulostetaan ja kolme kopiota pidetään työjonossa, kunnes niiden tulostus käynnistetään. Tuloksena on yhteensä neljä kopiota.

Vedoskopion tulostaminen kopiointityöstä:

- 1. Paina **Kaikki palvelut** -näppäintä ja valitse **Kopiointi**.
- 2. Valitse haluamasi asetukset.
- 3. Valitse **Työ**-kortti ja sitten **Vedos** > **Kyllä**.
- 4. Kosketa **OK**.
- 5. Paina ohjaustaulun vihreää **Käynnistys**-näppäintä. Vedoskopio tulostetaan.
- 6. Tulosta loput kopiot tai poista työ.
	- − Jos haluat tulostaa loput kopiot, vapauta työ työjonosta valitsemalla **Tulosta**.
	- − Jos et ole tyytyväinen vedokseen, valitse **Poista**.

### <span id="page-117-1"></span>**Ohjelman tallentaminen**

Kopiointityön ohjelma voidaan tallentaa tietyllä nimellä myöhempää käyttöä varten.

Nykyisen ohjelman tallentaminen:

- 1. Paina **Kaikki palvelut** -näppäintä ja valitse **Kopiointi**.
- 2. Valitse **Työ**-kortti ja sitten **Tallenna tämä ohjelma**.
- 3. Kirjoita tallennettavalle ohjelmalle nimi näytön näppäimistöstä.
- <span id="page-117-2"></span>4. Kosketa **OK**.

### **Tallennetun ohjelman noutaminen**

Kopiointityössä voidaan käyttää tallennettua ohjelmaa.

Huom. Ohjelman tallentamisesta nimellä on ohjeet kohdassa Ohjelman tallentaminen sivulla [118.](#page-117-1)

Tallennetun ohjelman noutaminen:

- 1. Paina **Kaikki palvelut** -näppäintä ja valitse **Kopiointi**.
- 2. Valitse **Työ**-kortti ja sitten **Nouda ohjelma**.
- 3. Valitse noudettava ohjelma.

Huom. Voit poistaa tallennetun ohjelman valitsemalla sen ja valitsemalla sitten **Poista ohjelma**.

4. Valitse **Käytä ohjelmaa**. Ohjelmaa sovelletaan nykyiseen työhön.

# Skannataan 7

#### Tämä luku sisältää seuraavaa:

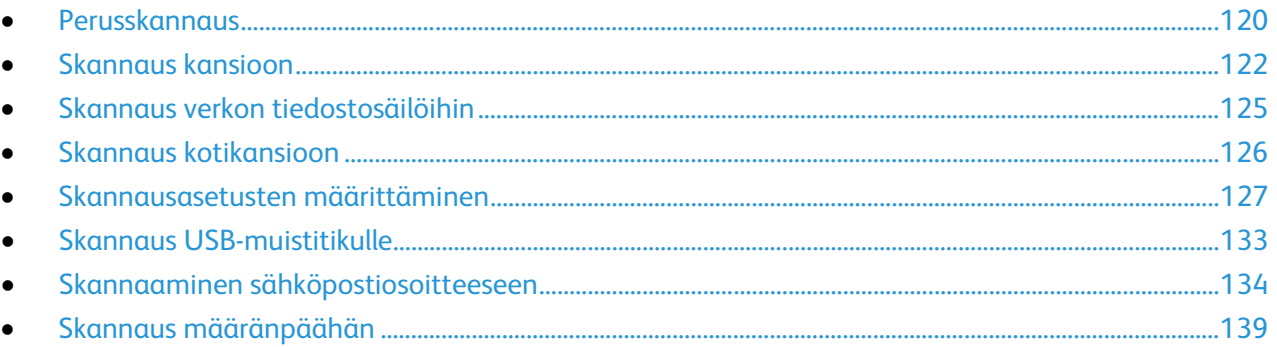

Järjestelmänvalvojan on ensin otettava tämä toiminto käyttöön. Lisätietoja on oppaassa *System Administrator Guide* (järjestelmänvalvojan käsikirja) osoitteessa [www.xerox.com/office/WC6655docs.](http://www.office.xerox.com/cgi-bin/printer.pl?APP=udpdfs&Page=Color&Model=WorkCentre+WC6655&PgName=Man&Language=Finnish)

Jos järjestelmänvalvoja ottaa käyttöön etäkäynnistyksen Xerox® CentreWare Internet Services -sivustolla, kuvia voidaan skannata suoraan tietokoneeseen. Microsoft Clip Organizer -ohjelmalla voidaan skannata, tuoda ja tallentaa kuvia tulostimesta. On myös mahdollista skannata suoraan tulostimesta tietokoneeseen käyttämällä TWAIN-yhteensopivia skannaussovelluksia.

### <span id="page-119-0"></span>Perusskannaus

Skannaustoiminto tarjoaa useita tapoja skannaukseen ja asiakirjojen tallentamiseen. Tulostimen skannausprosessi poikkeaa pöytäskannerien käytöstä. Koska tulostin on yleensä kytketty verkkoon yhden tietokoneen sijaan, skannatun kuvan määränpää valitaan tulostimesta.

Tulostin tukee seuraavia skannaustoimintoja:

- Skannaus ja kuvan tallentaminen tulostimen kiintolevylle.
- Skannaus verkkopalvelimen asiakirjasäilöön.
- Skannaus sähköpostiosoitteeseen.
- Skannaus käyttäjän kotikansioon.
- Skannaus USB-muistitikulle.
- Skannattujen kuvien tuominen sovelluksiin TWAIN- ja WIA-ajureita käyttäen.

#### Kuvan skannaaminen:

- 1. Nollaa aiemmat asetukset painamalla ohjaustaulun keltaista **Nollaa kaikki** -näppäintä.
- 2. Aseta originaalit:
	- − Aseta yksittäiset originaalit ja syöttölaitteeseen sopimattomat originaalit valotuslasille. Aseta yksi originaali kerrallaan alassuin lasin vasempaan yläkulmaan.
	- − Aseta monisivuiset originaalit syöttölaitteeseen. Poista nitomanastat ja paperiliittimet ja aseta sivut ylössuin syöttölaitteeseen.
- 3. Paina **Kaikki palvelut** -näppäintä ja valitse **Skannaus työnkulkuun**.
- 4. Kosketa **Muuta** ja valitse sitten haluamasi vaihtoehto Valitse työnkulku -kohdassa.
- 5. Tee haluamasi muutokset skannausasetuksiin Skannaus työnkulkuun -näytössä.
- 6. Paina vihreää **Käynnistys**-näppäintä.

Huom.

- Tulostimen on oltava liitettynä verkkoon skannaustiedostoa noudettaessa.
- Lisätietoja on Xerox® CentreWare Internet Services -sivuston Ohjeessa.
- Tulostus-, kopiointi- ja faksitöitä voidaan tulostaa samalla kun asiakirjoja skannataan tai tiedostoja ladataan tulostimen kiintolevyltä.

### Valotuslasi

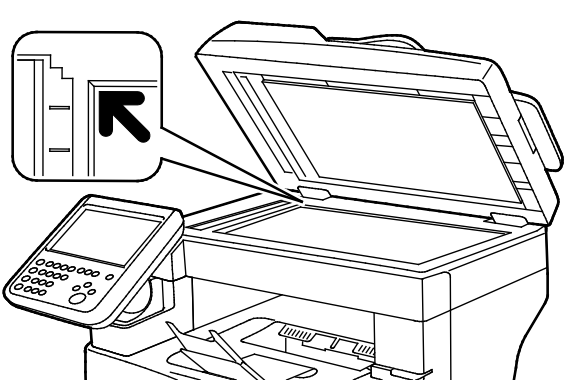

- Nosta syöttölaite ylös ja aseta originaali alassuin valotuslasin vasempaan takakulmaan.
- Kohdista originaalit valotuslasin reunassa olevien kokomerkintöjen mukaan.
- Originaalin koko voi olla valotuslasilla enintään 216 x 356 mm (8,5 x 14").

#### 120 Xerox®WorkCentre® 6655/6655i -värimonitoimitulostin Käyttöopas

### Ohjeita valotuslasin käytöstä

Originaalin koko voi olla valotuslasilla enintään 216 x 356 mm (8,5 x 14").

Käytä valotuslasia syöttölaitteen sijasta seuraavan tyyppisten originaalien kopiointiin tai skannaukseen.

- Arkkeja, joissa on paperiliittimiä tai nitomanastoja
- Arkkeja, joissa on ryppyjä, käpristymiä, repeämiä tai lovia
- Päällystetty tai jäljentävä paperi tai muu kuin paperimateriaali, kuten kangas tai metalli
- **Kirjekuoret**
- Kirjat

### Originaalien syöttölaite

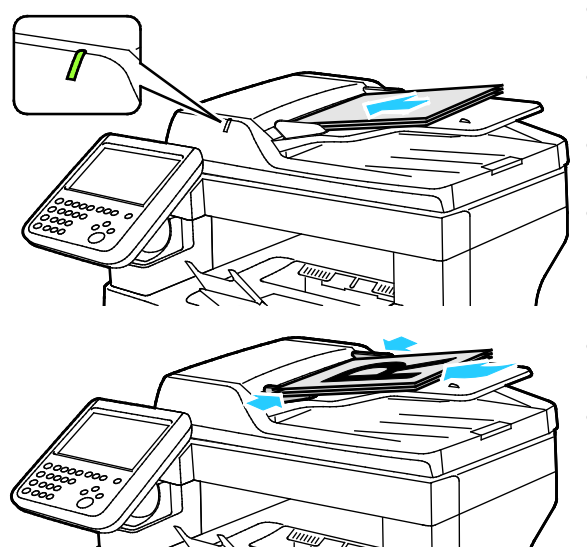

- Aseta originaalit ylössuin, ensimmäinen sivu päällimmäisenä.
- Merkkivalo syttyy, kun originaalit on asetettu oikein.
- Säädä syöttöohjaimet niin, että ne koskettavat originaalien reunoja.
- Syöttölaitteeseen voidaan panna 50–125 g/m²:n painoisia yksipuolisia originaaleja tai 60–125 g/m²:n painoisia kaksipuolisia originaaleja.
- Originaalin koko voi olla 139,7 x 139,7 mm  $(5,5 \times 5,5") - 215.9 \times 355.6$  mm  $(8,5 \times 14")$ .
- Originaalien syöttölaitteeseen mahtuu noin 60 arkkia 80 g/m²:n paperia.

### Kaksipuolisia originaaleja käsittelevän syöttölaitteen ohjeita

Noudata näitä ohjeita kun lisäät originaaleja syöttölaitteeseen:

- Aseta originaalit etusivut ylöspäin, yläreunat syöttölaitteeseen päin.
- Aseta vain irrallisia paperiarkkeja originaalien syöttölaitteeseen.
- Säädä syöttöohjaimet niin, että ne koskettavat originaalien reunoja.
- Aseta paperia originaalien syöttölaitteeseen vain kun paperin väriaine on kuivaa.
- Älä lisää originaaleja yli MAX-täyttörajan.

### <span id="page-121-0"></span>Skannaus kansioon

#### Tämä osio sisältää seuraavaa:

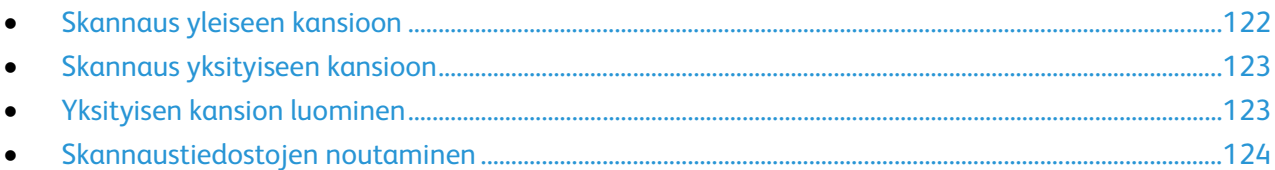

Skannaus kansioon on yksinkertaisin tapa skannata. Skannauksen tuloksena saatu tiedosto tallennetaan tulostimen kiintolevyllä olevaan kansioon. Tallennetun skannaustiedoston voi sitten noutaa omalle tietokoneelle käyttämällä Xerox® CentreWare Internet Services.

Oletusasetukset tuottavat yksipuolisen värillisen pdf-tiedoston. Näitä asetuksia voi muuttaa joko tulostimen ohjaustaulussa tai tietokoneessa käyttämällä Xerox® CentreWare Internet Services. Ohjaustaulusta tehdyt valinnat kumoavat Xerox® CentreWare Internet Services -sivustolla valitut asetukset.

### <span id="page-121-1"></span>Skannaus yleiseen kansioon

Tulostimessa on yleinen kansio skannattujen kuvien tallentamista varten. Kuvia voidaan skannata yleiseen kansioon ja noutaa sieltä ilman salasanaa. Kaikki käyttäjät voivat katsella yleisen kansion sisältöä. Myös salasanalla suojattuja yksityisiä kansioita voidaan luoda. Lisätietoja on kohdassa Yksityisen kansion luominen.

Kuvan skannaaminen yleiseen kansioon:

- 1. Aseta originaali valotuslasille tai syöttölaitteeseen.
- 2. Paina **Kaikki palvelut** -näppäintä ja valitse **Skannaus työnkulkuun**.
- 3. Valitse **Muuta**.
- 4. Valitse näkyviin tulevasta Valitse työnkulku -ikkunasta **OLETUS**.
- 5. Tee haluamasi muutokset skannausasetuksiin Skannaus työnkulkuun -näytössä.
- 6. Paina vihreää **Käynnistys**-näppäintä. Työn seurantaikkuna tulee näkyviin ja originaali skannataan. Tulostin tallentaa skannaustiedoston kiintolevylle.
- 7. Siirrä tiedosto tietokoneellesi käyttämällä Xerox® CentreWare Internet Services -sivustoa. Lisätietoja on kohdassa Skannaustiedostojen noutaminen sivull[a 124.](#page-123-0)

### <span id="page-122-0"></span>Skannaus yksityiseen kansioon

Järjestelmänvalvoja luo yksityisiä kansioita tulostimeen. Yksityisten kansioiden käyttö edellyttää salasanaa. Voit luoda omia yksityisiä kansioita käyttämällä Xerox® CentreWare Internet Services. Lisätietoja on kohdassa Yksityisen kansion luominen.

Skannaaminen yksityiseen kansioon:

- 1. Aseta originaali valotuslasille tai syöttölaitteeseen.
- 2. Paina **Kaikki palvelut** -näppäintä ja valitse **Skannaus työnkulkuun**.
- 3. Valitse **Muuta**.
- 4. Valitse yksityinen kansio Valitse työnkulku -näytöstä.
- 5. Kosketa Postilokeron salasana -näytössä **Anna postilokeron salasana** ja anna sitten salasana kosketusnäytön numeronäppäimistöstä.
- 6. Kosketa **OK**.
- <span id="page-122-1"></span>7. Paina vihreää **Käynnistys**-näppäintä.

### Yksityisen kansion luominen

Jotta voit luoda yksityisen kansion, skannauskäytännön on sallittava lisäkansioiden luonti. Järjestelmänvalvoja voi luoda yksityisen kansion milloin tahansa. Lisätietoja on oppaassa *System Administrator Guide* (järjestelmänvalvojan käsikirja).

Salasanalla suojatun yksityisen kansion luominen:

1. Avaa tietokoneessa verkkoselain, kirjoita tulostimen IP-osoite osoiteriville ja paina sitten **Enter**tai **Return**-näppäintä.

Huom. Jos et tiedä tulostimen IP-osoitetta, katso kohtaa Tulostimen IP-osoitteen selvittäminen sivulla [28.](#page-27-0)

- 2. Napsauta **Skannaus**-välilehteä.
- 3. Napsauta Näytä-osassa **Postilokero**.

Huom. Jos Näytä-ruutu ei tule näkyviin, skannausta postilokeroon ei ole otettu käyttöön. Lisätietoja on oppaassa *System Administrator Guide* (järjestelmänvalvojan käsikirja) osoitteessa [www.xerox.com/office/WC6655docs.](http://www.office.xerox.com/cgi-bin/printer.pl?APP=udpdfs&Page=Color&Model=WorkCentre+WC6655&PgName=Man&Language=Finnish)

- 4. Napsauta Skannaus postilokeroon -ruudussa **Luo kansio**.
- 5. Napsauta **Kansion nimi** -kenttää ja kirjoita kansion nimi.
- 6. Kirjoita Kansion salasana -kenttään salasanasääntöjen mukainen salasana.
- 7. Kirjoita salasana uudelleen Vahvista kansion salasana -kenttään.
- 8. Valitse **Käytä**.

Yksityinen kansiosi näkyy Xerox® CentreWare Internet Services -sivuston kansioluettelossa ja tulostimen kosketusnäytössä Valitse työnkulku -luettelossa. Kansion sisältö tallennetaan tulostimen kiintolevylle.

### <span id="page-123-0"></span>Skannaustiedostojen noutaminen

Skannatut tiedostot noudetaan tulostimesta tietokoneeseen käyttämällä Xerox® CentreWare Internet Services.

Skannaustiedostojen noutaminen:

1. Avaa tietokoneessa verkkoselain, kirjoita tulostimen IP-osoite osoiteriville ja paina sitten **Enter**tai **Return**-näppäintä.

Huom. Jos et tiedä tulostimen IP-osoitetta, katso kohtaa Tulostimen IP-osoitteen selvittäminen sivulla [28.](#page-27-0)

- 2. Napsauta **Skannaus**-välilehteä.
- 3. Napsauta Näytä-osassa **Postilokero**.
- 4. Napsauta Skannaus postilokeroon -osassa kansiota, jonne skannaustiedosto on tallennettu. Skannaustiedosto ilmestyy kansion sisältöikkunaan.

Huom.

- Jos kyseessä on salasanalla suojattu yksityinen kansio, napsauta **Kansion salasana** -kenttää, kirjoita salasana ja napsauta **OK**.
- Jos tiedostoa ei näy, valitse **Päivitä näkymä**.
- 5. Valitse halumasi vaihtoehto Toimenpide-kohdassa ja napsauta **Siirry**.
	- − **Lataa** tallentaa kopion tiedostosta tietokoneeseen. Napsauta pyydettäessä **Tallenna** ja selaa esiin kansio, jonne haluat tallentaa tiedoston. Avaa tiedosto tai sulje valintaikkuna.
	- − **Tulosta uudelleen** tulostaa tiedoston tallentamatta siitä kopiota tietokoneeseen.
	- − **Poista** poistaa tiedoston postilokerosta. Napsauta pyydettäessä **OK** poistaaksesi tiedoston, tai peruuta toiminto napsauttamalla **Peruuta**.

### <span id="page-124-0"></span>Skannaus verkon tiedostosäilöihin

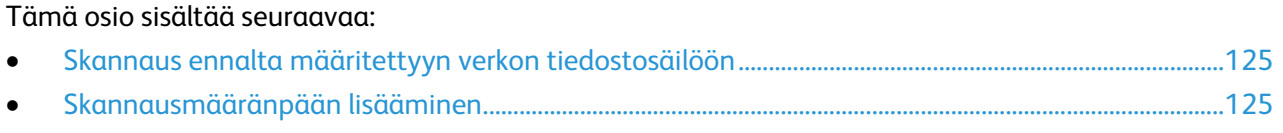

Skannatut kuvat lähetetään verkon palvelimessa olevaan tiedostosäilöön. Järjestelmänvalvoja määrittää tiedostosäilöjä koskevat asetukset.

Malleihin voidaan lisätä omia skannausmääränpäitä käyttämällä Xerox® CentreWare Internet Services.

### <span id="page-124-1"></span>Skannaus ennalta määritettyyn verkon tiedostosäilöön

Kuvan skannaaminen ja lähettäminen ennalta määritettyyn verkon tiedostosäilöön:

- 1. Aseta originaali valotuslasille tai syöttölaitteeseen.
- 2. Paina **Kaikki palvelut** -näppäintä ja valitse **Skannaus työnkulkuun**.
- 3. Valitse **Muuta**.
- 4. Valitse järjestelmänvalvojan luoma malli Valitse työnkulku -näytössä. Malli määrittää skannausasetukset ja tiedoston määränpään.
- 5. Tee haluamasi muutokset skannausasetuksiin Skannaus työnkulkuun -näytössä. Lisätietoja on kohdassa Skannausasetusten määrittäminen sivull[a 127.](#page-126-0)
- <span id="page-124-2"></span>6. Paina vihreää **Käynnistys**-näppäintä.

### Skannausmääränpään lisääminen

- 1. Avaa tietokoneessa verkkoselain, kirjoita tulostimen IP-osoite osoiteriville ja paina sitten **Enter**tai **Return**-näppäintä.
- 2. Napsauta **Skannaus**-välilehteä.
- 3. Napsauta Näytä-osassa **Mallit**.
- 4. Napsauta Mallitoiminnot-kohdassa **Luo uusi malli**.
- 5. Valitse **Anna skannausmääränpää** kohdassa Uusi jakelumalli > Lisää määränpää malliin.
- 6. Napsauta **Kutsumanimi**-kenttää ja kirjoita mallin nimi.
- 7. Valitse Protokolla-kohdassa haluamasi vaihtoehto:
- 8. Määritä määränpään IP-osoite: Portin numero tai isäntänimi: Portin numero.
- 9. Anna tarvittaessa kohdekansion nimi. SMB:ssä kohdekansio on jaettu kansio.
- 10. Anna Asiakirjan polku -kohdassa kohdekansion alikansion nimi ja valitse sitten tallennustapa.
- 11. Anna kelvollinen kirjautumisnimi ja salasana.

Huom. Käytä kirjautumisnimenä sen tietokoneen nimeä, joka sisältää kohdekansion. Kirjautumisnimi voi sisältää myös toimialueen nimen (toimialueen nimi\kirjautumisnimi).

12. Napsauta **Lisää**. Malli tallennetaan tulostimen kiintolevylle.

### <span id="page-125-0"></span>Skannaus kotikansioon

Skannaus kotiin -toiminnon avulla voidaan kuvia skannata käyttäjän kotikansioon.

Huom. Skannaus kotiin -toiminnon käyttäminen edellyttää käyttäjänimen ja tunnusluvun antamista. Lisätietoja on kohdassa Kirjautuminen sivulla [25.](#page-24-0)

Kuvan skannaaminen kotikansioon:

- 1. Aseta originaali valotuslasille tai syöttölaitteeseen.
- 2. Paina **Kaikki palvelut** -näppäintä ja valitse **Skannaus työnkulkuun**.
- 3. Valitse **Muuta**.
- 4. Valitse järjestelmänvalvojan luoma malli Valitse työnkulku -näytössä.
- 5. Tee haluamasi muutokset skannausasetuksiin Skannaus työnkulkuun -näytössä.
- 6. Lisäasetuksia varten valitse **Lisäasetukset**-kortti. Lisätietoja on kohdassa Lisäasetusten valitseminen.
- 7. Paina vihreää **Käynnistys**-näppäintä.

### <span id="page-126-0"></span>Skannausasetusten määrittäminen

#### Tämä osio sisältää seuraavaa:

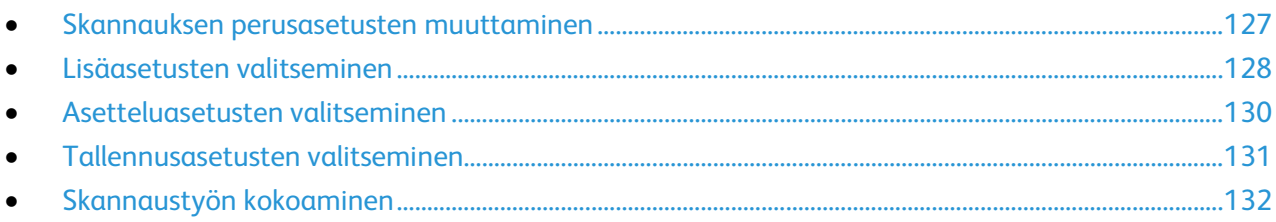

Tulostimen skannaustoiminnot käyttävät malleja, jotka määrittävät skannausasetukset ja tiedoston määränpään.

### <span id="page-126-1"></span>Skannauksen perusasetusten muuttaminen

Skannauksen perusasetusten muuttaminen:

- 1. Paina **Kaikki palvelut** -näppäintä ja valitse **Skannaus työnkulkuun**.
- 2. 1- tai 2-puolisen skannauksen määrittäminen:
	- a. Kosketa **1-/2-puolinen skannaus** ja valitse haluamasi vaihtoehto:
		- **1-puolinen**: originaaleista skannataan vain yksi puoli ja tuloksena saadaan yksipuolisia kuvatiedostoja.
		- **2-puolinen**: originaaleista skannataan molemmat puolet.
		- **2-puolinen, takasivun pyöritys**: originaaleista skannataan molemmat puolet, toisen puolen kuvaa pyöritetään.
	- b. Kosketa **OK**.
- 3. Originaalin suunnan määrittäminen:
	- a. Valitse **Originaalin suunta**.
	- b. Valitse haluamasi vaihtoehto Originaalin suunta -näytössä:
		- **Pystysuunta** ja **Vaakasuunta** viittaavat originaalin suuntaan syöttölaitteessa.
		- **Pystykuva** ja **Vaakakuva** viittaavat kuvan suuntaan originaalissa.
	- c. Kosketa **OK**.
- 4. Tiedostonimen antaminen ja tiedostomuodon valitseminen:
	- a. Kosketa **Tiedosto** ja kirjoita skannaustiedoston nimi.
	- b. Kosketa alasnuolta ja valitse haluamasi tiedostomuoto.
	- c. Kosketa **OK**.
- 5. Oman tiedostomuodon määrittäminen:
	- a. Kosketa **Tiedosto**-näytössä alasnuolta ja valitse **Oma**.

Huom. Voit mukauttaa seuraavia tiedostomuotoja: PDF, PDF (arkistointi), XPS ja TIFF.

- b. Valitse Tiedostomuoto-näytössä haluamasi tiedostomuoto ja valitse sitten asetus.
	- **Monisivuinen**: tämä luo skannatuista sivuista monisivuisen tiedoston.
	- **Yksisivuinen**: tämä luo kustakin skannatusta sivusta oman tiedoston.
- c. Valitse PDF-, PDF (arkistointi)- tai XPS-kohdassa haluamasi hakukelpoisuusvaihtoehto:
	- **Ei**: tämä luo skannatusta sivusta kuvan, joka ei ole hakukelpoinen.
	- **Kyllä**: tämä luo skannatuista sivuista hakukelpoisen tiedoston. Jos valitset **Kyllä**, valitse valikosta haussa käytettävä kieli.
- <span id="page-127-0"></span>6. Kosketa **OK**.

### Lisäasetusten valitseminen

Lisäasetuksilla voidaan ohjata kuva-asetuksia, kuvanparannusta ja skannaustarkkuutta.

Lisäasetusten valitseminen:

- 1. Paina **Kaikki palvelut** -näppäintä ja valitse **Skannaus työnkulkuun**.
- 2. Valitse **Lisäasetukset**-kortti.
- 3. Tulostusvärin määrittäminen:
	- a. Kosketa **Tulostusväri** ja valitse haluamasi vaihtoehto.
		- **Mustavalkoinen**: kuva skannataan mustavalkoiseksi.
		- **Harmaasävyt**: tunnistaa ja skannaa harmaan eri sävyjä.
		- **Väri**: skannaa kuvan neliväriseksi.
	- b. Kosketa **OK**.
- 4. Originaalin tyypin määrittäminen:
	- a. Kosketa **Originaalin tyyppi** ja valitse haluamasi vaihtoehto.
		- **Valokuva ja teksti**: skannausta säädetään parhaan kuvalaadun tuottamiseksi sekä tekstiä että valokuvia sisältävistä originaaleista.
		- **Valokuva**: skannausta säädetään parhaan kuvalaadun tuottamiseksi vain kuvia sisältävistä originaaleista.
		- **Teksti**: skannausta säädetään parhaan kuvalaadun tuottamiseksi vain tekstiä sisältävistä originaaleista.
		- **Kartta**: skannausta säädetään parhaan kuvalaadun tuottamiseksi kartoista ja viivapiirroksista.
		- **Sanoma- tai aikakauslehti**: skannausta säädetään parhaan kuvalaadun tuottamiseksi aikakaus- ja sanomalehtien sivuista.
	- b. Kosketa **OK**.
- 5. Taustan häivyttäminen:
	- a. Valitse **Kuvanparannus**.
	- b. Valitse Taustanhäivytys-kohdasta **Autom. häivytys**.
	- c. Kosketa **OK**.
- 6. Kontrastin säätäminen:
	- a. Valitse **Kuvanparannus**.
	- b. Valitse haluamasi vaihtoehto Kuvanparannus-näytössä:
		- **Autom. kontrasti**: tulostin säätää kontrastia automaattisesti.
		- **Kontrastin käsinvalinta**: kontrastia voidaan säätää manuaalisesti. Lisää tai vähennä kontrastia siirtämällä liukusäädintä ylös- tai alaspäin. Keskiasento ei muuta kontrastia.
	- c. Kosketa **OK**.
- 7. Tummuuden ja terävyyden säätäminen:
	- a. Valitse **Kuva-asetukset**.
	- b. Siirrä Kuva-asetukset-näytössä liukusäätimiä tarpeen mukaan:
		- **Tummuus**: vaalentaa tai tummentaa kuvaa.
		- **Terävyys**: terävöittää tai pehmentää kuvaa.
	- c. Kosketa **OK**.
- 8. Värikylläisyyden säätäminen:
	- a. Kosketa **Värikylläisyys**.
	- b. Säädä kuvaa värikkäämmäksi tai enemmän pastellinsävyiseksi Värikylläisyys-näytön liukusäätimillä.
	- c. Kosketa **OK**.
- 9. Tarkkuuden asettaminen:
	- a. Valitse **Tarkkuus**.
	- b. Valitse Tarkkuus-näytössä tarkkuus 72 dpi:n ja 600 dpi:n väliltä.
	- c. Kosketa **OK**.

### <span id="page-129-0"></span>Asetteluasetusten valitseminen

Asettelu-kortista valitaan originaalin koko ja suunta sekä reunahäivytys.

Asetteluasetusten valitseminen:

- 1. Paina **Kaikki palvelut** -näppäintä ja valitse **Skannaus työnkulkuun**.
- 2. Valitse **Asettelu**-kortti.
- 3. Reunoista häivytettävän määrän määrittäminen:
	- a. Valitse **Reunahäivytys**.
	- b. Valitse haluamasi vaihtoehto Reunahäivytys-näytössä:
		- **Kaikki reunat**, jolloin kaikista reunoista häivytetään sama määrä.Valitse häivytettävä määrä **Kaikki reunat** -nuolinäppäimillä.
		- **Yksittäiset reunat**: kutakin reunaa varten voidaan määrittää eri häivytysmäärä. Valitse kustakin reunasta häivytettävä määrä nuolinäppäimillä.
	- c. Kosketa **OK**.
- 4. Originaalista skannattavan alueen määrittäminen:
	- a. Valitse **Originaalin koko**.
	- b. Valitse haluamasi vaihtoehto Originaalin koko -näytössä:
		- **Autom. tunnistus**: kone tunnistaa koon automaattisesti.
		- **Esiasetetut koot**: skannattava alue voidaan valita vakiokokojen joukosta. Valitse vieritettävästä luettelosta haluamasi paperikoko.
		- **Oma koko**: voit itse määrittää skannattavan alueen pituuden ja leveyden. Määritä alue **Pituus-Y**- ja **Leveys-X** -nuolinäppäimillä.
	- c. Kosketa **OK**.
- 5. Tyhjien sivujen hallitseminen:
	- a. Valitse **Tyhjien sivujen hallinta**.
	- b. Valitse jompikumpi seuraavista:
		- **Sisällytä tyhjät sivut**: Tyhjät sivut sisällytetään skannaukseen.
		- **Poista tyhjät sivut**: Tyhjiä sivuja ei sisällytetä skannaukseen.
	- c. Kosketa **OK**.

### <span id="page-130-0"></span>Tallennusasetusten valitseminen

Tallennusasetuksissa voidaan päivittää malleja, lisätä tiedoston määränpäitä, määrittää miten kone käsittelee tiedostoa, jonka nimi on jo olemassa, sekä määrittää tiedoston laatu ja koko.

Tallennusasetusten valitseminen:

- 1. Paina **Kaikki palvelut** -näppäintä ja valitse **Skannaus työnkulkuun**.
- 2. Valitse **Tallennusasetukset**-kortti.
- 3. Uusien mallien noutaminen ja vanhojen poistaminen:
	- a. Valitse **Mallien päivitys** > **Päivitä nyt**.
	- b. Vahvista päivitys valitsemalla **Päivitä nyt**. Päivitetty Valitse työkulku -näyttö tulee näkyviin.
- 4. Valitse työnkulku Valitse työnkulku -näytöstä.
- 5. Lisämääränpäiden määrittäminen skannaustiedostoja varten:
	- a. Valitse **Lisää määränpäitä**.
	- b. Valitse Lisää määränpäitä -näytöstä halutut määränpäät.
	- c. Kosketa **OK**.

Huom. Asiakirjanhallinta ja Lisää määränpäitä on muokattavissa vasta sitten, kun skannaus tiedostosäiliöön tai skannaus kotikansioon on otettu käyttöön. Lisätietoja on oppaassa *System Administrator Guide* (järjestelmänvalvojan käsikirja) osoitteessa [www.xerox.com/office/WC6655docs.](http://www.office.xerox.com/cgi-bin/printer.pl?APP=udpdfs&Page=Color&Model=WorkCentre+WC6655&PgName=Man&Language=Finnish)

- 6. Toimenpiteen valitseminen, kun tiedosto jo olemassa:
	- a. Valitse **Jos tiedosto jo olemassa**. Valitse haluamasi vaihtoehto.
	- b. Kosketa **OK**.
- 7. Laadun ja tiedostokoon asettaminen:
	- a. Valitse **Laatu ja tiedostokoko**:
	- b. Valitse asetus liukusäätimellä. Säätöalue ulottuu suurimmasta pakkauksesta ja pienimmästä tiedostosta pienimpään pakkaukseen ja suurimpaan tiedostoon.

Kosketa **OK**.

### <span id="page-131-0"></span>Skannaustyön kokoaminen

Tällä toiminnolla voidaan yhdistää erilaista ohjelmointia vaativia originaaleja yhdeksi työksi.

Kopiointityön kokoaminen:

- 1. Paina **Kaikki palvelut** -näppäintä ja valitse **Skannaus työnkulkuun**.
- 2. Valitse **Työ**-kortti ja sitten **Koostetyö** > **Kyllä**.
- 3. Kosketa **Asetukset**.
	- a. Valitse tai poista valinta kohdasta **Näytä yhteenvetoikkuna osien välillä**.
	- b. Valitse tai peruuta **Poista koostetyö käytöstä, kun työ on lähetetty**.
	- c. Kosketa **OK**.
- 4. Ohjelmoi ja skannaa ensimmäinen osa:
	- a. Aseta ensimmäisen osan originaalit.
	- b. Paina ohjaustaulun vihreää **Käynnistys**-näppäintä.

Huom. Jos salasana on annettava, ota yhteyttä järjestelmänvalvojaan.

- 5. Lisäosien ohjelmointi ja skannaaminen:
	- a. Aseta seuraavan osan originaalit.
	- b. Kun Koostetyö-näyttö tulee näkyviin, valitse **Ohjelmoi seuraava osa**.
	- c. Skannaa seuraavan osan originaalit painamalla vihreää **Käynnistys**-näppäintä.
- 6. Toista edellinen työvaihe kunkin seuraavan osan kohdalla.

Huom. Voit milloin tahansa muokata työtä valitsemalla **Poista kaikki osat**.

7. Ohjelmoi ja skannaa kaikki osat ja kosketa sitten **Lähetä työ**. Eri osista koostuvan skannaustyön etenemistä voi seurata näytössä.

Huom. Halutessasi voit poistaa työn valitsemalla **Poista** > **Poista työ**.

### <span id="page-132-0"></span>Skannaus USB-muistitikulle

Asiakirja voidaan skannata ja näin saatu skannaustiedosto tallentaa USB-muistitikulle. Scan to USB Memory (Skannaus USB-muistiin) skannaa tiedostot muotoihin **.jpg**, **.pdf** ja **.tiff**.

Skannaaminen USB-muistitikulle:

Huom. Ennen Skannaus-näppäimen painamista tai USB-muistitikun asettamista tulostimeen, paina **Virransäästö**-näppäintä, kunnes sen merkkivalo sammuu.

- 1. Aseta originaali valotuslasille tai kaksipuolisia originaaleja käsittelevään syöttölaiteseen.
- 2. Työnnä USB-muistitikku tulostimen sivulla olevaan USB-porttiin.

Huom. Jos USB-muistitikku on jo USB-muistiportissa, paina **Kaikki palvelut** -näppäintä, valitse **Skannaus työnkulkuun** > **Muuta** ja valitse sitten USB-työnkulku.

- 3. Valitse USB-asema havaittu -näytössä **Skannaus USB:hen**.
- 4. Tee haluamasi muutokset skannausasetuksiin Skannaus työnkulkuun -näytössä.
- 5. Paina vihreää **Käynnistys**-näppäintä. Työn seurantaikkuna tulee näkyviin ja originaali skannataan. Tiedosto tallennetaan USB-muistitikulle.
- 6. Poista USB-muistitikku tulostimesta.

 $\mathbb{A}$ **VAARA:** Irrota USB-muistitikku vasta pyydettäessä. Jos poistat muistitikun ennen kuin siirto on valmis, tiedostosta voi tulla käyttökelvoton ja muut muistitikun tiedostot saattavat vaurioitua.

### <span id="page-133-0"></span>Skannaaminen sähköpostiosoitteeseen

#### Tämä osio sisältää seuraavaa:

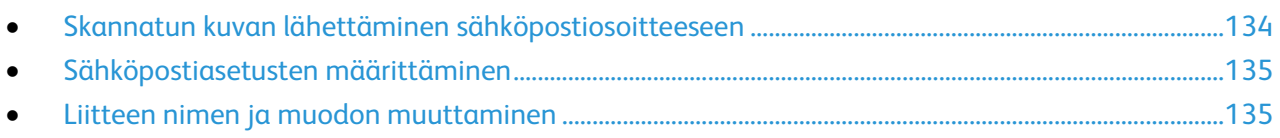

<span id="page-133-1"></span>Tämän toiminnon avulla skannatut kuvat voi lähettää sähköpostin liitteinä.

### Skannatun kuvan lähettäminen sähköpostiosoitteeseen

Ennen skannausta sähköpostiin on määritettävä SMTP:n ja Lähettäjä-kentän ominaisuudet. Osoitteistossa on oltava ainakin yksi sähköpostiosoite. Jos sähköpostin ominaisuuksia ei ole määritetty oikein, Sähköposti-kuvake näkyy harmaana kosketusnäytössä. Lisätietoja on oppaassa *System Administrator Guide* (järjestelmänvalvojan käsikirja).

Kuvan skannaaminen ja lähettäminen sähköpostiosoitteeseen:

- 1. Aseta originaali valotuslasille tai syöttölaitteeseen.
- 2. Paina **Kaikki palvelut** -näppäintä ja valitse **Sähköposti**.
- 3. Sähköpostiosoitteen antaminen:
	- a. Kosketa **Anna vastaanottaja**.
- 4. Kirjoita sähköpostiosoite näytön näppäimistöstä.
	- a. Valitse **Lisää**.
	- b. Jos haluat lisätä vastaanottajia, kosketa **Lisää vastaanottaja** ja sitten **Anna vastaanottaja**.
	- c. Kirjoita sähköpostiosoite näytön näppäimistöstä.
	- d. Valitse **Lisää**.
	- e. Valitse vastaanottajaluettelossa olevan vastaanottajan kohdalla valikosta **V-ottaja**, **Kopio** tai **Piilokopio**.
- 5. Sähköpostiosoitteen valitseminen suosikeista:
	- a. Paina **Kaikki palvelut** -näppäintä ja valitse **Sähköposti**.
	- b. Valitse **Suosikit**.
	- c. Kosketa haluttua nimeä ja valitse sitten valikosta **V-ottaja** tai **Kopio** tai **Piilokopio**.
	- d. Kosketa **OK**.
- 6. Sähköpostiosoitteen valitseminen koneen osoitteistosta:
	- a. Paina **Kaikki palvelut** -näppäintä ja valitse **Sähköposti**.
	- b. Valitse **Laitteen osoitteisto**.
	- c. Valitse valikosta sähköpostin yhteystietoluettelo.
	- d. Kosketa **Etsi** ja kirjoita sitten näytön näppäimistöstä nimen alku.
	- e. Kosketa **Etsi**.
	- f. Kosketa haluamaasi nimeä ja valitse sitten valikosta **V-ottaja** tai **Kopio** tai **Piilokopio**.
	- g. Kosketa **OK**.
- 7. Aiheen lisääminen:
	- a. Valitse **Aihe** ja kirjoita sitten teksti näytön näppäimistöstä.

Huom. Jos haluat muokata oletusaihetta, korosta tekstikentässä oleva teksti ja poista se koskettamalla **X**, tai kirjoita uusi teksti vanhan tilalle.

- b. Kosketa **OK**.
- 8. Skannaus sähköpostiin -asetuksiin voidaan tehdä muutoksia Sähköposti-, Lisäasetukset-, Asettelu- ja Työ-kortissa.
- <span id="page-134-0"></span>9. Paina vihreää **Käynnistys**-näppäintä.

### Sähköpostiasetusten määrittäminen

Sähköpostiasetukset määritetään Sähköpostiasetukset-kortissa.

Skannaus sähköpostiin -asetuksiin voidaan tehdä muutoksia Sähköposti-, Lisäasetukset-, Asettelu- ja Työ-kortissa. Lisätietoja on kohdassa Skannausasetusten määrittäminen sivulla [127.](#page-126-0)

### <span id="page-134-1"></span>Liitteen nimen ja muodon muuttaminen

Liitteen nimen ja muodon muuttaminen:

- 1. Kosketa **Liite** ja kirjoita tiedoston nimi.
- 2. Kosketa tiedostomuotovalikkoa ja valitse asetus. Omien asetusten määrittämistä varten valitse **Oma**. Lisätietoja on kohdassa Liitteen muotoasetusten muuttaminen.
- 3. Kosketa **OK**.

### **Liitteen muotoasetusten muuttaminen**

Liitteen muotoasetusten muuttaminen:

- 1. Valitse **Liite**.
- 2. Kosketa tiedostomuotovalikkoa ja valitse **Oma**.
- 3. Valitse haluamasi vaihtoehto Tiedostomuoto-näytön Muoto-kohdassa.
- 4. Valitse Tiedostovaihtoehtojen PDF-, PDF (arkistointi)-, XPS- tai TIFF-kohdassa haluamasi vaihtoehto:
	- − **Monisivuinen**: tämä luo skannatuista sivuista monisivuisen tiedoston.
	- − **Yksisivuinen**: tämä luo kustakin skannatusta sivusta oman tiedoston.
- 5. Valitse Salasanasuojaus-kohdassa haluamasi vaihtoehto (vain PDF).
	- − **Ei**: poistaa salasanasuojauksen käytöstä.
	- − **Kyllä**: ottaa salasanasuojauksen käyttöön. Kosketa **Anna salasana** ja kirjoita salasana kosketusnäytön näppäimistöstä.
- 6. Kosketa **OK**.
- 7. Valitse PDF-, PDF (arkistointi)- tai XPS-kohdassa haluamasi hakukelpoisuusvaihtoehto:
	- − **Ei**: tämä luo skannatusta sivusta kuvan, joka ei ole hakukelpoinen.
	- − **Kyllä**: tämä luo skannatuista sivuista hakukelpoisen tiedoston. Jos valitset **Kyllä**, valitse valikosta haussa käytettävä kieli.
- 8. Kosketa **OK**.
- 9. Kosketa **OK**.

### **Lähettäjän osoitteen muuttaminen**

Lähettäjän osoitteen muuttaminen:

- 1. Kosketa **Sähköpostiasetukset** -korttia.
- 2. Kosketa **Lähettäjä**.
- 3. Lähettäjän osoitteen muuttaminen käyttämällä annettua sähköpostiosoitetta tai suosikkeja:
	- − Kosketa **Anna lähettäjän osoite** ja anna sähköpostiosoite kosketusnäytön näppäimistöstä.
	- − Kosketa **Suosikit** ja valitse luettelosta haluamasi nimi.
- 4. Kosketa **OK**.
- 5. Lähettäjän osoitteen muuttaminen käyttämällä koneen osoitteistoa:
	- a. Valitse **Laitteen osoitteisto**.
	- b. Valitse valikosta sähköpostin yhteystietoluettelo.
	- c. Kosketa **Etsi** ja kirjoita sitten näytön näppäimistöstä nimen alku.
	- d. Kosketa **Etsi**.
	- e. Valitse nimi luettelosta ja valitse **Lisää**.
- 6. Kosketa **OK**.

### **Vastausosoitteen muuttaminen**

Vastausosoitteen muuttaminen:

- 1. Kosketa **Sähköpostiasetukset** -korttia.
- 2. Kosketa **Vastaus**.
- 3. Vastausosoitteen muuttaminen käyttämällä annettua sähköpostiosoitetta tai suosikkeja:
	- − Kosketa **Anna vastausosoite** ja anna sähköpostiosoite kosketusnäytön näppäimistöstä.
	- − Kosketa **Suosikit** ja valitse luettelosta haluamasi nimi.
- 4. Kosketa **OK**.
- 5. Vastausosoitteen muuttaminen käyttämällä koneen osoitteistoa:
	- a. Valitse **Laitteen osoitteisto**.
	- b. Valitse valikosta sähköpostin yhteystietoluettelo.
	- c. Kosketa **Etsi** ja kirjoita sitten näytön näppäimistöstä nimen alku.
	- d. Kosketa **Etsi**.
	- e. Valitse nimi luettelosta ja valitse **Lisää**.
- 6. Kosketa **OK**.

### **Viestin muuttaminen**

Viestin muuttaminen:

- 1. Kosketa **Sähköpostiasetukset** -korttia.
- 2. Kosketa **Viesti**.
- 3. Kirjoita viesti kosketusnäytön näppäimistöstä.
- 4. Kosketa **OK**.

### **Laadun ja tiedostokoon asettaminen**

Laadun ja tiedostokoon asettaminen:

- 1. Kosketa **Sähköpostiasetukset** -korttia.
- 2. Valitse **Laatu ja tiedostokoko**:
- 3. Valitse asetus liukusäätimellä. Säätöalue ulottuu suurimmasta pakkauksesta ja pienimmästä tiedostosta pienimpään pakkaukseen ja suurimpaan tiedostoon.
- 4. Kosketa **OK**.

### **Salauksen asettaminen**

Salauksella varmistetaan, ettei sähköpostiviestiä voi lukea kukaan muu kuin se, jolle viesti on tarkoitettu.

Huom. Järjestelmänvalvojan on ensin otettava tämä toiminto käyttöön. Lisätietoja on oppaassa *System Administrator Guide* (järjestelmänvalvojan käsikirja) osoitteessa [www.xerox.com/office/WC6655docs.](http://www.office.xerox.com/cgi-bin/printer.pl?APP=udpdfs&Page=Color&Model=WorkCentre+WC6655&PgName=Man&Language=Finnish)

Salauksen asettaminen:

- 1. Kosketa **Sähköpostiasetukset** -korttia.
- 2. Kosketa **Salaus**.
- 3. Kosketa **Kyllä** tai **Ei**.
- 4. Kosketa **OK**.

### <span id="page-138-0"></span>Skannaus määränpäähän

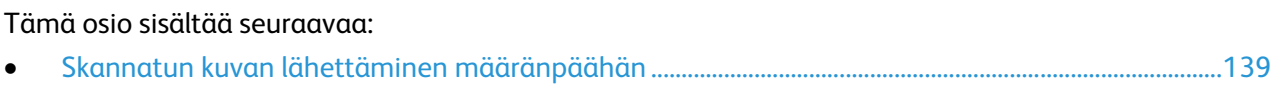

Skannaus määränpäähän -palvelulla voidaan skannata kuvia etämääränpäähän, kuten FTP-palvelimeen tai henkilökohtaiseen tietokoneeseen.

### <span id="page-138-1"></span>Skannatun kuvan lähettäminen määränpäähän

Ennen skannausta määränpäähän on määritettävä määränpääkansiot palvelimessa tai jaettu kansio henkilökohtaisessa tietokoneessa. Lisäksi on osoitteistossa oltava ainakin yksi Skannaus määränpäähän -osoite. Jos sähköpostiin skannauksen ominaisuuksia ei ole määritetty oikein, Skannaus-kuvake näkyy harmaana kosketusnäytössä.

Kuvan skannaaminen ja lähettäminen määränpäähän:

- 1. Aseta originaali valotuslasille tai syöttölaitteeseen.
- 2. Paina **Kaikki palvelut** -näppäintä ja valitse **Skannaus**.
- 3. Määränpään valitseminen suosikeista:
	- a. Valitse **Suosikit**.
	- b. Valitse haluttu yhteystieto luettelosta.
	- c. Kosketa **OK**.
- 4. Määränpään valitseminen koneen osoitteistosta:
	- − Valitse **Koneen osoitteisto**.
	- a. Valitse Koneen osoitteisto -näytössä haluamasi yhteystietoluettelo valikosta.
	- b. Kosketa **Etsi** ja kirjoita sitten näytön näppäimistöstä nimen alku.
	- c. Kosketa **Etsi**.
	- d. Valitse yhteystieto luettelosta ja valitse **Lisää vastaanottajiin**.
	- e. Kosketa **OK**.
- 5. Jos haluat muuttaa skannausasetusta, valitse uusi asetus Skannaus-näytöstä. Lisätietoja on kohdassa Skannausasetusten määrittäminen sivull[a 127.](#page-126-0)
- 6. Toimenpiteen valitseminen, kun tiedosto jo olemassa:
	- a. Valitse **Tallennusasetukset**-kortti.
	- b. Valitse **Jos tiedosto jo olemassa**. Valitse haluamasi vaihtoehto.
	- c. Kosketa **OK**.
- 7. Laadun ja tiedostokoon asettaminen:
	- a. Valitse **Tallennusasetukset**-kortti.
	- b. Valitse **Laatu ja tiedostokoko**:
	- c. Valitse asetus liukusäätimellä. Säätöalue ulottuu suurimmasta pakkauksesta ja pienimmästä tiedostosta pienimpään pakkaukseen ja suurimpaan tiedostoon.
	- d. Kosketa **OK**.
- 8. Paina vihreää **Käynnistys**-näppäintä.

Työn seurantaikkuna tulee näkyviin ja originaali skannataan. Tiedosto tallennetaan määränpäähän.

## Faksi

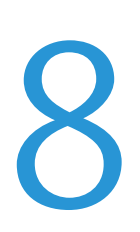

### Tämä luku sisältää seuraavaa:

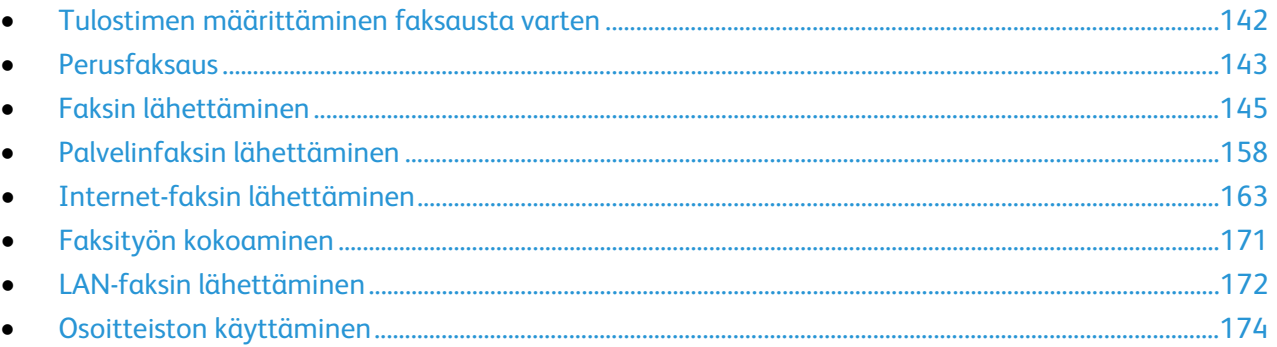

Järjestelmänvalvojan on ensin otettava tämä toiminto käyttöön. Lisätietoja on oppaassa System Administrator Guide (järjestelmänvalvojan käsikirja) osoitteessa www.xerox.com/office/WC6655docs

### <span id="page-141-0"></span>Tulostimen määrittäminen faksausta varten

Ennen faksin käyttöä on faksiasetukset määritettävä niin, että ne vastaavat sijaintipaikan faksiliikenneyhteyksiä ja säännöksiä. Faksiasetuksiin kuuluu valinnaisia toimintoja, joita voidaan käyttää tulostimen määrittämiseen faksausta varten.

Huom. Kaikkia lueteltuja asetuksia ei tueta kaikissa tulostimissa. Jotkin asetukset koskevat vain tiettyä tulostinmallia, käyttöjärjestelmää tai ajurityyppiä.

Lisätietoja on oppaassa *System Administrator Guide* (järjestelmänvalvojan käsikirja) osoitteessa [www.xerox.com/office/WC6655docs.](http://www.office.xerox.com/cgi-bin/printer.pl?APP=udpdfs&Page=Color&Model=WorkCentre+WC6655&PgName=Man&Language=Finnish)

### <span id="page-142-0"></span>Perusfaksaus

Faksin voi lähettää neljällä eri tavalla:

- **Faksi (paikallisfaksi)**: Asiakirja skannataan ja lähetetään suoraan toiseen faksilaitteeseen. Lisätietoja on kohdassa Faksin lähettäminen sivulla [145.](#page-144-0)
- **Palvelinfaksi**: Asiakirja skannataan ja lähettää faksipalvelimeen, joka lähettää sen edelleen toiseen faksilaitteeseen. Lisätietoja on kohdassa Palvelinfaksin lähettäminen sivulla [158.](#page-157-0)
- **Internet-faksi**: Asiakirja skannataan ja lähetetään sähköpostitse vastaanottajalle. Lisätietoja on kohdassa Internet-faksin lähettäminen sivull[a 163.](#page-162-0)
- **LAN-faksi**: Tulostustyö lähetetään faksina. Lisätietoja on kohdassa LAN-faksin lähettäminen sivulla [172.](#page-171-0)

### Valotuslasi

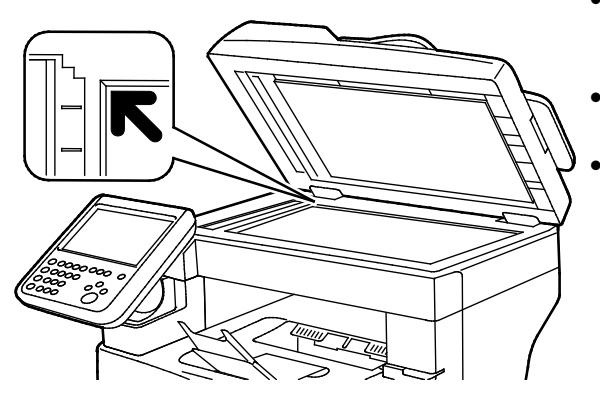

- Nosta syöttölaite ylös ja aseta originaali alassuin valotuslasin vasempaan takakulmaan.
- Kohdista originaalit valotuslasin reunassa olevien kokomerkintöjen mukaan.
- Originaalin koko voi olla valotuslasilla enintään 216 x 356 mm (8,5 x 14").

### Ohjeita valotuslasin käytöstä

Originaalin koko voi olla valotuslasilla enintään 216 x 356 mm (8,5 x 14").

Käytä valotuslasia syöttölaitteen sijasta seuraavan tyyppisten originaalien kopiointiin tai skannaukseen.

- Arkkeja, joissa on paperiliittimiä tai nitomanastoja
- Arkkeja, joissa on ryppyjä, käpristymiä, repeämiä tai lovia
- Päällystetty tai jäljentävä paperi tai muu kuin paperimateriaali, kuten kangas tai metalli
- Kirjekuoret
- Kirjat

### Originaalien syöttölaite

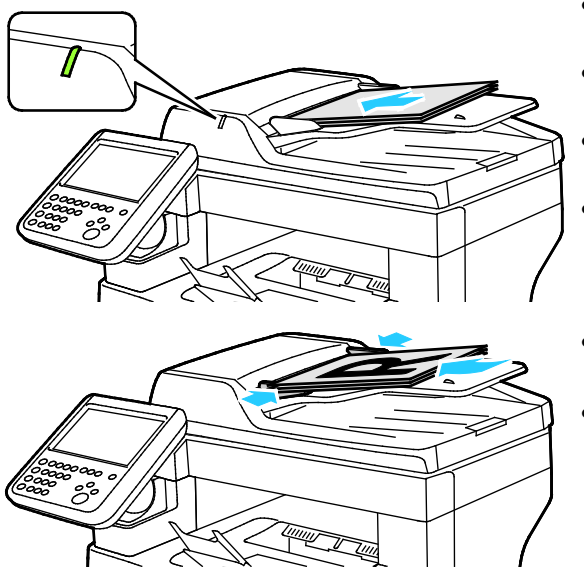

- Aseta originaalit ylössuin, ensimmäinen sivu päällimmäisenä.
- Merkkivalo syttyy, kun originaalit on asetettu oikein.
- Säädä syöttöohjaimet niin, että ne koskettavat originaalien reunoja.
- Syöttölaitteeseen voidaan panna 50–125 g/m²:n painoisia yksipuolisia originaaleja tai 60–125 g/m²:n painoisia kaksipuolisia originaaleja.
- Originaalin koko voi olla 139,7 x 139,7 mm  $(5,5 \times 5,5") - 215,9 \times 355,6 \text{ mm } (8,5 \times 14")$ .
- Originaalien syöttölaitteeseen mahtuu noin 60 arkkia 80 g/m²:n paperia.

### Kaksipuolisia originaaleja käsittelevän syöttölaitteen ohjeita

Noudata näitä ohjeita kun lisäät originaaleja syöttölaitteeseen:

- Aseta originaalit etusivut ylöspäin, yläreunat syöttölaitteeseen päin.
- Aseta vain irrallisia paperiarkkeja originaalien syöttölaitteeseen.
- Säädä syöttöohjaimet niin, että ne koskettavat originaalien reunoja.
- Aseta paperia originaalien syöttölaitteeseen vain kun paperin väriaine on kuivaa.
- Älä lisää originaaleja yli MAX-täyttörajan.
# Faksin lähettäminen

Kun lähetät faksin tulostimen ohjaustaulusta, asiakirja skannataan ja lähetetään faksilaitteeseen puhelinlinjan avulla. Jos haluat käyttää paikallisfaksitoimintoa, varmista, että tulostimen käytössä on toimiva puhelinlinja ja että sille on määritetty puhelinnumero.

Faksin lähettäminen:

- 1. Aseta originaalit syöttölaitteeseen tai valotuslasille.
- 2. Paina **Kaikki palvelut** -näppäintä ja valitse **Faksi**.
- 3. Anna vastaanottajatiedot tai kosketa **Ohita**.
	- − Kosketa **Anna vastaanottaja**.
		- Anna numero näppäimistöstä. Jos haluat lisätä numeroon erikoismerkkejä, kosketa haluttua merkkiä asianomaisessa kohdassa.
		- Valitse **Lisää**.
		- Jos haluat lisätä lisää vastaanottajia, kosketa **Lisää vastaanottaja** ja sitten **Anna vastaanottaja**. Anna numero numeronäppäimistöstä ja kosketa sitten **Lisää**.

Huom. Ulkolinjan valintanumeron ja faksinumeron väliin on ehkä lisättävä yksi tai useampia taukoja. Tauot näytetään faksinumerossa pilkkuina.

- − Valitse **Koneen osoitteisto**.
	- Kosketa alasnuolta ja valitse sitten valikosta **Faksin yhteystiedot**, **Faksiryhmät**, **Faksisuosikit** tai **Kaikki yhteystiedot**.
	- Kosketa haluttua yhteystietoa ja valitse sitten **Lisää vastaanottajiin**.
	- Voit halutessasi poistaa luettelosta vastaanottajan valitsemalla vastaanottajan ja koskettamalla sitten **Poista**.
	- Lisää tarvittaessa lisää vastaanottajia ja kosketa sitten **OK**.
- − Kosketa **Suosikit**. Valitse yksi tai useampia suosikkeja ja kosketa sitten **OK**.
- 4. Kosketa **1-/2-puolinen skannaus**, valitse haluamasi vaihtoehto ja kosketa **OK**.
- 5. Kosketa **Originaalin tyyppi**, valitse haluamasi vaihtoehto ja kosketa **OK**.
- 6. Kosketa **Tarkkuus**, valitse haluamasi vaihtoehto ja kosketa **OK**.
- 7. Kosketa **Originaalin koko**, valitse haluamasi vaihtoehto ja kosketa **OK**.
- 8. Valitse lisää asetuksia tarpeen mukaan. Lisätietoja on kohdassa Faksiasetusten valitseminen sivulla [150.](#page-149-0)
- 9. Paina vihreää **Käynnistys**-näppäintä. Tulostin skannaa kaikki sivut ja aloittaa sitten faksilähetyksen.

Huom. Pysäytä työ painamalla **Pysäytys**-näppäintä. Jatka työtä valitsemalla kosketusnäytöstä **Jatka skannausta**, tai peruuta työ kokonaan valitsemalla **Peruuta skannaus**. Jos valintaa ei tehdä 60 sekunnissa, työ jatkuu automaattisesti.

# Faksin perusasetukset

#### Tämä osio sisältää seuraavaa:

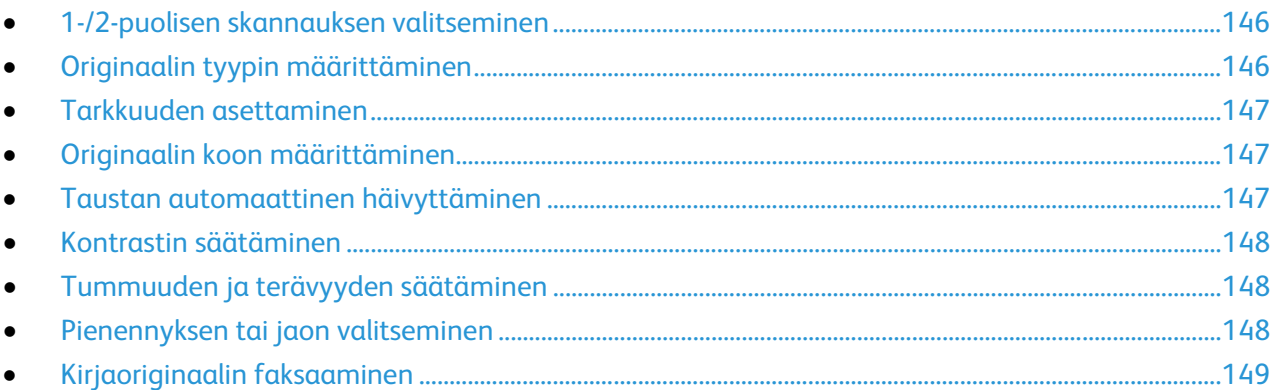

# <span id="page-145-0"></span>**1-/2-puolisen skannauksen valitseminen**

Tulostin voidaan asettaa skannaamaan originaalin molemmat puolet tai vai toisen puolen.

2-puolisen skannauksen asettaminen:

- 1. Paina **Kaikki palvelut** -näppäintä ja valitse **Faksi**.
- 2. Anna vastaanottajatiedot tai kosketa **Ohita**.
- 3. Kosketa **1-/2-puolinen skannaus**.
- 4. Valitse haluamasi vaihtoehto.
	- − **1-puolinen**: originaaleista skannataan vain yksi puoli ja tuloksena saadaan yksipuolisia kuvatiedostoja.
	- − **2-puolinen**: originaaleista skannataan molemmat puolet.
	- − **2-puolinen, takasivun pyöritys**: originaaleista skannataan molemmat puolet, toisen puolen kuvaa pyöritetään.
- <span id="page-145-1"></span>5. Kosketa **OK**.

# **Originaalin tyypin määrittäminen**

Skannattavien kuvien tyyppi valitaan Originaalin tyyppi -toiminnolla. Kone käyttää tätä tietoa kuvalaatuasetusten optimointiin.

Originaalin tyypin määrittäminen:

- 1. Paina **Kaikki palvelut** -näppäintä ja valitse **Faksi**.
- 2. Anna vastaanottajatiedot tai kosketa **Ohita**.
- 3. Valitse **Originaalin tyyppi**.
- 4. Valitse Originaalin tyyppi -näytössä originaalin sisällön tyyppi.
- 5. Kosketa **OK**.

#### <span id="page-146-0"></span>**Tarkkuuden asettaminen**

Tarkkuus määrittää kuvien laadun. Tarkkuus ilmoitetaan pisteinä tuumaa kohti (dots per inch eli dpi). 600 dpi:n asetus tuottaa kuvat tulostamalla 600 pistettä kuvan jokaista tuumaa kohti. Suurempi tarkkuus tuottaa laadukkaampia kuvia.

Tarkkuuden säätäminen:

- 1. Paina **Kaikki palvelut** -näppäintä ja valitse **Faksi**.
- 2. Anna vastaanottajatiedot tai kosketa **Ohita**.
- 3. Valitse **Tarkkuus**.
- 4. Valitse Tarkkuus-näytössä haluttu tarkkuus.
	- − **Normaali**: käytetään koneella tuotettuun tekstiin.
	- − **Tarkka**: käytetään viivapiirroksiin, pieneen tekstiin sekä käsinkirjoitettuun tekstiin.
	- − **Supertarkka**: käytetään ohutviivaiseen tekstiin, piirroksiin ja pienitarkkuuksisiin kuviin.
- <span id="page-146-1"></span>5. Kosketa **OK**.

#### **Originaalin koon määrittäminen**

Varmistaaksesi, että originaalista skannataan oikea alue, määritä originaalin koko.

Originaalin koon määrittäminen:

- 1. Paina **Kaikki palvelut** -näppäintä ja valitse **Faksi**.
- 2. Anna vastaanottajatiedot tai kosketa **Ohita**.
- 3. Valitse **Originaalin koko**.
- 4. Valitse haluamasi vaihtoehto Originaalin koko -näytössä.
	- − **Autom. tunnistus**: Tulostin tunnistaa koon automaattisesti.
	- − **Esiasetetut koot**: Tässä valitaan skannattava alue vakiokokojen joukosta. Valitse vieritettävästä luettelosta haluamasi koko.
	- − **Oma koko**: Tässä voidaan itse määrittää skannattavan alueen pituus ja leveys.
- <span id="page-146-2"></span>5. Kosketa **OK**.

#### **Taustan automaattinen häivyttäminen**

Kun originaali on painettu ohuelle paperille, kääntöpuolen teksti ja kuvat näkyvät paperin läpi. Automaattisella häivytyksellä voidaan vähentää tulostimen herkkyyttä vaaleiden taustavärien vaihteluille.

Automaattisen häivytyksen valitseminen:

- 1. Paina **Kaikki palvelut** -näppäintä ja valitse **Faksi**.
- 2. Anna vastaanottajatiedot tai kosketa **Ohita**.
- 3. Valitse **Kuvalaatu**-kortti ja sitten **Kuvanparannus**.
- 4. Valitse Taustanhäivytys-kohdasta **Autom. häivytys**.
- 5. Kosketa **OK**.

# <span id="page-147-0"></span>**Kontrastin säätäminen**

Kontrasti tarkoittaa kuvan vaaleiden ja tummien kohtien välistä eroa.

Kontrastin säätäminen:

- 1. Paina **Kaikki palvelut** -näppäintä ja valitse **Faksi**.
- 2. Anna vastaanottajatiedot tai kosketa **Ohita**.
- 3. Valitse **Kuvalaatu**-kortti ja sitten **Kuvanparannus**.
- 4. Valitse haluamasi vaihtoehto Kuvanparannus-näytössä.
	- − **Kontrastin käsinvalinta**: Kun tämä valitaan, kontrastia voidaan säätää itse.
	- − **Autom. kontrasti**: Kun tämä valitaan, tulostin säätää kontrastin automaattisesti.
- <span id="page-147-1"></span>5. Kosketa **OK**.

# **Tummuuden ja terävyyden säätäminen**

Kuvaa voidaan tummentaa tai vaalentaa ja kuvan terävyyttä säätää.

Kuvan säätäminen:

- 1. Paina **Kaikki palvelut** -näppäintä ja valitse **Faksi**.
- 2. Anna vastaanottajatiedot tai kosketa **Ohita**.
- 3. Valitse **Kuvalaatu**-kortti ja sitten **Kuva-asetukset**.
- 4. Siirrä Kuva-asetukset-näytössä liukusäätimiä tarpeen mukaan.
	- − **Tummuus**: Kuvaa voidaan vaalentaa tai tummentaa.
	- − **Terävyys**: Kuvaa voidaan terävöittää tai pehmentää.
- <span id="page-147-2"></span>5. Kosketa **OK**.

## **Pienennyksen tai jaon valitseminen**

Voit määrittää, miten tulostin käsittelee liian suuria kuvia.

Pienennyksen tai jaon valitseminen:

- 1. Paina **Kaikki palvelut** -näppäintä ja valitse **Faksi**.
- 2. Anna vastaanottajatiedot tai kosketa **Ohita**.
- 3. Valitse **Asettelu**-kortti ja sitten **Pienennys/jako**.
- 4. Valitse haluamasi vaihtoehto.
	- − **Pienennä**: Tämä pienentää ison sivun paperin kokoiseksi.
	- − **Jaa**: Tämä jakaa sivun usealle arkille.
- 5. Kosketa **OK**.

# <span id="page-148-0"></span>**Kirjaoriginaalin faksaaminen**

Voit määrittää tavan, jolla kirjasta skannataan kuvia.

Kirjaoriginaalin valitseminen:

- 1. Paina **Kaikki palvelut** -näppäintä ja valitse **Faksi**.
- 2. Anna vastaanottajatiedot tai kosketa **Ohita**.
- 3. Valitse **Asettelu**-kortti ja sitten **Kirjaoriginaali**.
- 4. Valitse haluamasi vaihtoehto.
	- − **Ei**: Tämä on oletusasetus.
	- − **Molemmat sivut**: Kirjan aukeaman molemmat sivut skannataan.
	- − **Vain vasen sivu**: Vain aukeaman vasen sivu skannataan.
	- − **Vain oikea sivu**: Vain aukeaman oikea sivu skannataan.
- 5. Aseta häivytettävä määrä **Sisäreunan häivytys** -nuolilla.
- 6. Kosketa **OK**.

# <span id="page-149-0"></span>Faksiasetusten valitseminen

#### Tämä osio sisältää seuraavaa:

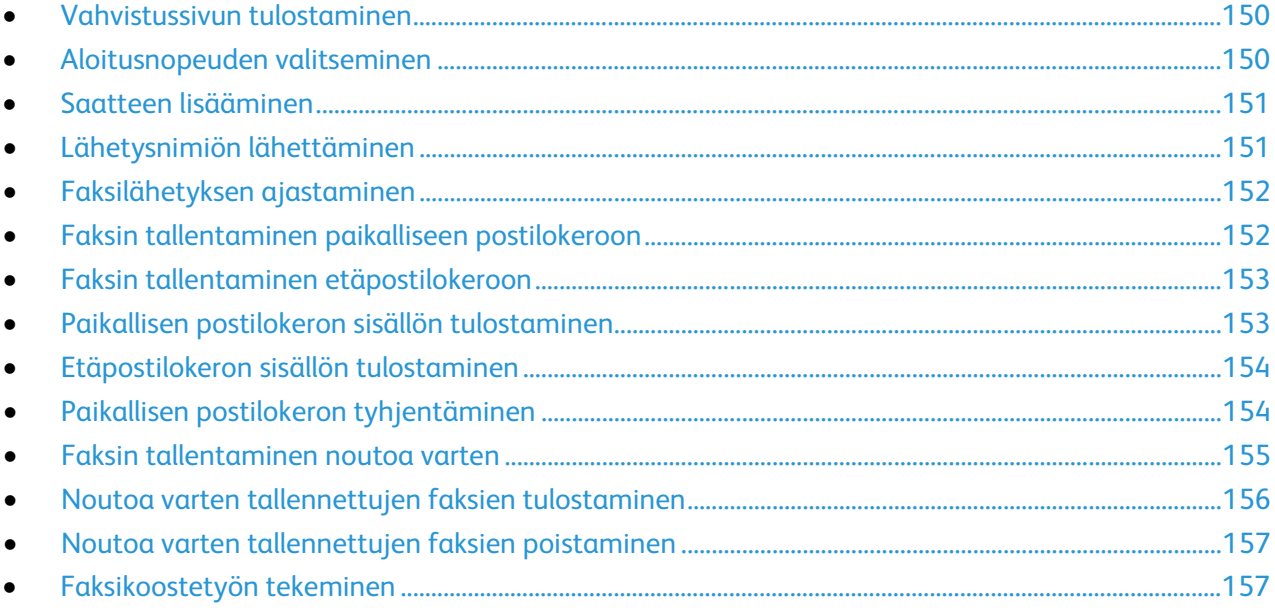

# <span id="page-149-1"></span>**Vahvistussivun tulostaminen**

Voit tulostaa vahvistussivun faksien lähettämisestä tai vastaanottamisesta. Vahvistussivu sisältää tietoa aikakatkaisuista, varatusta linjasta ja epäonnistuneista lähetysyrityksistä.

Vahvistusraportin tulostusasetuksen valitseminen:

- 1. Paina **Kaikki palvelut** -näppäintä ja valitse **Faksi**.
- 2. Anna vastaanottajatiedot tai kosketa **Ohita**.
- 3. Valitse **Faksiasetukset**-kortti ja valitse sitten **Vahvistussivu**.
- 4. Valitse haluamasi vaihtoehto:
	- − **Tulosta vahvistus**: kaikista faksitöistä tulostetaan raportti.
	- − **Tulosta kun virhe**: raportti tulostetaan vain epäonnistuneista faksitöistä.
- <span id="page-149-2"></span>5. Kosketa **OK**.

## **Aloitusnopeuden valitseminen**

Valitse suurin aloitusnopeus, ellei vastaanottava laite edellytä tiettyä nopeutta.

Lähetyksen aloitusnopeuden valitseminen:

- 1. Paina **Kaikki palvelut** -näppäintä ja valitse **Faksi**.
- 2. Anna vastaanottajatiedot tai kosketa **Ohita**.
- 3. Valitse **Faksiasetukset**-kortti ja valitse sitten **Aloitusnopeus**.
- 4. Valitse haluamasi vaihtoehto.
- 5. Kosketa **OK**.

Huom. Joissakin puhelinverkoissa on faksilähetyksen aloitusnopeudeksi asetettava Pakotettu 4800 b/s). Hidas nopeus varmistaa luotettavan tiedonsiirron.

# <span id="page-150-0"></span>**Saatteen lisääminen**

Saatetoiminnolla voidaan faksin alkuun lisätä saatesivu. Saatteeseen voidaan kirjoittaa lähettäjän ja vastaanottajan lisäksi lyhyt viesti.

Saatteen liittäminen faksiin:

- 1. Paina **Kaikki palvelut** -näppäintä ja valitse **Faksi**.
- 2. Anna vastaanottajatiedot tai kosketa **Ohita**.
- 3. Valitse **Faksiasetukset**-kortti ja valitse sitten **Saate** > **Kyllä**.
- 4. Kosketa **V-ottaja**-kenttää ja anna vastaanottajan nimi näytön näppäimistöstä. Valitse sitten **OK**.
- 5. Kosketa **Lähettäjä**-kenttää ja anna lähettäjän nimi näytön näppäimistöstä. Valitse sitten **OK**.
- 6. Lisää viesti jollakin seuraavista tavoista:
	- − Valitse jokin olemassa oleva viesti.
	- − Kosketa **<Available>**-riviä, valitse **Muokkaa** ja kirjoita viesti näytön näppäimistöstä. Valitse sitten **OK**.

Huom.

- Jos haluat poistaa viestin, kosketa sitä ja kosketa sitten **X**. Vahvista koskettamalla **Poista**.
- Jos haluat muokata viestiä, valitse se ja kosketa sitten **Muokkaa**-kuvaketta. Muokkaa viestiä näytön näppäimistöstä ja valitse sitten **OK**.
- <span id="page-150-1"></span>7. Kosketa **OK**.

# **Lähetysnimiön lähettäminen**

Järjestelmänvalvojan on ensin otettava tämä toiminto käyttöön. Lisätietoja on oppaassa *System Administrator Guide* (järjestelmänvalvojan käsikirja) osoitteessa [www.xerox.com/office/WC6655docs.](http://www.office.xerox.com/cgi-bin/printer.pl?APP=udpdfs&Page=Color&Model=WorkCentre+WC6655&PgName=Man&Language=Finnish)

Lähetysnimiön lisääminen:

- 1. Paina **Kaikki palvelut** -näppäintä ja valitse **Faksi**.
- 2. Anna vastaanottajatiedot tai kosketa **Ohita**.
- 3. Valitse **Faksiasetukset**-kortti ja valitse sitten **Lähetysnimiö**.
- 4. Valitse haluamasi vaihtoehto.
- 5. Kosketa **OK**.

# <span id="page-151-0"></span>**Faksilähetyksen ajastaminen**

Faksin lähetysaika voidaan määrittää. Faksin lähetystä voidaan myöhentää 15 minuuttia - 24 tuntia.

Huom. Ennen tämän toiminnon käyttämistä aseta tulostimen kello oikeaan aikaan.

Faksin lähetysajan määrittäminen:

- 1. Paina **Kaikki palvelut** -näppäintä ja valitse **Faksi**.
- 2. Anna vastaanottajatiedot tai kosketa **Ohita**.
- 3. Valitse **Faksiasetukset**-kortti ja valitse sitten **Ajastus**.
- 4. Valitse **Ajastus**.
	- − Kosketa **Tunnit**-kenttää ja aseta tunnit nuolinäppäimillä.
	- − Kosketa **Minuutit**-kenttää ja aseta minuutit nuolinäppäimillä.
	- − Jos tulostin on asetettu käyttämään 12 tunnin kelloa, valitse **ap** (aamupäivä) tai **ip** (iltapäivä).
- 5. Kosketa **OK**.

Faksi skannataan, tallennetaan ja lähetetään määritettynä aikana.

# <span id="page-151-1"></span>**Faksin tallentaminen paikalliseen postilokeroon**

Järjestelmänvalvojan on luotava postilokero ennen kuin tätä toimintoa voidaan käyttää. Lisätietoja on oppaassa *System Administrator Guide* (järjestelmänvalvojan käsikirja) osoitteessa [www.xerox.com/office/WC6655docs.](http://www.office.xerox.com/cgi-bin/printer.pl?APP=udpdfs&Page=Color&Model=WorkCentre+WC6655&PgName=Man&Language=Finnish)

Faksin tallentaminen paikalliseen postilokeroon:

- 1. Paina **Kaikki palvelut** -näppäintä ja valitse **Faksi**.
- 2. Valitse **Postilokerot**.

Huom. Jos Faksi-kortti on valittuna, kosketa **Lisää vastaanottajia** ja sitten **Postilokerot**.

- 3. Valitse **Tallenna postilokeroon**.
- 4. Valitse **Paikallinen postilokero**.
- 5. Valitse postilokero luettelosta.
- 6. Jos tunnusluku tarvitaan, kosketa **Postilokeron tunnus** -kenttää ja anna nelinumeroinen tunnus numeronäppäimillä. Kosketa **OK**.
- 7. Kosketa **OK**.

Postilokero näkyy faksin vastaanottajana.

- 8. Jos haluat vaihtaa postilokeroa, kosketa vastaanottajakenttää ja valitse sitten **Poista** tai **Muokkaa**.
- 9. Valitse lisää asetuksia tarpeen mukaan.
- 10. Kosketa **Käynnistä**. Originaalit skannataan ja työ tallennetaan postilokeroon.

# <span id="page-152-0"></span>**Faksin tallentaminen etäpostilokeroon**

Faksin tallentaminen etäpostilokeroon:

- 1. Paina **Kaikki palvelut** -näppäintä ja valitse **Faksi**.
- 2. Valitse **Postilokerot**.

Huom. Jos Faksi-kortti on valittuna, kosketa **Lisää vastaanottajia** ja sitten **Postilokerot**.

- 3. Valitse **Tallenna postilokeroon**.
- 4. Valitse **Etäpostilokero**.
- 5. Kosketa **Anna etäfaksin numero** ja anna sitten etälaitteen faksinumero numeronäppäimillä. Kosketa **OK**.
- 6. Kosketa **Postilokeron nro** -kenttää ja anna numero numeronäppäimillä.
- 7. Kosketa tarvittaessa **Postilokeron tunnus** -kenttää, ja anna nelinumeroinen tunnus numeronäppäimillä.
- 8. Kosketa **OK**. Postilokero näkyy faksin vastaanottajana. Jos haluat vaihtaa postilokeroa, kosketa vastaanottajakenttää ja valitse sitten **Poista** tai **Muokkaa**.
- 9. Valitse lisää asetuksia tarpeen mukaan.
- <span id="page-152-1"></span>10. Kosketa **Käynnistä**. Originaalit skannataan ja työ tallennetaan postilokeroon.

## **Paikallisen postilokeron sisällön tulostaminen**

Tämä toiminto edellyttää, että postilokerossa on asiakirjoja. Lisätietoja on kohdassa Faksin tallentaminen paikalliseen postilokeroon.

Paikallisen postilokeron sisällön tulostaminen:

- 1. Paina **Kaikki palvelut** -näppäintä ja valitse **Faksi**.
- 2. Valitse **Postilokerot**.

Huom. Jos Faksi-kortti on valittuna, kosketa **Lisää vastaanottajia** ja sitten **Postilokerot**.

- 3. Kosketa **Tulostus postilokerosta**.
- 4. Valitse **Paikallinen postilokero**.
- 5. Valitse postilokero luettelosta.
- 6. Jos tunnusluku tarvitaan, kosketa **Postilokeron tunnus** -kenttää ja anna nelinumeroinen tunnus numeronäppäimillä. Kosketa **OK**.
- 7. Valitse **Tulosta**. Postilokerossa olevat työt tulostetaan.
- 8. Jos haluat tyhjentää postilokeron sen jälkeen, kun tulostus on valmis, kosketa **Tyhjennä postilokero**. Vahvista koskettamalla **Tyhjennä postilokero**.
- 9. Kosketa **Sulje**.

# <span id="page-153-0"></span>**Etäpostilokeron sisällön tulostaminen**

Etäpostilokeron sisällön tulostaminen:

- 1. Paina **Kaikki palvelut** -näppäintä ja valitse **Faksi**.
- 2. Valitse **Postilokerot**.

Huom. Jos Faksi-kortti on valittuna, kosketa **Lisää vastaanottajia** ja sitten **Postilokerot**.

- 3. Kosketa **Tulostus postilokerosta**.
- 4. Valitse **Etäpostilokero**.
- 5. Kosketa **Anna etäfaksin numero** ja anna sitten etälaitteen faksinumero numeronäppäimillä. Kosketa **OK**.
- 6. Kosketa **Postilokeron nro** -kenttää ja anna numero numeronäppäimillä.
- 7. Kosketa **Postilokeron tunnus** -kenttää ja anna nelinumeroinen tunnus numeronäppäimillä.
- 8. Valitse **Tulosta**. Etäpostilokerossa olevat työt tulostetaan.
- <span id="page-153-1"></span>9. Kosketa **Sulje**.

# **Paikallisen postilokeron tyhjentäminen**

Paikallisen postilokeron sisällön tulostaminen:

- 1. Paina **Kaikki palvelut** -näppäintä ja valitse **Faksi**.
- 2. Valitse **Postilokerot**.
- 3. Jos Faksi-kortti on valittuna, kosketa **Lisää vastaanottajia** ja sitten **Postilokerot**.
- 4. Valitse **Tallenna postilokeroon**.
- 5. Valitse **Paikallinen postilokero**.
- 6. Valitse postilokero luettelosta.
- 7. Jos tunnusluku tarvitaan, kosketa Postilokeron tunnus -kenttää ja anna nelinumeroinen tunnus numeronäppäimillä. Kosketa **OK**.
- 8. Jos haluat tyhjentää postilokeron sen jälkeen, kun tulostus on valmis, kosketa **Tyhjennä postilokero**. Vahvista koskettamalla **Tyhjennä postilokero**.

#### <span id="page-154-0"></span>**Faksin tallentaminen noutoa varten**

Faksin noutotoiminnolla voidaan tulostimeen tallentaa faksiasiakirjoja niin, että muut faksilaitteet voivat noutaa ne. On myös mahdollista noutaa toiseen faksilaitteeseen tallennettuja fakseja. Tämän toiminnon käyttö edellyttää, että toiminto on otettu käyttöön molemmissa faksilaitteissa.Noudettava fakseja voidaan tallentaa joko suojaamattomina tai suojattuina.

Valitsemalla Suojattu tallennus luot luettelon etäfaksinumeroista, joilla on käyttöoikeus suojattuihin fakseihin.

Faksin tallentaminen:

1. Valitse **Nouto**.

Huom. Jos Faksi-kortti on valittuna, kosketa **Lisää vastaanottajia** ja sitten **Nouto**.

- 2. Kosketa **Tallenna noudettavat tiedostot**.
- 3. Suojaamattoman faksin tallentaminen noutoa varten
	- a. Valitse **Suojaamaton tallennus**.
	- b. Kosketa **OK**.
	- c. Vahvista koskettamalla **Päivitä asetukset**.
- 4. Suojatun faksin tallentaminen noutoa varten
	- a. Valitse **Suojattu tallennus**.
	- b. Kosketa **Anna faksinumero** ja anna sitten etälaitteen faksinumero numeronäppäimillä. Kosketa **OK**.
	- c. Kosketa **OK**.
	- d. Kosketa **+**-näppäintä. Faksinumero lisätään käyttöoikeusluetteloon.
	- e. Anna kaikkien niiden etälaitteiden faksinumerot, joille haluat antaa käyttöoikeuden.
	- f. Kosketa **OK**.
	- g. Vahvista koskettamalla **Päivitä asetukset**.
- 5. Valitse lisää asetuksia tarpeen mukaan.
- 6. Kosketa **Käynnistä**. Originaalit skannataan ja työ tallennetaan noutoa varten.

# <span id="page-155-0"></span>**Noutoa varten tallennettujen faksien tulostaminen**

Faksin noutotoiminnolla voidaan tulostimeen tallentaa faksiasiakirjoja niin, että muut faksilaitteet voivat noutaa ne. On myös mahdollista noutaa toiseen faksilaitteeseen tallennettuja fakseja. Tämän toiminnon käyttö edellyttää, että toiminto on otettu käyttöön molemmissa faksilaitteissa. Etänoutotoiminnolla voidaan noutaa etälaitteeseen tallennettuja fakseja. Faksien noudolla voidaan määrittää kellonaika ajastustoiminnolla. Nouto voidaan kohdistaa useaan etälaitteeseen samalla kerralla.

Noutoa varten tallennettujen faksien tulostaminen:

- 1. Paina **Kaikki palvelut** -näppäintä ja valitse **Faksi**.
- 2. Valitse **Nouto**.

Huom. Jos Faksi-kortti on valittuna, kosketa **Lisää vastaanottajia** ja sitten **Nouto**.

- 3. Kosketa **Tulosta**.
- 4. Paikalliseen noutosäilöön tallennettujen faksitöiden tulostaminen:
	- a. Kosketa **Paikallisnouto**.
	- b. Kosketa **Tulosta**.
	- c. Jos haluat poistaa tallennetut faksit tulostuksen jälkeen, valitse **Tyhjennä faksien noutosäilö**. Vahvista koskettamalla **Tyhjennä faksien noutosäilö**.

Paikallisesti noutoa varten tallennetut faksit tulostetaan.

- 5. Etälaitteen noutosäilöön tallennettujen faksitöiden tulostaminen:
	- a. Kosketa **Etänouto**.
	- b. Kosketa **Anna faksinumero** ja anna sitten etälaitteen faksinumero numeronäppäimillä. Kosketa **OK**.
	- c. Jos haluat lisätä toisen numeron luetteloon, kosketa **+**-näppäintä. Anna lisää faksinumeroitta tarpeen mukaan.
	- d. Jos haluat muokata faksinumeroiden luetteloa, kosketa numeroa luettelossa ja valitse sitten **Poista** tai **Muokkaa**.
	- e. Jos haluat määrittää noudolle kellonajan, valitse **Ajastettu nouto**.
		- Valitse **Ajastettu nouto**.
		- Kosketa **Tunnit**-kenttää ja aseta tunnit nuolinäppäimillä.
		- Kosketa **Minuutit**-kenttää ja aseta minuutit nuolinäppäimillä.
		- Jos tulostin on asetettu käyttämään 12 tunnin kelloa, valitse **ap** (aamupäivä) tai **ip** (iltapäivä).
		- Kosketa **OK**.
	- f. Kosketa **Tulosta**.

Etälaitteeseen noutoa varten tallennetut faksit tulostetaan.

6. Kosketa **Sulje**.

# <span id="page-156-0"></span>**Noutoa varten tallennettujen faksien poistaminen**

Noutoa varten tallennettujen faksien poistaminen:

- 1. Paina **Kaikki palvelut** -näppäintä ja valitse **Faksi**.
- 2. Valitse **Nouto**.

Huom. Jos Faksi-kortti on valittuna, kosketa **Lisää vastaanottajia** ja sitten **Nouto**.

- 3. Kosketa **Tallenna noudettavat tiedostot**.
- 4. Valitse haluamasi vaihtoehto.
- 5. Kosketa **Tyhjennä faksien noutosäilö**. Vahvista koskettamalla **Tyhjennä faksien noutosäilö**.
- <span id="page-156-1"></span>6. Kosketa **OK**.

## **Faksikoostetyön tekeminen**

Lisätietoja on kohdassa Faksikoostetyön tekeminen sivulla [171.](#page-170-0)

# Palvelinfaksin lähettäminen

Jos verkkoon on kytketty faksipalvelin, tulostimesta voidaan lähettää faksi, vaikka siihen ei olisi kytketty puhelinlinjaa.

Asiakirja skannataan ja lähetetään verkossa olevaan faksisäilöön. Faksipalvelin lähettää faksin puhelinlinjan kautta faksilaitteeseen.

Järjestelmänvalvojan on ensin otettava palvelinfaksi käyttöön ja määritettävä faksisäilö.

Palvelinfaksin lähettäminen:

- 1. Paina **Kaikki palvelut** -näppäintä ja valitse **Palvelinfaksi**.
- 2. Anna vastaanottajatiedot tai kosketa **Ohita**.
	- − Kosketa **Anna vastaanottaja**.
		- Anna numero näppäimistöstä. Jos haluat lisätä numeroon erikoismerkkejä, kosketa haluttua merkkiä asianomaisessa kohdassa.
		- Valitse Lisää.
		- Jos haluat lisätä lisää vastaanottajia, kosketa **Lisää vastaanottaja** ja sitten **Anna vastaanottaja**.
		- Anna numero numeronäppäimistöstä ja kosketa sitten **Lisää**.

Huom. Ulkolinjan valintanumeron ja faksinumeron väliin on ehkä lisättävä yksi tai useampia taukoja. Tauot näytetään faksinumerossa pilkkuina.

- − Kosketa **Faksiluettelo**.
	- Kosketa haluttua yhteystietoa ja valitse sitten **Lisää vastaanottajiin**.
	- Voit halutessasi poistaa luettelosta vastaanottajan valitsemalla vastaanottajan ja koskettamalla sitten **Poista**.
	- Lisää tarvittaessa lisää vastaanottajia ja kosketa sitten **OK**.
- 3. Kosketa **1-/2-puolinen skannaus**, valitse haluamasi vaihtoehto ja kosketa **OK**.
- 4. Kosketa **Originaalin suunta**, valitse haluamasi vaihtoehto ja kosketa **OK**.
- 5. Kosketa **Tarkkuus**, valitse haluamasi vaihtoehto ja kosketa **OK**.
- 6. Kosketa **Originaalin koko**, valitse haluamasi vaihtoehto ja kosketa **OK**.
- 7. Valitse lisää asetuksia tarpeen mukaan. Lisätietoja on kohdassa Palvelinfaksiasetusten valitseminen sivulla [161.](#page-160-0)
- 8. Paina vihreää **Käynnistys**-näppäintä. Tulostin skannaa kaikki sivut ja aloittaa sitten faksilähetyksen.

# Palvelinfaksin perusasetukset

#### Tämä osio sisältää seuraavaa:

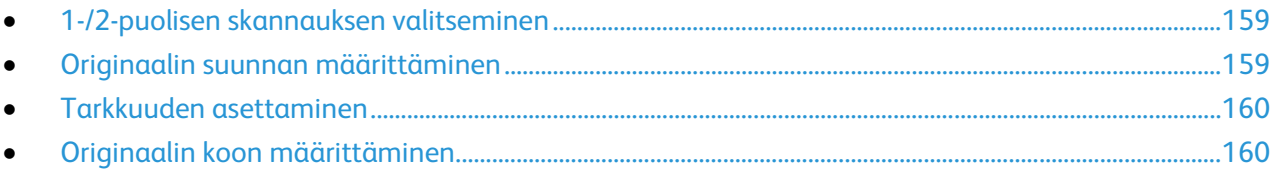

# <span id="page-158-0"></span>**1-/2-puolisen skannauksen valitseminen**

Tulostin voidaan asettaa skannaamaan originaalin molemmat puolet tai vai toisen puolen.

2-puolisen skannauksen asettaminen:

- 1. Paina **Kaikki palvelut** -näppäintä ja valitse **Palvelinfaksi**.
- 2. Anna vastaanottajatiedot tai kosketa **Ohita**.
- 3. Kosketa **1-/2-puolinen skannaus**.
- 4. Valitse haluamasi vaihtoehto.
	- − **1-puolinen**: originaaleista skannataan vain yksi puoli ja tuloksena saadaan yksipuolisia kuvatiedostoja.
	- − **2-puolinen**: originaaleista skannataan molemmat puolet.
	- − **2-puolinen, takasivun pyöritys**: originaaleista skannataan molemmat puolet, toisen puolen kuvaa pyöritetään.
- <span id="page-158-1"></span>5. Kosketa **OK**.

# **Originaalin suunnan määrittäminen**

Originaalin suunta -toiminnolla määritetään skannattavan originaalin ja sen sisällön suunta. Tulostin päättelee tämän tiedon perusteella, pitääkö skannattuja kuvia pyörittää toivotun lopputuloksen saavuttamiseksi.

Suunnan määrittäminen:

- 1. Paina **Kaikki palvelut** -näppäintä ja valitse **Palvelinfaksi**.
- 2. Anna vastaanottajatiedot tai kosketa **Ohita**.
- 3. Valitse **Originaalin suunta**.
- 4. Valitse Originaalin suunta -näytössä haluttu suunta.
	- − **Pystykuva** ja **Vaakakuva** viittaavat kuvan suuntaan originaalissa.
	- − **Pystysuunta** ja **Vaakasuunta** viittaavat originaalin suuntaan syöttölaitteessa.

Huom. Jos käytät valotuslasia, aseta originaalin molemmat puolet saman suuntaisesti.

5. Kosketa **OK**.

# <span id="page-159-0"></span>**Tarkkuuden asettaminen**

Tarkkuus määrittää, miten tarkoilta tai epätarkoilta kuvat näyttävät. Tarkkuus ilmoitetaan pisteinä tuumaa kohti (dots per inch eli dpi).

Tarkkuuden säätäminen:

- 1. Paina **Kaikki palvelut** -näppäintä ja valitse **Palvelinfaksi**.
- 2. Anna vastaanottajatiedot tai kosketa **Ohita**.
- 3. Valitse **Tarkkuus**.
- 4. Valitse Tarkkuus-näytössä haluttu tarkkuus.
	- − **Normaali**: käytetään koneella tuotettuun tekstiin.
	- − **Tarkka**: käytetään viivapiirroksiin, pieneen tekstiin sekä käsinkirjoitettuun tekstiin.
- <span id="page-159-1"></span>5. Kosketa **OK**.

# **Originaalin koon määrittäminen**

Varmistaaksesi, että originaalista skannataan oikea alue, määritä originaalin koko.

Originaalin koon määrittäminen:

- 1. Paina **Kaikki palvelut** -näppäintä ja valitse **Palvelinfaksi**.
- 2. Anna vastaanottajatiedot tai kosketa **Ohita**.
- 3. Valitse **Originaalin koko**.
- 4. Valitse haluamasi vaihtoehto Originaalin koko -näytössä.
	- − **Autom. tunnistus**: Tulostin tunnistaa koon automaattisesti.
	- − **Esiasetetut koot**: Tässä valitaan skannattava alue vakiokokojen joukosta. Valitse vieritettävästä luettelosta haluamasi koko.
	- − **Oma koko**: Tässä voidaan itse määrittää skannattavan alueen pituus ja leveys.
- 5. Kosketa **OK**.

#### <span id="page-160-0"></span>Tämä osio sisältää seuraavaa:

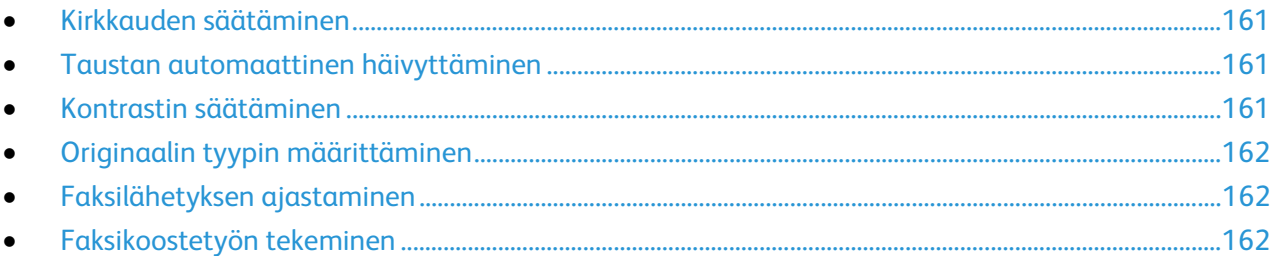

# <span id="page-160-1"></span>**Kirkkauden säätäminen**

Kuvaa voidaan vaalentaa tai tummentaa.

Kuvan säätäminen:

- 1. Paina **Kaikki palvelut** -näppäintä ja valitse **Palvelinfaksi**.
- 2. Anna vastaanottajatiedot tai kosketa **Ohita**.
- 3. Valitse **Kuvalaatu**-kortti ja sitten **Tummuus**.
- 4. Säädä **tummuus** liukusäätimellä.
- <span id="page-160-2"></span>5. Kosketa **OK**.

# **Taustan automaattinen häivyttäminen**

Kun originaali on painettu ohuelle paperille, kääntöpuolen teksti ja kuvat näkyvät paperin läpi. Automaattisella häivytyksellä voidaan vähentää tulostimen herkkyyttä vaaleiden taustavärien vaihteluille.

Automaattisen häivytyksen valitseminen:

- 1. Paina **Kaikki palvelut** -näppäintä ja valitse **Palvelinfaksi**.
- 2. Anna vastaanottajatiedot tai kosketa **Ohita**.
- 3. Valitse **Kuvalaatu**-kortti ja sitten **Kuvanparannus**.
- 4. Valitse Taustanhäivytys-kohdasta **Autom. häivytys**.
- <span id="page-160-3"></span>5. Kosketa **OK**.

## **Kontrastin säätäminen**

Kontrasti tarkoittaa kuvan vaaleiden ja tummien kohtien välistä eroa.

Kontrastin säätäminen:

- 1. Paina **Kaikki palvelut** -näppäintä ja valitse **Palvelinfaksi**.
- 2. Anna vastaanottajatiedot tai kosketa **Ohita**.
- 3. Valitse **Kuvalaatu**-kortti ja sitten **Kuvanparannus**.
- 4. Valitse haluamasi vaihtoehto Kuvanparannus-näytössä:
	- − **Kontrastin käsinvalinta**: Kun tämä valitaan, kontrastia voidaan säätää itse.
	- − **Autom. kontrasti**: Kun tämä valitaan, tulostin säätää kontrastin automaattisesti.
- 5. Kosketa **OK**.

# <span id="page-161-0"></span>**Originaalin tyypin määrittäminen**

Tulostin optimoi kuvalaadun alkuperäisten kuvien tyypin mukaan.

Originaalin tyypin määrittäminen:

- 1. Paina **Kaikki palvelut** -näppäintä ja valitse **Palvelinfaksi**.
- 2. Anna vastaanottajatiedot tai kosketa **Ohita**.
- 3. Valitse **Kuvalaatu**-kortti ja sitten **Originaalin tyyppi**.
- 4. Valitse originaalin sisällön tyyppi.
- <span id="page-161-1"></span>5. Kosketa **OK**.

#### **Faksilähetyksen ajastaminen**

Faksin lähetysaika voidaan määrittää. Faksin lähetystä voidaan myöhentää 15 minuuttia - 24 tuntia.

Huom. Ennen tämän toiminnon käyttämistä aseta tulostimen kello oikeaan aikaan.

Faksin lähetysajan määrittäminen:

- 1. Paina **Kaikki palvelut** -näppäintä ja valitse **Palvelinfaksi**.
- 2. Anna vastaanottajatiedot tai kosketa **Ohita**.
- 3. Valitse **Faksiasetukset**-kortti ja valitse sitten **Ajastus**.
- 4. Valitse **Ajastus**.
	- − Kosketa **Tunnit**-kenttää ja aseta tunnit nuolinäppäimillä.
	- − Kosketa **Minuutit**-kenttää ja aseta minuutit nuolinäppäimillä.
	- − Jos tulostin on asetettu käyttämään 12 tunnin kelloa, valitse **ap** (aamupäivä) tai **ip** (iltapäivä).
- 5. Kosketa **OK**.

Faksi skannataan, tallennetaan ja lähetetään määritettynä aikana.

# <span id="page-161-2"></span>**Faksikoostetyön tekeminen**

Lisätietoja on kohdassa Faksikoostetyön tekeminen sivulla [171.](#page-170-0)

# Internet-faksin lähettäminen

Jos verkkoon on kytketty SMTP-sähköpostipalvelin, faksi voidaan lähettää sähköpostiosoitteeseen. Tällöin tulostimeen ei tarvitse kytkeä omaa puhelinlinjaa. Lähetettäessä Internet-faksi faksioriginaali skannataan ja faksi lähetetään sähköpostiosoitteeseen.

Internet-faksin lähettäminen:

- 1. Aseta originaali valotuslasille tai syöttölaitteeseen.
- 2. Paina **Kaikki palvelut** -näppäintä ja valitse **Internet-faksi**.
- 3. Anna vastaanottajatiedot tai kosketa **Ohita**.
	- − Kosketa **Anna vastaanottaja**.
		- Anna sähköpostiosoite näytön näppäimistöstä ja kosketa sitten **Lisää**.
		- Jos haluat lisätä lisää vastaanottajia, kosketa **Lisää vastaanottaja** ja sitten **Anna vastaanottaja**. Anna sähköpostiosoite näytön näppäimistöstä ja kosketa sitten **Lisää**.
		- Järjestä vastaanottajat valitsemalla kunkin vastaanottajan kohdalla valikosta **Vastaanottaja** tai **Kopio**
		- − Valitse **Koneen osoitteisto**.
			- Kosketa **Etsi** ja kirjoita näytön näppäimistöstä osa etsittävästä nimestä.
			- Kosketa **Etsi**.
			- Kosketa haluttua nimeä ja valitse sitten valikosta **Vastaanottaja** tai **Kopio**.
			- Kosketa **OK**.
- 4. Kosketa **1-/2-puolinen skannaus**, valitse haluamasi vaihtoehto ja kosketa **OK**.
- 5. Kosketa **Originaalin tyyppi**, valitse haluamasi vaihtoehto ja kosketa **OK**.
- 6. Kosketa **Liite**, valitse haluamasi vaihtoehto ja kosketa **OK**.
- 7. Valitse **Aihe** ja kirjoita sitten teksti näytön näppäimistöstä. Kosketa **OK**.

Huom. Jos haluat muokata oletusaihetta, korosta tekstikentässä oleva teksti ja poista se koskettamalla **X**, tai kirjoita uusi teksti vanhan tilalle.

- 8. Muuta tarvittaessa Internet-faksiasetuksia.
- 9. Paina vihreää **Käynnistys**-näppäintä.
- 10. Tulostin skannaa kaikki sivut ja lähettää ne sitten sähköpostin liitetiedostona (**.pdf** tai **.tif**-muodossa).

# Internet-faksin perusasetukset

#### Tämä osio sisältää seuraavaa:

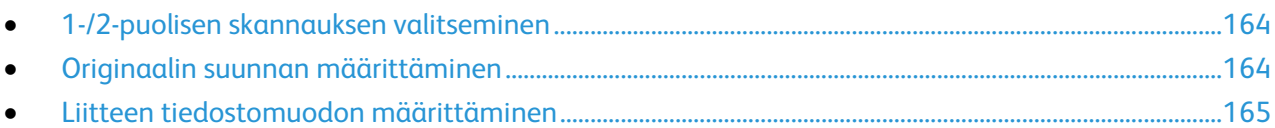

# <span id="page-163-0"></span>**1-/2-puolisen skannauksen valitseminen**

Tulostin voidaan asettaa skannaamaan originaalin molemmat puolet tai vai toisen puolen.

2-puolisen skannauksen asettaminen:

- 1. Paina **Kaikki palvelut** -näppäintä ja valitse **Internet-faksi**.
- 2. Anna vastaanottajatiedot tai kosketa **Ohita**.
- 3. Kosketa **1-/2-puolinen skannaus**.
- 4. Valitse haluamasi vaihtoehto.
	- − **1-puolinen**: originaaleista skannataan vain yksi puoli ja tuloksena saadaan yksipuolisia kuvatiedostoja.
	- − **2-puolinen**: originaaleista skannataan molemmat puolet.
	- − **2-puolinen, takasivun pyöritys**: originaaleista skannataan molemmat puolet, toisen puolen kuvaa pyöritetään.
- <span id="page-163-1"></span>5. Kosketa **OK**.

## **Originaalin suunnan määrittäminen**

Originaalin suunta -toiminnolla määritetään skannattavan originaalin ja sen sisällön suunta. Tulostin päättelee tämän tiedon perusteella, pitääkö skannattuja kuvia pyörittää toivotun lopputuloksen saavuttamiseksi.

Suunnan määrittäminen:

- 1. Paina **Kaikki palvelut** -näppäintä ja valitse **Internet-faksi**.
- 2. Anna vastaanottajatiedot tai kosketa **Ohita**.
- 3. Valitse **Originaalin suunta**.
- 4. Valitse Originaalin suunta -näytössä haluttu suunta.
	- − **Pystykuva** ja **Vaakakuva** viittaavat kuvan suuntaan originaalissa.
	- − **Pystysuunta** ja **Vaakasuunta** viittaavat originaalin suuntaan syöttölaitteessa.

Huom. Jos käytät valotuslasia, aseta originaalin molemmat puolet saman suuntaisesti.

5. Kosketa **OK**.

## <span id="page-164-0"></span>**Liitteen tiedostomuodon määrittäminen**

Liitetoiminnolla voidaan määrittää liitteeksi skannatun kuvan tiedostomuoto.

Liitteen tiedostomuodon määrittäminen:

- 1. Paina **Kaikki palvelut** -näppäintä ja valitse **Internet-faksi**.
- 2. Anna vastaanottajatiedot tai kosketa **Ohita**.
- 3. Valitse **Liite**.
- 4. Valitse Liite-näytössä haluttu tiedostomuoto.
	- − **PDF**: Tämä tuottaa Portable Document Format (.pdf) -tiedoston.
	- − **PDF (arkistointi)**: Tämä tuottaa Portable Document Format (.pdf) -tiedoston, jossa on upotetut fontit.
	- − **TIFF**: Tämä tuottaa Tagged Image File Format (.tif) -tiedoston.
- 5. Kosketa **OK**.

# Internet-faksiasetusten valitseminen

#### Tämä osio sisältää seuraavaa:

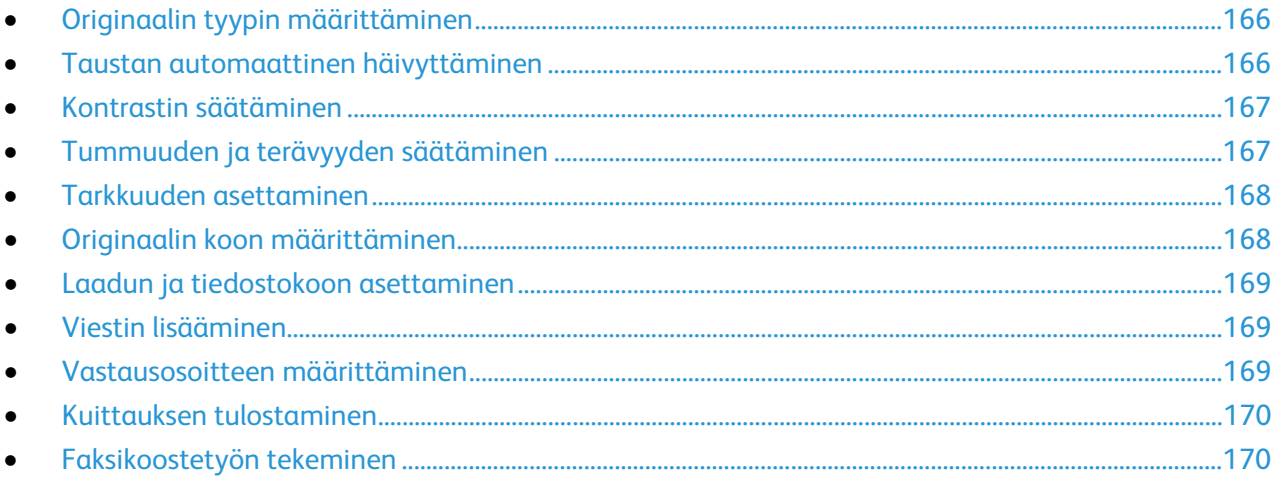

# <span id="page-165-0"></span>**Originaalin tyypin määrittäminen**

Skannattavien kuvien tyyppi valitaan Originaalin tyyppi -toiminnolla. Kone käyttää tätä tietoa kuvalaatuasetusten optimointiin.

Originaalin tyypin määrittäminen:

- 1. Paina **Kaikki palvelut** -näppäintä ja valitse **Internet-faksi**.
- 2. Anna vastaanottajatiedot tai kosketa **Ohita**.
- 3. Valitse **Lisäasetukset**-kortti.
- 4. Valitse **Originaalin tyyppi**. Valitse originaalin sisällön tyyppi.
- <span id="page-165-1"></span>5. Kosketa **OK**.

## **Taustan automaattinen häivyttäminen**

Kun originaali on painettu ohuelle paperille, kääntöpuolen teksti ja kuvat näkyvät paperin läpi. Automaattisella häivytyksellä voidaan vähentää tulostimen herkkyyttä vaaleiden taustavärien vaihteluille.

Automaattisen häivytyksen valitseminen:

- 1. Paina **Kaikki palvelut** -näppäintä ja valitse **Internet-faksi**.
- 2. Anna vastaanottajatiedot tai kosketa **Ohita**.
- 3. Valitse **Lisäasetukset**-kortti ja sitten **Kuvanparannus**.
- 4. Valitse Taustanhäivytys-kohdasta **Autom. häivytys**.
- 5. Kosketa **OK**.

## <span id="page-166-0"></span>**Kontrastin säätäminen**

Kontrasti tarkoittaa kuvan vaaleiden ja tummien kohtien välistä eroa.

Kontrastin säätäminen:

- 1. Paina **Kaikki palvelut** -näppäintä ja valitse **Internet-faksi**.
- 2. Anna vastaanottajatiedot tai kosketa **Ohita**.
- 3. Valitse **Lisäasetukset**-kortti ja sitten **Kuvanparannus**.
- 4. Valitse haluamasi vaihtoehto Kuvanparannus-näytössä:
	- − **Kontrastin käsinvalinta**: Kun tämä valitaan, kontrastia voidaan säätää itse.
	- − **Autom. kontrasti**: Kun tämä valitaan, tulostin säätää kontrastin automaattisesti.
- <span id="page-166-1"></span>5. Kosketa **OK**.

#### **Tummuuden ja terävyyden säätäminen**

Kuvaa voidaan tummentaa tai vaalentaa ja kuvan terävyyttä säätää.

Kuvan säätäminen:

- 1. Paina **Kaikki palvelut** -näppäintä ja valitse **Internet-faksi**.
- 2. Anna vastaanottajatiedot tai kosketa **Ohita**.
- 3. Valitse **Lisäasetukset**-kortti ja sitten **Kuva-asetukset**.
- 4. Siirrä Kuva-asetukset-näytössä liukusäätimiä tarpeen mukaan:
	- − **Tummuus**: vaalentaa tai tummentaa kuvaa.
	- − **Terävyys**: terävöittää tai pehmentää kuvaa.
- 5. Kosketa **OK**.

# <span id="page-167-0"></span>**Tarkkuuden asettaminen**

Tarkkuus määrittää kuvien laadun. Tarkkuus ilmoitetaan pisteinä tuumaa kohti (dots per inch eli dpi). 600 dpi:n asetus tuottaa kuvat tulostamalla 600 pistettä kuvan jokaista tuumaa kohti. Suurempi tarkkuus tuottaa laadukkaampia kuvia.

Tarkkuuden säätäminen:

- 1. Paina **Kaikki palvelut** -näppäintä ja valitse **Internet-faksi**.
- 2. Anna vastaanottajatiedot tai kosketa **Ohita**.
- 3. Valitse **Lisäasetukset**-kortti ja valitse sitten **Tarkkuus**.
- 4. Valitse Tarkkuus-näytössä haluttu tarkkuus.
	- − **72 dpi**: Tämä tuottaa hyväksyttävää kuvalaatua näytössä katseluun ja pienimmän tiedoston.
	- − **100 dpi**: Tämä tuottaa hyvää kuvalaatua näytössä katseluun ja pienen tiedoston.
	- − **150 dpi**: Tämä tuottaa hyvää kuvalaatua näytössä katseluun ja pienen tiedoston.
	- − **200 x 100 dpi**: Tämä tuottaa hyvää kuvalaatua ja kohtuullisen kokoisen tiedoston.
	- − **200 dpi**: Tämä tuottaa hyvää kuvalaatua ja kohtuullisen kokoisen tiedoston. Tämä on oletusasetus.
	- − **300 dpi**: Tämä tuottaa laadukasta kuvalaatua ja suuren tiedoston.
	- − **400 dpi**: Tämä tuottaa laadukkaampaa kuvalaatua ja suuremman tiedoston.
	- − **600 dpi**: Tämä tuottaa parasta kuvalaatua ja suurimman tiedoston.
- 5. Kosketa **OK**.

Huom. Tarkasta järjestelmänvalvojalta, mikä on sähköpostijärjestelmän sallima suurin tiedostokoko.

# <span id="page-167-1"></span>**Originaalin koon määrittäminen**

Varmistaaksesi, että originaalista skannataan oikea alue, määritä originaalin koko.

Originaalin koon määrittäminen:

- 1. Paina **Kaikki palvelut** -näppäintä ja valitse **Internet-faksi**.
- 2. Anna vastaanottajatiedot tai kosketa **Ohita**.
- 3. Valitse **Asettelu**-kortti ja valitse sitten **Originaalin koko**.
- 4. Valitse haluamasi vaihtoehto Originaalin koko -näytössä.
	- − **Autom. tunnistus**: Tulostin tunnistaa koon automaattisesti.
	- − **Esiasetetut koot**: Tässä valitaan skannattava alue vakiokokojen joukosta. Valitse vieritettävästä luettelosta haluamasi koko.
	- − **Oma koko**: Tässä voidaan itse määrittää skannattavan alueen pituus ja leveys.
- 5. Kosketa **OK**.

## <span id="page-168-0"></span>**Laadun ja tiedostokoon asettaminen**

Laatu ja tiedostokoko -toiminto sisältää kolme asetusta, jotka vaikuttavat kuvalaatuun ja tiedoston kokoon. Paras laatu tuottaa suurimman tiedoston, mikä ei ole sovellu kovin hyvin verkossa siirrettäväksi.

Internet-faksin laadun ja tiedostokoon asettaminen:

- 1. Paina **Kaikki palvelut** -näppäintä ja valitse **Internet-faksi**.
- 2. Anna vastaanottajatiedot tai kosketa **Ohita**.
- 3. Valitse **Internet-faksiasetukset**-kortti ja sitten **Laatu ja tiedostokoko**.
- 4. Valitse Laatu ja tiedostokoko -näytössä haluttu asetus liukusäätimellä. Säätöalue ulottuu suurimmasta pakkauksesta ja pienimmästä tiedostosta pienimpään pakkaukseen ja suurimpaan tiedostoon.
- <span id="page-168-1"></span>5. Kosketa **OK**.

## **Viestin lisääminen**

Viestitoiminnolla voidaan lähetettävään tiedostoon lisätä lyhyt viesti.

Viestin lisääminen:

- 1. Paina **Kaikki palvelut** -näppäintä ja valitse **Internet-faksi**.
- 2. Anna vastaanottajatiedot tai kosketa **Ohita**.
- 3. Valitse **Internet-faksiasetukset**-kortti ja sitten **Viesti**.
- 4. Kirjoita viesti näytön näppäimistöstä.
- <span id="page-168-2"></span>5. Kosketa **OK**.

#### **Vastausosoitteen määrittäminen**

Vastausosoitetoiminnolla voidaan sähköpostiin sisällyttää sähköpostiosoite, johon halutaan vastaanottajan lähettävän vastauksensa. Tätä käytetään silloin kun halutaan, että vastaanottaja lähettää vastauksen henkilökohtaiseen sähköpostiosoitteeseen koneen sähköpostiosoitteen asemesta.

Vastausosoitteen määrittäminen:

- 1. Paina **Kaikki palvelut** -näppäintä ja valitse **Internet-faksi**.
- 2. Anna vastaanottajatiedot tai kosketa **Ohita**.
- 3. Valitse **Internet-faksiasetukset**-kortti ja sitten **Vastaus**.
- 4. Anna tiedot yhdellä tai useammalla käytettävissä olevista vaihtoehdoista.
	- − **Anna vastausosoite**: Tätä käytetään sähköpostiosoitteen antamiseen manuaalisesti. Kirjoita sähköpostiosoite näytön näppäimistöstä ja kosketa sitten **OK**.
	- − **Koneen osoitteisto**: Tätä käytetään yhteystiedon valitsemiseen osoitteistosta. Kosketa haluttua nimeä ja kosketa sitten **OK**.

# <span id="page-169-0"></span>**Kuittauksen tulostaminen**

Lähetyksen tilaraportti voidaan tulostaa, kun kunkin vastaanottajan tila on tiedossa. Tulostin odottaa kuittausta kultakin vastaanottajalta ja tulostaa sitten raportin.

Huom. Raportin tulostus saattaa viivästyä, jos vastaanottajan kuittaus viipyy.

Kuittauksen tulostaminen:

- 1. Paina **Kaikki palvelut** -näppäintä ja valitse **Internet-faksi**.
- 2. Anna vastaanottajatiedot tai kosketa **Ohita**.
- 3. Valitse **Internet-faksiasetukset**-kortti ja sitten **Kuittaus**.
- 4. Valitse **Tulosta raportti**.
- <span id="page-169-1"></span>5. Kosketa **OK**.

#### **Faksikoostetyön tekeminen**

Lisätietoja on kohdassa Faksikoostetyön tekeminen sivulla [171.](#page-170-0)

# <span id="page-170-0"></span>Faksityön kokoaminen

Tällä toiminnolla voidaan yhdistää erilaista ohjelmointia vaativia originaaleja yhdeksi faksityöksi. Kukin osa ohjelmoidaan, skannataan ja tallennetaan väliaikaisesti tulostimeen. Kun kaikki osat on tallennettu, ne lähetetään yhtenä faksityönä.

Faksityön kokoaminen:

- 1. Paina **Kaikki palvelut** -näppäintä ja valitse haluamasi faksipalvelu:
- 2. Anna tiedot yhdellä tai useammalla käytettävissä olevista vaihtoehdoista.
	- − **Anna vastaanottaja**: Tätä käytetään vastaanottajatietojen antamiseen manuaalisesti.

Huom. Ulkolinjan valintanumeron ja faksinumeron väliin on ehkä lisättävä yksi tai useampia taukoja. Tauot näytetään faksinumerossa pilkkuina.

- − **Suosikit**: Tätä käytetään vastaanottajien valitsemiseen osoitteistoon tallennettujen suosikkien joukosta.
- − **Koneen osoitteisto**: Tätä käytetään vastaanottajien valitsemiseen osoitteistosta ja lisäämiseen vastaanottajaluetteloon.
- 3. Valitse **Työ**-kortti ja sitten **Koostetyö** > **Kyllä**.
- 4. Kosketa **Asetukset**.
	- a. Valitse tai peruuta **Näytä yhteenvetoikkuna osien välillä**.
	- b. Valitse tai peruuta **Poista koostetyö käytöstä, kun työ on lähetetty**.
	- c. Kosketa **OK**.
- 5. Ohjelmoi ja skannaa ensimmäinen osa:
	- a. Aseta ensimmäisen osan originaalit.
	- b. Valitse asetteluun, kuvalaatuun jne. liittyvät asetukset.
	- c. Paina ohjaustaulun vihreää **Käynnistys**-näppäintä.
- 6. Lisäosien ohjelmointi ja skannaaminen:
	- a. Aseta seuraavan osan originaalit.
	- b. Kun Koostetyö-näyttö tulee näkyviin, valitse **Ohjelmoi seuraava osa**.
	- c. Valitse työlle asetukset.
	- d. Skannaa seuraavan osan originaalit painamalla vihreää **Käynnistys**-näppäintä.
- 7. Toista edellinen työvaihe kunkin seuraavan osan kohdalla.

Huom. Voit milloin tahansa muokata työtä valitsemalla **Poista viimeinen osa** tai **Poista kaikki osat**.

- 8. Kun kaikki osat on ohjelmoitu ja skannattu, valitse **Lähetä työ**. Työn eteneminen -näyttö tulee näkyviin ja osisto koottu työ lähetetään yhtenä työnä.
- 9. Valitse työn seurantanäytössä **Tietoja**, jos haluat nähdä yhteenvedon työstä. Huom. Halutessasi voit poistaa työn valitsemalla **Poista** > **Poista työ**.

# LAN-faksin lähettäminen

LAN-faksi eli lähiverkkofaksi mahdollistaa faksien lähettämisen suoraan tulostinajurista faksilaitteeseen. Faksi-ikkunassa annetaan vastaanottajat, luodaan saate ja valitaan asetukset. Seuraavat toiminnot ovat valittavissa: vahvistussivu, lähetysnopeus, tarkkuus, lähetysaika ja numeronvalinta.

#### Huom.

- Kun työn tyypiksi valitaan Faksi, jotkin toiminnot eivät ole käytettävissä kuten Reunojen parannus, Ohuen viivan parannus ja Mustan parannus.
- Kaikki tulostinmallit eivät tue tätä toimintoa.

#### LAN-faksin lähettäminen:

- 1. Kun haluttu asiakirja tai kuva on auki sovelluksessa, avaa Tulosta-valintaikkuna. Useimmissa sovelluksissa tämä tapahtuu valitsemalla **Tiedosto** > **Tulosta** tai painamalla **CTRL+P**.
- 2. Valitse tulostin ja avaa sitten tulostinajurin valintaikkuna napsauttamalla **Ominaisuudet**.
- 3. Valitse Tulostusasetukset-välilehdellä Työn tyyppi -valikosta **Faksi**.
- 4. Napsauta **Vastaanottajat** ja valitse sitten haluamasi vaihtoehto.

Tee jokin seuraavista:

- − Valitse **Lisää puhelinluettelosta**. Napsauta nuolta Lisää puhelinluettelosta -ikkunassa ja valitse sitten haluamasi puhelinluettelo. Valitse vastaanottajan nimi ylemmästä luettelosta, tai kirjoita nimi ja napsauta sitten Etsi-kuvaketta. Lisää nimi Faksin vastaanottajat -luetteloon valitsemalla nimi ja napsauttamalla alasnuolta. Napsauta lopuksi **OK**. Jos haluat lisätä lisää nimeä, toista nämä työvaiheet.
- − Napsauta **Lisää vastaanottaja** -painiketta, kirjoita vastaanottajan nimi ja faksinumero, lisää muut mahdolliset tiedot ja napsauta sitten **OK**. Valitse tarvittaessa lisää vastaanottajia.
- 5. Jos haluat sisällyttää saatteen, napsauta **Saate** ja valitse sitten Saateasetukset-luettelosta **Tulosta saate**. Kirjoita saatteeseen lisättäviä tietoja.
- 6. Jos haluat lisätä saatteeseen vesileiman, napsauta **Kuva**-välilehteä ja valitse sitten **Oma**.
	- − Jos haluat lisätä tekstivesileiman, valitse valikosta **Teksti**. Tekstivesileimassa käytetään Teksti-kenttään kirjoitettua tekstiä vesileimana. Tekstivesileima voidaan luoda tulostettavaksi asiakirjaan. Vesileimaa varten valitaan sellaisia asetuksia kuin fontin koko, fontin tyyppi, fontin väri ja kulma. Valitse **OK**.
	- − Jos haluat lisätä kuvavesileiman, valitse valikosta **Kuva**. Kuvavesileimassa käytetään nimensä mukaisesti kuvaa vesileimana. Kuvatiedoston muoto voi olla **.bmp**, **.gif** tai **.jpg**. Kuvavesileiman tulostamista varten voidaan valita sellaisia asetuksia kuin koko ja sijainti sivulla. Napsauta kansion kuvaketta, selaa esiin haluamasi kuvatiedoston sijainti ja valitse tiedosto. Napsauta **Avaa**. Valitse **OK**.
- 7. Kirjoita Saatteen viesti -ikkunaan saatteeseen lisättävä viesti.
- 8. Valitse Asetukset-välilehdeltä faksiasetukset.
	- − Valitse Vahvistus-kohdassa haluamasi vaihtoehto:
		- **Ei käytössä**: Tämä poistaa vahvistuksen käytöstä.
		- **Lähetä tulostimeen**: Tulostin tulostaa vahvistuksen. Faksivahvistus ilmoittaa, että faksin lähetys on onnistunut. Vahvistus sisältää vastaanottajien nimet ja faksinumerot.
		- **Lähetä sähköpostiin**: Tulostin lähettää vahvistuksen ilmoittamaasi sähköpostiosoitteeseen. Anna kelvollinen sähköpostiosoite.
	- − **Lähetysnopeus**: Tässä valitaan faksin lähetysnopeus kilobitteinä sekunnissa (kb/s) tai bitteinä sekunnissa (b/s). Jos alueen puhelinyhteydet eivät ole riittävän hyvät nopeaan tiedonsiirtoon, valitse hitaampi lähetysnopeus. Hitaampi lähetysnopeus vähentää lähetysvirheiden mahdollisuutta.
	- − **Lähetystarkkuus**: Tarkkuus määrittää, miten tarkasti yksityiskohdat toistetaan faksissa. Suurempi lähetystarkkuus vie enemmän muistia ja pidentää lähetysaikaa. Valitse jokin vaihtoehto.
		- **Normaali**: käytetään koneella tuotettuun tekstiin.
		- **Tarkka**: käytetään viivapiirroksiin, pieneen tekstiin sekä käsinkirjoitettuun tekstiin.
		- **Supertarkka**: käytetään ohutviivaiseen tekstiin, piirroksiin ja pienitarkkuuksisiin kuviin.
	- − **Lähetysaika**: Valitse aika, jolloin faksi lähetetään. Lähetyksen voi ajastaa enintään 24 tunnin päähän.
	- − **Etuliite**: Jos haluat valita ulkolinjan, valitse **Etuliite**. Kirjoita etuliite kenttään.
	- − **Luottokortti**: Jos haluat, että faksit veloitetaan luottokortilta, pankkikortilta, puhelukortilta tms., valitse **Luottokortti**. Kirjoita kortin numero kenttään.
- 9. Valitse **OK**.
- 10. Napsauta tulostimen Ominaisuudet-ikkunassa **OK**.
- 11. Napsauta Tulosta-ikkunassa **OK** tai **Tulosta**.

# Osoitteiston käyttäminen

#### Tämä osio sisältää seuraavaa:

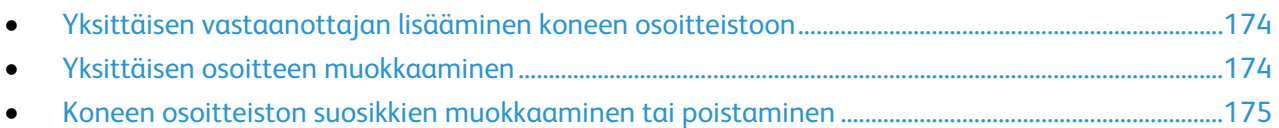

# <span id="page-173-0"></span>Yksittäisen vastaanottajan lisääminen koneen osoitteistoon

Laitteen osoitteistossa voi olla 5000 yhteystietoa.Jos Luo uusi yhteystieto -näppäin ei ole käytettävissä, osoitteisto on täynnä.

Ennen kuin tätä toimintoa voidaan käyttää, järjestelmänvalvojan on annettava käyttäjille oikeus katsoa ja hallita koneen osoitteistoa.

Vastaanottajan lisääminen koneen osoitteistoon:

- 1. Paina **Kaikki palvelut** -näppäintä ja valitse **Sähköposti**, **Faksi** tai **Internet-faksi**.
- 2. Valitse **Laitteen osoitteisto**.
- 3. Kosketa **Luo uusi yhteystieto**.
- 4. Kosketa jokaista vaadittua kenttää ja anna tiedot näytön näppäimistöstä. Kosketa **OK**.
- 5. Nimen ja yritystietojen lisäämiseksi uuteen osoitteeseen kosketa yhteystietokentän oikealla puolella olevaa **i**-näppäintä.
	- a. Anna nimi Etunimi-, Sukunimi- tai Yritys-kenttään ja kosketa **OK**.

Huom. Ensimmäisestä annetusta tiedosta tulee yhteyshenkilön näyttönimi.

- b. Täytä muut kentät ja kosketa joka kerran jälkeen **OK**.
- c. Lisää yhteystietoja -sivulla valitse **OK**.
- 6. Jos haluat tallentaa yhteystiedon suosikiksi, kosketa tähtikuvaketta.
- <span id="page-173-1"></span>7. Tallenna yhteystieto laitteen osoitteistoon koskettamalla **OK**.

# Yksittäisen osoitteen muokkaaminen

- 1. Paina **Kaikki palvelut** -näppäintä ja valitse **Sähköposti**, **Faksi** tai **Internet-faksi**.
- 2. Valitse **Koneen osoitteisto**.
- 3. Kosketa yhteyshenkilön nimeä.
- 4. Kosketa **Tietoja**.
- 5. Kosketa muokattavaa kenttää ja muokkaa sen sisältöä käyttämällä näytön näppäimistöä. Kosketa **OK**.
- 6. Jos haluat muuttaa yhteyshenkilön näyttönimeä, kosketa **i**-näppäintä, muokkaa kenttien sisältöä ja kosketa sitten **OK**.
- 7. Jos haluat tallentaa yhteystiedon suosikiksi, kosketa tähtikuvaketta.
- 8. Tallenna yhteystieto laitteen osoitteistoon koskettamalla **OK**.

# <span id="page-174-0"></span>Koneen osoitteiston suosikkien muokkaaminen tai poistaminen

- 1. Paina **Kaikki palvelut** -näppäintä ja valitse **Sähköposti**, **Faksi** tai **Internet-faksi**.
- 2. Valitse **Koneen osoitteisto**.
- 3. Valitse haluttu yhteystieto vieritysnuolilla.
- 4. Kosketa **Tietoja**.
- 5. Jos haluat tallentaa yhteystiedon suosikiksi, kosketa tähtikuvaketta.
- 6. Jos haluat poistaa suosikin, kosketa asianomaisen kentän oikealla puolella olevaa tähtikuvaketta.
- 7. Kosketa **OK**.

# 9

# Tulostimen kunnossapito

#### Tämä luku sisältää seuraavaa:

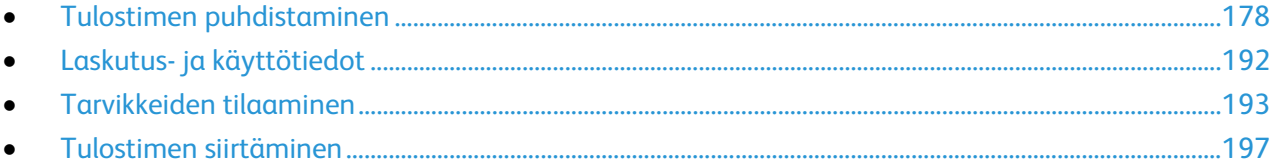

# <span id="page-177-0"></span>Tulostimen puhdistaminen

#### Tämä osio sisältää seuraavaa:

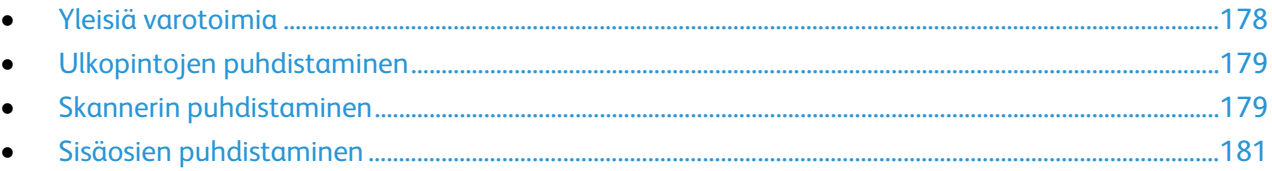

# <span id="page-177-1"></span>Yleisiä varotoimia

**VAROITUS:** Älä altista rumpukasettia suoralle auringonvalolle tai voimakkaalle loistelampun valolle. Varo koskemasta tai naarmuttamasta rummun pintaa.

**VAROITUS:** Älä käytä puhdistukseen orgaanisia tai voimakkaita kemiallisia aineita tai aerosolisuihkeita. Älä kaada nestemäisiä aineita suoraan puhdistettavalla pinnalle. Käytä puhdistusaineita vain tämän käyttöoppaan ohjeiden mukaisesti.

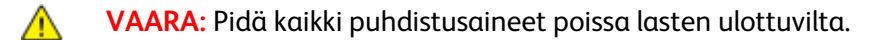

**VAARA:** Jos väriainetta joutuu tulostimen sisään, pyyhi se pois kostealla kankaalla. Älä yritä poistaa A. väriainetta imuroimalla. Imurin sähkömoottorista tai staattisesta sähköstä aiheutuvat kipinät saattavat aiheuttaa tulipalon tai räjähdyksen.

**VAARA:** Älä käytä aerosolipulloissa olevia puhdistusaineita. Jotkin aerosolisuihkeet sisältävät Æ. räjähtävää ainetta eivätkä sovellu käytettäviksi elektronisten laitteiden puhdistukseen. Aerosolipulloissa olevien puhdistusaineiden käyttö voi aiheuttaa tulipalo- tai räjähdysvaaran.

**VAARA:** Älä irrota ruuvein kiinnitettyjä kansia tai suojalevyjä. Niiden takana ei ole mitään käyttäjän  $\mathbb{A}$ vaihdettavia tai huollettavia osia. Älä yritä tehdä mitään kunnossapitotoimia, joita ei ole selostettu tulostimen mukana toimitetuissa käyttöohjeissa.

A.

**VAARA:** Koneen sisäosat voivat olla kuumia. Ole varovainen ovien ja levyjen ollessa auki.

- Älä pane mitään koneen päälle.
- Älä jätä koneen päällyslevyjä auki pitkäksi aikaa eritoten kirkkaasti valaistuissa tiloissa. Valo voi vahingoittaa rumpukasettia.
- Älä avaa koneen päällyslevyjä koneen käydessä.
- Älä kallista konetta käytön aikana.
- Älä koske sähkökoskettimiin tai hammaspyöriin. Tämä voi vahingoittaa konetta ja heikentää kuvalaatua.
- Varmista, että panet kaikki puhdistuksen aikana irrotetut osat takaisin paikoilleen ennen virran kytkemistä koneeseen.

# <span id="page-178-0"></span>Ulkopintojen puhdistaminen

Puhdista tulostimen ulkopinnat kuukausittain.

- Pyyhi kostealla, pehmeällä liinalla paperialusta, luovutusalusta, ohjaustaulu ja muut osat.
- Puhdistamisen jälkeen pyyhi kuivaksi kuivalla, puhtaalla liinalla.
- Itsepintaisten tahrojen poistamiseen voidaan käyttää miedolla puhdistusaineella kostutettua liinaa.

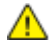

**VAROITUS:** Älä suihkuta puhdistusainetta suoraan tulostimeen. Nestemäinen puhdistusaine voi valua tulostimeen ja aiheuttaa ongelmia. Käytä puhdistamiseen vain vettä ja mietoa puhdistusainetta.

# <span id="page-178-1"></span>Skannerin puhdistaminen

Xerox suosittelee skannerin puhdistamista noin kerran kuukaudessa tai kun kopioihin ilmestyy pystyviivoja. Pystyviivoja ilmestyy kopioihin, kun skanneriin läikkyy jotakin tai sen pinnoille kerääntyy pölyä tai muuta roskaa. Puhdista valotuslasi ja syöttörullat parhaan mahdollisen skannaustuloksen varmistamiseksi.

## **Valotuslasin ja valotuskannen puhdistaminen**

- 1. Kostuta hieman vedellä pehmeä nukkaamaton liina.
- 2. Poista originaalien syöttölaitteessa jäljellä olevat arkit.

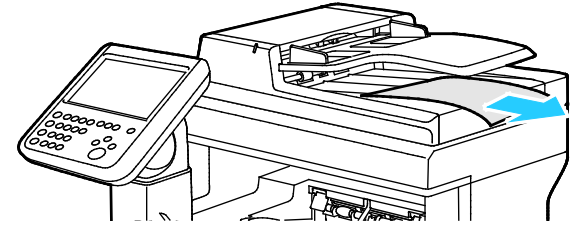

3. Avaa originaalien syöttölaitteen kansi.

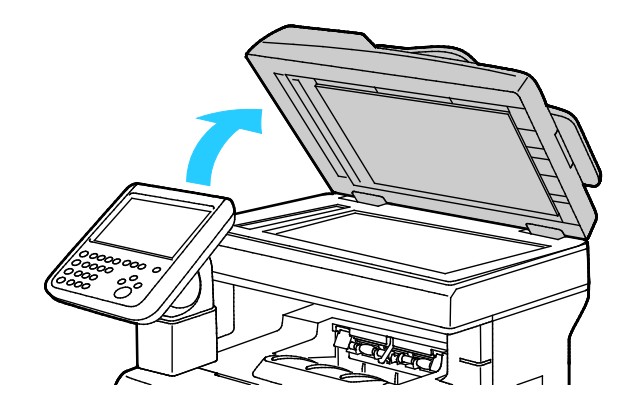

4. Pyyhi valotuslasi ja syöttölaitteen valotusalueen lasi puhtaaksi ja kuivaksi. Huom. Paras puhdistustulos saadaan käyttämällä tavallista lasinpuhdistusainetta.

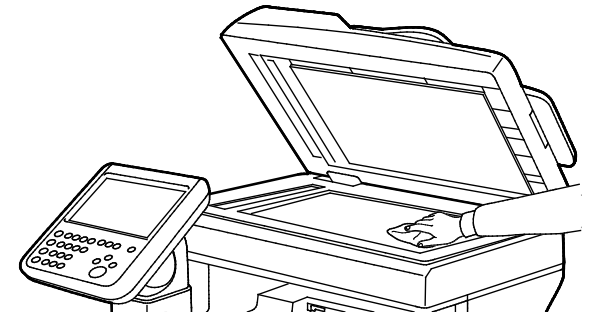

5. Pyyhi valotuskannen alapinta puhtaaksi ja kuivaksi.

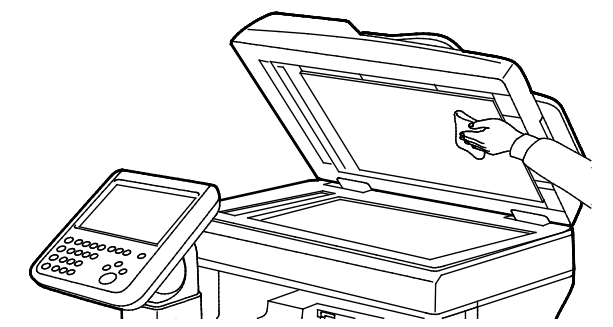

6. Sulje originaalien syöttölaitteen kansi.
#### **Originaalien syöttölaitteen syöttörullien ja erotuspalan puhdistaminen**

1. Avaa originaalien syöttölaitteen kansi.

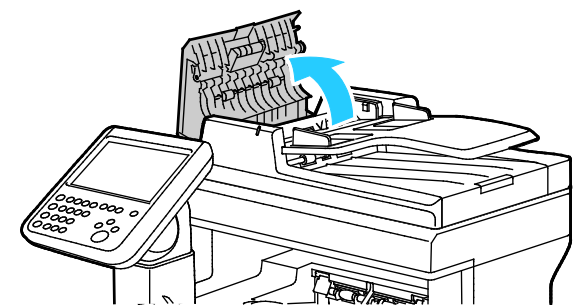

2. Pyyhi syöttörullat ja erotuspala puhtaiksi vedellä kostutetulla puhtaalla ja nukkaamattomalla liinalla.

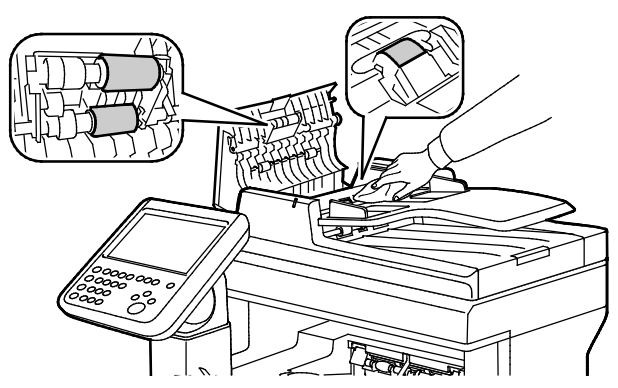

Huom. Originaalit voivat tahraantua, jos originaalien syöttölaitteen syöttörullissa tai erotuspalassa on väritahroja tai roskia. Voit poistaa tahrat pehmeällä nukkaamattomalla liinalla, jossa on neutraalia pesuainetta tai vettä.

3. Sulje originaalien syöttölaitteen kansi.

## Sisäosien puhdistaminen

Puhdista tulostimen sisäpuoli säännöllisesti. Näin estetään sisäosien tahriintuminen, mikä voi heikentää kuvalaatua. Puhdista tulostimen sisäpuoli aina rumpukasetin vaihdon yhteydessä.

Tukkeuman selvittämisen ja värikasetin vaihtamisen jälkeen tutki tulostimen sisäosat ennen päällyslevyjen ja ovien sulkemista.

- Poista mahdolliset paperinpalaset tai roskat. Lisätietoja on kohdassa Tukkeumien selvittäminen sivulla [205.](#page-204-0)
- Poista pöly ja tahrat kuivalla puhtaalla liinalla.

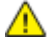

**VAARA:** Älä koskaan kosketa tarralla merkittyä aluetta lähellä kiinnityslaitteen lämpötelaa. Voit saada palovammoja. Jos paperia on kiertynyt lämpötilan ympärille, älä yritä heti poistaa sitä. Katkaise heti tulostimen virta ja odota kiinnityslaitteen jäähtymistä 40 minuuttia. Yritä selvittää tukkeuma kiinnityslaitteen jäähdyttyä.

#### **Laserlinssien puhdistaminen**

Jos tulosteissa on aukkoja tai vaaleita raitoja yhden tai useamman värin kohdalla, puhdista laserlinssit seuraavien ohjeiden mukaan.

⚠ **VAARA:** Jos väriainetta tarttuu vaatteisiisi, yritä parhaasi mukaan poistaa se kevyesti harjaamalla. Jos väriainetta jää vaatteeseen, huuhdo vaate viileässä vedessä. Kuuma vesi kiinnittää väriaineen. Jos ihollesi tarttuu väriainetta, pese se pois kylmällä vedellä ja miedolla saippualla. Jos väriainetta joutuu silmiisi, huuhdo silmät heti viileällä vedellä ja ota yhteyttä lääkäriin.

1. Avaa sivuovi.

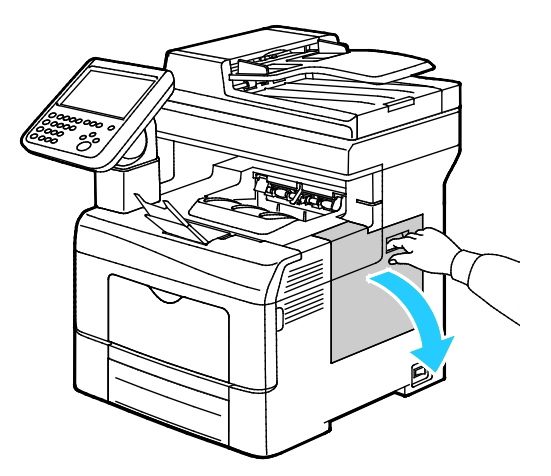

2. Hukkavärisäiliön lukon avaamiseksi kierrä säiliön vipua 90 astetta vastapäivään.

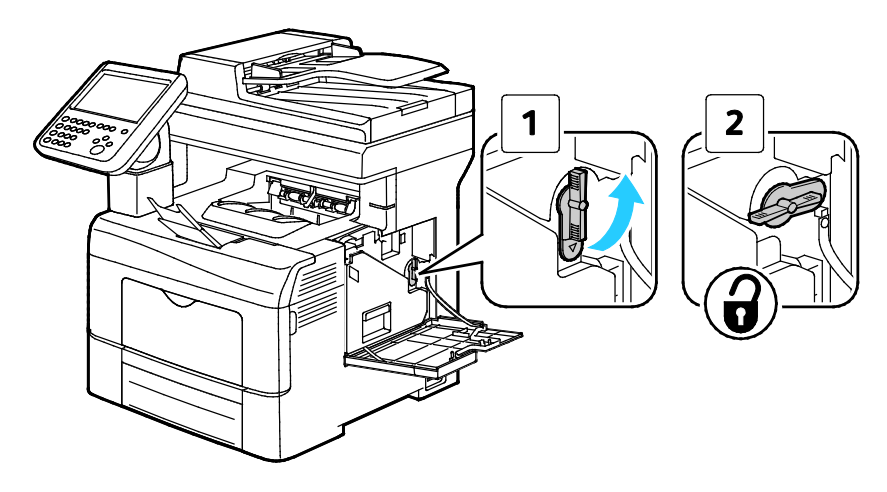

3. Tartu hukkavärisäiliön kahvaan ja vedä säiliö ulos. Jotta väriä ei pääse läikkymään, varmista että säiliön aukot ovat ylöspäin.

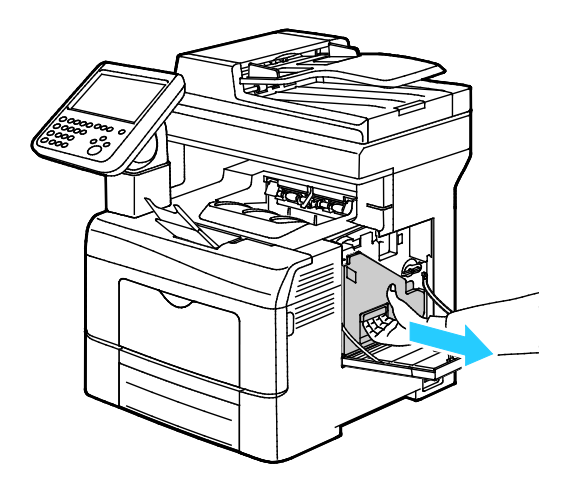

#### Huom.

⚠

- Varo, ettei väriä pääse läikkymään hukkavärisäiliöstä.
- Kun olet poistanut hukkavärisäiliön, varo koskemasta kuvassa osoitettuun alueeseen.

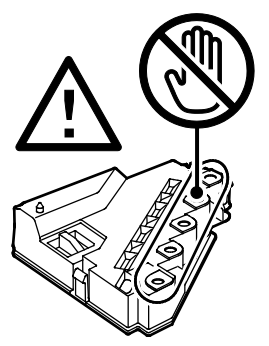

4. Pane hukkavärisäiliö tasaiselle pinnalle.

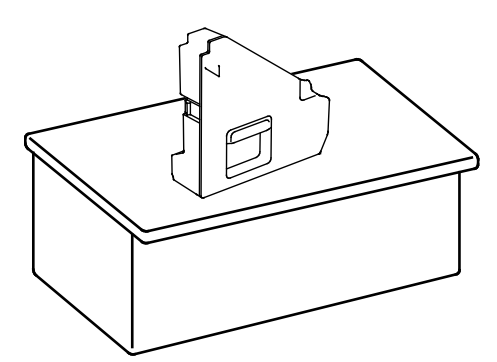

**VAROITUS:** Älä laske hukkavärisäiliötä kyljelleen, ettei väriä pääse läikkymään ulos.

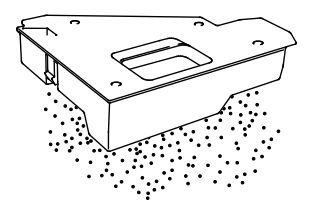

5. Poista puhdistutanko tulostimen sisältä.

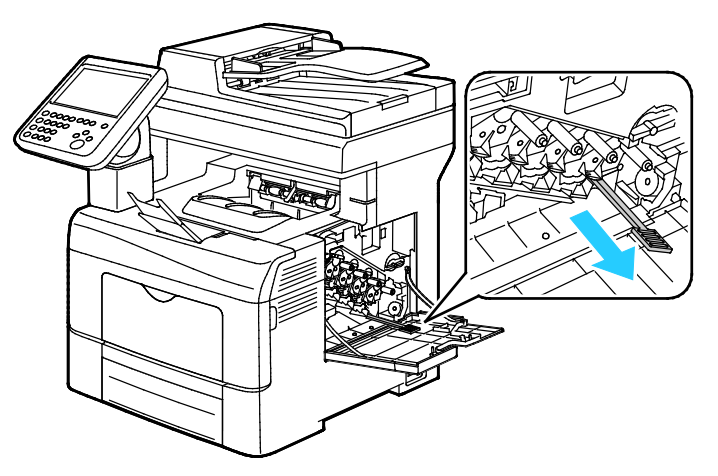

6. Työnnä puhdistustankoa yhteen neljästä puhdistusaukosta, kunnes kuulet sen naksahtavan. Vedä kisko ulos. Toista tämä vielä kaksi kertaa.

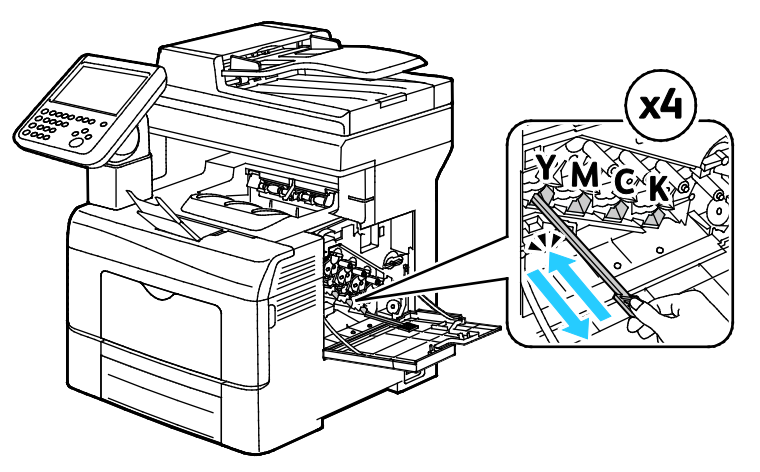

- 7. Toista tämä muiden kolmen reiän osalta.
- 8. Palauta puhdistustanko alkuperäiseen paikkaansa.

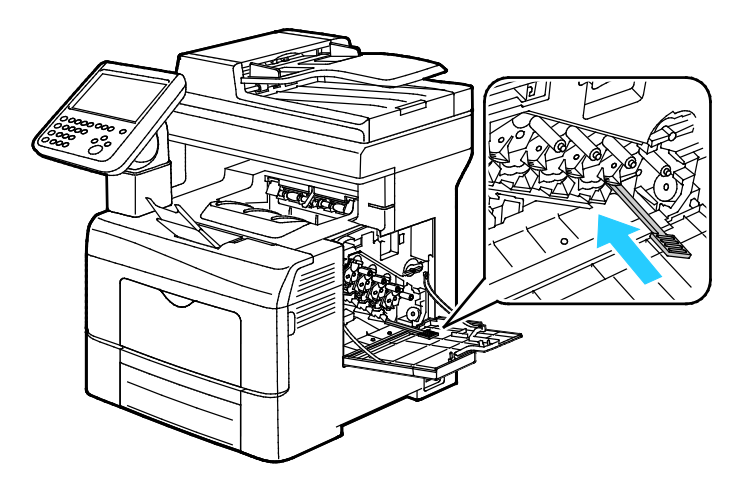

9. Aseta hukkavärisäiliö paikalleen.

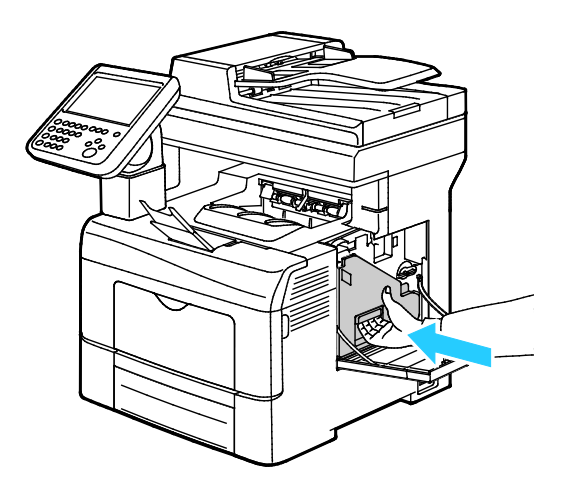

Huom. Jos hukkavärisäiliö ei asetu paikalleen kunnolla, varmista että hihna on työnnetty kokonaan sisään.

10. Hukkavärisäiliön lukitsemiseksi kierrä säiliön vipua 90 astetta myötäpäivään.

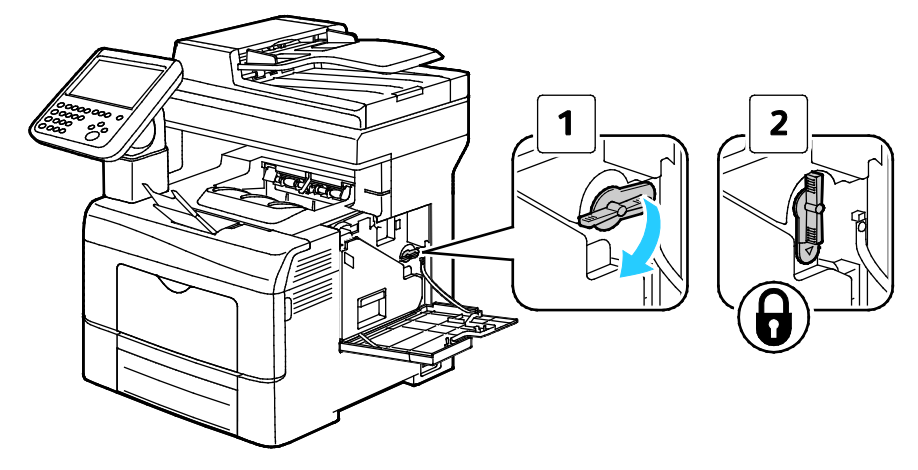

11. Sulje sivuovi.

#### **Värintiheyssensorien puhdistaminen**

1. Katkaise tulostimen virta.

**VAROITUS:** Jos valinnaista tuottavuuspakettia (kiintolevyä) ei ole asennettu, varmista että ⚠ valmiusvalo ei pala ennen kuin katkaiset tulostimen virran. Muistissa olevat tiedot häviävät, kun tulostimen virta katkaistaan.

2. Paina takaoven lukituksen vapautuas alas ja vedä ovi auki.

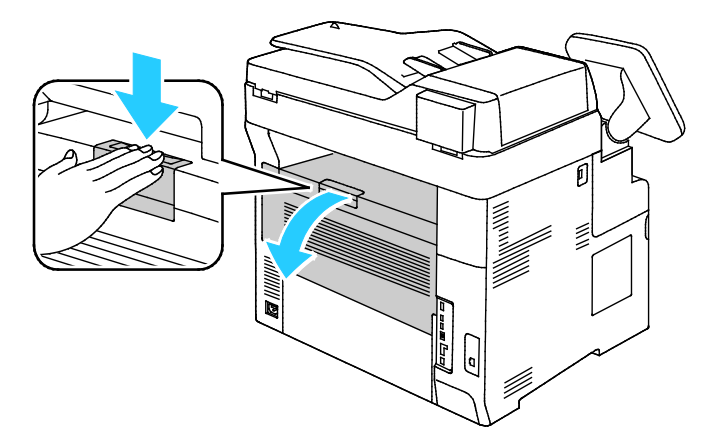

3. Avaa sivuovi.

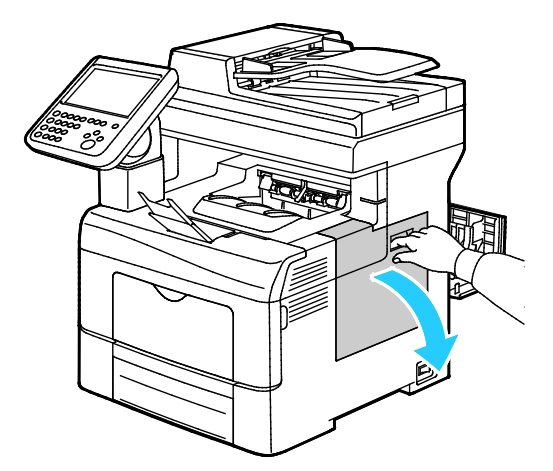

4. Hukkavärisäiliön lukon avaamiseksi kierrä säiliön vipua 90 astetta vastapäivään.

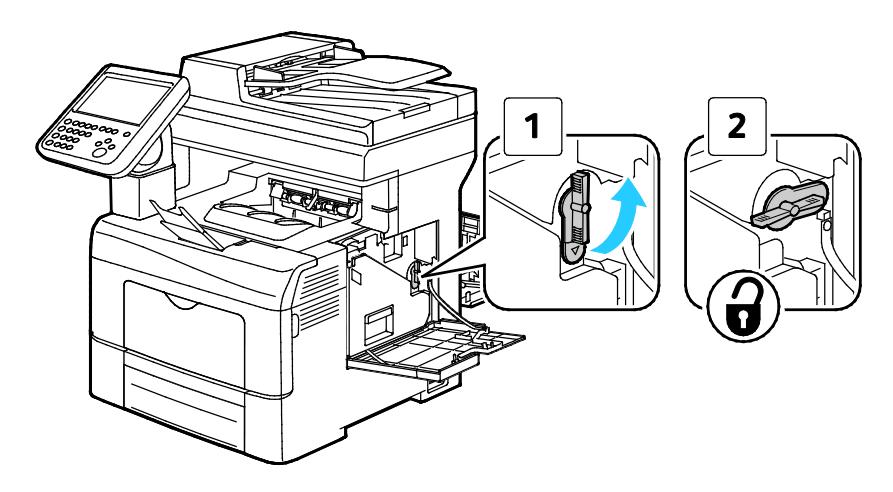

5. Tartu hukkavärisäiliön kahvaan ja vedä säiliö ulos. Jotta väriä ei pääse läikkymään, varmista että säiliön aukot ovat ylöspäin.

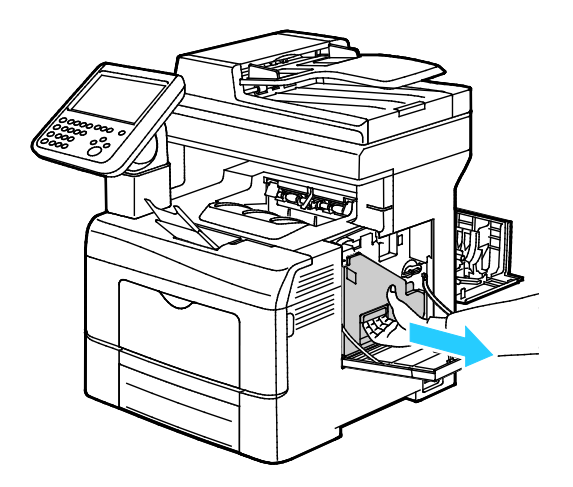

#### Huom.

⚠

- Varo, ettei väriä pääse läikkymään hukkavärisäiliöstä.
- Kun olet poistanut hukkavärisäiliön, varo koskemasta kuvassa osoitettuun alueeseen.

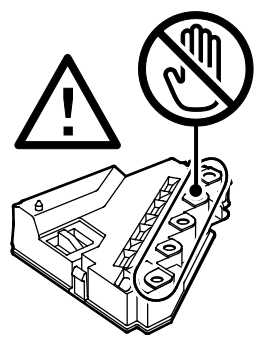

6. Pane hukkavärisäiliö tasaiselle pinnalle.

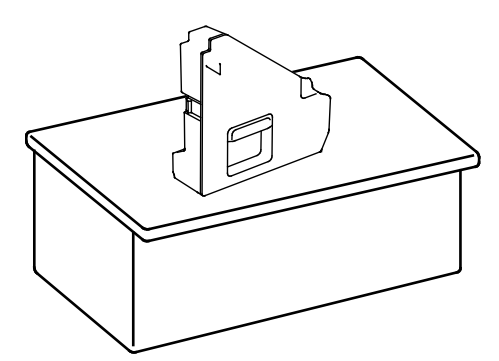

**VAROITUS:** Älä laske hukkavärisäiliötä kyljelleen, ettei väriä pääse läikkymään ulos.

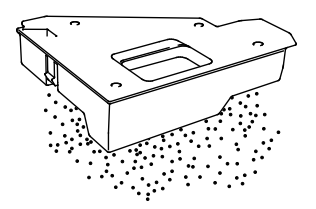

7. Käännä ohjaustaulua niin, ettei se ole kannen kohdalla.

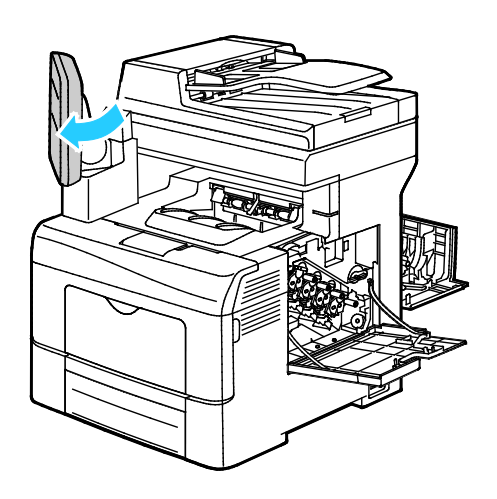

8. Avaa kansi.

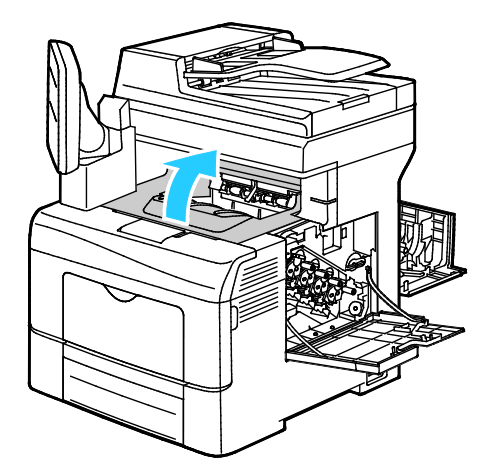

9. Aseta sormet siirtohihnaosiston molemmilla puolilla olevien silmukoiden läpi ja vedä osisto ulos.

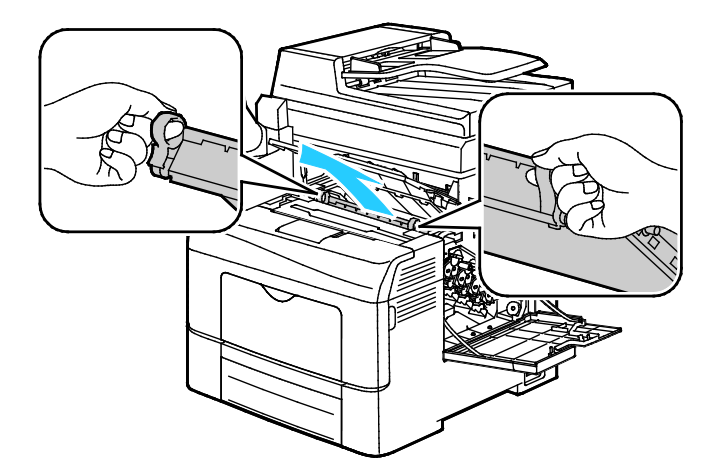

10. Puhdista värintiheyssensorit kuivalla vanupuikolla.

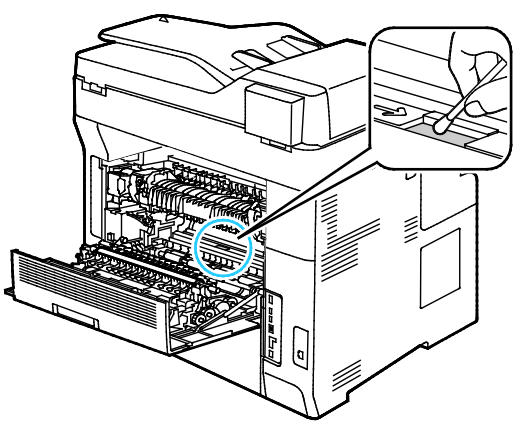

11. Työnnä hihnaosisto tulostimeen.

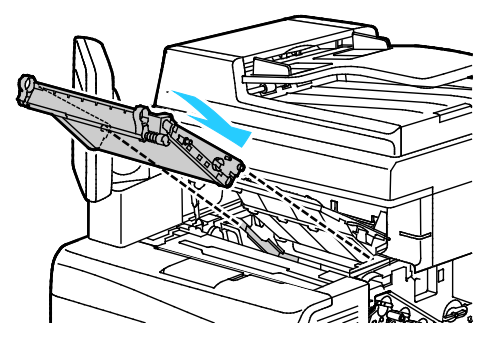

12. Avaa kansi.

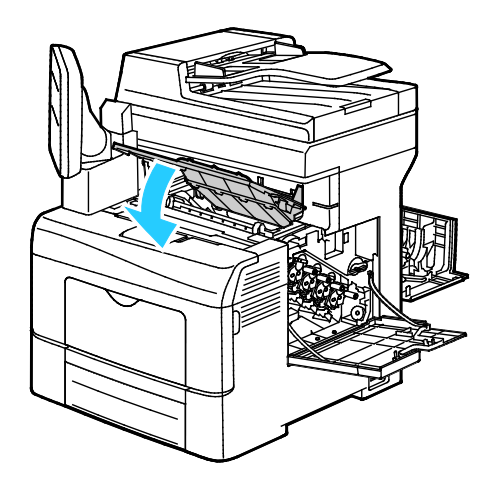

13. Aseta hukkavärisäiliö paikalleen.

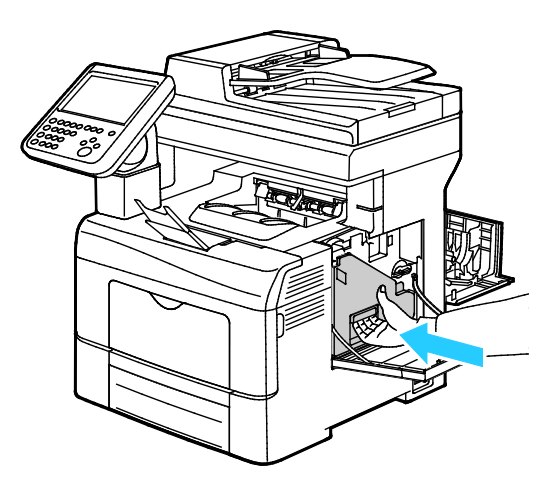

Huom. Jos hukkavärisäiliö ei asetu paikalleen kunnolla, varmista että hihna on työnnetty kokonaan sisään.

14. Hukkavärisäiliön lukitsemiseksi kierrä säiliön vipua 90 astetta myötäpäivään.

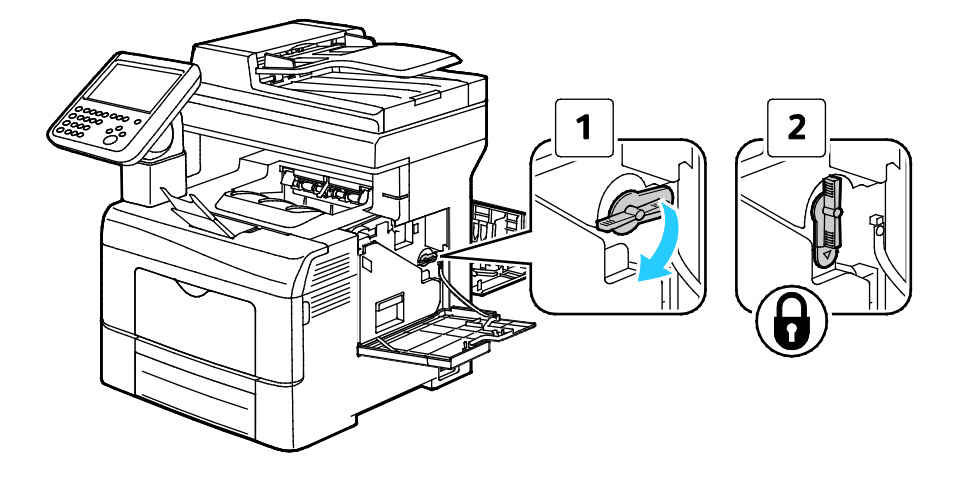

15. Sulje sivuovi.

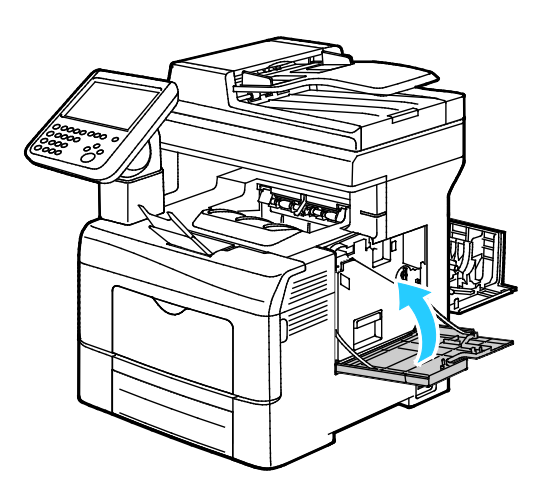

16. Sulje takaovi.

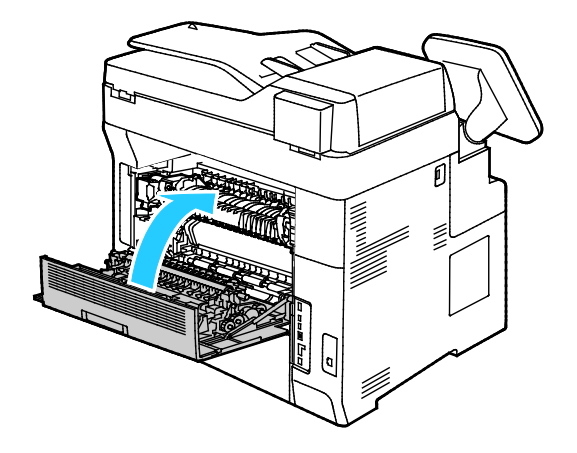

# Laskutus- ja käyttötiedot

Laskutusta ja tulostimen käyttöä koskevat tiedot näkyvät Laskutustietoja-näytössä. Kuvalukemaa käytetään laskutuksessa.

Laskutus- ja käyttötietojen näyttäminen:

- 1. Paina tulostimen ohjaustaulun **Koneen tila** -näppäintä.
- 2. Saat kuvalaskurien peruslukemat näkyviin koskettamalla **Laskutustietoja**-korttia:
	- − **Mustavalkokuvat**: tulostettujen mustavalkosivujen määrä.
	- − **Värikuvat**: tulostettujen värisivujen määrä.
	- − **Kaikki kuvat**: väri- ja mustavalkosivujen kokonaismäärä.
- 3. Jos haluat katsoa yksityiskohtaisia käyttötietoja, kosketa **Käyttölaskurit** ja valitse jokin vaihtoehdoista.
- 4. Voit palata Kaikki palvelut -valikkoon painamalla **Kaikki palvelut** -painiketta.

# Tarvikkeiden tilaaminen

#### Tämä osio sisältää seuraavaa:

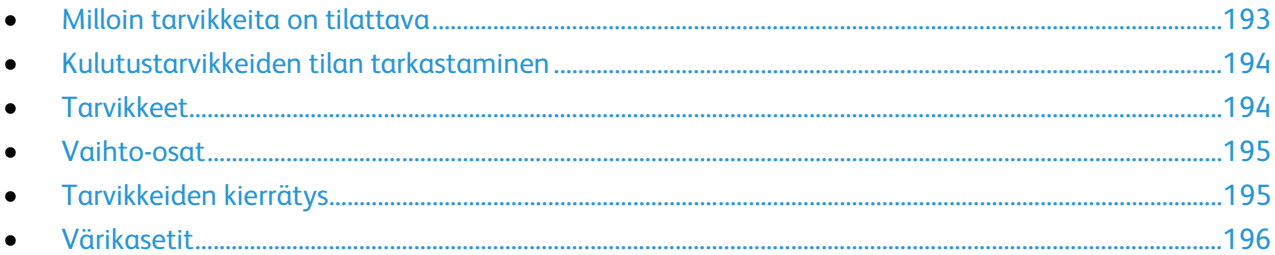

## <span id="page-192-0"></span>Milloin tarvikkeita on tilattava

Ohjaustauluun tulee ilmoitus, kun tarvikkeen vaihtoaika lähestyy. Varmista, että tarvikkeita on varastossa. On tärkeätä tilata tarvikkeita, kun saadaan ensimmäinen viesti niiden vähyydestä. Näin vältetään koneen käyttökeskeytykset. Ohjaustauluun tulee viesti, kun tarvike on vaihdettava.

Tarvikkeita voi tilata paikalliselta jälleenmyyjältä tai verkko-osoitteesta [www.xerox.com/office/WC6655supplies.](http://www.office.xerox.com/cgi-bin/printer.pl?APP=udpdfs&Page=color&Model=WorkCentre+WC6655&PgName=order&Language=Finnish)

 $\mathbb{A}$ 

**VAROITUS:** Muiden kuin Xerox-tarvikkeiden käyttöä ei suositella. Xerox-takuu, huoltosopimus ja Total Satisfaction Guarantee (tyytyväisyystakuu) eivät korvaa vahinkoja, toimintahäiriöitä tai suorituskyvyn heikkenemistä, jotka on aiheuttanut muiden kuin Xerox-tarvikkeiden käyttö tai sellaisten Xerox-tarvikkeiden käyttö, joita ei ole tarkoitettu tälle koneelle. Total Satisfaction Guarantee (tyytyväisyystakuu) on käytössä USA:ssa ja Kanadassa. Sen saatavuus voi vaihdella näiden alueiden ulkopuolella. Lisätietoja saat ottamalla yhteyttä Xerox-edustajaan.

## <span id="page-193-0"></span>Kulutustarvikkeiden tilan tarkastaminen

Tarvikkeiden tila ja jäljellä oleva käyttöaika voidaan tarkistaa milloin tahansa ohjaustaulusta tai Xerox® CentreWare Internet Services -sivustolta.

Tulostimen tarvikkeiden tilan tarkastaminen Xerox® CentreWare Internet Services -sivustolla:

1. Avaa tietokoneessa verkkoselain, kirjoita tulostimen IP-osoite osoiteriville ja paina sitten **Enter**tai **Return**-näppäintä.

Huom. Lisätietoja on oppaassa *System Administrator Guide* (järjestelmänvalvojan käsikirja) osoitteessa [www.xerox.com/office/WC6655docs.](http://www.office.xerox.com/cgi-bin/printer.pl?APP=udpdfs&Page=Color&Model=WorkCentre+WC6655&PgName=Man&Language=Finnish)

- 2. Valitse **Tila**-välilehti.
- 3. Valitse Tila-kohdassa **Tarvikkeet**.

Tulostimen tarvikkeiden tilan tarkastaminen ohjaustaulusta:

- 1. Paina ohjaustaulun **Koneen tila** -näppäintä ja valitse **Kulutustarvikkeet**-kortti.
- 2. Tiettyä värikasettia koskevat tiedot, mukaan lukien sen tilausnumero, saadaan näkyviin valitsemalla **C**, **M**, **Y** tai **K**.
- 3. Palaa Kulutustarvikkeet-näyttöön koskettamalla **Sulje**.
- 4. Saat lisätietoja valitsemalla **Muut kulutustarvikkeet**.
- 5. Palaa Muut kulutustarvikkeet -näyttöön koskettamalla **Sulje**.
- <span id="page-193-1"></span>6. Palaa päänäyttöön painamalla **Kaikki palvelut**.

#### **Tarvikkeet**

Kulutustarvikkeet ovat tarvikkeita, joita on lisättävä aika ajoin. Tämän tulostimen kulutustarvikkeita ovat aidot Xerox®-väriaineet (syaani, magenta, keltainen ja musta).

#### Huom.

- Asennusohjeet tulevat tarvikkeiden mukana.
- Hyvän tulostuslaadun varmistamiseksi värikasetti on suunniteltu niin, että se lakkaa toimimasta ennalta määritetyllä hetkellä.

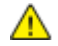

**VAROITUS:** Muun kuin aidon Xerox®-värin käyttäminen voi heikentää kuvalaatua ja koneen toimintavarmuutta. Xerox®-väri on ainoa väriaine, joka on kehitetty ja jota valmistetaan tiukan laadunvalvonnan alaisena nimenomaan Xerox-tulostimia varten.

#### <span id="page-194-0"></span>Vaihto-osat

Vaihto-osat ovat tulostimen osia, joilla on tietyn pituinen käyttöikä ja jotka on siis vaihdettava aika ajoin. Vaihto-osat ovat joko osia tai paketteja. Ne ovat yleensä asiakkaiden vaihdettavissa.

Huom. Asennusohjeet tulevat vaihto-osien mukana.

Tulostimen vaihto-osia ovat:

- Kuvayksikkö
- Siirtolaitesarja
- Hukkavärikasetti
- Kiinnityslaite
- <span id="page-194-1"></span>• Syöttörullat

# Tarvikkeiden kierrätys

Lisätietoja Xerox®-tarvikkeiden kierrätysohjelmasta: [www.xerox.com/gwa.](http://www.office.xerox.com/cgi-bin/printer.pl?APP=udpdfs&Page=color&Model=WorkCentre+WC6655&PgName=recyclesupplies&Language=Finnish)

# <span id="page-195-0"></span>Värikasetit

Tämä osio sisältää seuraavaa:

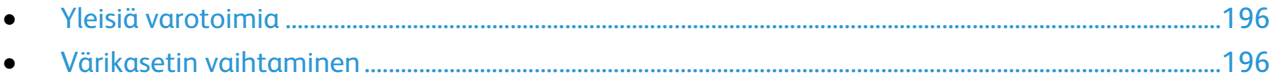

#### <span id="page-195-1"></span>**Yleisiä varotoimia**

#### **VAAROJA:**

- Vaihtaessasi värikasettia varo, ettei väriä pääse läikkymään ulos. Jos väriä läikkyä, varo ettei sitä pääse vaatteisiin, iholle, silmiin tai suuhun. Älä hengitä väriainepölyä.
- Pidä värikasetit poissa lasten ulottuvilta. Jos lapsi nielee vahingossa väriainetta, pyydä häntä sylkäisemään se ulos ja huuhdo suu vedellä. Ota heti yhteyttä lääkäriin.
- Pyyhi läikkynyt väri kostealla liinalla. Älä yritä poistaa väriainetta imuroimalla. Sähkökipinät imurin sisällä saattavat aiheuttaa tulipalon tai räjähdyksen. Jos väriainetta läikkyy iso määrä, ota yhteyttä paikalliseen Xerox-edustajaan.
- Älä koskaan heitä värikasettia avotuleen. Kasettiin jäänyt väriaine voi syttyä ja aiheuttaa palovammoja tai räjähdyksen.

**VAARA:** Älä irrota ruuvein kiinnitettyjä kansia tai suojalevyjä. Niiden takana ei ole mitään käyttäjän vaihdettavia tai huollettavia osia. Älä yritä tehdä mitään kunnossapitotoimia, joita ei ole selostettu tulostimen mukana toimitetuissa käyttöohjeissa.

- Älä avaa koneen päällyslevyjä koneen käydessä.
- Älä jätä koneen päällyslevyjä auki pitkäksi aikaa eritoten kirkkaasti valaistuissa tiloissa. Valo voi vahingoittaa rumpukasettia.
- Älä pane mitään koneen päälle.
- Älä kallista konetta käytön aikana.
- Älä koske sähkökoskettimiin tai hammaspyöriin. Tämä voi vahingoittaa konetta ja heikentää kuvalaatua.
- Varmista, että panet kaikki puhdistuksen aikana irrotetut osat takaisin paikoilleen ennen virran kytkemistä koneeseen.

#### <span id="page-195-2"></span>**Värikasetin vaihtaminen**

Kun värikasetti on käyttöaikansa lopussa, ohjaustauluun saadaan siitä viesti. Töiden seuranta näyttää viestin värikasetin tilasta Tulostimen tila -ikkunassa. Kun värikasetti on tyhjä, tulostin pysähtyy ja näyttää viestit ohjaustaulussa ja Töiden seurantain Tulostimen tila -ikkunassa.

Asenna tulostimeen vain uusia kasetteja. Jos käytetty kasetti asennetaan, näytössä näkyvä jäljellä olevan värin määrä voi olla virheellinen.

Huom. Asennusohjeet tulevat värikasettien mukana.

# Tulostimen siirtäminen

## **VAAROJA:**

- Tulostimen nostamiseen tarvitaan vähintään kaksi henkilöä. Nostamista varten tulostimen kummallakin sivulla on nostokahva.
- Jotta tulostin ei pääse putoamaan tai kallistumaan, tarvitaan kaksi henkilöä, jotka kumpikin tukevat toisella kädellä tulostinta sen alta ja tasapainottavat sitä pitämällä toista kättä sen päällä.
- Jos valinnainen 550 arkin syöttölaite on asennettu, poista se ennen tulostimen siirtämistä. Jos valinnaista 550 arkin syöttölaitetta ei ole kiinnitetty kunnolla tulostimeen, se voi pudota maahan ja aiheuttaa vammoja.

#### Tulostimen siirtäminen:

- 1. Katkaise aina tulostimen virta ja odota, että tulostin sammuu. Lisätietoja on kohdassa Tulostimen virran kytkeminen ja katkaiseminen sivulla [39.](#page-38-0)
- 2. Irrota virtajohto ja muut kaapelit tulostimen takaa.
- **VAARA:** Sähköiskun välttämiseksi älä koskaan koske virtajohdon pistokkeeseen märillä käsillä. Irrota ⚠ virtajohto vetämällä pistokkeesta, ei johdosta. Johdosta vetäminen voi vaurioittaa johtoa. Vaurioitunut johto voi aiheuttaa tulipalon tai sähköiskun.
- 3. Tyhjennä luovutusalusta. Jos luovutusalustan jatke on vedetty ulos, sulje se.

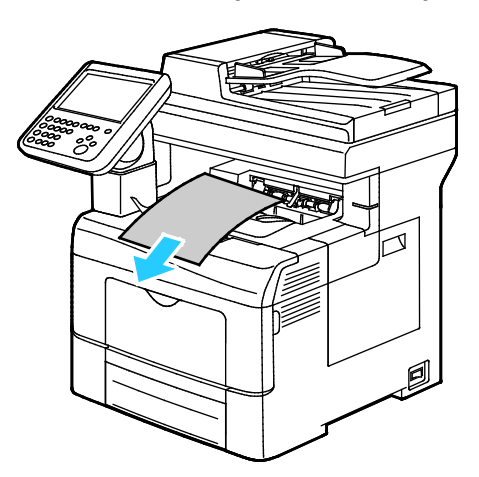

4. Poista alustalla oleva paperi.

Säilytä paperi käärepaperissaan, kuivassa ja puhtaassa paikassa.

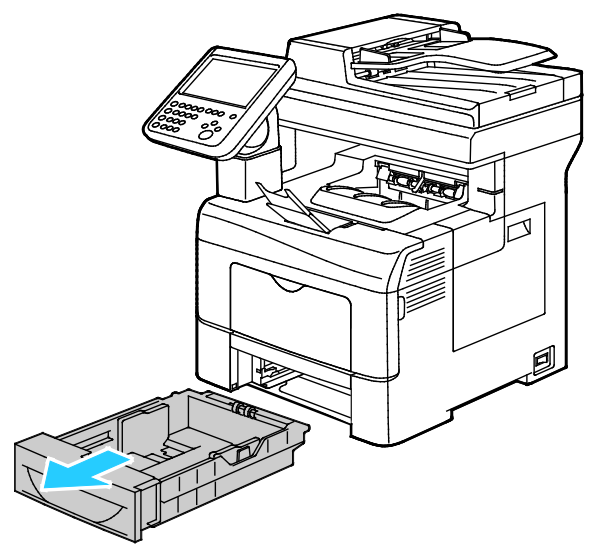

5. Nosta tulostinta kuvan osoittamista kohdista.

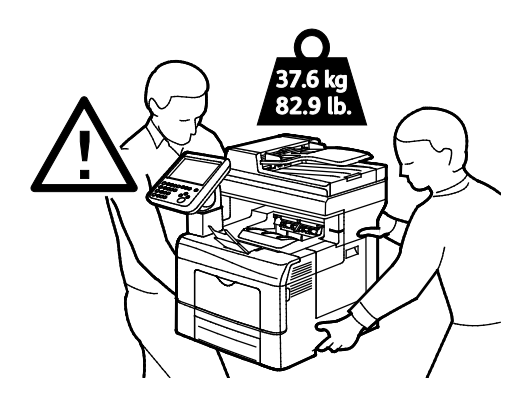

#### Huom.

- Kun tulostinta siirretään, älä kallista sitä yli 10 astetta eteen, taakse, vasemmalle tai oikealle. Tulostimen kallistaminen yli 10 astetta voi aiheuttaa väriaineen läikkymisen.
- Kun siirrät tulostinta pitkiä matkoja, poista kuvayksiköt ja värikasetit estääksesi väriaineen vuotamisen. Pakkaa tulostin ja sen lisälaitteet käyttämällä alkuperäisiä pakkauksia ja pakkausmateriaalia tai Xerox-uudelleenpakkauspakettia. Uudelleenpakkauspaketti ja ohjeet löytyvät osoitteesta [www.xerox.com/office/WC6655support.](http://www.office.xerox.com/cgi-bin/printer.pl?APP=udpdfs&Page=Color&Model=WorkCentre+WC6655&PgName=tech&Language=Finnish)

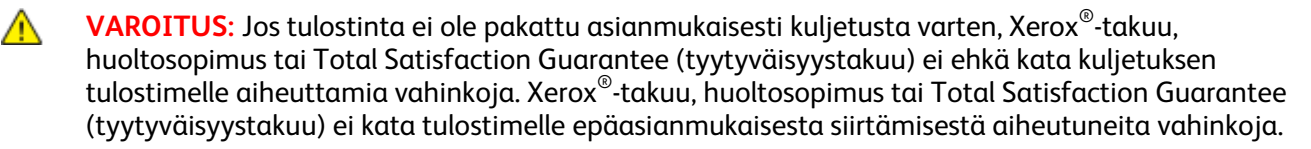

Tulostimen siirtämisen jälkeen:

- 1. Asenna takaisin kaikki irrotetut osat.
- 2. Liitä kaapelit ja virtajohto tulostimeen.
- 3. Liitä virtajohto pistorasiaan ja kytke tulostimen virta.

# Vianetsintä

# 10

#### Tämä luku sisältää seuraavaa:

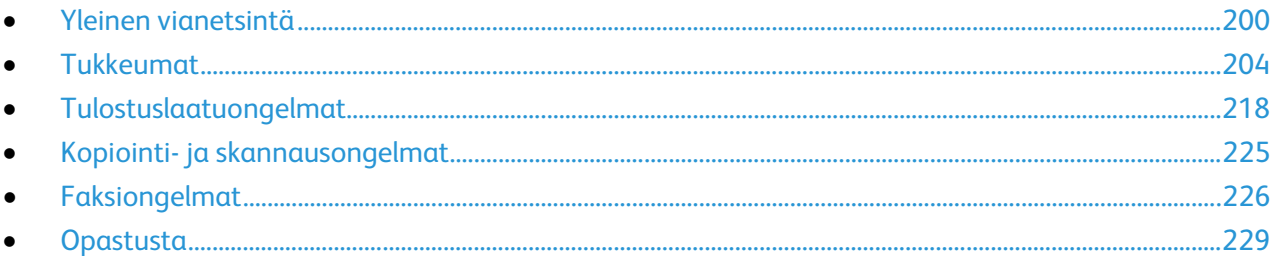

# <span id="page-199-0"></span>Yleinen vianetsintä

#### Tämä osio sisältää seuraavaa:

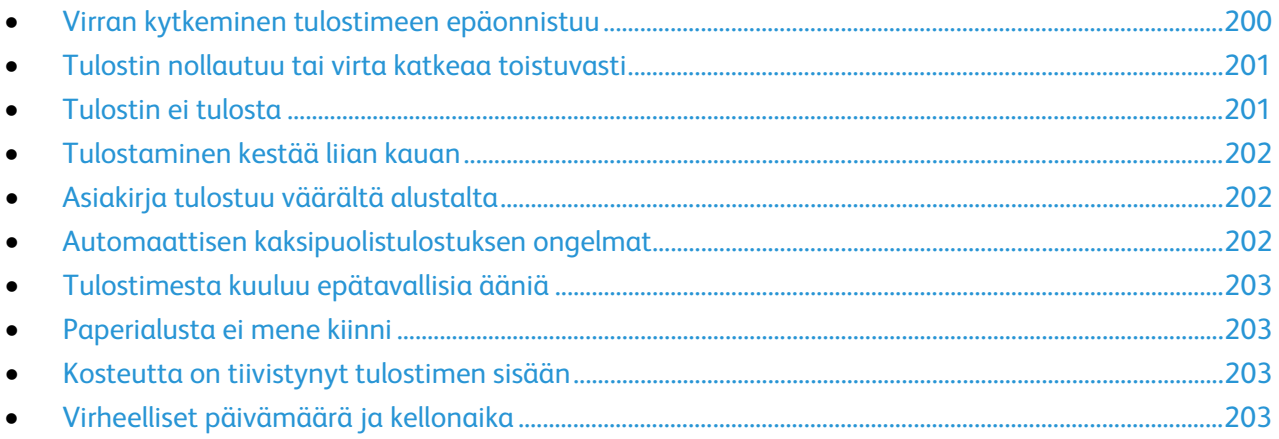

Tässä osiossa on ohjeita ongelmien paikantamisesta ja selvittämisestä. Voit ratkaista joitakin ongelmia yksinkertaisimmillaan vain käynnistämällä tulostimen uudelleen.

# <span id="page-199-1"></span>Virran kytkeminen tulostimeen epäonnistuu

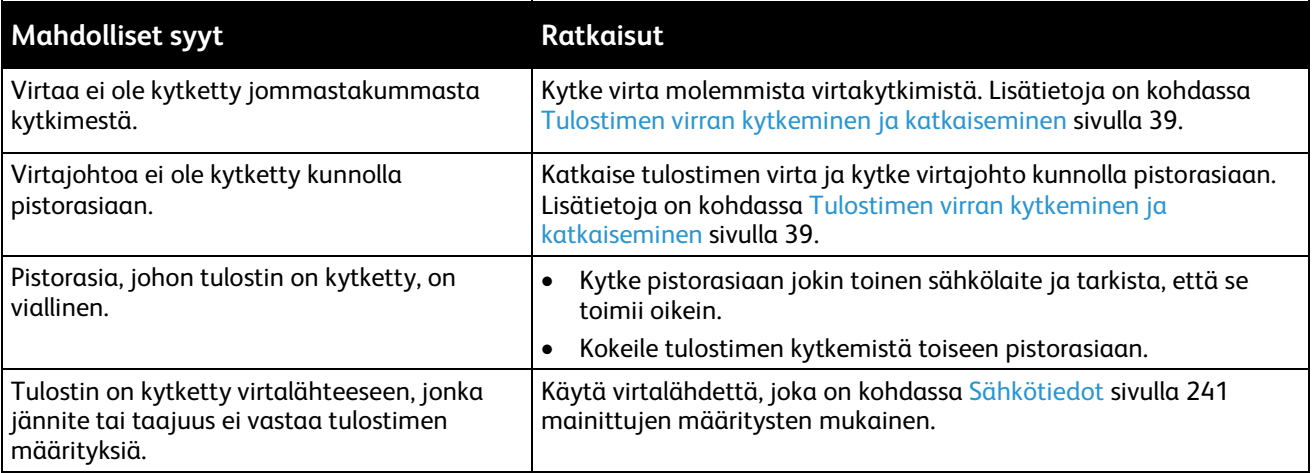

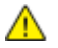

**VAROITUS:** Kytke maadoitettu virtajohto suoraan maadoitettuun pistorasiaan.

# <span id="page-200-0"></span>Tulostin nollautuu tai virta katkeaa toistuvasti

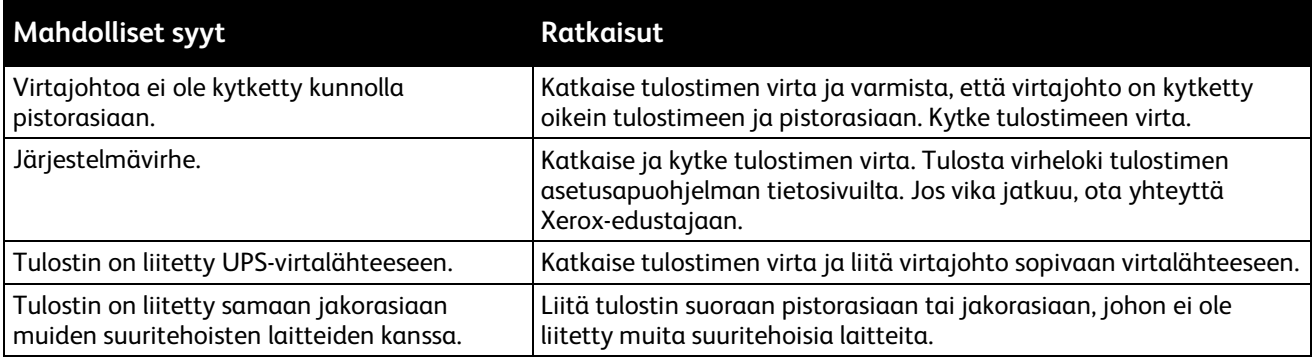

# <span id="page-200-1"></span>Tulostin ei tulosta

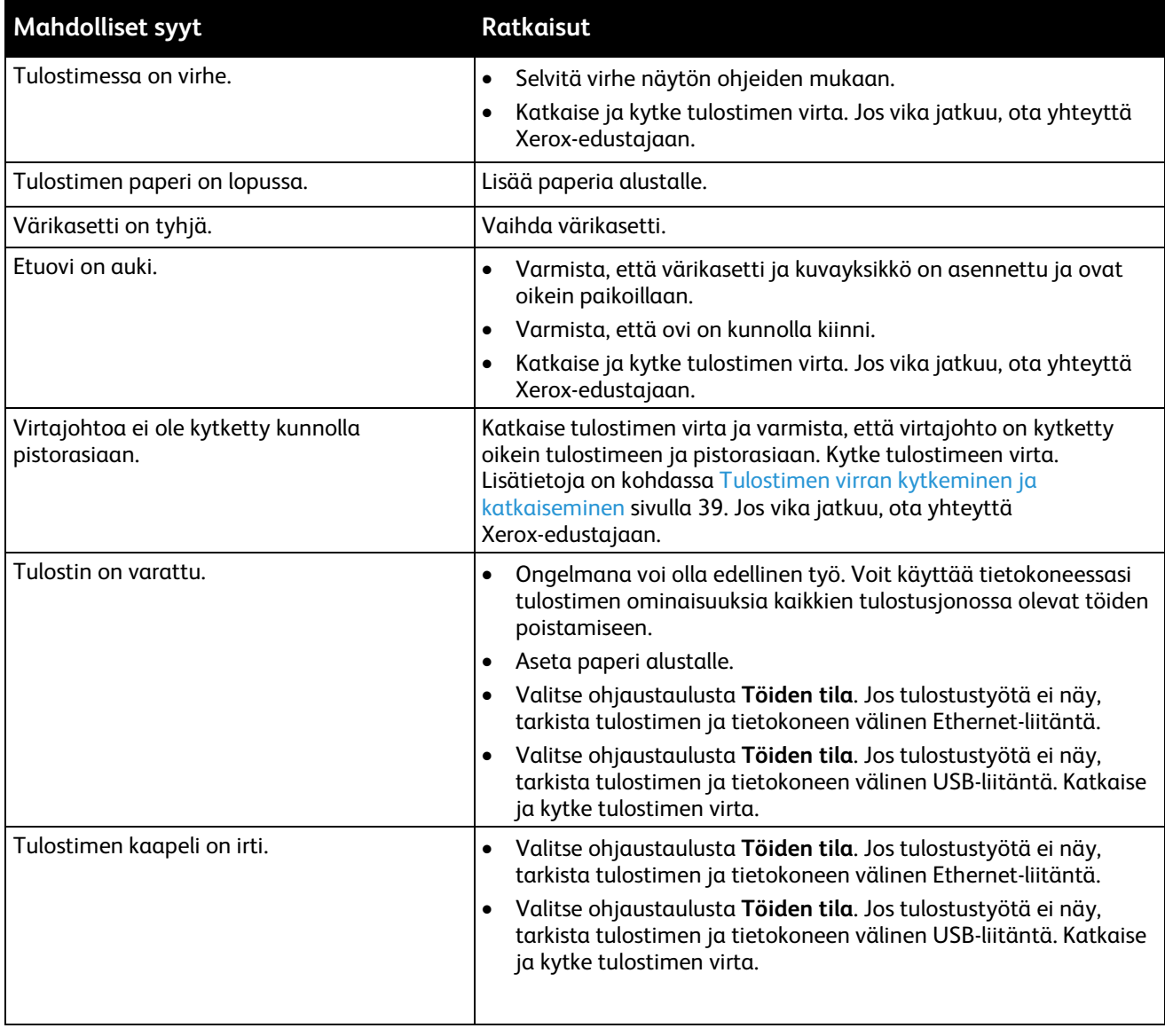

# <span id="page-201-0"></span>Tulostaminen kestää liian kauan

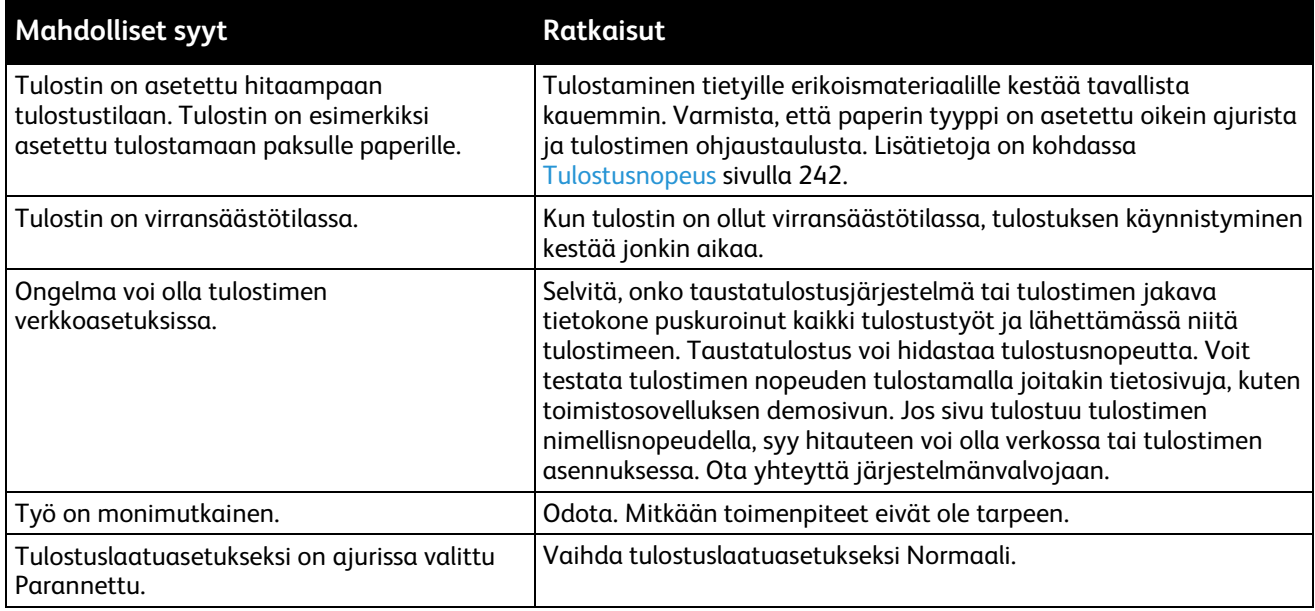

# <span id="page-201-1"></span>Asiakirja tulostuu väärältä alustalta

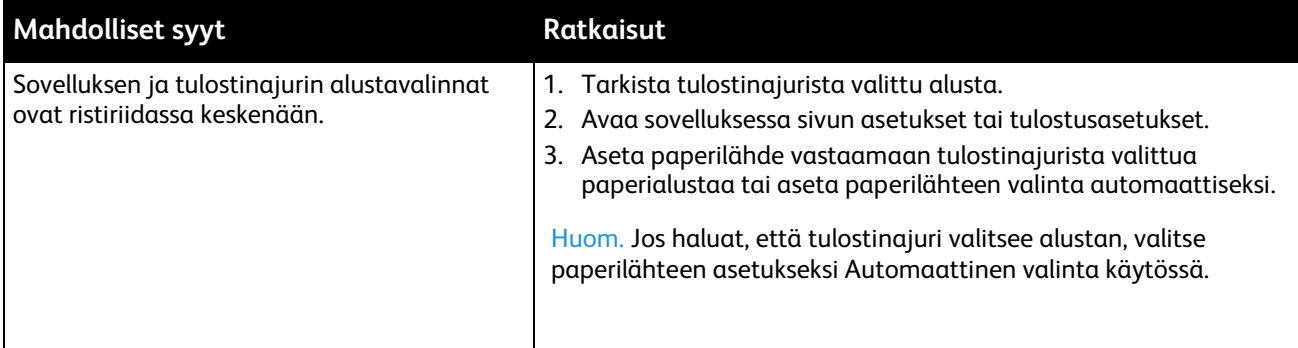

# <span id="page-201-2"></span>Automaattisen kaksipuolistulostuksen ongelmat

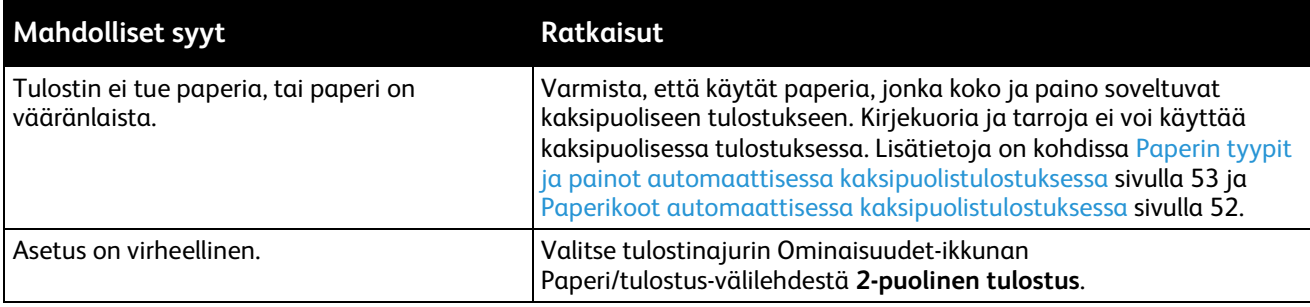

# <span id="page-202-0"></span>Tulostimesta kuuluu epätavallisia ääniä

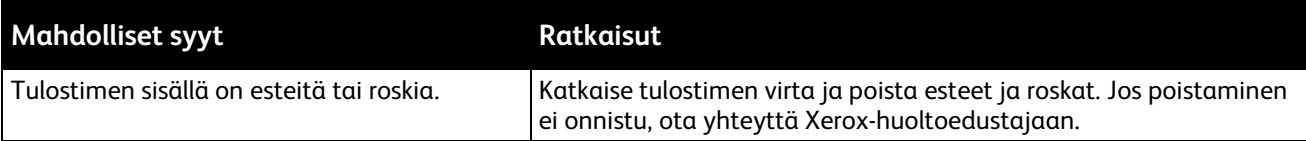

# <span id="page-202-1"></span>Paperialusta ei mene kiinni

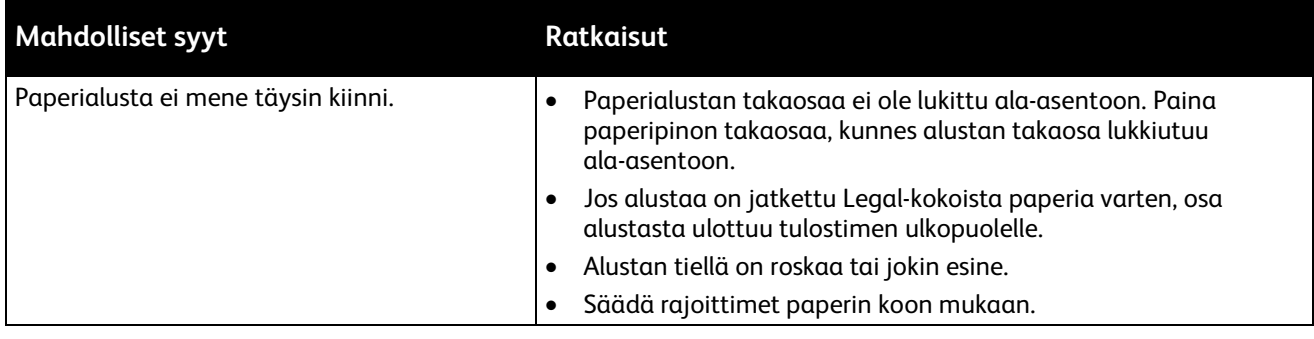

# <span id="page-202-2"></span>Kosteutta on tiivistynyt tulostimen sisään

Kosteutta voi tiivistyä tulostimeen sisään, kun ympäristön kosteuspitoisuus on yli 85% tai kylmä tulostin on lämpimässä huoneessa. Kosteuden tiivistymistä voi esiintyä myös, kun tulostin on ollut kylmässä huoneessa, jota lämmitetään liian nopeasti.

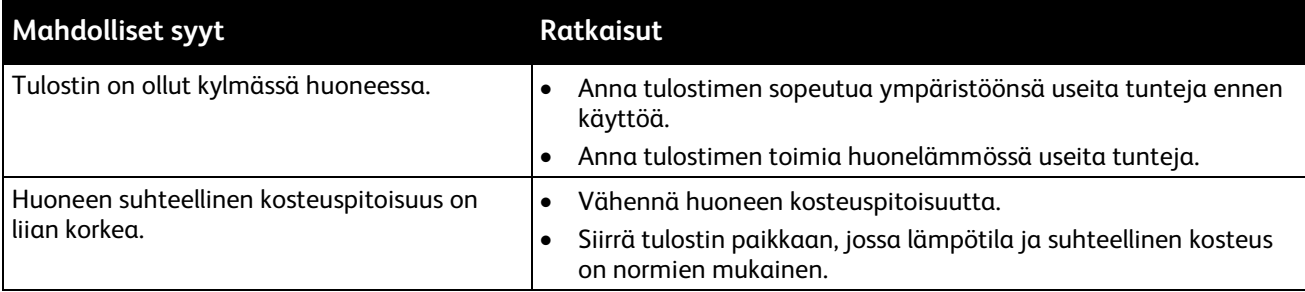

# <span id="page-202-3"></span>Virheelliset päivämäärä ja kellonaika

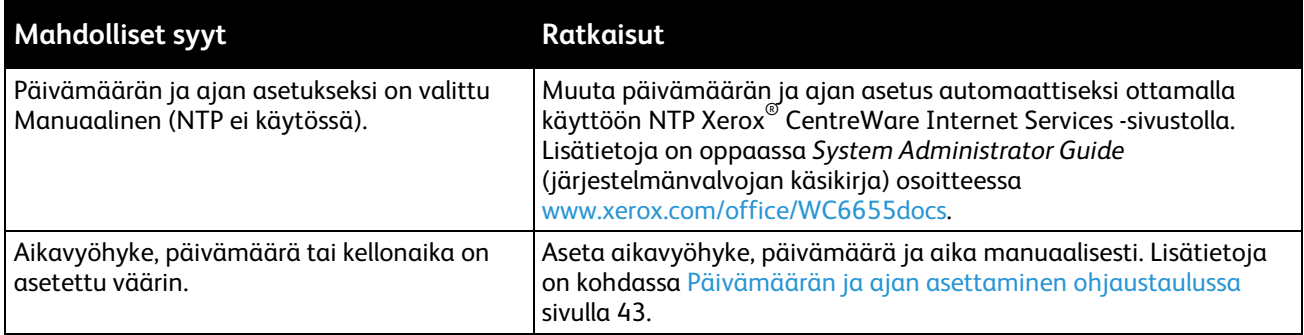

⚠

# <span id="page-203-0"></span>Tukkeumat

#### Tämä osio sisältää seuraavaa:

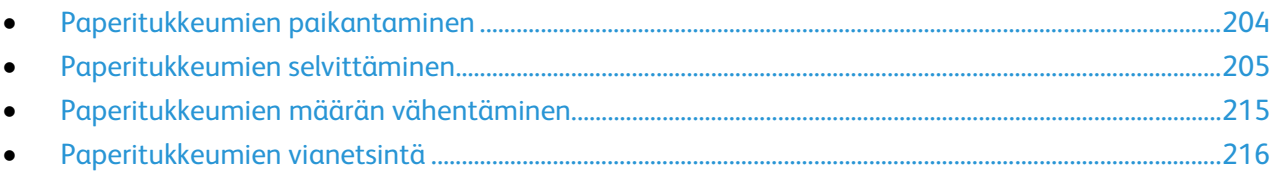

## <span id="page-203-1"></span>Paperitukkeumien paikantaminen

**VAARA:** Älä koskaan kosketa tarralla merkittyä aluetta lähellä kiinnityslaitteen lämpötelaa. Voit saada palovammoja. Jos paperia on kiertynyt lämpötilan ympärille, älä yritä heti poistaa sitä. Katkaise heti tulostimen virta ja odota kiinnityslaitteen jäähtymistä 40 minuuttia. Yritä selvittää tukkeuma kiinnityslaitteen jäähdyttyä. Jos vika jatkuu, ota yhteyttä Xerox-edustajaan.

**VAROITUS:** Älä yritä selvittää paperitukkeumia minkään työvälineen avulla. Tämä voi vahingoittaa ⚠ tulostinta pysyvästi.

Seuraavassa kuvassa osoitetaan ne paperiradan alueet, joissa tukkeumia voi esiintyä.

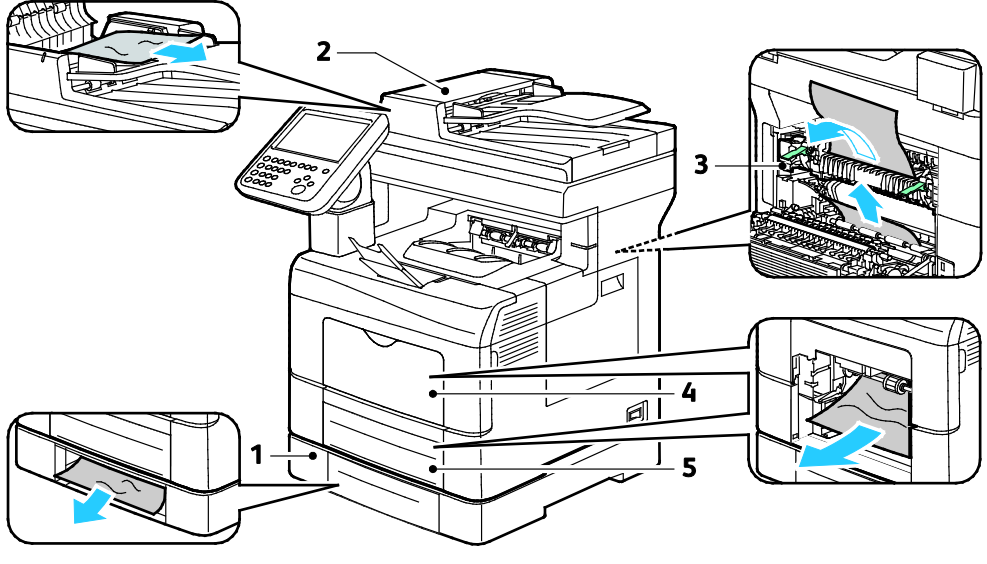

- 1. Valinnainen alusta
- 2. Originaalien automaattinen syöttölaite
- 4. Ohisyöttöalusta
- 5. Alusta 1

3. Kiinnityslaite

# <span id="page-204-0"></span>Paperitukkeumien selvittäminen

#### Tämä osio sisältää seuraavaa:

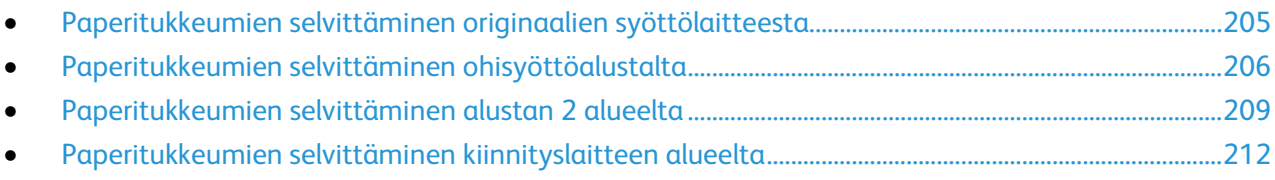

#### <span id="page-204-1"></span>**Paperitukkeumien selvittäminen originaalien syöttölaitteesta**

- 1. Poista originaalien syöttölaitteessa jäljellä olevat arkit.
- 2. Avaa originaalien syöttölaitteen kansi.

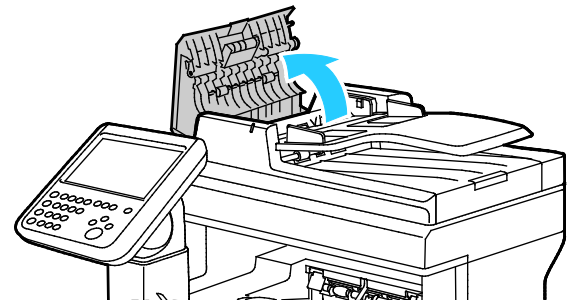

3. Jos tukkeuma on originaalien syöttölaitteen luovutusalueella, vedä arkki ulos kuvan mukaisesti.

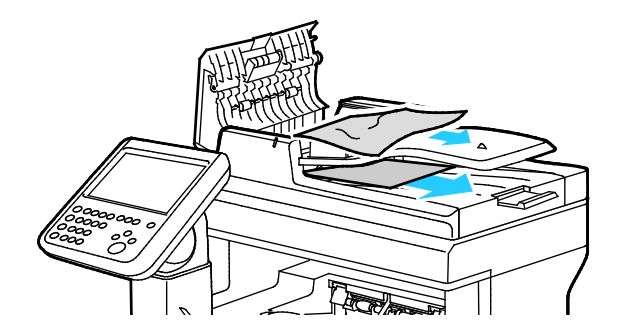

4. Palauta varmistuskytkin ja sammuta paperitukkeumaviesti avaamalla ja sulkemalla takalevy.

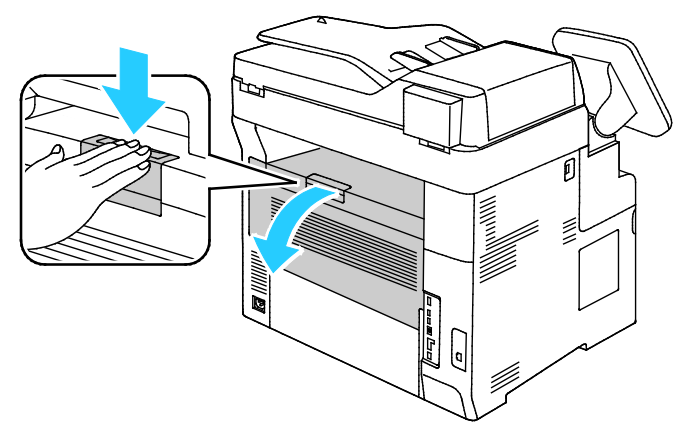

5. Aseta originaali takaisin syöttölaitteeseen ja siirrä ohjaimet kiinni sen reunoihin.

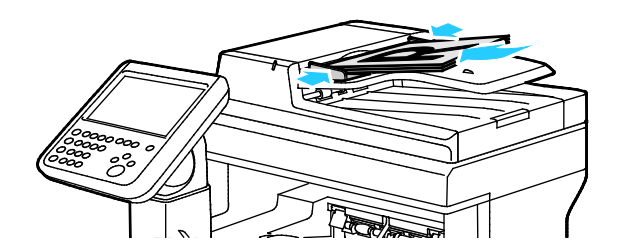

#### <span id="page-205-0"></span>**Paperitukkeumien selvittäminen ohisyöttöalustalta**

Ohjaustaulussa näkyvä virheviesti ei sammu ennen kuin paperirata on tyhjennetty.

1. Poista ohisyöttöalustalla oleva paperi.

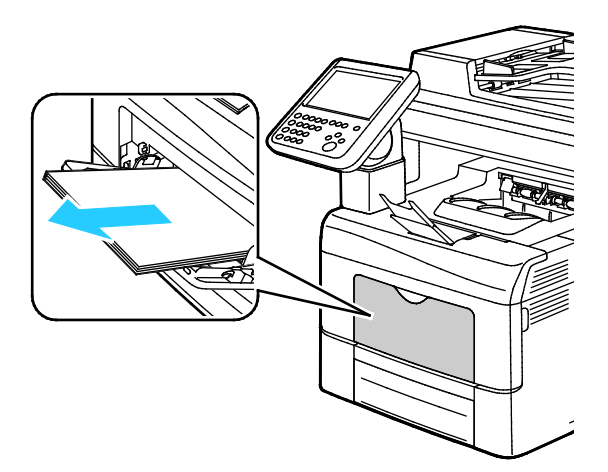

2. Tartu ohisyöttöalustan molempiin reunoihin ja vedä alusta suorassa ulos tulostimesta.

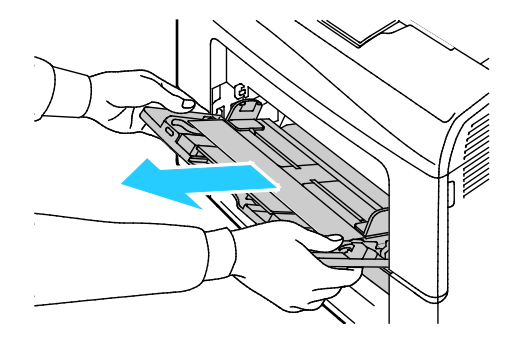

#### 206 Xerox®WorkCentre® 6655/6655i -värimonitoimitulostin Käyttöopas

3. Vedä alustaa ulos, kunnes se pysähtyy.

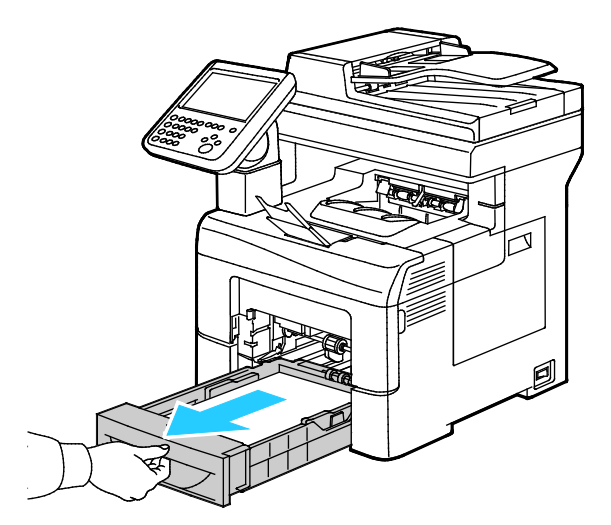

4. Poista alusta nostamalla hieman sen etuosaa ja vetämällä sitten alusta tulostimesta.

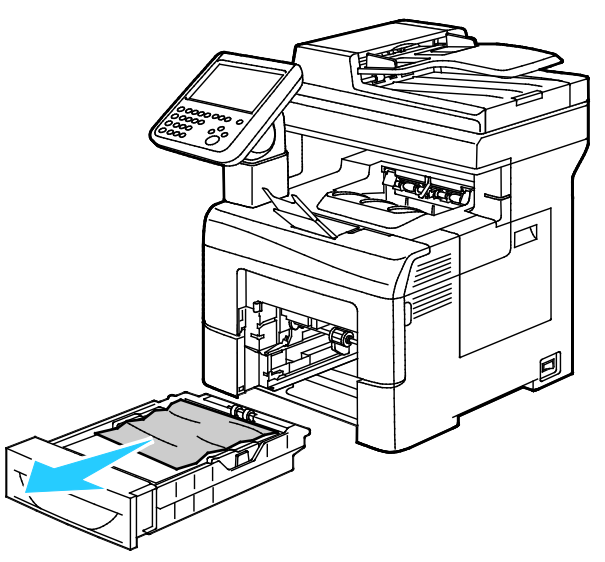

5. Poista juuttunut paperi.

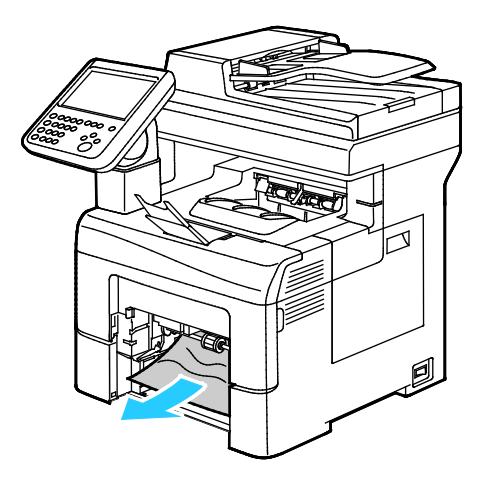

6. Palauta varmistuskytkin ja sammuta paperitukkeumaviesti avaamalla ja sulkemalla takalevy.

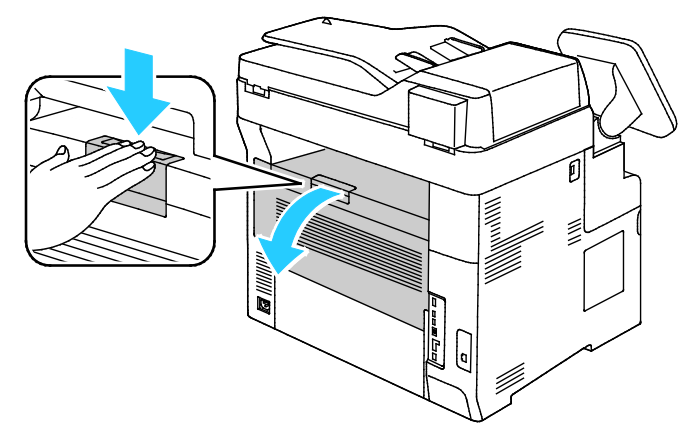

7. Työnnä alusta 1 niin pitkälle tulostimen sisään kuin se menee.

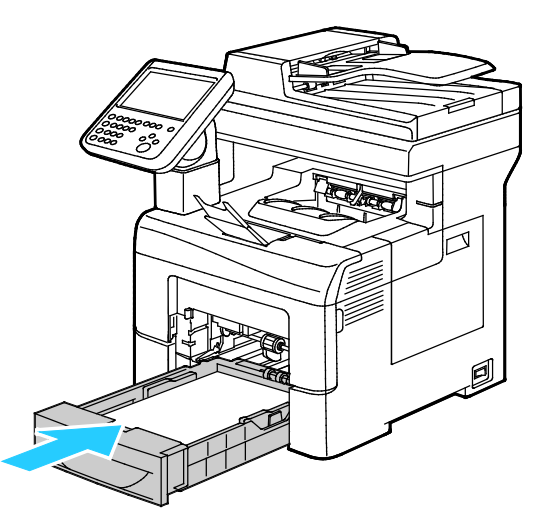

Huom. Jos alustaa on jatkettu Legal-kokoista paperia varten, osa alustasta ulottuu tulostimen ulkopuolelle.

8. Työnnä ohisyöttöalusta takaisin tulostimeen. Työnnä alusta kokonaan sisään.

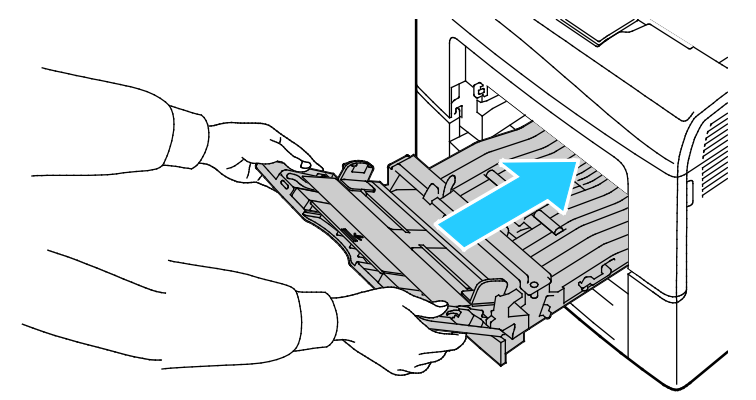

- 9. Vahvista pyydettäessä paperin koko ja tyyppi.
	- a. Kosketa **Koko** ja valitse sitten haluttu vakiokoko.
	- b. Kosketa **Tyyppi** ja valitse haluttu paperityyppi.
- 10. Kosketa **OK**.

#### <span id="page-208-0"></span>**Paperitukkeumien selvittäminen alustan 2 alueelta**

Ohjaustaulussa näkyvä virheviesti ei sammu ennen kuin paperirata on tyhjennetty.

1. Vedä alustaa 2 ulos, kunnes se pysähtyy.

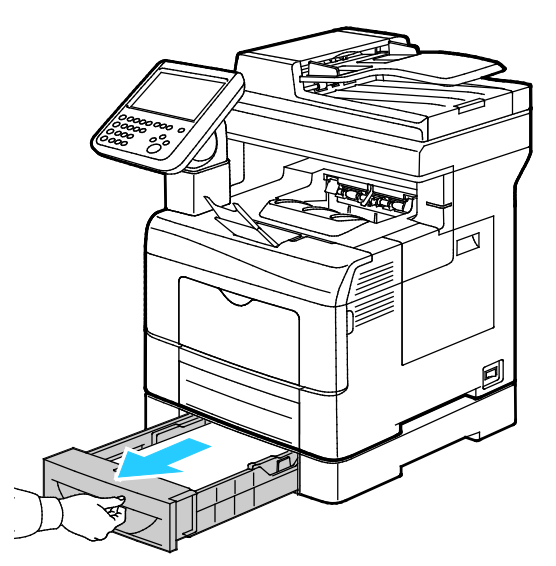

2. Poista alusta nostamalla hieman sen etuosaa ja vetämällä sitten alusta tulostimesta.

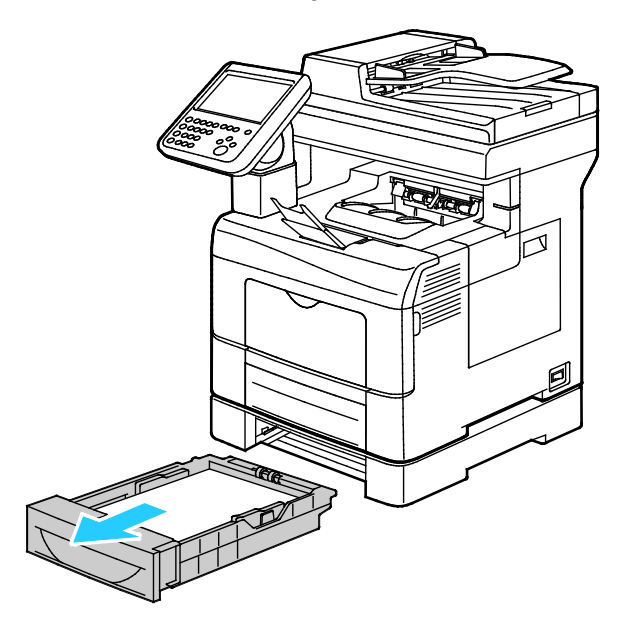

3. Poista paperitukkeuma tulostimen etupuolelta.

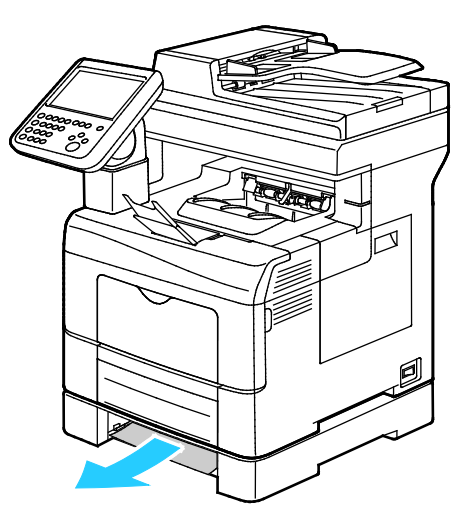

4. Palauta varmistuskytkin ja sammuta paperitukkeumaviesti avaamalla ja sulkemalla takalevy.

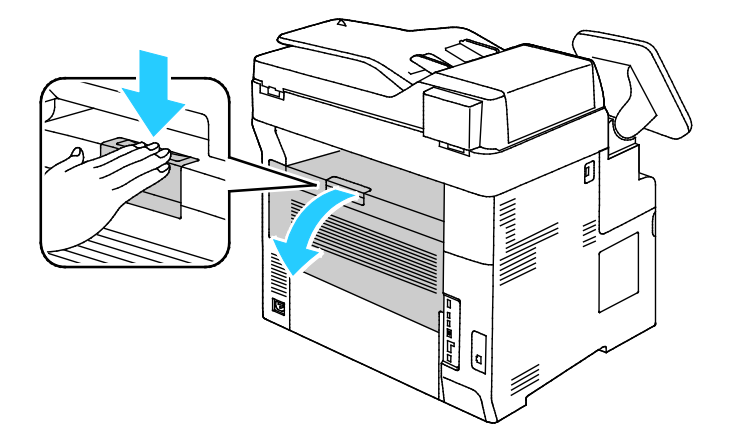

5. Työnnä alusta 2 niin pitkälle tulostimen sisään kuin se menee.

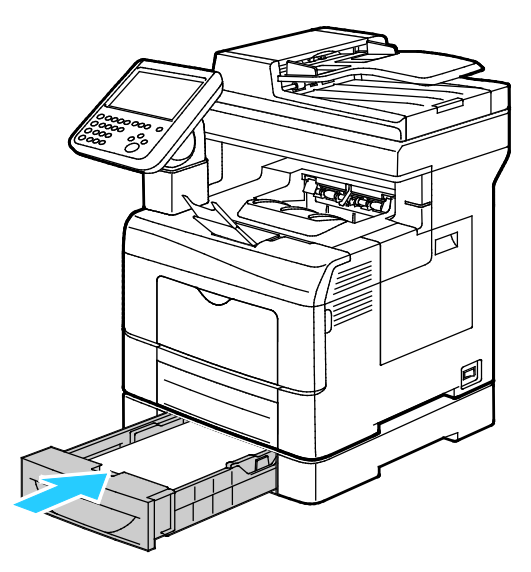

Huom. Jos alustaa on jatkettu Legal-kokoista paperia varten, osa alustasta ulottuu tulostimen ulkopuolelle.

- 6. Vahvista pyydettäessä paperin koko ja tyyppi.
	- a. Kosketa **Koko** ja valitse sitten haluttu vakiokoko.
	- b. Kosketa **Tyyppi** ja valitse haluttu paperityyppi.
	- c. Kosketa **OK**.

#### <span id="page-211-0"></span>**Paperitukkeumien selvittäminen kiinnityslaitteen alueelta**

1. Paina takaoven lukituksen vapautuas alas ja vedä ovi auki.

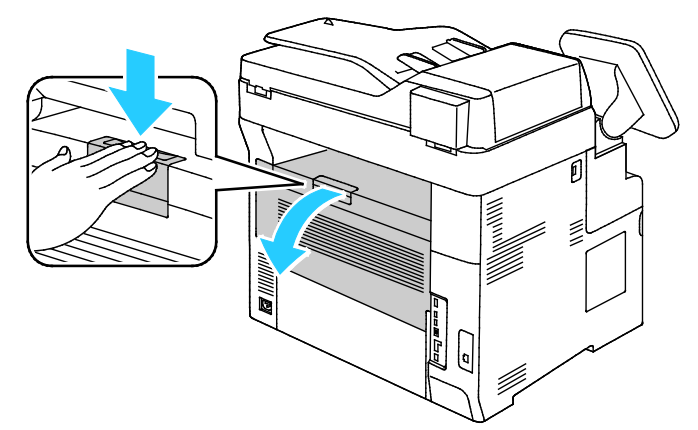

2. Jos paperi on juuttunut kiinnityslaitteeseen, avaa kiinnityslaite nostamalla molemmat vihreät vivut.

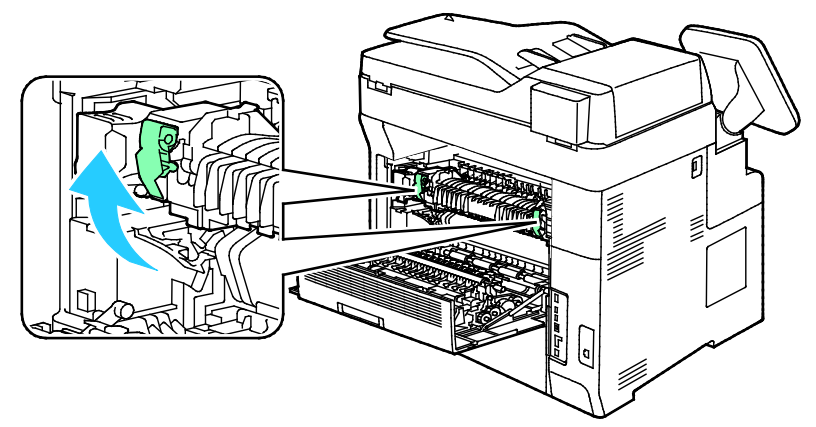

3. Avaa paperinohjain nostamalla vihreätä kahvaa.

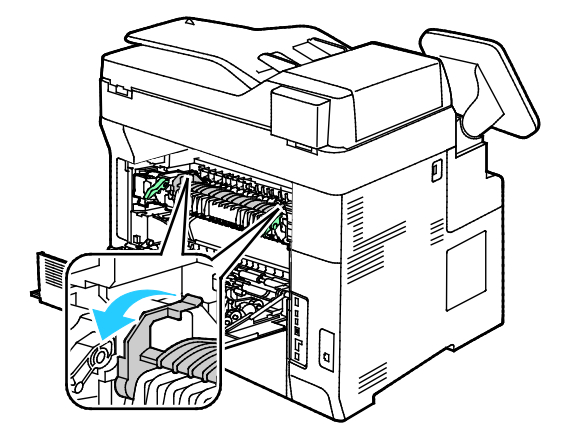

4. Poista paperitukkeuma tulostimen takaa.

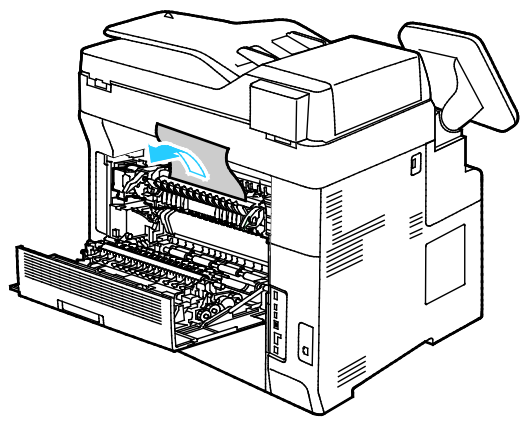

5. Sulje kiinnityslaitteen päällä oleva paperinohjain.

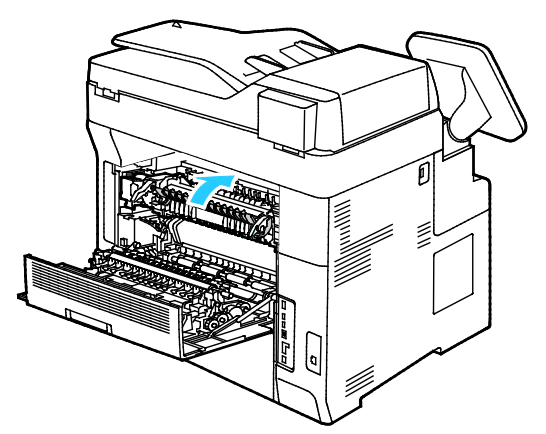

6. Laske vivut alkuperäisiin asentoihin.

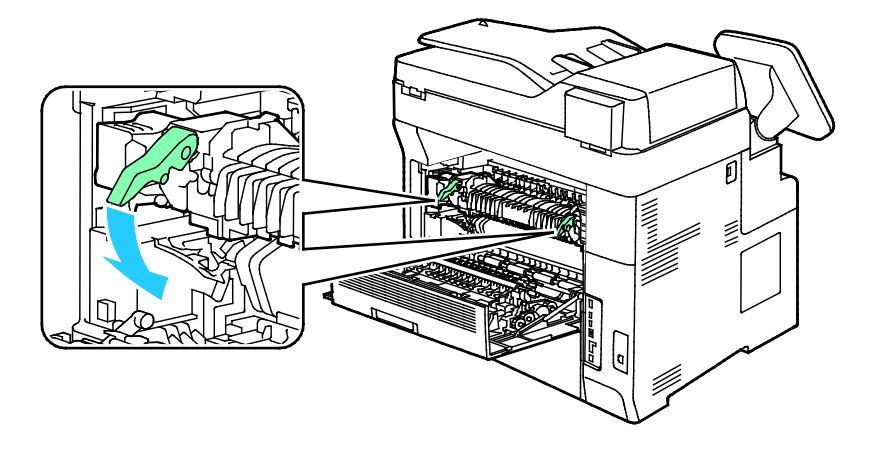

7. Poista paperitukkeuma tulostimen takaa.

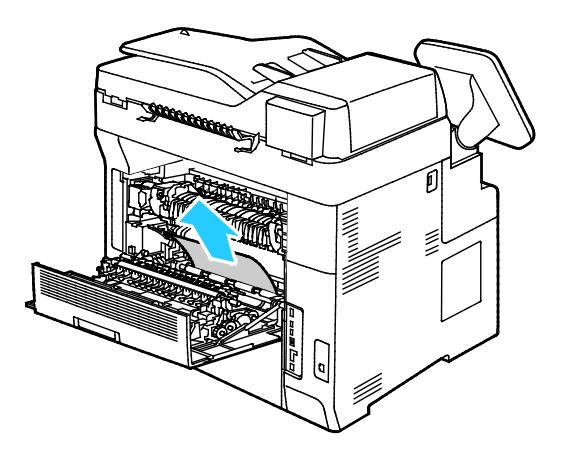

8. Sulje takaovi.

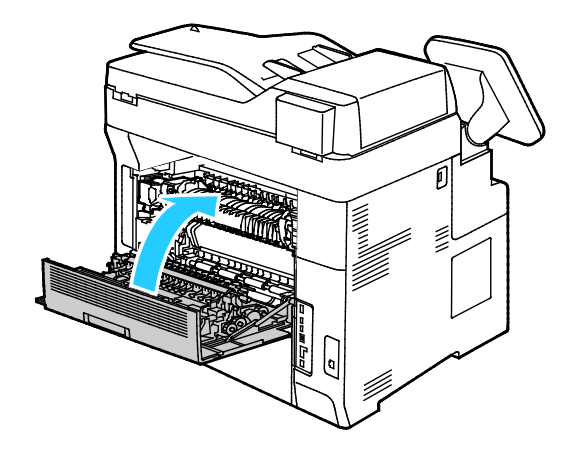

# <span id="page-214-0"></span>Paperitukkeumien määrän vähentäminen

Tulostin on suunniteltu toimimaan niin, että paperitukkeumia esiintyy mahdollisimman vähän käytettäessä paperityyppejä, jotka Xerox on hyväksynyt. Muut paperityypit voivat aiheuttaa tukkeumia. Jos tulostimen tukema paperi aiheuttaa tukkeumia toistuvasti tietyllä paperiradan alueella, puhdista kyseinen alue.

Paperitukkeumien syynä voi olla muun muassa:

- väärän paperityypin valinta tulostinajurista
- vioittuneen paperin käyttäminen
- väärän paperityypin käyttäminen
- paperin asettaminen väärin alustalle
- alustan ylitäyttö
- alustan rajoittimien säätäminen väärin.

Useimmat tukkeumat voidaan estää noudattamalla muutamaa yksinkertaista sääntöä:

- Käytä vain paperia, jota järjestelmä tukee. Katso tarkempia tietoja kohdasta Tuetut paperit sivulla [50.](#page-49-0)
- Käytä asianmukaista paperinkäsittely- ja lisäystekniikkaa.
- Käytä aina puhdasta ja ehjää paperia.
- Älä käytä käpristynyttä, repeytynyttä, kosteaa, rypistynyttä tai taittunutta paperia.
- Tuuleta paperi ennen sen asettamista alustalle, jotta arkit irtoavat toisistaan.
- Älä täytä alustaa yli sen täyttöviivan.
- Säädä alustojen rajoittimet lisättyäsi paperia. Väärin säädetty rajoitin voi heikentää tulostuslaatua, aiheuttaa syöttöhäiriöitä tai paperin syöttymistä vinoon ja jopa vahingoittaa tulostinta.
- Lisättyäsi paperia alustoille valitse ohjaustaulusta oikea paperityyppi ja -koko.
- Kun tulostat, valitse tulostinajurista oikea paperityyppi ja -koko.
- Säilytä paperia kuivassa paikassa.
- Älä avaa suljettuja paperipakkauksia, ennen kuin aiot asettaa paperin tulostimeen.
- Pidä varastoitavia papereita alkuperäisessä pakkauksessa. Käärepaperi suojaa paperia kosteuden vaihteluilta.

Vältä seuraavia:

- Polyesteri-päällysteinen paperi on tarkoitettu erityisesti mustesuihkutulostimille.
- taittunutta, rypistynyttä tai erittäin käpristynyttä paperia
- erityyppisten, -kokoisten tai -painoisten paperien asettamista yhtä aikaa samalle alustalle
- alustojen ylitäyttöä
- luovutusalustan täyttymistä liiaksi

Yksityiskohtainen luettelo tuetuista papereista löytyy osoitteesta [www.xerox.com/rmlna.](http://www.xerox.com/printer-supplies/recommended-paper/enus.html)

# <span id="page-215-0"></span>Paperitukkeumien vianetsintä

#### Tämä osio sisältää seuraavaa:

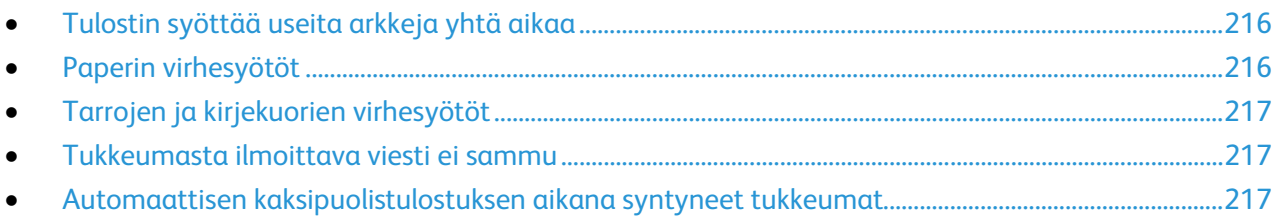

## <span id="page-215-1"></span>**Tulostin syöttää useita arkkeja yhtä aikaa**

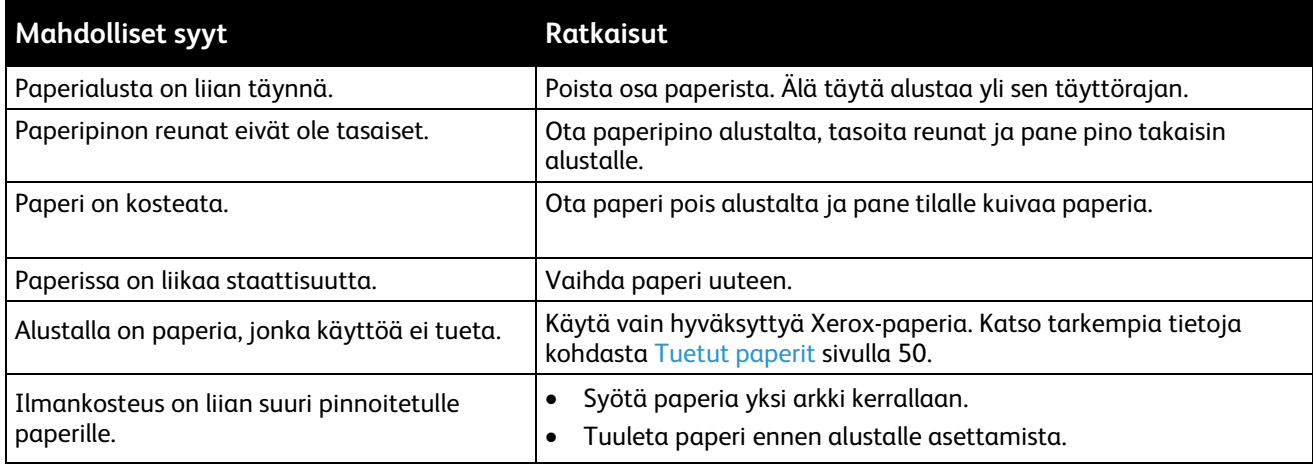

# <span id="page-215-2"></span>**Paperin virhesyötöt**

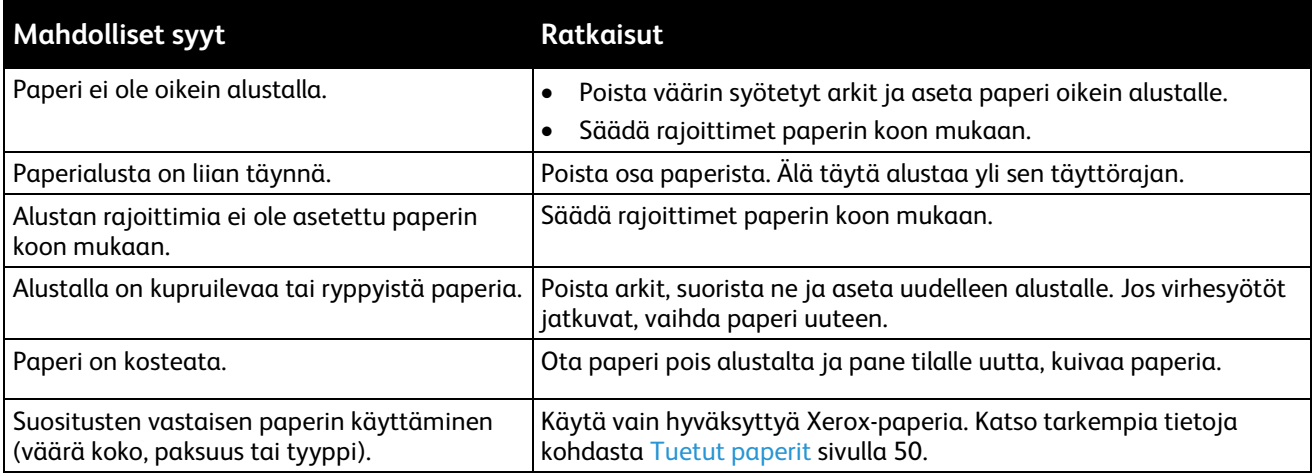
#### **Tarrojen ja kirjekuorien virhesyötöt**

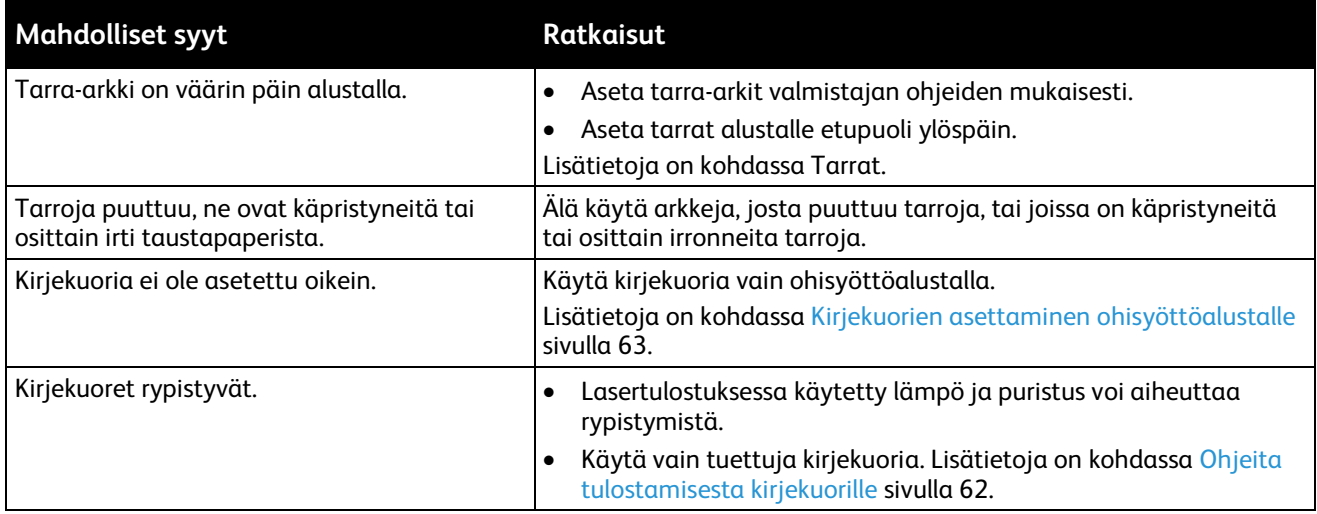

## **Tukkeumasta ilmoittava viesti ei sammu**

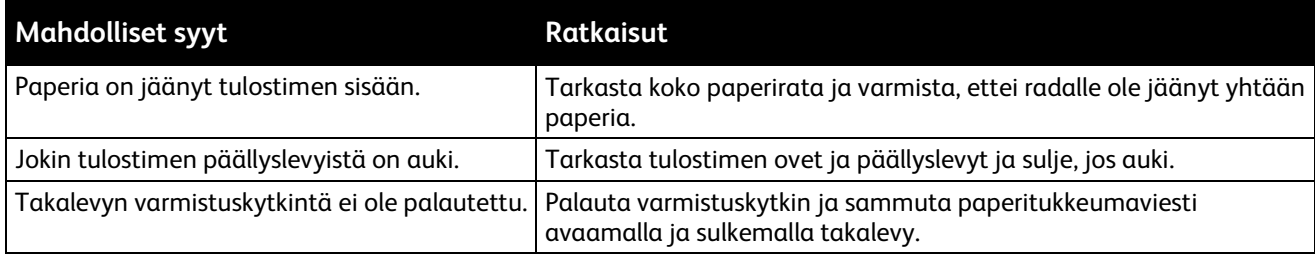

Huom. Tarkasta, onko paperiradalle jäänyt paperinpalasia, ja poista ne.

## **Automaattisen kaksipuolistulostuksen aikana syntyneet tukkeumat**

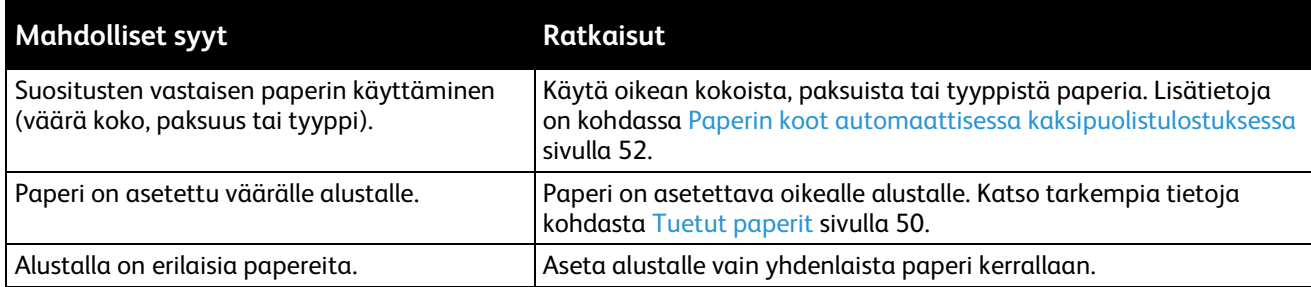

# Tulostuslaatuongelmat

#### Tämä osio sisältää seuraavaa:

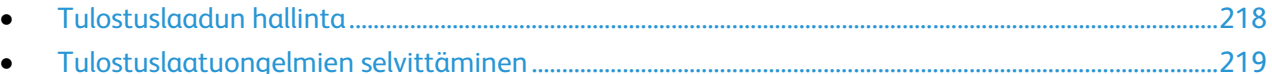

Kone on suunniteltu tuottamaan tasaisen korkealaatuisia tulosteita. Jos havaitset tulostuslaatuongelmia, tämän osan tietojen avulla voit yrittää selvittää ne. Lisätietoja on osoitteessa [www.xerox.com/office/WC6655support.](http://www.office.xerox.com/cgi-bin/printer.pl?APP=udpdfs&Page=Color&Model=WorkCentre+WC6655&PgName=tech&Language=Finnish)

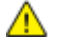

**VAROITUS:** Xerox-takuu, huoltosopimus tai Xerox Total Satisfaction Guarantee (tyytyväisyystakuu) eivät kata suositusten vastaisen paperin tai muun erikoismateriaalin käytöstä johtuvia vahinkoja. Xerox Total Satisfaction Guarantee (tyytyväisyystakuu) on käytössä USA:ssa ja Kanadassa. Sen saatavuus voi vaihdella näiden alueiden ulkopuolella. Lisätietoja saat ottamalla yhteyttä paikalliseen edustajaan.

#### Huom.

- Tulostuslaadun parantamiseksi monien laitemallien väri-, tulostus- ja rumpukasetit on suunniteltu siten, että tietyssä vaiheessa ne lakkaavat toimimasta.
- Prosessimustalla tulostetut harmaasävykuvat kasvattavat värisivulaskurin lukemaa, koska väritulostuksen tarvikkeita käytetään. Prosessimusta on oletusasetus useimmissa tulostimissa.

# <span id="page-217-0"></span>Tulostuslaadun hallinta

Eri tekijät voivat vaikuttaa tulostimen tulostuslaatuun. Parhaan mahdollisen tulostuslaadun varmistamiseksi käytä vain tulostimelle tarkoitettua paperia ja valitse oikea paperityyppi ohjaustaulusta. Tulostimesta saa parhaan mahdollisen tulostuslaadun noudattamalla tässä osassa olevia ohjeita.

Ympäristön lämpötila ja kosteuspitoisuus vaikuttavat tulosteiden laatuun. Parhaan tulostuslaadun takaavat seuraavat olosuhteet: 15–28°C ja 20–70%:n suhteellinen kosteus.

#### **Paperit ja muu tulostusmateriaali**

Tulostimessa voidaan käyttää useita erilaisia paperi- ja tulostusmateriaalityyppejä. Noudattamalla seuraavia ohjeita varmistat parhaan mahdollisen tulostuslaadun ja vältät tukkeumat:

- Käytä vain hyväksyttyä Xerox-paperia. Katso tarkempia tietoja kohdasta Tuetut paperit sivulla [50.](#page-49-0)
- Käytä vain kuivaa ja ehjää paperia.

**VAROITUS:** Tietynlaisten paperien ja tulostusmateriaalien käyttö voi heikentää tulostuslaatua, aiheuttaa tukkeumia tai vahingoittaa tulostinta. Älä käytä seuraavia:

- Karkea tai huokoinen paperi
- Mustesuihkupaperi
- Muille kuin lasertulostimille tarkoitettu kiiltävä tai pinnoitettu paperi
- Paperi, jolle on valokopioitu
- Taitettu tai rypistynyt paperi
- Paperi, jossa on aukkoja tai perforointia
- Nidottu paperi
- Kirjekuoret, joissa on ikkunoita, metallisia sulkimia, sivusaumoja tai irrotettavalla liuskalla suojattuja liimapintoja
- Pehmustetut kirjekuoret
- Muovimateriaali
- Varmista, että tulostinajurista valittu paperityyppi vastaa paperia, jolle tulostetaan.
- Jos olet lisännyt samankokoista paperia useammalle alustalle, varmista, että valitset oikean alustan tulostinajurista.
- Säilytä paperit ja muu tulostusmateriaali asianmukaisesti. Katso tarkempia tietoja kohdasta Paperin varastointiohjeet sivull[a 51.](#page-50-0)

# <span id="page-218-0"></span>Tulostuslaatuongelmien selvittäminen

Kun tulostuslaatu ei ole tyydyttävä, valitse seuraavasta taulukosta virhettä lähinnä vastaava kohta ja noudata annettua korjausohjetta. Voit myös tulostaa demosivun tulostuslaatuvirheen tarkempaa määrittämistä varten. Lisätietoja on kohdassa Tietosivut sivulla [23.](#page-22-0)

Jos korjausohjeen noudattaminen ei paranna tulostuslaatua, ota yhteyttä Xerox-edustajaan.

Huom.

- Hyvän tulostuslaadun varmistamiseksi monien laitemallien värikasetit on suunniteltu niin, että tietyssä vaiheessa ne lakkaavat toimimasta.
- Prosessimustalla tulostetut harmaasävykuvat kasvattavat värisivulaskurin lukemaa, koska väritulostuksen tarvikkeita käytetään. Prosessimusta on oletusasetus useimmissa tulostimissa.

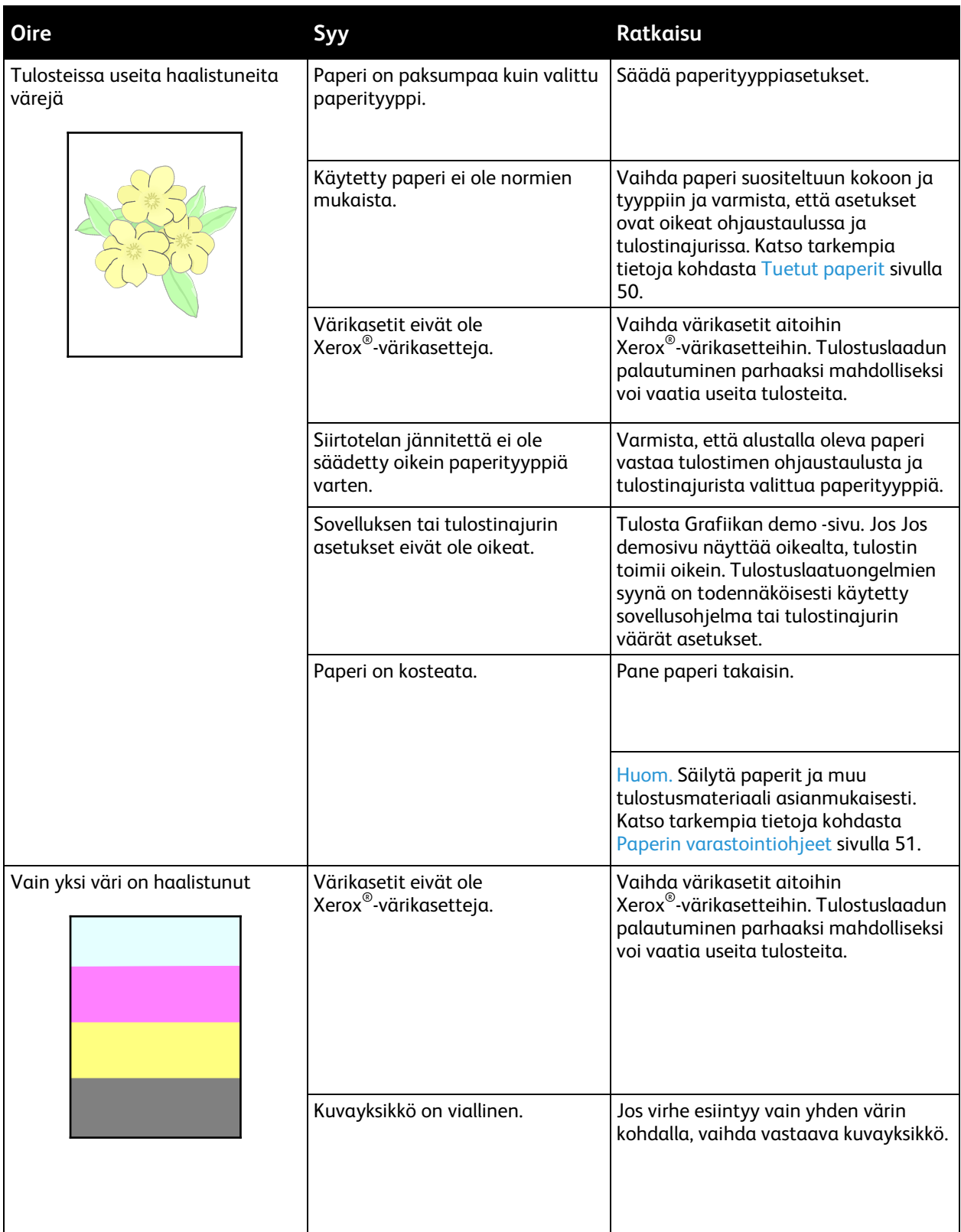

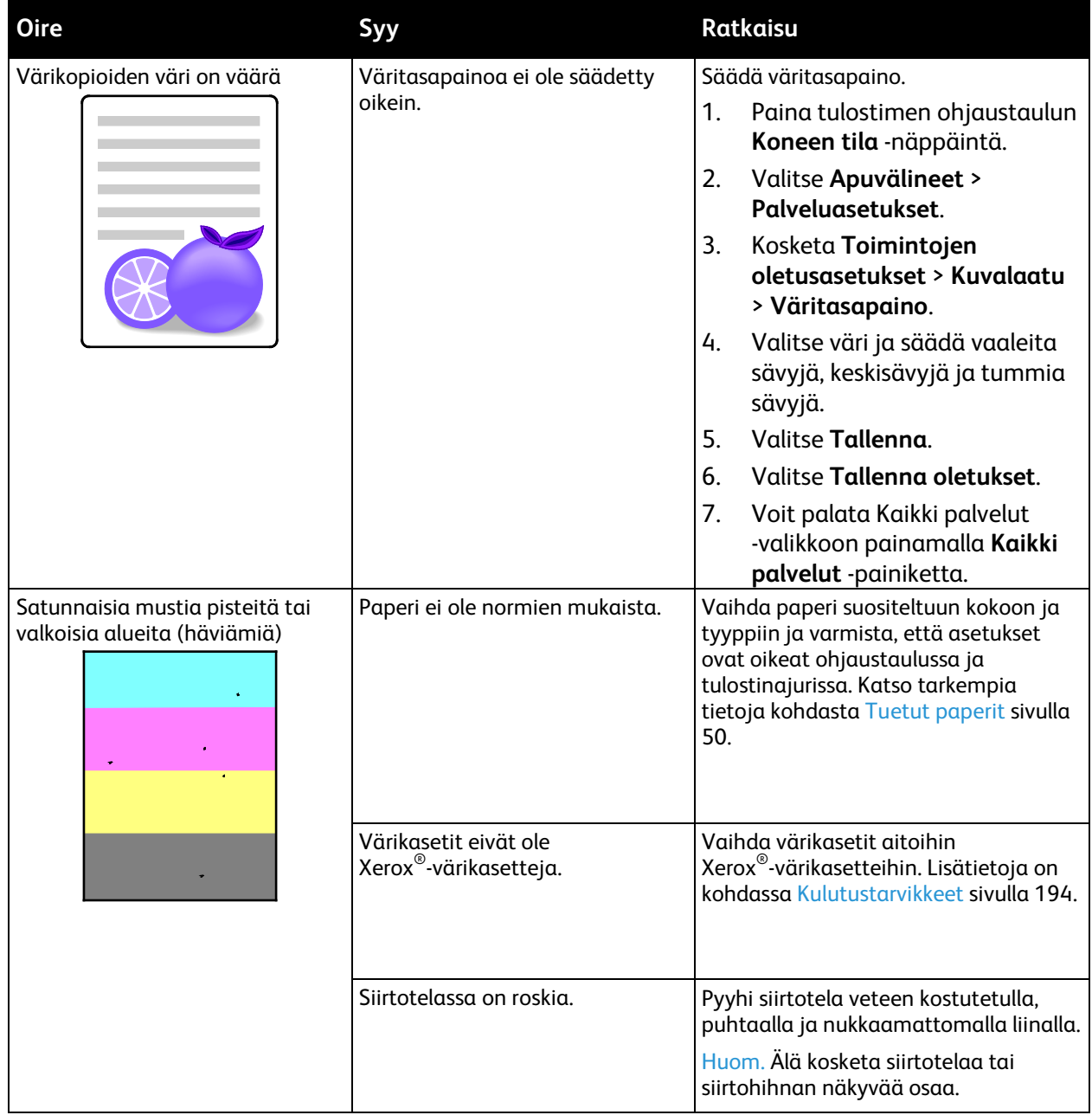

#### Vianetsintä

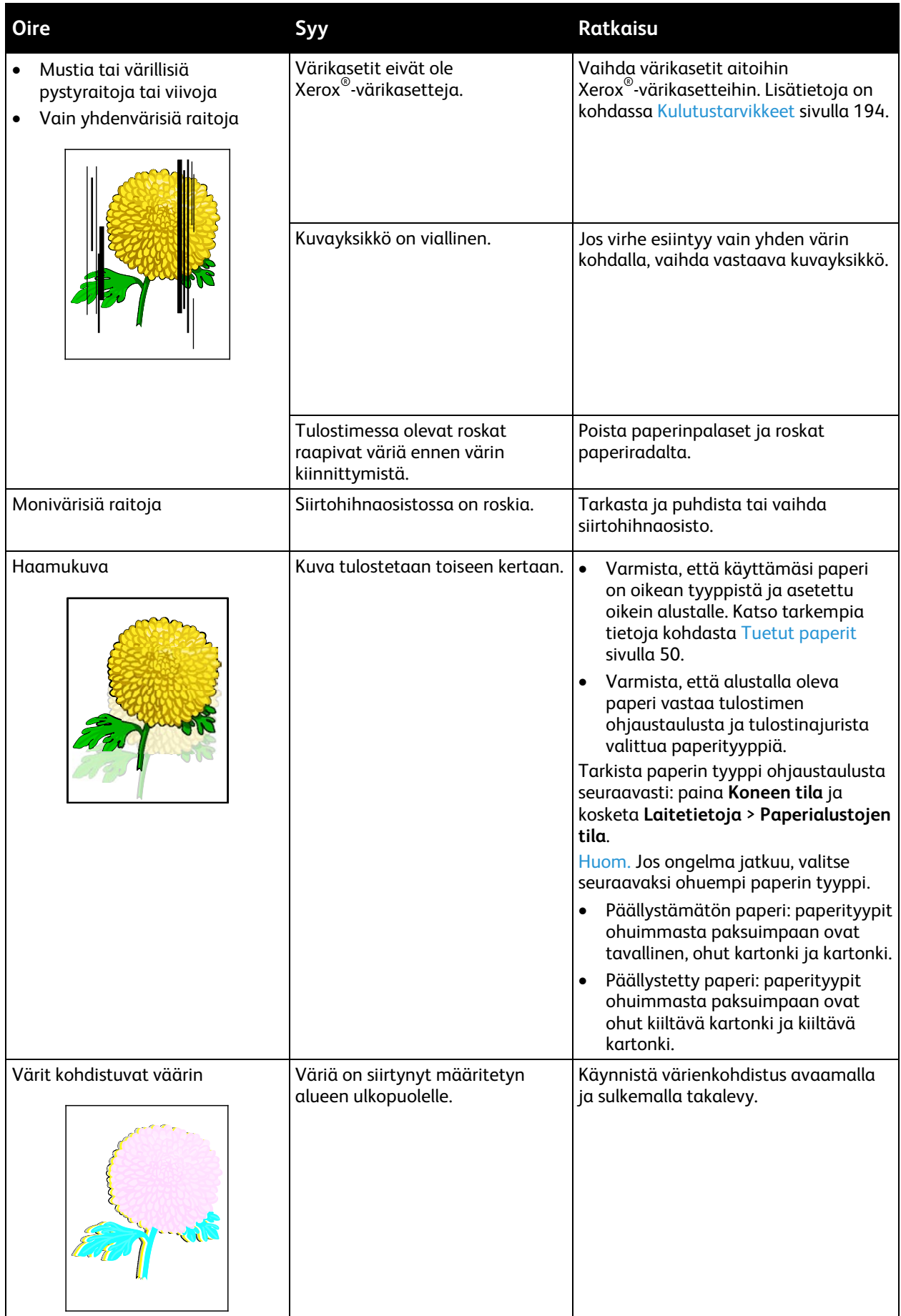

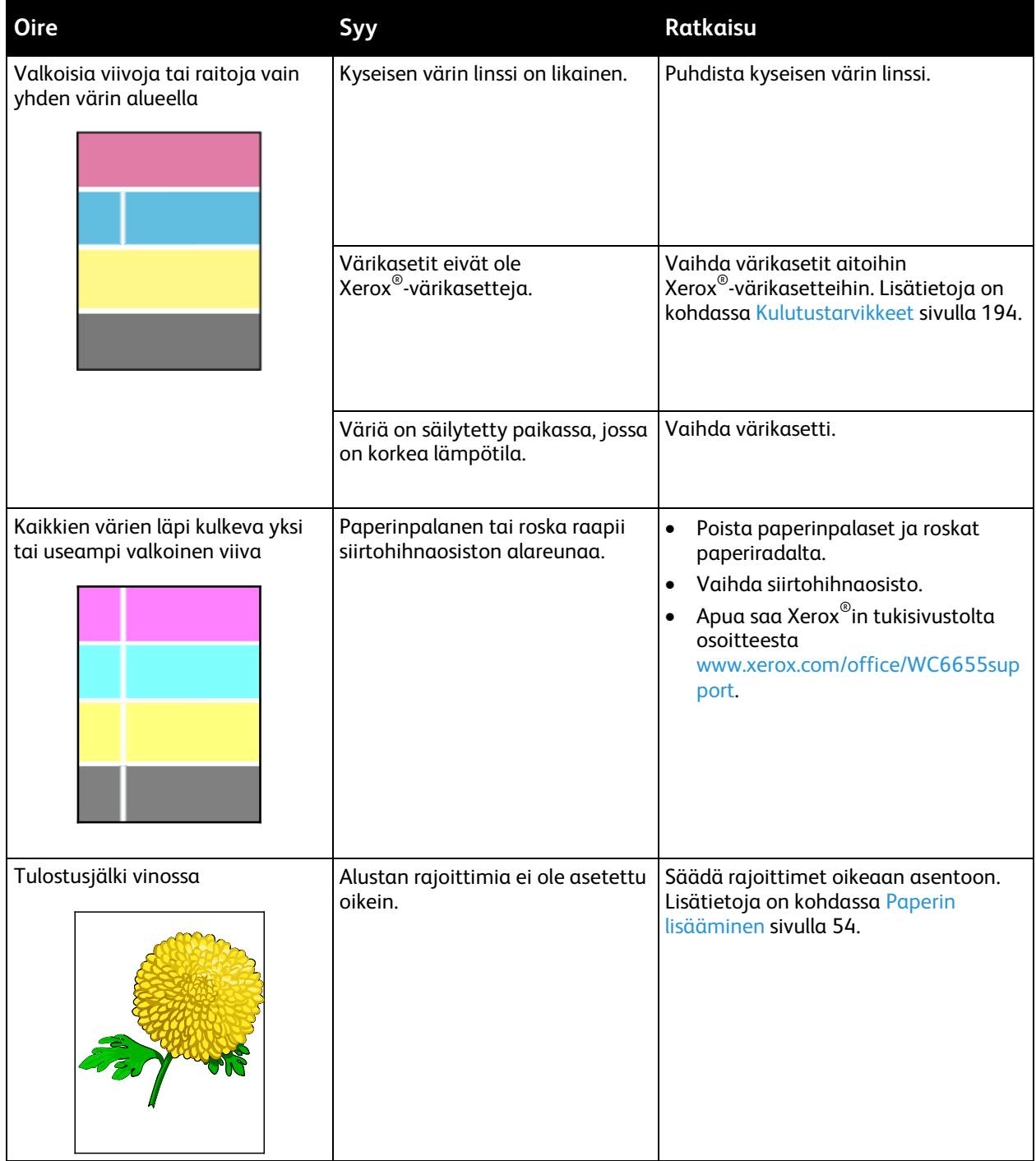

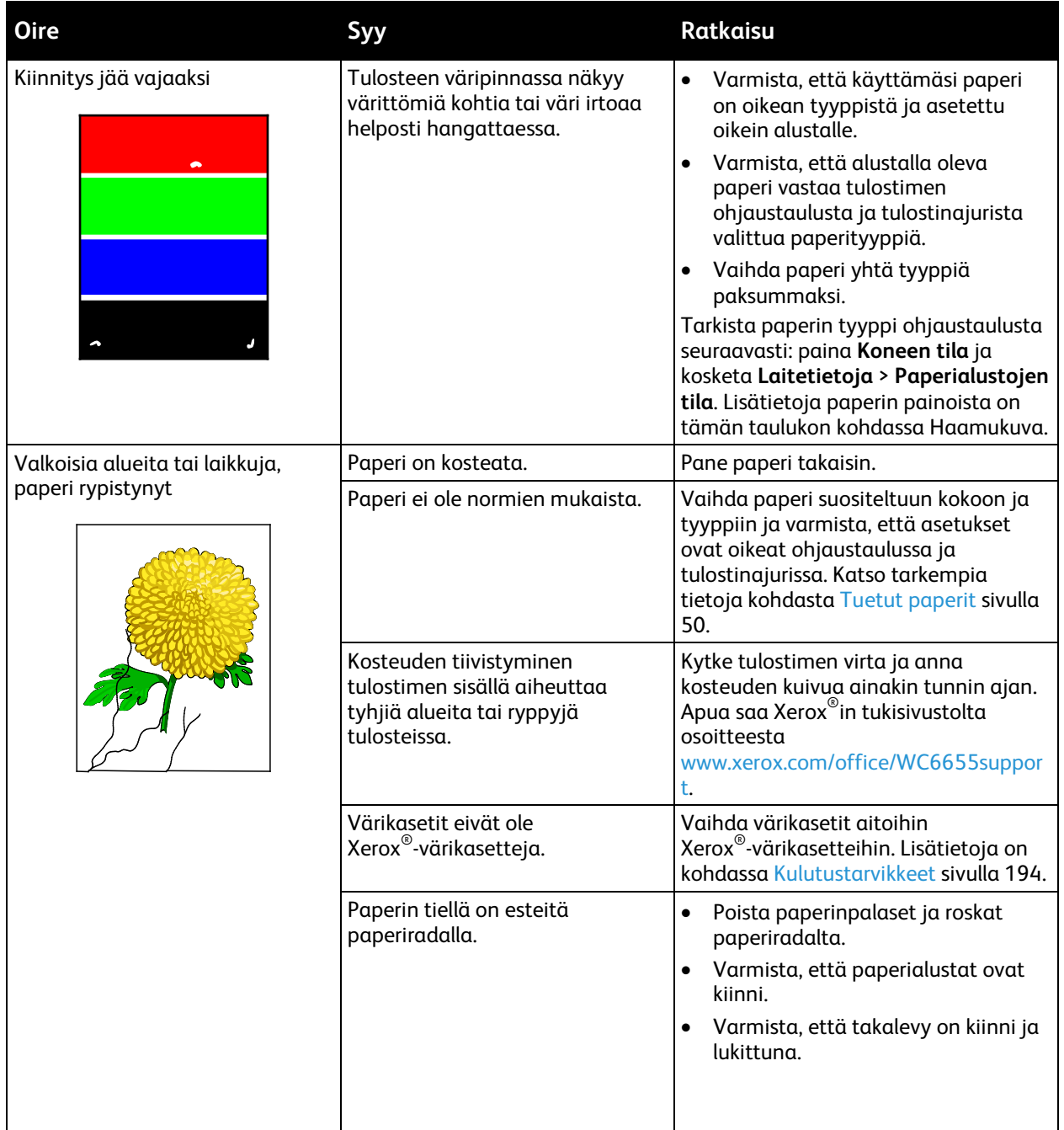

# Kopiointi- ja skannausongelmat

Jos kopio- tai skannauslaatu on huono, katso seuraavaa taulukkoa.

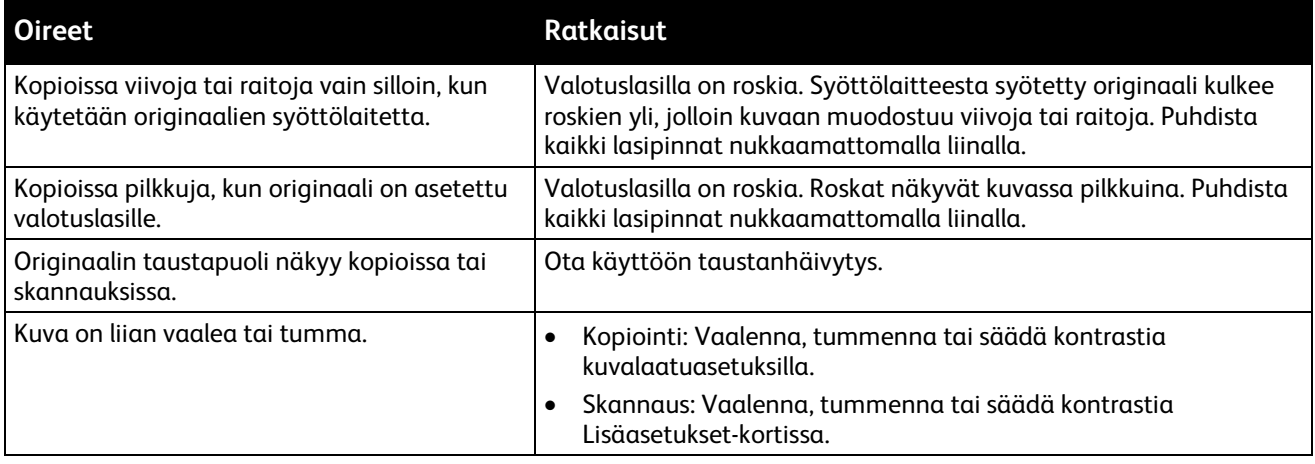

Jos ongelma jatkuu, katso tukitiedot verkko-osoitteest[a www.xerox.com/office/WC6655support.](http://www.office.xerox.com/cgi-bin/printer.pl?APP=udpdfs&Page=Color&Model=WorkCentre+WC6655&PgName=tech&Language=Finnish)

# Faksiongelmat

#### Tämä osio sisältää seuraavaa:

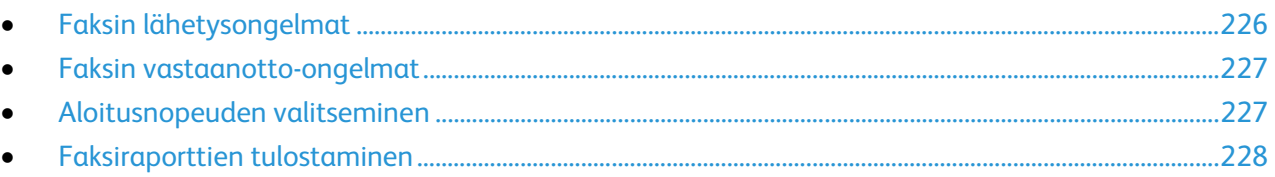

Huom. Jos et voi lähettää ja vastaanottaa fakseja, varmista, että laite on kytketty analogiseen puhelinlinjaan. Fakseja ei voi lähettää tai vastaanottaa digitaalisessa puhelinlinjassa.

Jos et voi lähettää tai vastaanottaa fakseja oikein, katso seuraavia taulukoita.

# <span id="page-225-0"></span>Faksin lähetysongelmat

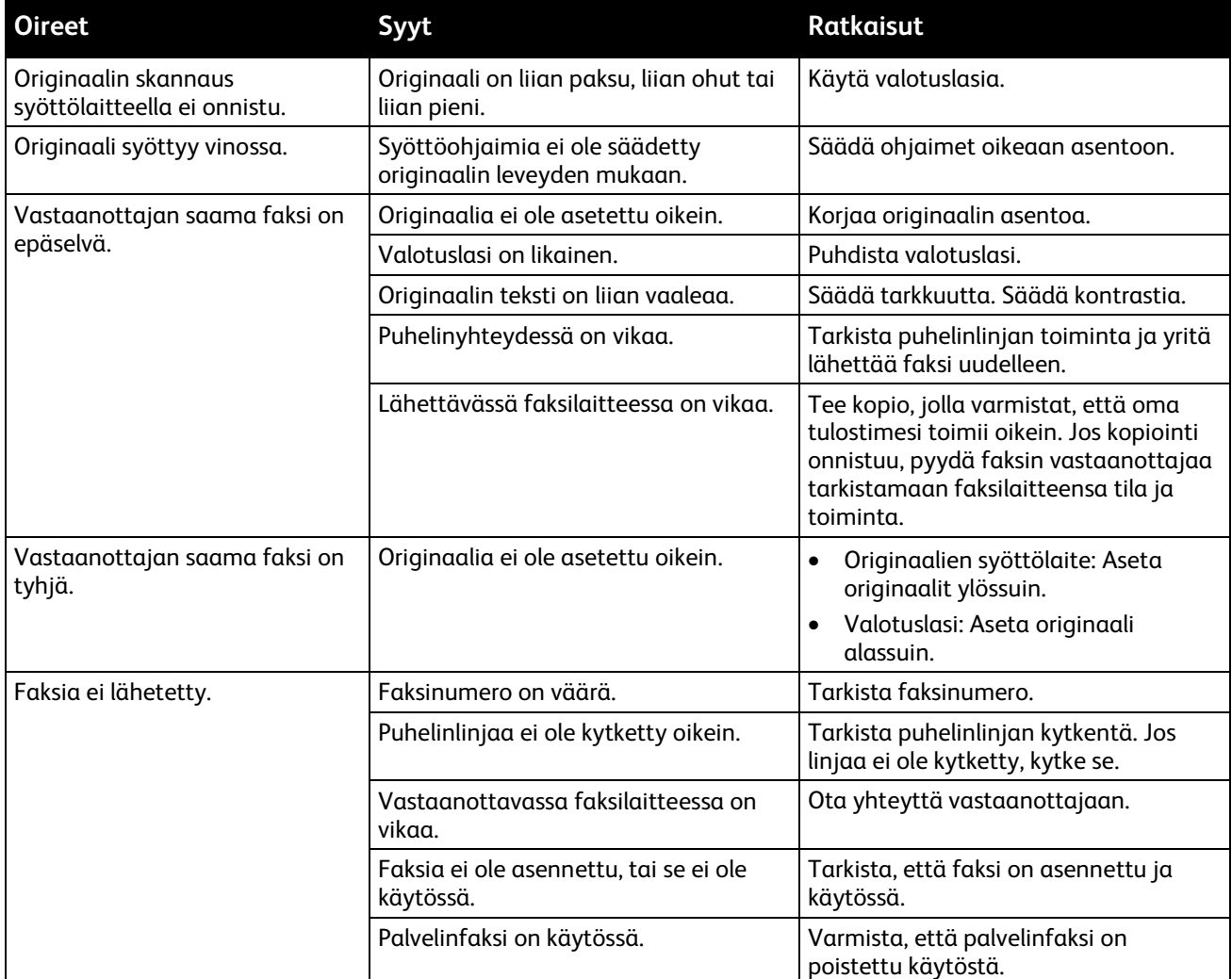

Jos ongelma jatkuu, katso tukitiedot verkko-osoitteest[a www.xerox.com/office/WC6655support.](http://www.office.xerox.com/cgi-bin/printer.pl?APP=udpdfs&Page=Color&Model=WorkCentre+WC6655&PgName=tech&Language=Finnish)

## <span id="page-226-0"></span>Faksin vastaanotto-ongelmat

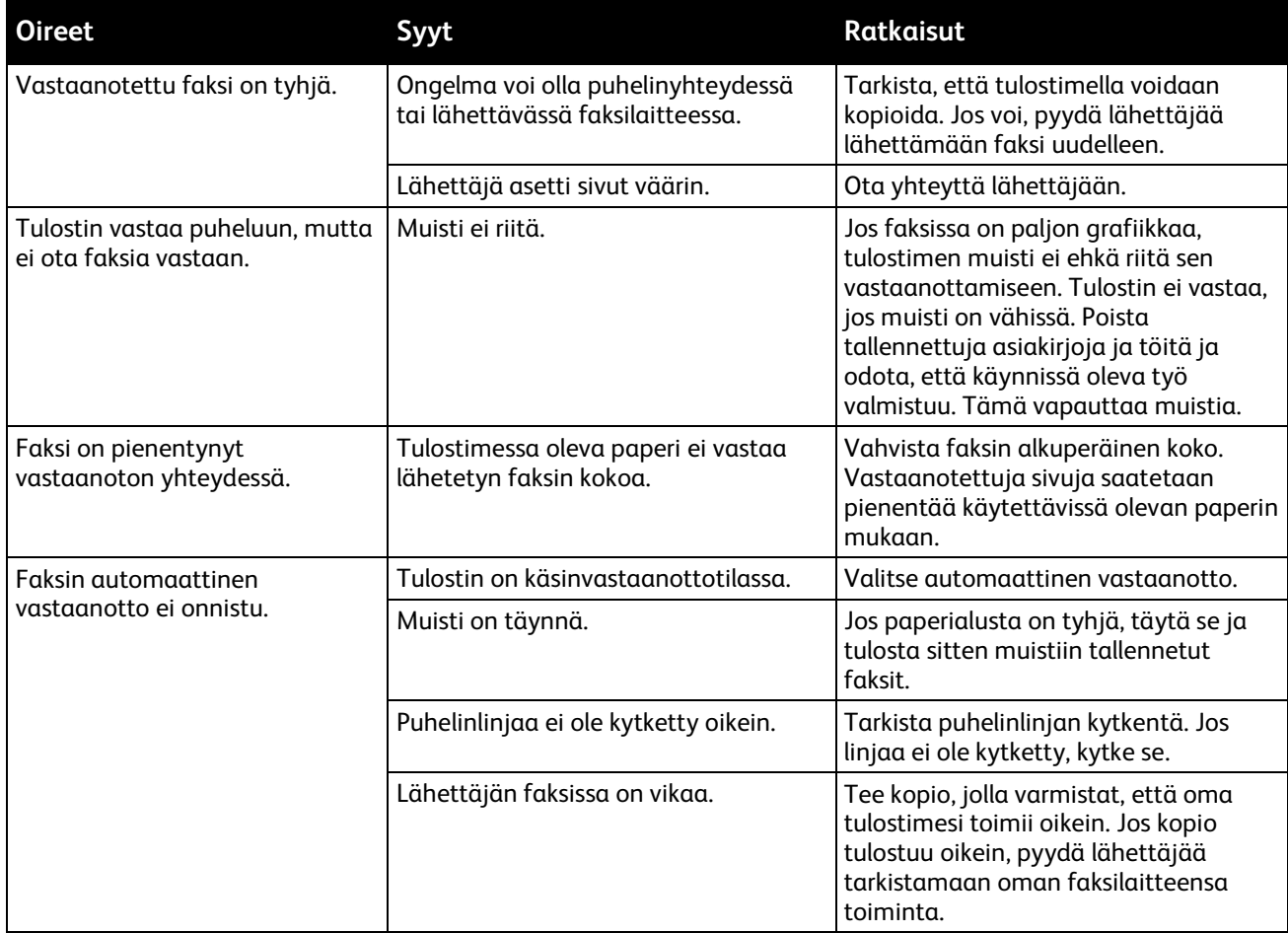

<span id="page-226-1"></span>Jos ongelma jatkuu, katso tukitiedot verkko-osoitteest[a www.xerox.com/office/WC6655support.](http://www.office.xerox.com/cgi-bin/printer.pl?APP=udpdfs&Page=Color&Model=WorkCentre+WC6655&PgName=tech&Language=Finnish)

## Aloitusnopeuden valitseminen

Valitse suurin aloitusnopeus, ellei vastaanottava laite edellytä tiettyä nopeutta.

Lähetyksen aloitusnopeuden valitseminen:

- 1. Paina **Kaikki palvelut** -näppäintä ja valitse **Faksi**.
- 2. Valitse **Faksiasetukset**-kortti ja valitse sitten **Aloitusnopeus**.
- 3. Valitse haluamasi vaihtoehto.
- 4. Kosketa **OK**.

Huom. Joissakin puhelinverkoissa on faksilähetyksen aloitusnopeudeksi asetettava Pakotettu 4800 b/s). Hidas nopeus varmistaa luotettavan tiedonsiirron.

## <span id="page-227-0"></span>Faksiraporttien tulostaminen

Voit tulostaa seuraavat faksiraportit tulostimen ohjaustaulusta:

- Tapahtumaraportti
- Protokollaraportti
- Faksiosoitteistoraportti
- Asetukset
- Odottavat työt

Faksiraportin tulostaminen:

- 1. Paina tulostimen ohjaustaulun **Koneen tila** -näppäintä ja valitse **Apuvälineet**-kortti.
- 2. Valitse **Palveluasetukset** > **Faksipalvelu**.
- 3. Kosketa **Tulosta faksiraportit**.
- 4. Valitse haluamasi raportti ja valitse sitten **Tulosta**.
- 5. Kosketa **Sulje**.

Huom. Jos tämä toiminto ei ole näkyvissä, kirjaudu sisään järjestelmänvalvojana. Lisätietoja on kohdassa Kirjautuminen järjestelmänvalvojana ohjaustaulussa sivulla [26.](#page-25-0)

# Opastusta

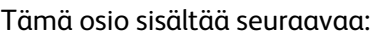

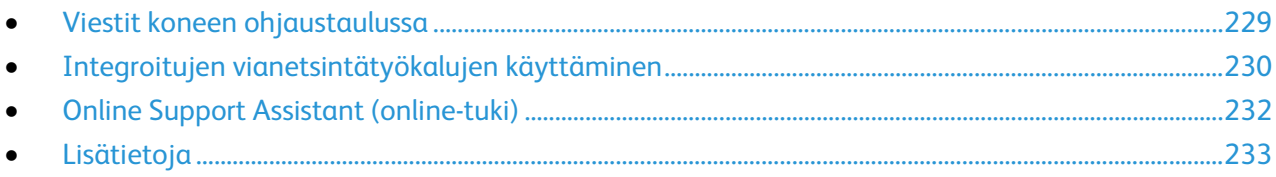

<span id="page-228-0"></span>Tulostusongelmien selvittämiseen on useita apuvälineitä ja resursseja.

# Viestit koneen ohjaustaulussa

Tulostimen ohjaustauluun saadaan hyödyllistä tietoa ja ohjeita vianetsintää varten. Virhe- tai varoitustilanteessa ohjaustauluun tulee ongelmasta ilmoittava viesti. Ohjaustaulun Opastus-toiminto antaa monissa virhe- ja tilailmoitustapauksissa lisätietoja.

#### **Ohjaustaulun Opastus-näppäin**

Kun ilmenee tulostuksen pysäyttävä virhetilanne, kuten paperitukkeuma, ohjaustaulun näyttöön saadaan viesti. Näyttöön ilmestyy havaintokuva, josta selviää virheen sijainti, sekä lyhyt selostus virheen selvittämisestä. Havaintokuva ja ohjeet vaihtuvat, kun tukkeuma-alueita on useita.

#### **Varoitusviestien tarkasteleminen ohjaustaulussa**

Virhetilanteessa ohjaustauluun saadaan virhettä koskeva varoitus. Varoitusviestit ilmoittavat käyttäjän toimenpiteitä vaativista tilanteista kuten tarvikkeen loppumisesta tai auki olevasta ovesta. Näytössä näytetään kerralla vain yksi varoitus.

#### **Nykyisten virheiden tarkasteleminen ohjaustaulussa**

Virhetilanteessa ohjaustauluun saadaan virhettä koskeva viesti. Virheviestit varottavat tilanteista, jotka estävät tulostinta tulostamasta tai heikentävät tulostimen toimintakykyä.Näytössä näytetään kerralla vain yksi virhe.

#### **Töiden tilan tarkastaminen ohjaustaulusta**

Nykyisten ja tallennettujen töiden tarkasteleminen ohjaustaulussa:

- 1. Paina tulostimen ohjaustaulun **Töiden tila** -näppäintä.
- 2. Jos haluat nähdä luettelon aktiivista töistä, kosketa **Aktiiviset työt**.
- 3. Jos haluat nähdä luettelon valmiista töistä, kosketa **Valmiit työt**.
- 4. Jos haluat nähdä luettelon suojatuista töistä, kosketa **Suojatut työt**.
- 5. Jos haluat nähdä luettelon vastaanotetuista suojatuista fakseista, kosketa **Faksin suojattu vastaanotto**.

## <span id="page-229-0"></span>Integroitujen vianetsintätyökalujen käyttäminen

Tulostimessa on joukko tulostettavissa olevia raportteja Kahdesta, demosivusta ja virhelokista, voi olla apua tiettyjen ongelmien selvittämisessä. Demosivu sisältää monivärisen kuvan ja osoittaa tulostimen nykyisen kyvyn tulostaa. Virheloki sisältää tiedot viimeisimmistä virhetilanteista.

#### **Asiakkaan oma apu -istunnon aloittaminen**

Jos tulostin näyttää virheviestin, jota ei pystytä selvittämään, tulostimesta voidaan muodostaa yhteys Xeroxin vianetsintäpalvelimeen. Vianetsintäpalvelin analysoi tulostimen diagnostiikaktiedot ja tarjoaa ratkaisuja.

Etävianetsinnän aloittaminen:

- 1. Valitse auki olevasta sovelluksesta **Tiedosto** > **Tulosta** > **Tulostimen ominaisuudet**.
- 2. Napsauta **Lisää tilatietoja**.
- 3. Asiakkaan oma apu -ikkunassa napsauta **Troubleshooting** (Vianetsintä).
- 4. Noudata annettuja ohjeita.

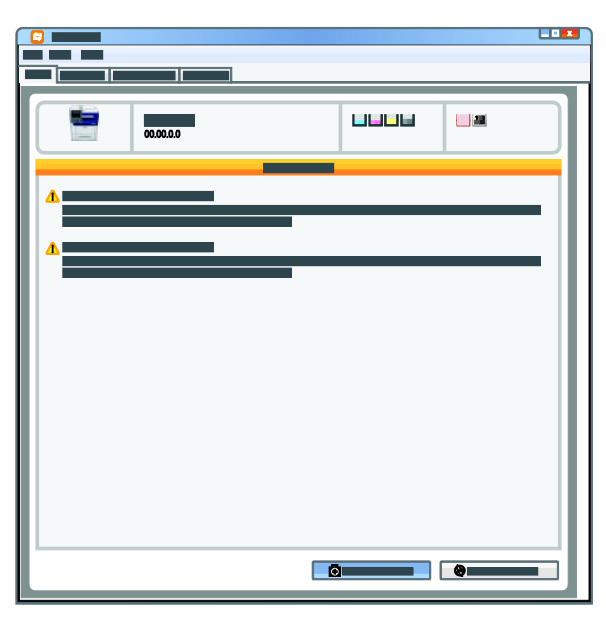

#### **Tietosivujen tulostaminen**

- 1. Paina tulostimen ohjaustaulun **Koneen tila** -näppäintä.
- 2. Valitse Laitetietoja-kortista **Tietosivut** ja valitse sitten tulostettava tietosivu.
- 3. Valitse **Tulosta**.

Huom. Tietosivut voidaan tulostaa myös Xerox® CentreWare Internet Services -sivustolta.

#### **Konfigurointi- ja tietosivujen käyttöoikeuksien määrittäminen**

- 1. Paina tulostimen ohjaustaulun **Koneen tila** -näppäintä ja valitse **Apuvälineet**-kortti.
- 2. Valitse **Laiteasetukset** > **Konfigurointi- ja tietosivut**.

Huom. Jos tämä toiminto ei ole näkyvissä, kirjaudu sisään järjestelmänvalvojana. Lisätietoja on kohdassa Kirjautuminen järjestelmänvalvojana ohjaustaulussa sivulla [26.](#page-25-0)

- 3. Jos käyttäjille ei haluta antaa oikeuksia tulostaa konfigurointi- ja tietosivuja, valitse **Vain järjestelmänvalvoja**. Jos haluat antaa käyttöoikeudet kaikille käyttäjille, valitse **Kaikki käyttäjät**.
- 4. Jos haluat, että konfigurointiraportti tulostetaan, kun tulostimeen kytketään virta, valitse **Kyllä**. Jos haluat poistaa käytöstä tämän asetuksen, valitse **Ei**.
- 5. Kosketa **OK**.

#### **Konfigurointiraportin tulostaminen**

Konfigurointiraportti tulostetaan aina, kun tulostimeen kytketään virta.

Konfigurointiraportin tulostaminen:

- 1. Paina tulostimen ohjaustaulun **Koneen tila** -näppäintä.
- 2. Valitse Laitetietoja-kortista **Tietosivut** > **Konfigurointiraportti** > **Tulosta**.
- 3. Kun raportti on tulostettu, kosketa **Sulje**.

Konfigurointirapotin tulostuksen estäminen virrankytkennän yhteydessä:

- 1. Paina tulostimen ohjaustaulun **Koneen tila** -näppäintä.
- 2. Valitse **Apuvälineet**-kortti ja valitse sitten **Laiteasetukset** > **Konfigurointi- ja tietosivut**.
- 3. Valitse **Tulosta virrankytkennän yhteydessä** -kohdassa **Ei**.
- 4. Kosketa **OK**.

#### **Laskutus- ja käyttötietojen tarkastaminen**

- 1. Paina tulostimen ohjaustaulun **Koneen tila** -näppäintä.
- 2. Saat kuvalaskurien peruslukemat näkyviin koskettamalla **Laskutustietoja**-korttia:
	- − **Mustavalkokuvat**: tulostettujen mustavalkosivujen määrä.
		- − **Värikuvat**: tulostettujen värisivujen määrä.
		- − **Kaikki kuvat**: väri- ja mustavalkosivujen kokonaismäärä.

Huom. Sivu on paperiarkin yksi puoli. Arkki, jonka molemmille puolille on tulostettu, lasketaan kahdeksi sivuksi.

3. Jos haluat katsoa yksityiskohtaisia käyttötietoja, kosketa **Käyttölaskurit**.

#### **Sarjanumeron tarkastaminen tulostimen ohjaustaulusta**

- 1. Paina tulostimen ohjaustaulun **Koneen tila** -näppäintä.
- 2. Tulostimen malli, sarjanumero ja ohjelmistoversio näkyvät **Laitetietoja**-kortissa.

#### **Kulutustarvikkeiden tilan tarkastaminen**

- 1. Paina ohjaustaulun **Koneen tila** -näppäintä ja valitse **Kulutustarvikkeet**-kortti.
- 2. Tiettyä värikasettia koskevat tiedot, mukaan lukien sen tilausnumero, saadaan näkyviin valitsemalla **Musta**, **Syaani**, **Magenta** tai **Keltainen**.
- 3. Palaa Kulutustarvikkeet-näyttöön koskettamalla **Sulje**.
- 4. Lisätietoja muista tarvikkeista saat valitsemalla **Muut kulutustarvikkeet**. Kosketa tarviketta, josta haluat lisätietoja.
- 5. Palaa Muut kulutustarvikkeet -näyttöön koskettamalla **Sulje**.
- 6. Palaa Kulutustarvikkeet-näyttöön koskettamalla **Sulje**.
- 7. Jos haluat tulostaa kulutustarvikkeiden käyttöä koskevan sivun, valitse **Tulosta tarvikeraportti**.
- 8. Palaa päänäyttöön koskettamalla **Kaikki palvelut**.

# **Xerox® CentreWare Internet Services**

Xerox® CentreWare Internet Services on hallinta- ja konfigurointiohjelmisto, joka on asennettu tulostimen sisäiseen verkkopalvelimeen. Sen avulla voit konfiguroida ja hallita tulostinta selaimen kautta.

Xerox® CentreWare Internet Services edellyttää seuraavaa:

- TCP/IP-yhteyden tulostimen ja verkon välillä (Windows-, Macintosh-, UNIX- ja Linux-ympäristöissä).
- TCP/IP:n ja HTTP:n käyttöönoton tulostimessa.
- Verkkoon liitetyn tietokoneen, jossa on JavaScriptiä tukeva verkkoselain.

Lisätietoja on Xerox® CentreWare Internet Services -sivuston Ohjeessa tai oppaassa *System Administrator Guide* (järjestelmänvalvojan käsikirja).

## <span id="page-231-0"></span>Online Support Assistant (online-tuki)

Online Support Assistant (online-tuki) (Online-tuki) on tietokanta, josta saa ohjeita ja vianetsintäapua tulostinongelmien selvittämiseen. Siellä on ratkaisuja tulostuslaatuongelmiin, paperitukkeumiin, ohjelmistojen asennusongelmiin jne.

Online Support Assistant (online-tuki) (Online-tuki) löytyy osoitteesta [www.xerox.com/office/WC6655support.](http://www.office.xerox.com/cgi-bin/printer.pl?APP=udpdfs&Page=Color&Model=WorkCentre+WC6655&PgName=tech&Language=Finnish)

# <span id="page-232-0"></span>Lisätietoja

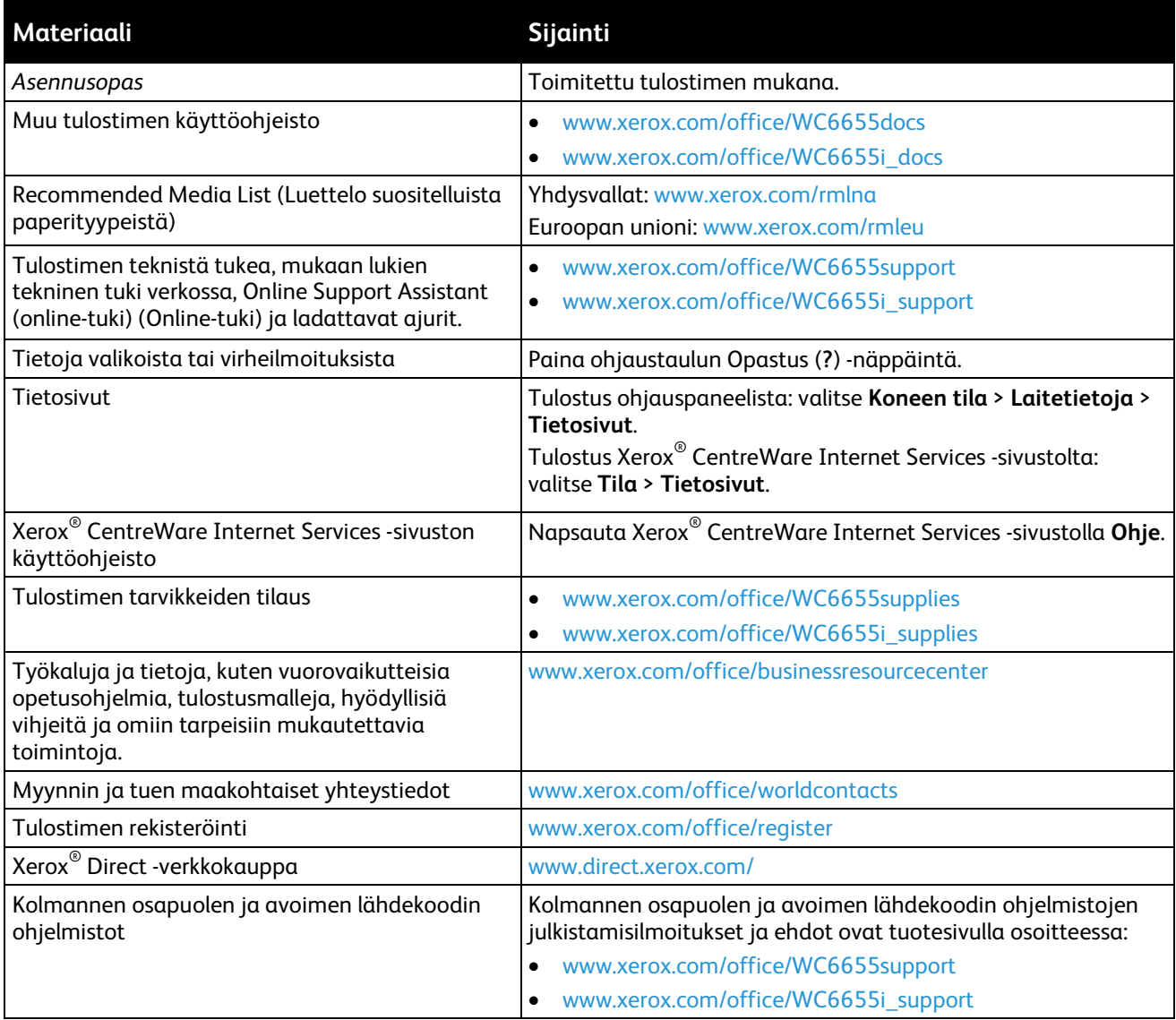

# Tekniset tiedot

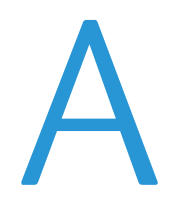

#### Tämä liite sisältää seuraavaa:

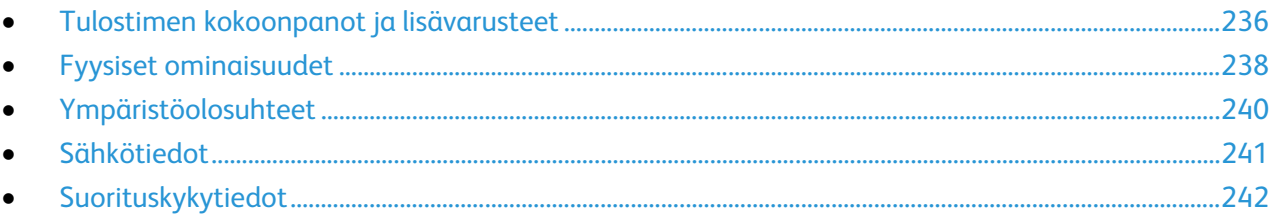

# <span id="page-235-0"></span>Tulostimen kokoonpanot ja lisävarusteet

## Saatavilla olevat kokoonpanot

Verkkotulostin, jossa kopiointi, automaattinen kaksipuolistulostus, skannaus, faksi ja USB- tai verkkoliitettävyys.

## Vakio-ominaisuudet

Tulostimessa on seuraavat ominaisuudet:

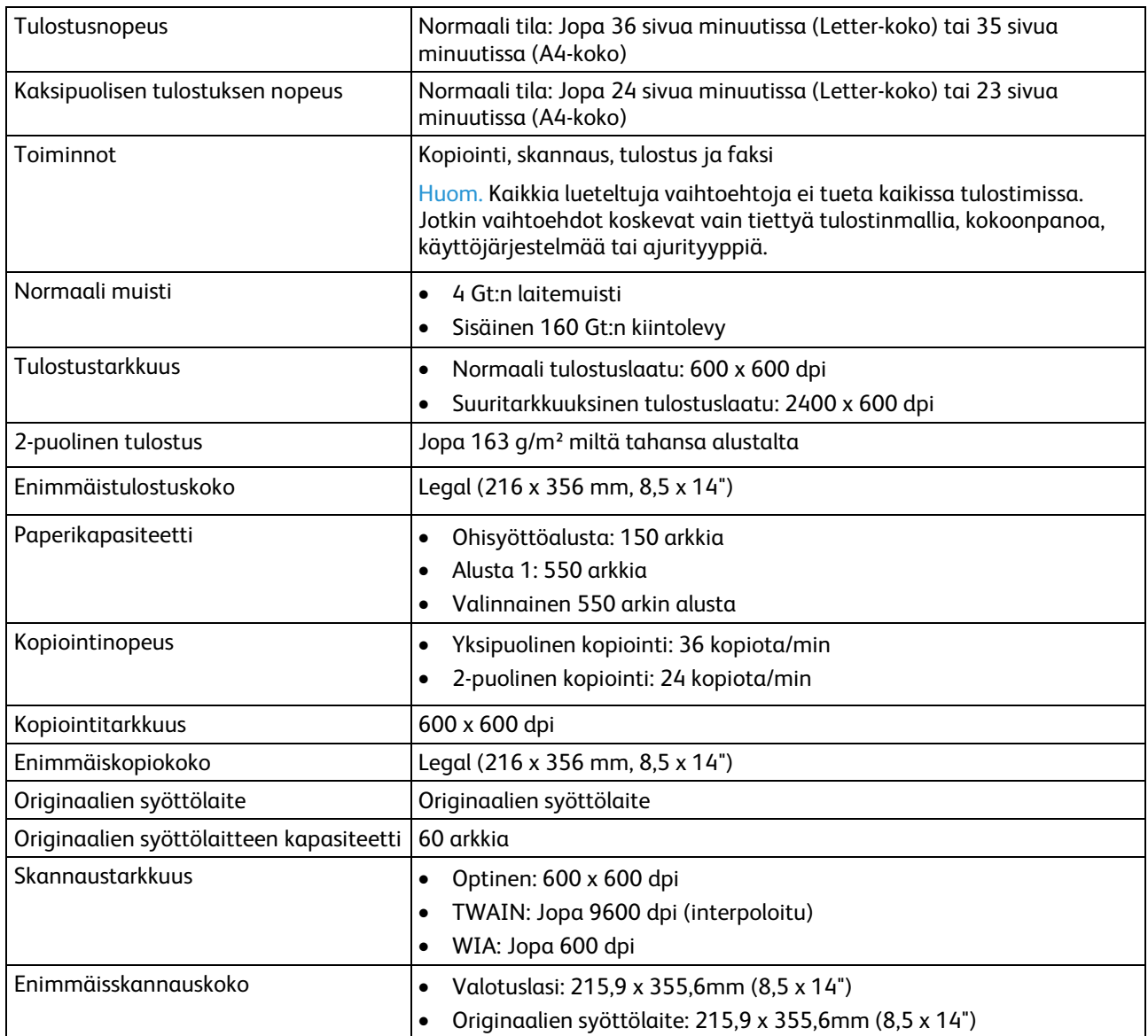

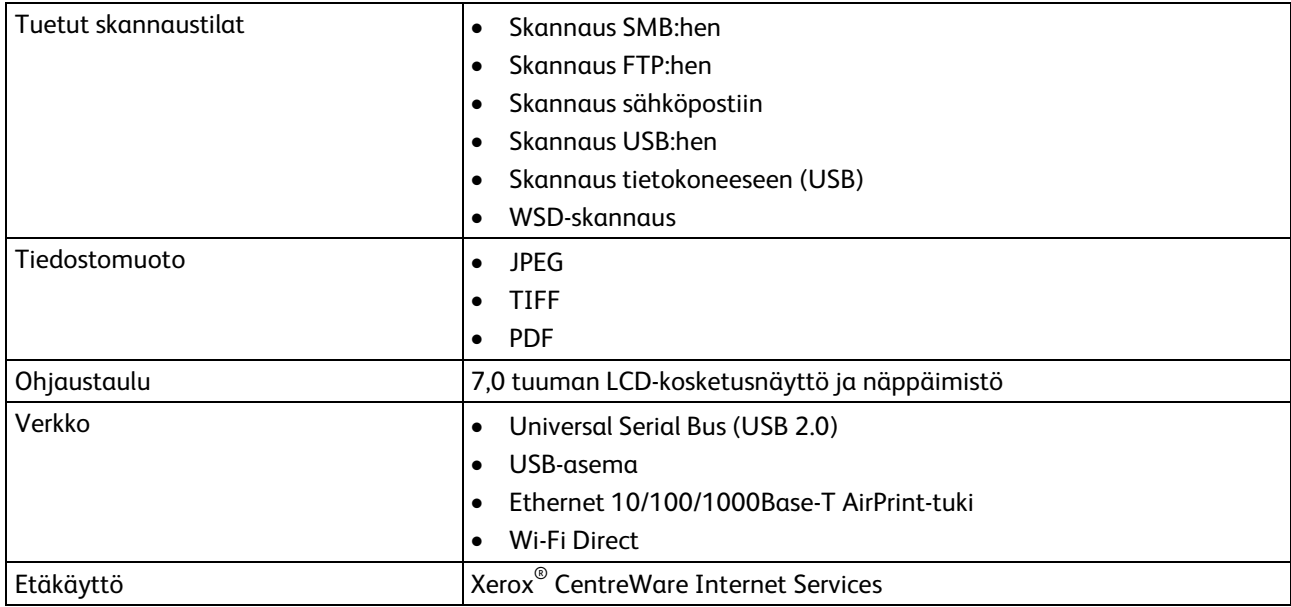

# Lisävarusteet ja päivitykset

- Langaton verkkosovitin
- 550 arkin paperialusta

Huom. Tulostimeen voidaan asentaa enintään yksi lisäpaperialusta.

• Tulostimen jalusta

# <span id="page-237-0"></span>Fyysiset ominaisuudet

# Painot ja mitat

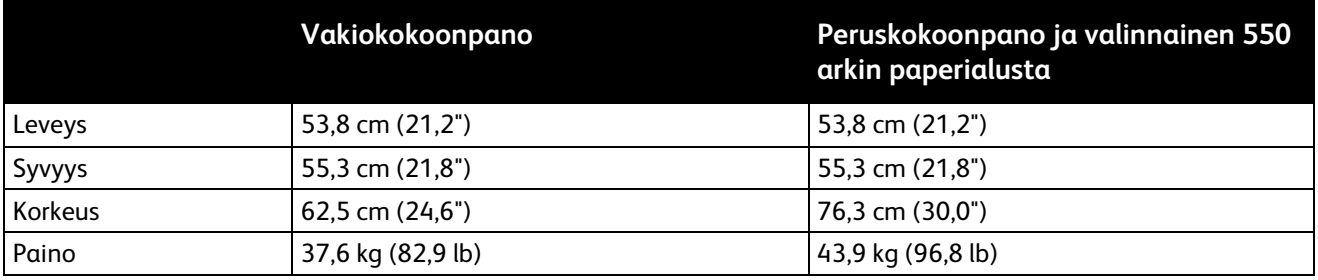

# Peruskokoonpanon fyysiset mitat

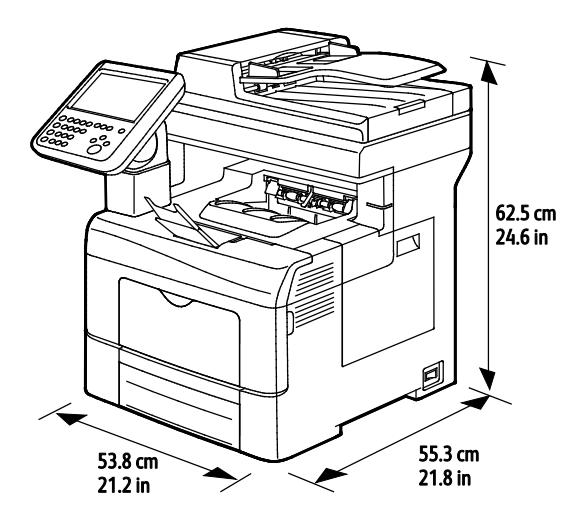

# Kokoonpano, jossa valinnainen 550 arkin paperialusta

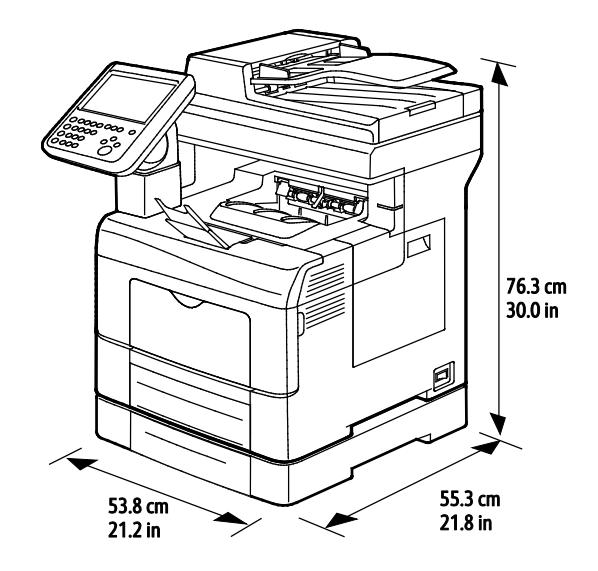

238 Xerox®WorkCentre® 6655/6655i -värimonitoimitulostin Käyttöopas

# Tilavaatimukset

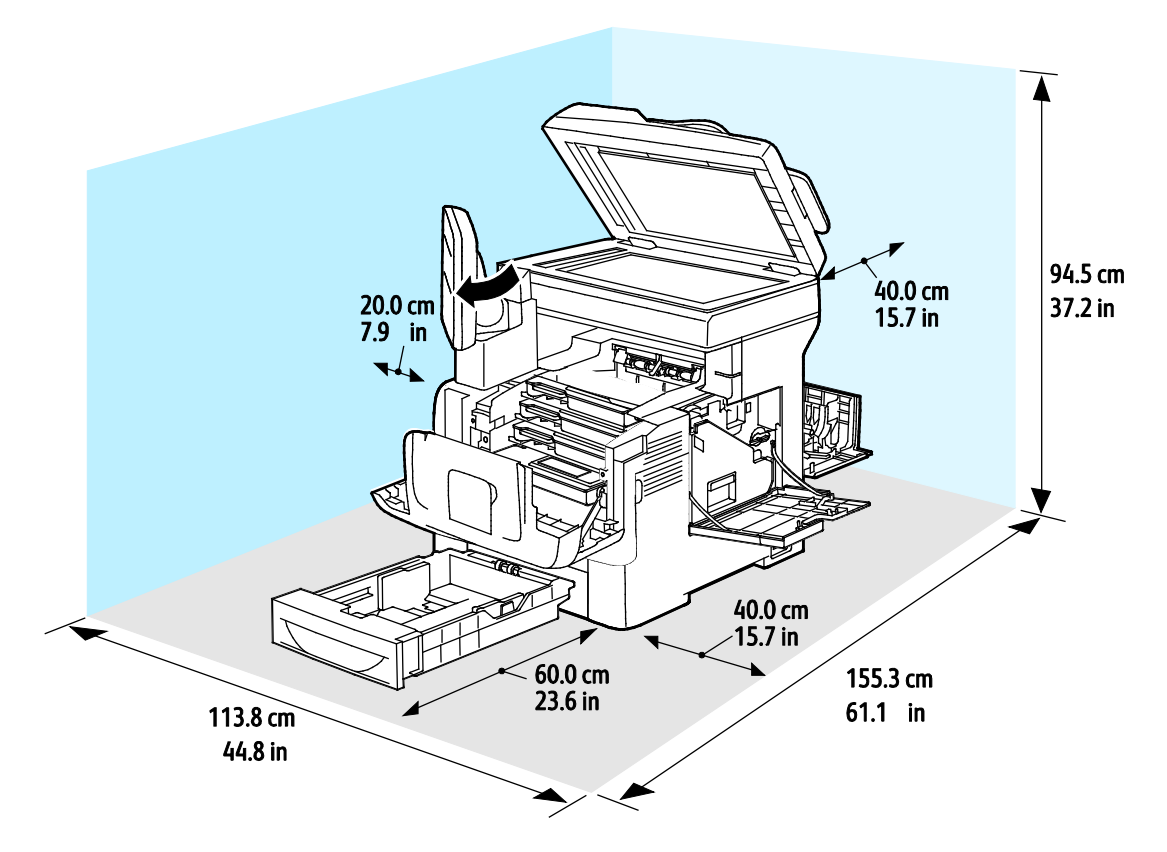

Tilantarve, kun kokoonpanoon kuuluu valinnainen 550 arkin paperialusta

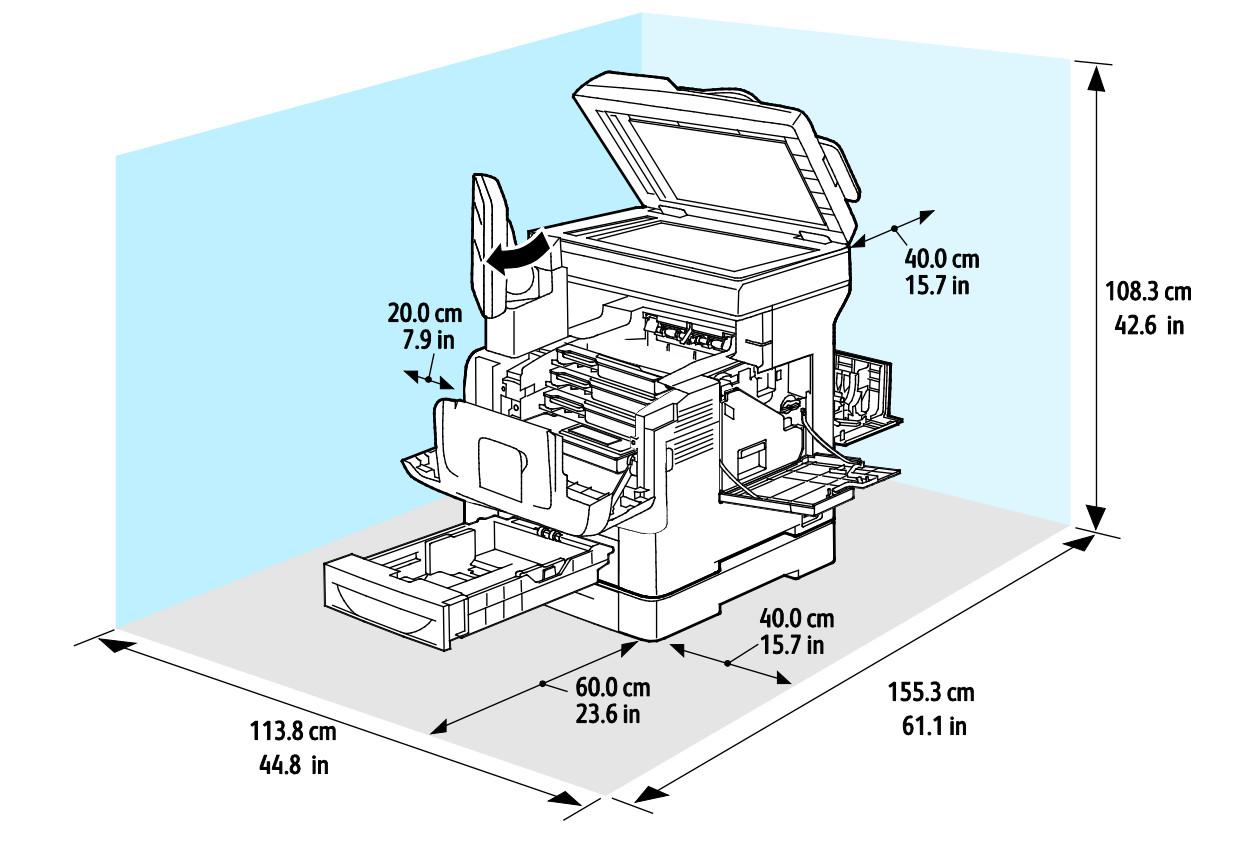

# <span id="page-239-0"></span>Ympäristöolosuhteet

# Lämpötila

- Toimintalämpötila: 5–32°C (41–90°F)
- Optimilämpötila: 15–28°C (59–82°F)

## Suhteellinen ilmankosteus

- Kosteuspitoisuus: 10–85%
- Optimaalinen kosteuspitoisuus: 20–70%, suhteellinen koseus 28°C

Huom. Ääriolosuhteissa (esimerkiksi 10°C, 85%:n kosteus) vikoja saattaa esiintyä kosteuden tiivistymisen seurauksena.

## Korkeus merenpinnasta

Kone toimii parhaiten alle 3100 metrin korkeudessa.

# <span id="page-240-0"></span>Sähkötiedot

## Jännite ja taajuus

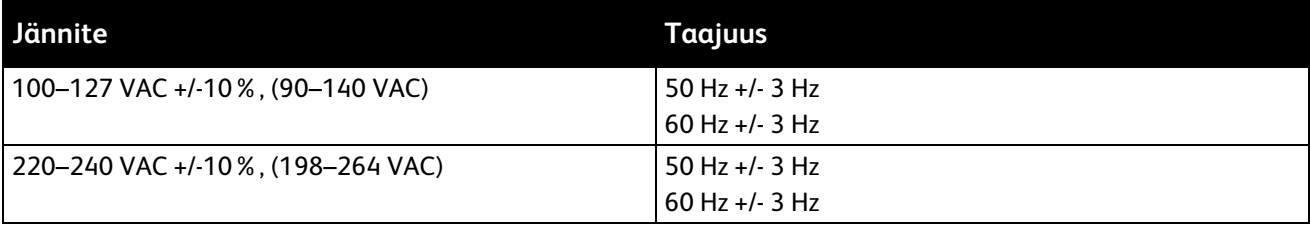

#### Virrankulutus

- Virransäästö (lepotila): 2,7 W
- Valmius (virta kytketty kiinnityslaitteeseen): 71 W
- Jatkuva tulostus: 565 W

Kun tulostimesta on katkaistu virta päävirtakytkimestä, tulostin ei kuluta sähköä, vaikka se olisi liitetty AC-sähköverkkoon.

# ENERGY STAR -merkitty tuote

Tämä tuote on ENERGY STAR $^\circ$  -hyväksytty ja vastaa ENERGY STAR -ohjelman kuvantamislaitteita koskevia vaatimuksia.

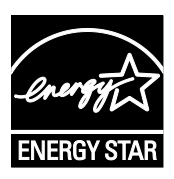

ENERGY STAR ja ENERGY STAR -merkki ovat Yhdysvalloissa rekisteröityjä tavaramerkkejä.

ENERGY STAR Imaging Equipment Program on yhteistyöohjelma, johon osallistuvat Yhdysvaltojen, EU:n ja Japanin viranomaiset sekä toimistolaitteiden valmistajat. Ohjelman tarkoituksena on edistää energiatehokkaiden kopiokoneiden, tulostinten, faksien, monitoimilaitteiden, tietokoneiden ja näyttöjen käyttöä. Tuotteiden energiankulutuksen pienentämisellä pyritään torjumaan ympäristölle haitallisia saastepäästöjä ja pitkän aikavälin ilmastomuutoksia, joita aiheutuu sähköntuotannosta.

Xerox®:n ENERGY STAR -laitteet on asetettu tehtaalla siirtymään virransäästötilaan kahden minuutin kuluttua viimeisestä kopiosta tai tulosteesta.

# <span id="page-241-0"></span>Suorituskykytiedot

Virrankytkentä: noin 4 minuuttia.

## Tulostusnopeus

Yksipuolisen jatkuvan tulostuksen enimmäisnopeus on 36 sivua minuutissa (Letter eli 8,5 x 11") tai 35 sivua minuutissa (A4 eli 210 x 297 mm). Tulostus hidastuu käytettäessä suurikokoista tai paksua paperia.

Huom. Tulostusnopeus on sama normaalissa ja suuritarkkuuksisessa tulostuslaadussa.

Useat tekijät vaikuttavat tulostusnopeuteen:

- Paperin paino: Ohut paperi tulostuu nopeammin kuin paksu paperi kuten kartonki tai tarra-arkit.
- Kaksipuolinen tulostus: kaksipuolisen jatkuvan tulostuksen enimmäisnopeus on 24 sivua minuutissa (Letter eli 8,5 x 11") tai 23 sivua minuutissa (A4 eli 210 x 297 mm).
- Paperikoko. Letter (8,5 x 11") ja A4 (210 x 297 mm) tulostuvat nopeimmin. Suuremmat koot hidastavat tulostusta.

# Tietoa B viranomaismääräyksistä

#### Tämä liite sisältää seuraavaa:

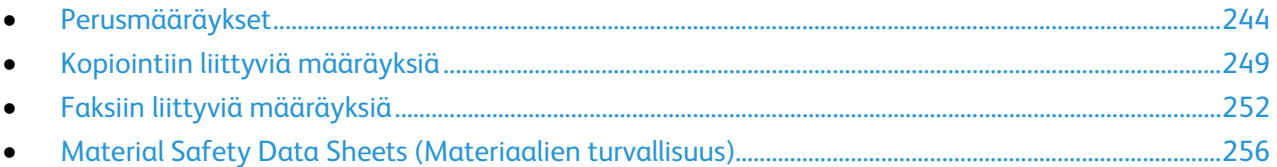

# <span id="page-243-0"></span>Perusmääräykset

Xerox on testannut tämän tulostimen sähkömagneettisen säteilyn ja immuniteetin osalta. Nämä standardit on suunniteltu lieventämään tämän tulostimen aiheuttamia tai vastaanottamia häiriöitä tyypillisessä toimistoympäristössä.

# Yhdysvallat (FCC-säännökset)

Tämä laite on testattu ja sen on todettu täyttävän luokan A digitaalisille laitteille FCC-säännösten osassa 15 asetetut rajat. Näiden rajojen tarkoituksena on varmistaa kohtuullinen suoja haitallisten häiriöiden vaikutuksilta kaupallisessa ympäristössä. Tämä laite synnyttää, käyttää ja voi säteillä radiotaajuusenergiaa. Jos laitetta ei asenneta ja käytetä näiden ohjeiden mukaisesti, seurauksena voi olla häiriöitä radioliikenteessä. Tämän laitteen käyttö asuinympäristössä aiheuttaa todennäköisesti haitallisia häiriöitä, jolloin käyttäjän on korjattava ongelma omalla kustannuksellaan.

Jos laite aiheuttaa häiriöitä radio- tai tv-vastaanottoon (todettavissa katkaisemalla ja kytkemällä laitteen virta), käyttäjä voi yrittää korjata ongelman yhdellä tai usealla seuraavista toimenpiteistä:

- Käännä vastaanotin toiseen asentoon tai vaihda sen paikkaa.
- Siirrä laite kauemmaksi vastaanottimesta.
- Kytke laite toiseen pistorasiaan niin, että laite ja vastaanotin eivät ole samassa virtapiirissä.
- Pyydä ohjeita laitteen myyjältä tai asiantuntevalta radio- tai tv-asentajalta.

Tähän laitteeseen tehdyt muutokset, joita Xerox ei ole hyväksynyt, voivat mitätöidä käyttäjän oikeuden käyttää laitetta.

Huom. Varmista FCC-säännösten osan 15 vaatimustenmukaisuus käyttämällä suojattuja kaapeleita.

## Kanada

Tämä luokan A digitaalinen laite vastaa Kanadan ICES-003-määräyksiä.

Cet appareil numérique de la classe A est conforme à la norme NMB-003 du Canada.

## Euroopan unioni

# $\epsilon$

Tässä tuotteessa oleva CE-merkintä osoittaa, että Xerox on sitoutunut noudattamaan seuraavia EU-direktiivejä mainitusta päivämäärästä lähtien:

- Joulukuun 12. päivä 2006: pienjännitedirektiivi 2006/95/EY
- Joulukuun 15. päivä 2004: direktiivi 2004/108/EY sähkömagneettisesta yhteensopivuudesta
- 9. maaliskuuta 1999: Radio- ja telepäätelaitteita koskeva direktiivi 1999/5/EY

Tämä tulostin ei ole vaarallinen kuluttajalle eikä ympäristölle, jos sitä käytetään käyttöohjeiden mukaisesti.

Jotta varmistettaisiin Euroopan unionin vaatimusten mukaisuus, tuotteessa on käytettävä suojattuja kaapeleita.

Allekirjoitettu kopio tätä tulostinta koskevasta vaatimustenmukaisuusilmoituksesta on saatavissa Xerox-yhtiöltä.

# Euroopan unionin kuvannuslaitteita (Lot 4) koskeva sopimus ja ympäristö

#### **Ympäristöratkaisuja ja kustannusten säästöä koskevaa ympäristötietoa**

Seuraavat tiedot on koottu auttamaan käyttäjiä ja ne on julkaistu Euroopan unionin ErP-direktiivin mukaisesti ja koskevat erityisesti kuvannuslaitteita (Lot 4). Tämä vaatii valmistajia parantamaan tuotteittensa ympäristövaikutusta ja tukee EU:n energiatehokkuuteen liittyvää toimintasuunnitelmaa.

Tuotteet ovat koti- ja toimistolaitteita, jotka vastaavat seuraavia kriteereitä.

- Tavalliset mustavalkolaitteet, joiden enimmäisnopeus on alle 66 A4-kuvaa minuutissa.
- Tavalliset värilaitteet, joiden enimmäisnopeus on alle 51 A4-kuvaa minuutissa.

#### **Johdanto**

Seuraavat tiedot on koottu auttamaan käyttäjiä ja ne on julkaistu Euroopan unionin ErP-direktiivin mukaisesti ja koskevat erityisesti kuvannuslaitteita (Lot 4). Tämä vaatii valmistajia parantamaan tuotteittensa ympäristövaikutusta ja tukee EU:n energiatehokkuuteen liittyvää toimintasuunnitelmaa.

Tuotteet ovat koti- ja toimistolaitteita, jotka vastaavat seuraavia kriteereitä.

- Tavalliset mustavalkolaitteet, joiden enimmäisnopeus on alle 66 A4-kuvaa minuutissa.
- Tavalliset värilaitteet, joiden enimmäisnopeus on alle 51 A4-kuvaa minuutissa.

#### **Kaksipuolistulostuksen ympäristöhyödyt**

Useimpien Xerox-laitteiden ominaisuuksiin kuuluu kaksipuolinen tulostus. Tämä mahdollistaa automaattisen tulostamisen paperin molemmille puolille, mikä vähentää paperin kulutusta ja säästää näin arvokkaita luonnonvaroja. Lot 4 -kuvannuslaitesopimus vaatii, että laitteet, joiden nopeus on vähintään 40 värisivua tai 45 mustavalkosivua minuutissa, asetetaan asennuksen yhteydessä automaattisesti tulostamaan paperin molemmille puolille. Myös jotkin hitaammat Xerox-laitteet saatetaan asettaa asennuksen yhteydessä oletusarvoisesti tulostamaan kaksipuolisesti. Kaksipuolisen tulostuksen jatkuva käyttö vähentää tulostustöiden ympäristövaikutuksia. Jos yksipuolista tulostusta kuitenkin tarvitaan, se on valittavissa tulostinajurista.

#### **Paperityypit**

Tällä laitteella voidaan tulostaa sekä ensiökuitu- että kierrätyskuitupaperille, joka on valmistettu ympäristönhoito-ohjelman mukaisesti ja vastaa EN12281 -standardia tai muuta vastaavaa laatustandardia. Joissakin sovelluksissa voidaan käyttää ohuita paperilaatuja (60 g/m²), jotka sisältävät vähemmän raaka-ainetta ja säästävät täten resursseja. Suosittelemme tarkastamaan, soveltuuko tämä tulostustarpeisiin.

#### **ENERGY STAR**

ENERGY STAR -ohjelma on vapaaehtoinen ohjelma, jolla pyritään edistämään energiatehokkaiden laitteiden kehittämistä ja myyntiä, ja näin vähentämään laitteiden ympäristövaikutuksia. Lisätietoja ENERGY STAR -ohjelmasta ja ENERGY STAR -ohjelman mukaisista tuotteista on seuraavalla verkkosivustolla:

[www.energystar.gov/index.cfm?fuseaction=find\\_a\\_product.showProductGroup&pgw\\_code=IEQ](http://www.energystar.gov/index.cfm?fuseaction=find_a_product.showProductGroup&pgw_code=IEQ)

#### **Virrankulutus ja aktivointiaika**

Laitteen kuluttaman energian määrä riippuu laitteen käyttötavasta. Tämä laite on suunniteltu ja konfiguroitu säästämään energiaa ja energiakustannuksia. Viimeisen tulosteen jälkeen laite siirtyy valmiustilaan. Tässä tilassa tulostus voi käynnistyä välittömästi. Jos laitetta ei käytetä tietyn pituiseen aikaan, se siirtyy virransäästötilaan. Näissä tiloissa vain tietyt tärkeät toiminnot pysyvät aktiivisina ja virrankulutus laskee.

Virransäästötilassa olevalta laitteelta kuluu hieman kauemmin ensimmäisen sivun tulostamiseen kuin valmiustilassa olevalta laitteelta. Viive johtuu siitä, että järjestelmän on ensin "herättävä" virransäästötilasta. Tämä on tyypillistä useimmille tulostuslaitteille.

Virransäästön aktivointiaikaa voidaan pidentää tai virransäästötila voidaan kokonaan poistaa käytöstä. Laite saattaa siirtyä virransäästötilaan vasta pitkän ajan kuluttua.

Lisätietoja Xeroxin kestävän kehityksen ohjelmista on verkkosivuillamme osoitteessa [www.xerox.com/about-xerox/environment/enus.html.](http://www.xerox.com/about-xerox/environment/enus.html)

#### **Environmental Choice -hyväksyntä toimistolaitteille CCD-035**

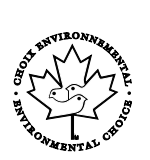

Tämä tuote vastaa toimistolaitteiden Environmental Choice -standardia ja täyttää kaikki ympäristövaikutusten vähentämistä koskevat vaatimukset. Hyväksyntää varten Xerox Corporation on todistanut, että tämä tuote vastaa energiatehokkuudeltaan Environmental Choice -vaatimuksia. Hyväksyttyjen kopiokoneiden, monitoimilaitteiden ja faksien on myös täytettävä kemiallisten päästöjen vähentämistä koskevia vaatimuksia sekä osoittaa sopivuutensa kierrätysmateriaalien käyttöön. Environmental Choice perustettiin vuonna 1988 auttamaan kuluttajia löytämään ympäristöystävällisiä tuotteita ja palveluja. Environmental Choice on vapaaehtoinen monimääritteinen elinkaareen perustuva ympäristösertifikaatti. Tämä sertifikaatti osoittaa, että tuote on käynyt läpi tiukat tieteelliset testit ja kattavan auditoinnin ja on niissä osoittanut täyttävänsä tiukat, kolmannen osapuolen ympäristövaatimukset.

#### Saksa

#### **Saksa - Der Blaue Engel**

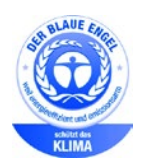

Tälle laitteelle on myönnetty saksalainen Blue Angel (Der Blaue Engel) -ympäristömerkki. Tämän merkin saavat laitteet, jotka vastaavat Blue Angel -ympäristöystävällisyyskriteerejä suunnittelun, valmistuksen ja käytön osalta. Lisätietoja on osoitteessa: [www.blauer-engel.de.](http://www.blauer-engel.de/)

#### **Blendschutz**

Das Gerät ist nicht für die Benutzung im unmittelbaren Gesichtsfeld am Bildschirmarbeitsplatz vorgesehen. Um störende Reflexionen am Bildschirmarbeitsplatz zu vermeiden, darf dieses Produkt nicht im unmittelbaren Gesichtsfeld platziert werden.

#### **Lärmemission**

Maschinenlärminformations-Verordnung 3. GPSGV: Der höchste Schalldruckpegel beträgt 70 dB(A) oder weniger gemäß EN ISO 7779.

#### **Importeur**

Xerox GmbH

Hellersbergstraße 2-4

41460 Neuss

Deutschland

# Turkki (RoHS-säännös)

Artiklan 7 (d) mukaisesti ilmoitamme täten, että "se on EEE-säännöksen mukainen".

"EEE yönetmeliğine uygundur."

## Tietoa 2.4 GHz:n langattomasta verkkosovittimesta

Tätä tuote sisältää 2,4 GHz:n langattoman LAN-radiolähettimen, joka vastaa FCC Part 15:n, Industry Canada RSS-210:n ja Euroopan neuvoston direktiivin 99/5/EY vaatimuksia.

Tämän laitteen käyttö edellyttää seuraavaa: (1) tämä laite voi aiheuttaa haitallista häiriötä ja (2) tämän laitteen tulee hyväksyä vastaanotetut häiriöt, mukaan lukien häiriöt, jotka voivat aiheuttaa ei-toivottua toimintaa.

Tähän laitteeseen tehdyt muutokset, joita Xerox ei ole hyväksynyt, voivat mitätöidä käyttäjän oikeuden käyttää laitetta.

# <span id="page-248-0"></span>Kopiointiin liittyviä määräyksiä

# Yhdysvallat

Yhdysvaltain kongressi on asetuksella kieltänyt seuraavien kohteiden jäljentämisen tietyissä olosuhteissa. Kyseisestä rikkomuksesta voi olla seurauksena sakkoja tai vankeutta.

- 1. USA:n valtionobligaatiot ja arvopaperit, kuten:
	- − Velallisuustodistukset.
	- − Kansallinen valuutta.
	- − Obligaatiokupongit.
	- − USA:n valtion varantopankin setelit.
	- − Hopeatodistukset.
	- − Kultatodistukset.
	- − Yhdysvaltain obligaatiot
	- − Valtionobligaatiot.
	- − Valtion varantopankin setelit.
	- − Fraktionaaliset setelit.
	- − Talletustodistukset.
	- − Paperiraha.
	- − Tiettyjen valtion virastojen arvopaperit ja obligaatiot.
	- − Arvopaperit. Arvopaperit (United States Savings -arvopapereita voidaan valokuvata vain julkisuustarkoituksiin, kun niiden käyttö on perusteltua kyseisten arvopapereiden myyntikampanjoissa).
	- − Leimamerkit. Jos laillinen asiakirja, jossa on mitätöity leimamerkki, on jäljennettävä, se sallitaan, jos asiakirjan jäljentäminen tehdään laillisessa tarkoituksessa.
	- − Postimerkit, mitätöidyt tai mitätöimättömät. Postimerkkien valokuvaaminen filateliakäyttöön on sallittu, jos tehty jäljennös on mustavalkoinen ja alle 75 prosenttia tai yli 150 prosenttia alkuperäisen koosta.
	- − Postiosoitukset.
	- − Yhdysvaltain valtuutettujen viranomaisten asettamat tai lunastamat setelit, sekit tai pankkivekselit.
	- − Postimerkit ja muut arvoa edustavat merkit, jotka on laskettu liikkeelle Yhdysvaltain kongressin asetuksen puitteissa.
	- − Maailmansotien veteraaneille myönnetyt hyvitystodistukset.
- 2. Minkä tahansa ulkomaisen hallituksen, pankin tai yhtiön obligaatiot tai arvopaperit.
- 3. Tekijänoikeudella suojattu aineisto, ellei tekijältä ole saatu siihen lupaa tai jäljentäminen on luvallista Yhdysvaltain tekijänoikeuslain "fair use" -oikeuden nojalla. Lisätietoja: Copyright Office, Library of Congress, Washington, D.C. 20559. Viite: Circular R21.
- 4. Kansalaisuustodistus. Ulkomaiset kansalaisuustodistukset voidaan valokuvata.
- 5. Passit. Ulkomaiset passit voidaan valokuvata.
- 6. Maahanmuuttoasiakirjat.
- 7. Asevelvollisuuden rekisteröintikortit.
- 8. Asepalveluksen kutsunta-asiakirjat, joissa on ilmoittautujasta seuraavia tietoja:
	- − Ansio- tai palkkatulot.
	- − Oikeuden pöytäkirjat.
	- − Fyysinen tai psyykkinen tila.
	- − Riippuvuudet.
	- − Aiempi asepalvelus.
	- − Poikkeus: Yhdysvaltojen armeijan kotiuttamistodistuksien valokuvaus on sallittua.
- 9. Sotilashenkilöstön tai eri liittovaltion viranomaisten, kuten FBI:n, valtiovarainministeriön tms. virkamerkit, henkilökortit, passit tai tunnukset (ellei valokuvausta määrää kyseisen ministeriön tai viraston johtaja).

Seuraavien jäljentäminen on kiellettyä joissakin osavaltioissa:

- Ajoneuvojen rekisteritunnukset.
- Ajokortit.
- Omistusoikeuskirjat.

Edellinen luettelo ei ole kaikenkattava, eikä luettelon antajalla ole mitään vastuita sen täydellisyydestä tai paikkansapitävyydestä. Käänny tarvittaessa asianajajan puoleen.

Lisätietoja: Copyright Office, Library of Congress, Washington, D.C. 20559. Viite: Circular R21.

# Kanada

Kanadan parlementti on asetuksella kieltänyt seuraavien kohteiden jäljentämisen tietyissä olosuhteissa. Kyseisestä rikkomuksesta voi olla seurauksena sakkoja tai vankeutta.

- Käytössä olevat pankkisetelit tai käytössä oleva paperiraha
- Valtion tai pankin obligaatiot tai arvopaperit
- Valtion obligaatiopaperit tai veropaperit
- Kanadan, sen provinssin, julkisen tahon/viranomaisen tai oikeusistuimen virallinen sinetti
- Kuulutukset, julistukset, määräykset tai nimitykset tai niitä vastaavat ilmoitukset (tarkoituksena virheellisesti väittää, että kyseiset asiakirjat on painanut Queens Printer for Canada tai vastaavanlainen provinssin virallinen paino).
- Merkit, tuotemerkit, sinetit, pakkaukset tai suunnitelmat, joita voi käyttää Kanadan valtio tai provinssi tai joita voidaan käyttää Kanadan valtion tai provinssin puolesta; joita voi käyttää muu kuin Kanadan valtio tai jokin Kanadan, sen provinssin, tai jonkin muun kuin Kanadan valtion ministeriö, virasto, komissio tms.
- Asiakirjoihin painetut tai liimatut leimat, joita käytetään Kanadan valtion, jonkin sen provinssin tai jonkin muun kuin Kanadan valtion verohallinnossa.
- Asiakirjat, rekisterit tai tietueet, joita säilyttävät julkishallinnon viranomaiset, joiden vastuulla on virallisten jäljennösten tekeminen tai liikkeelle laskeminen, kun jäljennöstä on tarkoitus käyttää erehdyttävästi virallisen kopion sijasta.
- Tekijänoikeuslain alainen aineisto tai tavaramerkit ilman tekijänoikeuksien tai tavaramerkin omistajan suostumusta.

Tämä luettelo on annettu käyttäjän tiedoksi ja avuksi. Se ei ole kaikenkattava, eikä luettelon antajalla ole mitään vastuita sen täydellisyydestä tai paikkansapitävyydestä. Ota tarvittaessa yhteyttä asianajajaan.

#### Muut maat

Joidenkin asiakirjojen kopiointi saattaa olla maassasi kiellettyä. Kyseisestä rikkomuksesta voi olla seurauksena sakkoja tai vankeutta.

- Setelit
- Pankki- ja muut sekit
- Pankin ja valtion obligaatiot ja arvopaperit
- Passit ja henkilöllisyystodistukset
- Tekijänoikeuslailla suojattu materiaali ilman omistajan lupaa
- Postimerkit ja muut siirtokelpoiset maksuvälineet

Luettelo ei ole täydellinen eikä oppaan laatija vastaa sen kattavuudesta tai oikeellisuudesta. Jos olet epävarma, ota yhteyttä lainopilliseen neuvonantajaan.

# <span id="page-251-0"></span>Faksiin liittyviä määräyksiä

# Yhdysvallat

#### **Faksin lähetysnimiötä koskevat vaatimukset**

Vuoden 1991 Telephone Consumer Protection Act -laki on määrittänyt, että tietokoneen tai muun sähkölaitteen, kuten faksin, käyttäminen minkäänlaisten viestien lähetykseen on laitonta, ellei kyseinen viesti sisällä kunkin lähetetyn sivun ylä- tai alareunassa tai lähetyksen ensimmäisellä sivulla lähetyspäivää ja -aikaa sekä yrityksen, muun tahon tai yksityisen lähettäjän tunnistetta ja lähettävän laitteen puhelinnumeroa. Lähetysnumero ei saa olla ns. 900-alkuinen numero tai mikään muu numero, johon soittamisesta veloitetaan paikallis- tai kaukopuhelumaksua suurempi maksu.

#### **Data-liittimet**

Tämä laite vastaa FCC:n osan 68 sekä ACTA:n (Administrative Council for Terminal Attachments) vaatimuksia. Tämän laitteen kannessa on tarra, jossa näkyy muiden tietojen lisäksi tuotetunniste muodossa US:AAAEQ##TXXXX. Tämä numero on pyydettäessä annettava puhelinyhtiölle.

Tämän laitteen liittämisessä sähkö- ja puhelinverkkoon käytetyn pistotulpan ja pistovastakkeen tulee vastata soveltuvin osin FCC:n osan 68 ja ACTA:n vaatimuksia. Yhteensopiva puhelinjohto ja moduulipistoke toimitetaan tämän tuotteen mukana. Se on suunniteltu liitettäväksi yhteensopivaan ja määritysten mukaiseen moduulipistorasiaan. Lisätietoja on asennusohjeissa.

Voit kytkeä tulostimen turvallisesti seuraavanlaiseen standardinmukaiseen moduulipistorasiaan: USOC RJ-11C käyttäen määritysten mukaista puhelinjohtoa (moduulipistokkein), joka toimitetaan asennuspakkauksen mukana. Lisätietoja on asennusohjeissa.

Ringer Equivalence Number (REN) -numeroa käytetään määrittämään yhteen puhelinlinjaan liitettävissä olevien laitteiden määrä. Liian suuri REN-luku puhelinlinjassa voi saada aikaan sen, että kaikki laitteet eivät välttämättä soi tulevan puhelun aikana. Useimmilla alueilla (ei kaikilla) alueilla REN-numeroiden summa ei saa ylittää viittä (5.0). Varmista paikalliselta puhelinoperaattorilta, kuinka monta laitetta puhelinlinjaan voidaan REN-lukujen summan perusteella kytkeä. Heinäkuun 23. päivän 2001 jälkeen hyväksytyissä tuotteissa tämän tuotteen REN-luku on osa tuotetunnistetta, joka on muotoa US:AAAEQ##TXXXX. ##-merkit ilmaisevat REN-luvun ilman desimaalipistettä (esim. 03 on REN 0.3). Aiemmissa tuotteissa REN-numero on osoitettu erikseen tarrassa.

Jotta saisit paikalliselta puhelinoperaattorilta oikean palvelun, voit joutua antamaan myös seuraavassa luettelossa olevat koodit:

- FIC-koodi (Facility Interface Code) = 02LS2
- SOC-koodi (Service Order Code) = 9.0Y

Jos tämä Xerox®-laite aiheuttaa häiriöitä puhelinverkkoon, puhelinyhtiö voi väliaikaisesti katkaista laitteen käyttämän puhelinliittymän. Jos puhelinyhtiö ei voi antaa ilmoitusta liittymän katkaisusta etukäteen, se ilmoittaa siitä niin pian kuin mahdollista katkaisun jälkeen. Jos puhelinyhtiö katkaisee palvelun, se voi ohjeistaa valituksen tekemisessä FCC:lle, jos katsot tämän oikeudeksesi.

**VAROITUS:** Pyydä puhelinyhtiöltä tietoja omassa puhelinlinjassa käytössä olevasta A moduulipistorasiasta. Laitteen liittäminen luvattomaan pistorasiaan voi vaurioittaa puhelinyhtiön laitetta. Xerox ei ole vastuussa mistään mahdollisista vahingoista, joita voi aiheutua tämän laitteen liittämisestä vääränlaiseen pistorasiaan, vaan vastuu on käyttäjällä.
Puhelinyhtiö voi tehdä tiloissaan, laitteissaan, toiminnoissaan ja palveluissaan muutoksia, jotka voivat vaikuttaa laitteen käyttöön. Jos puhelinyhtiö muuttaa joitakin asioita, jotka vaikuttavat laitteen käyttöön, sen tulisi ilmoittaa siitä, jotta voit ryhtyä tarvittaviin toimenpiteisiin järjestelmän keskeytymättömän toiminnan takaamiseksi.

Jos tämän Xerox®-laitteen käytössä on ongelmia, ota yhteyttä asianmukaiseen huoltoon korjausta tai takuutietoja varten. Yhteystiedot ovat tulostimen Koneen tila -valikossa ja *Käyttöoppaan* Vianetsintä-osan jälkeen. Jos laite aiheuttaa häiriöitä puhelinverkkoon, puhelinyhtiö voi pyytää irrottamaan laitteiston puhelinverkosta siksi aikaa, kunnes ongelma on ratkaistu.

Ainoastaan Xerox-huoltoedustaja tai valtuutettu Xerox-palveluntarjoaja saa korjata laitteen. Tämä koskee sekä takuuaikaa että takuuajan jälkeistä aikaa. Jos korjaus tehdään luvattomasti, takuu raukeaa välittömästi eikä siihen voi vedota.

Tätä laitetta ei saa liittää usean tilaajan yhteiseen linjaan. Liitäntä usean tilaajan yhteisjohtoon on kansallisten taksojen mukaista. Lisätietoja saat kansallisilta viranomaisilta, joita kutsutaan mm. Yhdysvalloissa nimillä "state public utility commission", "public service commission" tai "corporation commission".

Toimistossa voi olla erityinen hälytysjärjestelmä, joka on liitetty puhelinlinjaan. Varmista, että tämän Xerox®-laitteen asennus ei haittaa hälytysjärjestelmän käyttöä.

Jos sinulla on kysyttävää siitä, mikä voi poistaa hälytysjärjestelmän käytöstä, ota yhteyttä puhelinyhtiöön tai valtuutettuun asentajaan.

### Kanada

Tämä tuote on sovellettavien, teknisten Industry Canada -määritysten mukainen.

Toimittajan valtuuttaman edustajan on valvottava takuunalaisten laitteiden korjausta. Käyttäjän itsensä laitteeseen tekemät korjaukset tai muutokset voivat olla peruste puhelinyhtiölle pyytää käyttäjää irrottamaan laite puhelinverkosta.

Varmista, että tulostin on maadoitettu asianmukaisesti. Sähköverkon, puhelinlinjojen ja mahdollisten kiinteistön putkistojen maadoitusliitännät on yhdistettävä toisiinsa. Tämä varotoimenpide voi olla tärkeä etenkin haja-asutusalueilla.

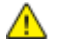

**VAARA:** Älä tee kyseisiä liitäntöjä itse. Pyydä asianmukaista sähkötarkastusviranomaista tai sähköasentajaa tekemään maadoitustyöt.

Kullekin päätelaitteelle annettava Ringer Equivalence Number (REN) ilmaisee, kuinka monta päätelaitetta voidaan enintään kytkeä yhteen puhelinlinjaan. Liittymän päätös voi muodostua mistä tahansa laiteyhdistelmästä. Ainoa rajoitus laitteiden määrälle on REN-lukujen summa, joka ei saa ylittää viittä (5). Kanadassa käytettävät REN-arvot näkyvät laitteessa olevassa tarrassa.

### Euroopan unioni

#### **Direktiivi radio- ja päätelaitteista**

Tämä faksilaite noudattaa yleiseurooppalaista Euroopan neuvoston direktiiviä 1999/5/EY radio- ja telepäätelaitteista ja niiden vaatimustenmukaisuuden vastavuoroisesta tunnustamisesta. Koska eri maiden yleisissä puhelinverkoissa on eroja, tämä hyväksyntä sinänsä ei takaa ehdoitta moitteetonta toimintaa jokaisessa yleisen puhelinverkon päätelaitteessa.

Mikäli ilmenee ongelmia, ota yhteyttä paikalliseen valtuutettuun jälleenmyyjään.

Tämä tuote on testattu vastaamaan standardia ES 203 021-1, -2, -3 eli Euroopan talousalueella käytettyjen analogisten radio- ja telepäätelaitteiden teknistä standardia. Tuote sisältää maakoodin, jonka käyttäjä voi asettaa. Maakoodi on asetettava ennen laitteen kytkemistä verkkoon. Ohjeet maakodin asettamisesta ovat laitteen käyttöohjeissa.

Huom. Vaikka tämä laite voi käyttää sekä impulssi- että äänitaajuusvalintaa (DTMF), suositellaan äänitaajuusvalinnan käyttöä, koska se on luotettavampi ja nopeampi järjestelmä. Laitteelle myönnetty takuu päättyy välittömästi, jos laitetta muutetaan tai se yhdistetään sellaisiin ulkoisiin hallintaohjelmiin tai -laitteisiin, joita Xerox® ei ole hyväksynyt.

### Etelä-Afrikka

Tätä modeemia tulee käyttää yhdessä hyväksytyn ylijännitesuojan kanssa.

### Uusi-Seelanti

- 1. Minkä tahansa telepäätelaitteen saama Telepermit-lupa osoittaa vain sen, että Telecom-yhtiö on hyväksynyt laitteen olevan vähimmäisvaatimusten mukainen, jotta se voidaan liittää yhtiön verkkoon. Se ei ole mikään Telecom-yhtiön tuotteen mainos, eikä se anna minkäänlaista takuuta tai anna ymmärtää, että luvan saanut tuote on yhteensopiva kaikkien Telecom-verkon palveluiden kanssa. Lupa ei ennen kaikkea takaa sitä, että mikään yksittäinen laite toimii oikein joka suhteessa jonkin toisen Telepermit-luvan saaneen laitteen kanssa. Laite ei välttämättä toimi tarkoitetulla tavalla sen teknisissä tiedoissa mainittuja tiedonsiirtonopeuksia suuremmilla nopeuksilla. 33.6 kbps- ja 56 kbps -yhteydet rajoitetaan todennäköisesti toimimaan hitaammilla nopeuksilla, kun ne kytketään tiettyihin PSTN-kokoonpanoihin. Telecom ei vastaa mahdollista ongelmista, joita kyseisissä tilanteissa voi ilmetä.
- 2. Irrota tämä laite välittömästi verkosta, jos se vahingoittuu fyysisesti, ja huolehdi laitteen hävittämisestä tai korjauksesta.
- 3. Tätä modeemia ei saa käyttää millään muita Telecom-yhtiön asiakkaita haittaavalla tavalla.
- 4. Laitteessa käytetään pulssivalintaa, mutta Telecom-standardina on DTMF-äänitaajuusvalinta. Mitään takuita ei anneta siitä, että Telecomin puhelinlinjat tukevat aina jatkossa pulssivalintaa.
- 5. Pulssivalinnan käyttäminen laitteen ollessa kytkettynä samaan linjaan muiden laitteiden kanssa saattaa saada toiset laitteet soimaan, aiheuttaa häiriöitä ja aiheuttaa virheellisen vastaustilan. Jos kyseisiä ongelmia ilmenee, älä ota yhteyttä Telecomin vikapalveluun.
- 6. DTMF-äänitaajuusvalinta on suositeltavampi, koska se on pulssivalintaa nopeampi ja jo käytettävissä lähes kaikissa Uuden-Seelannin puhelinvaihteissa.
- $\mathbb{A}$ **VAARA:** Tästä laitteesta ei voi tehdä soittoja hätänumeroon tai muihin numeroihin sähkökatkon aikana.
- 7. Tämä laite ei välttämättä pysty soitonsiirtoon toiseen samaan linjaan yhdistettyyn laitteeseen.
- 8. Jotkin Telecomin Telepermit-luvan vaatimusten mukaisista parametreista ovat riippuvaisia tähän laitteeseen liitetystä toisesta laitteesta (tietokoneesta). Liitetty laite on määritettävä toimimaan seuraavissa Telecom-määritysten mukaisissa rajoissa:

Toistuvat soitot samaan numeroon:

- − samaan numeroon saa yrittää soittaa enintään 10 kertaa 30 minuutin aikana laskettuna ensimmäisestä manuaalisesta soittoyrityksestä.
- − Soittoyritysten välin on oltava vähintään 30 sekuntia, minä aikana laitteen on mentävä ns. on-hook-tilaan eli tilaan, jossa laite normaalisti on, kun sillä ei soiteta.

Automaattiset soitot eri numeroihin:

laite on määritettävä niin, että eri numeroihin tehtävien automaattisten soittoyritysten väli on vähintään viisi sekuntia.

9. Jotta järjestelmä toimisi oikein, kaikkien yhteen puhelinlinjaan kytkettyjen laitteiden REN-lukujen summa ei saa minään aikana ylittää viittä (5).

## Material Safety Data Sheets (Materiaalien turvallisuus)

Materiaalien turvallisuustietoja saa seuraavilta verkkosivuilta:

- Pohjois-Amerikka: [www.xerox.com/msds](http://www.office.xerox.com/cgi-bin/printer.pl?APP=udpdfs&Page=color&Model=WorkCentre+WC6655&PgName=msdsna&Language=Finnish)
- Euroopan unioni: [www.xerox.com/environment\\_europe](http://www.office.xerox.com/cgi-bin/printer.pl?APP=udpdfs&Page=color&Model=WorkCentre+WC6655&PgName=environmenteu&Language=Finnish)

Eri maiden asiakaspalveluiden puhelinnumerot ovat osoitteessa [www.xerox.com/office/worldcontacts.](http://www.office.xerox.com/cgi-bin/printer.pl?APP=udpdfs&Page=color&PgName=customersupport&Language=Finnish)

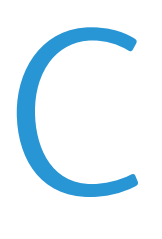

# Kierrätys ja hävittäminen

#### Tämä liite sisältää seuraavaa:

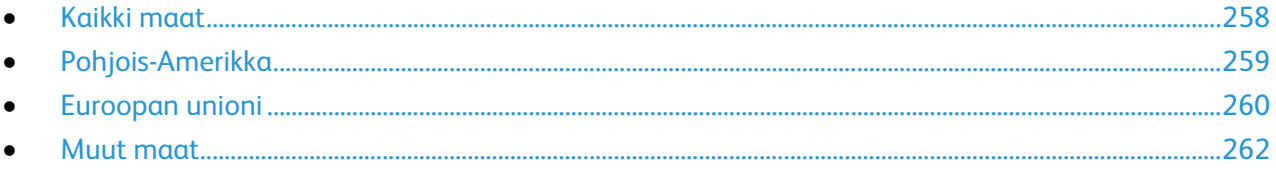

# <span id="page-257-0"></span>Kaikki maat

Jos olet vastuussa Xerox-laitteen hävityksestä, ota huomioon, että laite voi sisältää lyijyä, elohopeaa, perkloraattia ja muita materiaaleja, joiden hävitys on ympäristösyistä säädeltyä. Näiden materiaalien käyttö on täysin laitteen myyntiajankohtana voimassa olleiden maailmanlaajuisten säännösten mukaista. Lisätietoja laitteen kierrättämisestä ja hävittämisestä saa paikallisilta viranomaisilta. Perkloraatti-materiaali: tämä tuote voi sisältää perkloraattia sisältäviä laitteita, kuten akkuja. Perkloraatti saattaa vaatia erityiskäsittelyä. Lisätietoja on osoitteessa [www.dtsc.ca.gov/hazardouswaste/perchlorate.](http://www.dtsc.ca.gov/hazardouswaste/perchlorate)

# <span id="page-258-0"></span>Pohjois-Amerikka

Xerox-yhtiöllä on tuotteiden keräys ja kierrätys-/uudelleenkäyttöohjelma. Ota selvää Xerox-myyntiedustajalta, kuuluuko tämä Xerox-tuote kyseisen palvelun piiriin. Lisätietoja Xeroxin ympäristöohjelmista on osoitteessa [www.xerox.com/environment.](http://www.office.xerox.com/cgi-bin/printer.pl?APP=udpdfs&Page=color&Model=WorkCentre+WC6655&PgName=environmentna&Language=Finnish) Voit myös pyytää paikallisilta viranomaisilta tietoja laitteen kierrättämisestä ja hävittämisestä.

# <span id="page-259-0"></span>Euroopan unioni

Joitakin laitteita voidaan käyttää sekä kotitalouksissa että ammattimaisessa liiketoimintaympäristössä.

### Kotitalousympäristö

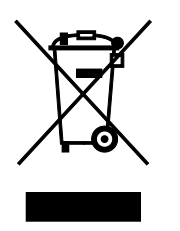

Tämä laitteessa oleva merkki ilmoittaa, että laitetta ei saa hävittää tavallisen kotitalousjätteen mukana.

Euroopan unionin säännösten mukaan sähköiset ja elektroniset laitteet on hävitettävä erillään kotitalousjätteistä.

EU:n jäsenvaltioissa yksityiset kotitaloudet voivat palauttaa käytetyt sähköiset ja elektroniset laitteet maksutta niille osoitettuihin keräyspisteisiin. Lisätietoja saa paikalliselta ympäristöviranomaiselta.

Joissakin jäsenvaltioissa paikallinen jälleenmyyjä voi olla velvollinen ottamaan vanhan laitteen maksutta vastaan uuden laitteen oston yhteydessä. Kysy lisätietoja jälleenmyyjältäsi.

### Ammattimainen liiketoimintaympäristö

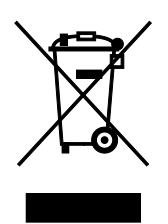

Tämä merkki laitteessa osoittaa, että laitteen hävityksessä on käytettävä kansallista ohjeistusta.

Euroopan unionin säännösten mukaan sähköisten ja elektronisten laitteiden hävityksessä on noudatettava sovittua ohjeistusta.

Ota yhteyttä paikalliseen jälleenmyyjään tai Xeroxin edustajaan ja kysy käytettyjen laitteiden palautuksesta.

### Laitteen ja paristojen tai akkujen kerääminen ja hävittäminen

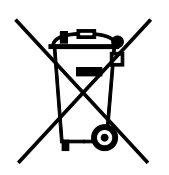

Nämä tuotteissa ja/tai niiden mukana tulleissa asiakirjoissa esiintyvät merkit tarkoittavat, ettei sähköisiä ja elektronisia laitteita eikä akkuja saa sekoittaa kotitalousjätteisiin.

Vanhojen tuotteiden ja käytettyjen akkujen asianmukainen palauttaminen ja kierrätys edellyttävät niiden viemistä asianmukaisiin keräyspisteisiin kansallisen lainsäädännön ja 2002/96/EY- ja 2006/66/EY-direktiivien edellyttämällä tavalla.

Kun nämä tuotteet ja akut hävitetään oikein, arvokkaita resursseja säästyy ja epäasiallisen jätehuollon seurauksena ihmisten terveyteen ja ympäristöön vaikuttavat mahdolliset negatiiviset haitat torjutaan.

Lisätietoja vanhojen tuotteiden ja akkujen keräämisestä ja kierrätyksestä saa kunnan viranomaisilta, jätehuoltoyrittäjiltä ja tuotteiden jälleenmyyntipisteistä.

Virheellisestä jätteiden käsittelystä voidaan rangaista kansallisen lainsäädännön mukaisesti.

#### **Yrityskäyttäjät Euroopan yhteisön alueella**

Jos haluat hävittää sähköisiä tai elektronisia laitteita, ota yhteyttä jälleenmyyjään tai toimittajaan.

#### **Euroopan unionin ulkopuoliset maat**

Nämä merkit ovat voimassa vain Euroopan unionin alueella. Lisätietoja hävittämisestä saa paikallisilta viranomaisilta tai paikalliselta jälleenmyyjältä.

### Huomautus akkua koskevasta merkistä

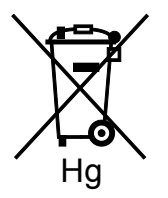

Tätä pyörillä varustettua jäteastian merkkiä voidaan käyttää yhdessä kemiallisen merkin kanssa. Tämä on yhteensopiva direktiivin vaatimusten kanssa.

#### Akun vaihtaminen

Akkujen vaihtaminen tulee jättää vain valmistajan hyväksymän huoltopalvelun tehtäväksi.

# <span id="page-261-0"></span>Muut maat

Pyydä lisätietoja paikallisilta jätehuoltoviranomaisilta.